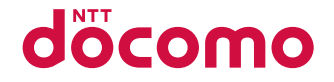

# **AQUOS** wish2 SH-51C

取扱説明書

# はじめに

<span id="page-1-0"></span>「**SH-51C**」をお買い上げいただきまして、誠にありがとうございます。 ご使用の前やご利用中に、本書をお読みいただき、正しくお使いください。

取扱説明書について

# ■クイックスタートガイド(本体付属品)

各部の名称と機能やご利用にあたっての注意事項などについて説 明しています。

# ■ 取扱説明書アプリ(eトリセツ)(本端末のアプリ)

機能の詳しい案内や操作について説明しています。 フリーワード検索や表示中のページから設定画面やアプリを直接 起動できるなど、本端末をより便利にお使いになれます。

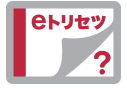

#### ご利用方法

ホーム画面で[ 음 ] ▶[取扱説明書]

- はじめてご利用になる場合は、画面の指示に従って本アプリをダ ウンロードしてインストールする必要があります。
- 「my daiz |から取扱説明書アプリ(eトリセツ)を呼び出すことも できます。

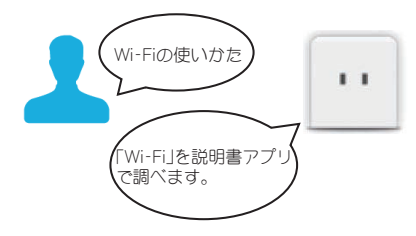

# ■ 取扱説明書(PDFファイル)

機能の詳しい案内や操作について説明しています。 ドコモのホームページでダウンロードできます。

- <span id="page-2-0"></span>● 本書においては、「SH-51C |を「本端末 |と表記しています。
- 本書は、お買い上げ時の内容を記載しています。
- 本端末は、品質改善や機能の追加のため、オペレーティングシ ステム(OS)のバージョンアップを行うことがあります。その 際、操作方法が変更になったりすることがありますので、機能 の追加や操作方法の変更などに関する情報は、ドコモのホーム ページをご覧ください。また、古いOSバージョンで使用してい たアプリが使えなくなる場合や意図しない不具合が発生する 場合があります。
- お客様のご契約内容により、ご利用になれないアプリやサービ スがあります。

詳しくは、ドコモのホームページをご覧ください。

● お客様のご契約内容により、ドコモへのお問い合わせ先が異な ります。

お問い合わせ先について詳しくは、裏表紙をご覧ください。

- 本書は端末カラーが「ホワイト」、ホームアプリが「docomo LIVE UX」の場合で説明しています。
- 本書ではmicroSDカード、microSDHCカード、microSDXCカー ドを、「microSDカード」または「microSD」と記載しています。
- 本書の内容やホームページのURLに関して、将来予告なしに変 更することがあります。
- 木聿に記載している画面およびイラフトはイメージです 実際 の製品とは異なる場合があります。
- 本書の内容の一部または全部を無断転載することは禁止され ています。

# 本体付属品

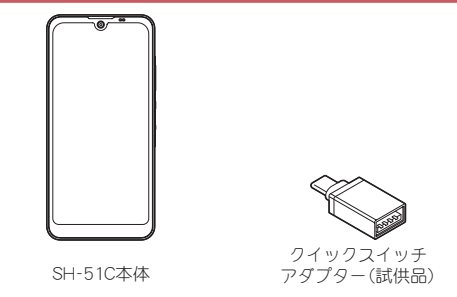

- クイックスタートガイド
- 本端末に対応するオプション品(別売)は、ドコモのオンライン ショップでも確認、購入いただけます。 (https://onlineshop.smt.docomo.ne.jp/options/search.html)

# 目次

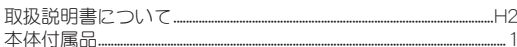

# 注意事項

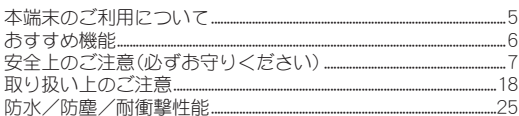

# ご使用前の準備

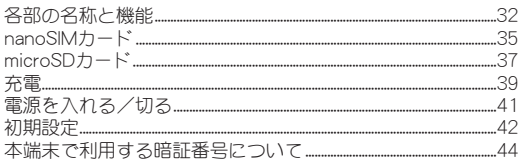

# 基本操作

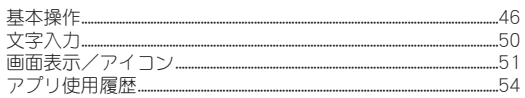

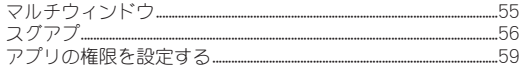

# ホーム画面

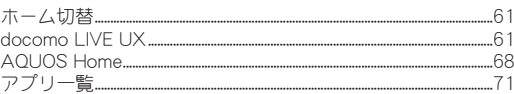

# 電話/電話帳

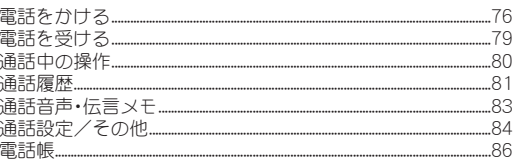

# メール/ウェブブラウザ

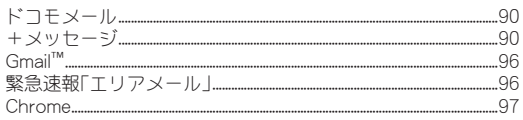

# カメラ/フォト

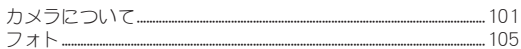

# アプリ

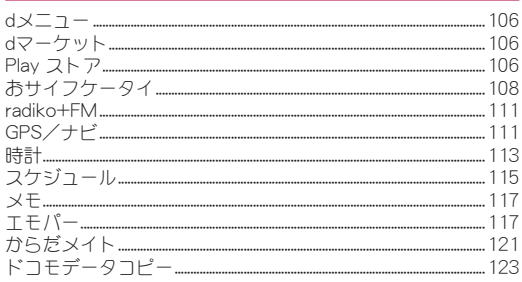

# 本体設定

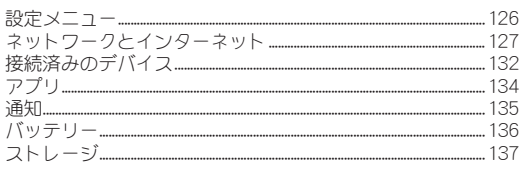

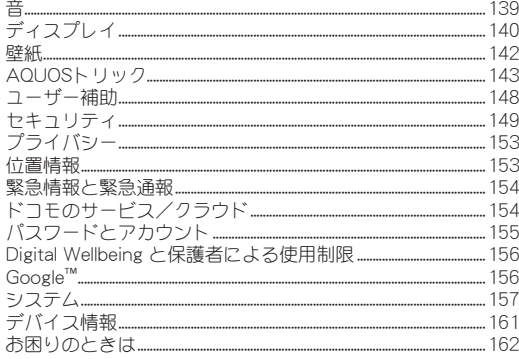

# ファイル管理

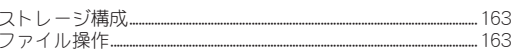

# データ通信

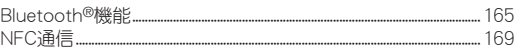

# 外部機器接続

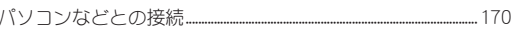

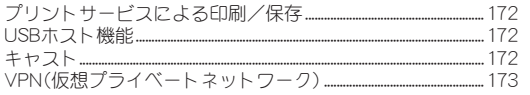

# 海外利用

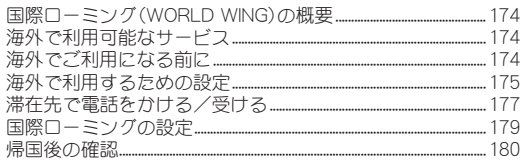

# 付録

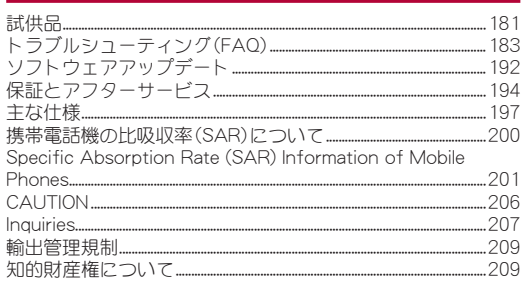

# 索引

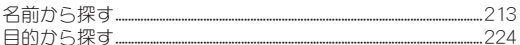

# <span id="page-6-0"></span>注意事項

# 本端末のご利用について

- 本端末は、5G・LTE・W-CDMA・GSM/GPRS・無線LAN方式に対 応しているSIMロックが設定されていない端末です。
- 本端末は無線を使用しているため、トンネル・地下・建物の中など で電波の届かない場所、屋外でも電波の弱い場所、5Gサービスエ リアおよびLTEサービスエリア外ではご使用になれません。ま た、高層ビル・マンションなどの高層階で見晴らしの良い場所で あってもご使用になれない場合があります。なお、電波が強く電 波状態は[ | ]を表示している状態で、移動せずに使用している 場合でも通話が切れる場合がありますので、ご了承ください。
- 本端末は電波を利用している関係上、第三者により通話を傍受さ れるケースもないとはいえません。しかし、5G・LTE・W-CDMA・ GSM/GPRS方式では秘話機能をすべての通話について自動的 にサポートしますので、第三者が受信機で傍受したとしても、た だの雑音としか聞き取れません。
- 本端末は、音声をデジタル信号に変換して無線による通信を行っ ていることから、電波状態の悪い場所へ移動するなど、送信され てきたデジタル信号を正確に復元できない場合には、実際の音声 と異なって聞こえる場合があります。
- お客様ご自身で本端末に登録されたデータは、定期的にメモを 取ったり、microSDカードやパソコンなどの外部記録媒体に保管 してくださるようお願いします。本端末の故障や修理、機種変更 やその他の取り扱いなどによって、万が一、登録されたデータが 消失してしまうことがあっても、当社としては一切の責任を負い かねますのであらかじめご了承ください。
- ブ利用になろアプリやサイトなどの提供元および動作状況につ いて十分にご確認の上ご利用ください。お客様がインストールを 行うアプリやアクセスしたサイトなどによっては、本端末の動作 が不安定になったり、お客様の位置情報や個人情報などがイン ターネットを経由して外部に発信され不正に利用されたりする 可能性があります。
- 本端末は、データの同期や最新のソフトウェアバージョンを チェックするための通信、サーバーとの接続を維持するための通 信など一部自動的に通信を行う仕様となっています。また、アプ リのダウンロードや動画の視聴などデータ量の大きい通信を行 うと、パケット通信料が高額になりますので、パケットパック/ パケット定額サービスのご利用を強くおすすめします。
- 初期設定にて、ドコモが提供するアプリが自動的にインストール される場合があります。その際、モバイルネットワークをご利用 の場合にはパケット通信料が発生する可能性があります。アプリ はお客様から事前に同意をいただき当社に提供いただいたお客 様の情報及びその他の当社が保有しているお客様の情報を用い てお客様のニーズを推測し自動的に選定されます。お客様の情報 の取り扱いについては当社プライバシーポリシーに定める通り 適正に管理します。
- お客様がご利用のアプリやサービスによっては、Wi-Fi通信中で あってもパケット通信料が発生する場合があります。
- microSDカードや端末の空き容量が少ない場合、起動中のアプリ が正常に動作しなくなることがあります。その場合は保存されて いるデータを削除してください。
- 紛失に備え画面ロックのパスワードなどを設定し、本端末のセ キュリティを確保してください。

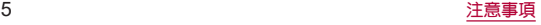

- <span id="page-7-0"></span>● 万が一紛失した場合は、Gmail、Google Play™などのGoogleサー ビスやSNSなどを他の人に利用されないように、パソコンより各 種サービスアカウントのパスワード変更や認証の無効化を行っ てください。
- Google LLCが提供するアプリを含む第三者提供サービスおよび アプリのご利用にあたっては、Googleおよび各提供元が定める 利用規約などをご確認ください。当該サービスおよびアプリに起 因するすべての不具合について、当社としては一切の責任を負い かねます。
- 利用規約などが表示された場合は、画面の指示に従って操作して ください。
- アプリおよびサービス内容は、将来予告なく変更される場合があ ります。
- ブ利用の料金など詳しくは、ドコモのホームページをご覧くださ  $\mathbf{L}$
- ディスプレイは、非常に高度な技術を駆使して作られています が、一部に点灯しないドットや常時点灯するドットが存在する場 合があります。これはディスプレイの特性であり故障ではありま せんので、あらかじめご了承ください。
- 市販のオプション品については、当社では動作保証はいたしませ んので、あらかじめご了承ください。

# おすすめ機能

### ■ 防水・防塵・耐衝撃

防水・防塵、さらに耐衝撃をはじめとしたMIL規格に対応すること で、毎日の様々なシーンで安心してご使用いただけます。 ☞P.25「防水/防塵/耐衝撃性能」

■傷が目立ちにくい筐体とアルコール除菌シート対応 傷が目立ちにくい筐体とアルコール除菌シートでの拭き取り対応 で、きれいなまま長くご使用いただけます。

# ■ インテリジェントチャージ

充電による電池への負担を軽減する「インテリジェントチャージ」 搭載で、電池の寿命を延ばして長くご使用いただけます。 ☞[P.137「インテリジェントチャージ」](#page-138-1)

# **Pay**トリガー

ホーム画面で指紋センサ―を長押しすると電子決済アプリを起動 できる「Payトリガー」搭載で、スマートなお支払いをすることがで きます。

☞[P.153「Payトリガー」](#page-154-1)

● 機能の詳細については、シャープ株式会社のホームページ (https://jp.sharp/products/aquos-wish2/index.html)をご覧く ださい。

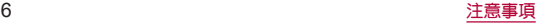

# 安全上のご注意(必ずお守りください)

- ■ご使用の前に、この「安全上のご注意」をよくお読みの上、正 しくお使いください。
- ■ここに示した注意事項は、お使いになる人や、他の人への危 害、財産への損害を未然に防ぐための内容を記載しています ので、必ずお守りください。
- ■次の表示の区分は、表示内容を守らず、誤った使用をした場 合に生じる危害や損害の程度を説明しています。

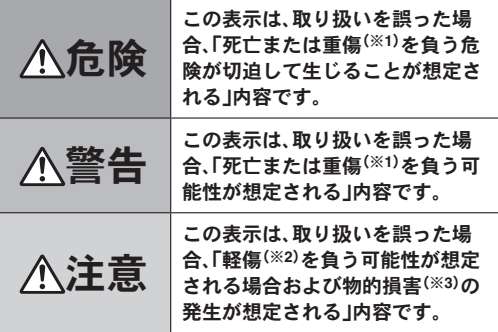

※1 重傷:失明・けが・やけど(高温・低温)・感電・骨折・中毒などで 後遺症が残るもの、および治療に入院・長期の通院を要する ものを指します。

- ※2 軽傷:治療に入院や長期の通院を要さない、けが・やけど(高 温・低温)・感電などを指します。
- ※3 物的損害:家屋・家財および家畜・ペットなどにかかわる拡大 損害を指します。

### ■次の絵表示の区分は、お守りいただく内容を説明していま す。

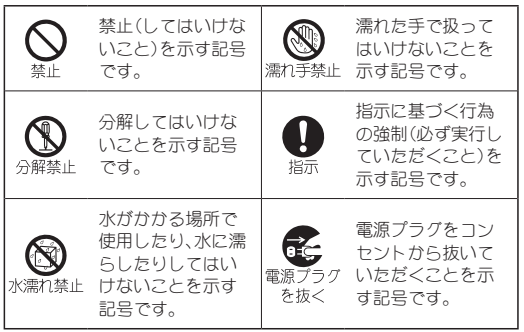

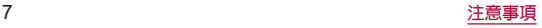

本端末、アダプタ、**nanoSIM**カード、クイック スイッチアダプター(試供品)の取り扱いにつ いて(共通)

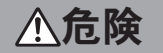

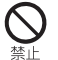

高温になる場所や熱のこもりやすい場所(火のそ ば、暖房器具のそば、こたつや布団の中、直射日光の 当たる場所、炎天下の車内など)で使用、保管、放置 しないでください。

火災、やけど、けが、感電などの原因となります。

電子レンジ、**IH**調理器などの加熱調理器、圧力釜な どの高圧容器に入れたり、近くに置いたりしないで ください。

火災、やけど、けが、感電などの原因となります。

埜止

### 砂や土、泥をかけたり、直に置いたりしないでくだ さい。また、砂などが付着した手で触れないでくだ さい。

火災、やけど、けが、感電などの原因となります。 防水/防塵性能については以下をご参照ください。 ☞P.25「防水/防塵/耐衝撃性能」

水などの液体(飲料水、汗、海水、ペットの尿など)で 濡れた状態では、充電しないでください。 また、風呂場や加湿器のそばなどの水に触れる場所 では、充電しないでください。 火災、やけど、けが、感電などの原因となります。 防水性能については以下をご参照ください。 ☞P.25「防水/防塵/耐衝撃性能」

#### 本端末に強い圧力を加えたり、折損させたりしない でください。特に衣類のポケットに入れて持ち運ぶ 場合は、ぶつけたり、物に挟んだりしないでくださ い。

内蔵電池の破損により、火災、やけど、けがなどの原因とな ります。

※ご注音いただきたい例

- ズボンやスカートのポケットに入れた状態で座ったり、 しゃがんだりする
- 上着のポケットに入れた状態で、扉や自動車のドアに挟 お
- ソファやベッド、布団など柔らかい物の上や、床の上で踏 みつける
- 電車やバスなどの座席シートに挟み込む

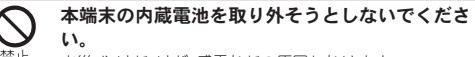

火災、やけど、けが、感電などの原因となります。

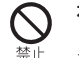

### 本端末の外装ケース(背面部)は取り外せません。取 り外そうとしないでください。

火災、やけど、けがなどの原因となります。

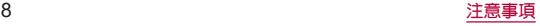

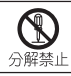

# 分解、改造をしないでください。

火災、やけど、けが、感電などの原因となります。

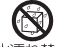

水などの液体(飲料水、汗、海水、ペットの尿など)で 濡らさないでください。

水漂れ禁止 火災、やけど、けが、感電などの原因となります。 防水性能については以下をご参照ください。 ☞P.25「防水/防塵/耐衝撃性能」

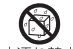

充電端子や外部接続端子に水などの液体(飲料水、 汗、海水、ペットの尿など)を入れないでください。

水濡れ禁止 火災、やけど、けが、感電などの原因となります。 防水性能については以下をご参照ください。 ☞P.25「防水/防塵/耐衝撃性能」

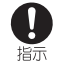

オプション品は、**NTT**ドコモが指定したものを使用 してください。

指定以外のものや、製造・販売元・仕様が不明確なものを使 用すると、火災、やけど、けが、感電などの原因となります。

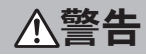

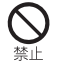

落下させる、踏みつける、投げつけるなど強い力や 衝撃、振動を与えないでください。 火災、やけど、けが、感電などの原因となります。

警止

充電端子や外部接続端子に導電性異物(金属片、鉛 筆の芯など)を接触させたり、ほこりが内部に入っ たりしないようにしてください。

火災、やけど、けが、感電などの原因となります。

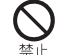

使用中や充電中に、布団などで覆ったり、包んだり しないでください。

火災、やけどなどの原因となります。

お手入れの際は、消毒液や水分がすき間、送話口/ マイク、受話口、マイク、スピーカー、**USB Type-C®** 水漂力禁止 接続端子、イヤホンマイク端子、空気抜き部(カメラ 飾り)に入らないようにしてください。 本端末の破損により、けが、感電などの原因となります。 所定の充電時間を超えても充電が完了しない場合 は、充電を中止してください。 指示 過充電などにより、火災、やけど、けがなどの原因となりま す。 可燃性ガスが発生する可能性のある場所や粉塵が  $\left[ \rule{0pt}{10pt} \right]$ 発生する場所に立ち入る場合は必ず事前に本端末 指示 の電源を切り、充電をしている場合は中止してくだ さい。 可燃性ガスなどへの引火により、爆発や火災などの原因と なります。

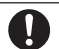

ガソリンスタンド構内などでの使用については、各 施設の指示に従ってください。

指示 ガソリンスタンド構内などでは充電をしないでください。 また、ガソリンスタンド構内などでご使用になる際は落下 などに注意し、特に給油中は使用しないでください。 可燃性ガスなどへの引火により、爆発や火災などの原因と なります。

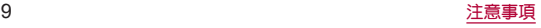

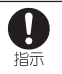

# 使用中、充電中、保管中に、異臭、異音、発煙、発熱、変 色、変形などの異常がみられた場合は安全に注意 し、次の作業を行ってください。

- 電源プラグをコンセントやアクセサリーソケットから抜 く。
- 木端末の電源を切る。

上記の作業を行わないと、火災、やけど、けが、感電などの原 因となります。

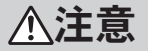

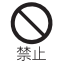

破損したまま使用しないでください。 火災、やけど、けがなどの原因となります。

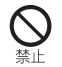

ぐらついた台の上や傾いた場所など、不安定な場所 には置かないでください。バイブレータ設定中は特 にご注意ください。

落下して、けがなどの原因となります。

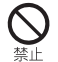

湿気やほこりの多い場所や高温になる場所での使 用、保管はしないでください。

火災、やけど、感電などの原因となります。 防水/防塵性能については以下をご参照ください。 ☞P.25「防水/防塵/耐衝撃性能」

子供が使用する場合は、保護者が取り扱いの方法を 教え、誤った使いかたをさせないでください。 誤飲、けが、感電などの原因となります。

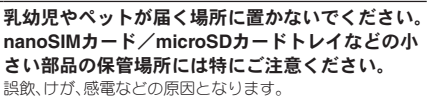

本端末を継続して使用される場合や充電中は温度 が高くなることがありますのでご注意ください。ま 指示 た、衣類のポケットに入れたり、眠ってしまうなど して、意図せず継続して触れることがないようご注 意ください。

アプリ、通話、データ通信や動画視聴など、継続しての使用 や充電中は、本端末やアダプタの温度が高くなることがあ ります。温度の高い部分に直接継続して触れるとお客様の 体質や体調によっては肌の赤みやかめみ、かぶれ、低温やけ どなどの原因となりますので、衣類のポケットに入れたり 就寝時などはご注意ください。

# 本端末の取り扱いについて

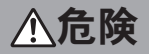

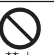

火の中に投入したり、熱を加えたりしないでくださ い。

火災、やけど、けがなどの原因となります。

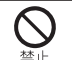

鋭利なもの(釘など)を刺したり、硬いもの(ハン マーなど)で叩いたり、踏みつけたりするなど過度 な力を加えないでください。

火災、やけど、けがなどの原因となります。

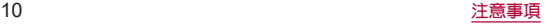

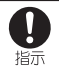

# 本端末内部の物質が目や口などに入った場合は、す ぐにきれいな水で洗った後、直ちに医師の診療を受 けてください。

本端末内部の物質などの影響により、失明や体調不良など の原因となります。

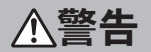

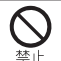

モバイルライトの発光部を人の目に近づけて点灯、 発光させないでください。特に、乳幼児に対しては 十分に距離を離してください。

視力障害などの原因となります。また、目がくらんだり驚い たりしてけがなどの事故の原因となります。

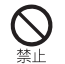

自動車などの運転者に向けてモバイルライトを点 灯、発光しないでください。

運転の妨げとなり、事故などの原因となります。

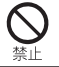

点滅を繰り返す画面を長時間見ないでください。 けいれんや意識喪失などの原因となります。

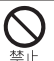

本端末内の**nanoSIM**カード/**microSD**カードトレ イの挿入口に水などの液体(飲料水、汗、海水、ペッ トの尿など)や金属片(カッターの刃やホチキスの 針など)、燃えやすいものなどの異物を入れないで ください。

また、**nanoSIM**カードや**microSD**カードの挿入場 所や向きを間違えないでください。

火災、やけど、けが、感電などの原因となります。

#### カメラのレンズに直射日光などを長時間当てない でください。

レンズの集光作用により、火災、やけど、けがなどの原因と なります。

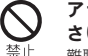

### アラームを鳴らす場合は、耳元で鳴らさないでくだ さい。

難聴など耳への障害の原因となります。

### 航空機へのご搭乗にあたり、本端末の電源を切る か、機内モードに設定してください。

指示 航空機内での使用については制限があるため、各航空会社 の指示に従ってください。

電波により航空機の電子機器に悪影響を及ぼす原因となり ます。

なお、航空機内での使用において禁止行為をした場合、法令 により罰せられることがあります。

#### 病院での使用については、各医療機関の指示に従っ てください。 指示

使用を禁止されている場所では、本端末の電源を切ってく ださい。

電波により電子機器や医用電気機器に悪影響を及ぼす原因 となります。

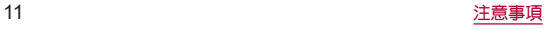

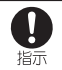

指示

Ţ 指示 ハンズフリーに設定して通話するときや、大きな音 で着信音が鳴っているとき、待ち受け中などは、必 ず本端末を耳から離してください。 また、イヤホンマイクなどを本端末に装着し、ゲー ムや動画・音楽再生などをする場合は、適度なボ リュームに調節してください。 ハンズフリーに設定して通話すると、本端末から大きな音 が出ます。 待ち受け中であっても、突然の着信音やアラーム音が鳴動 する場合があります。 大きな音を長時間連続して聞くと、難聴など耳への障害の 原因となります。 また、音量が大きすぎると周囲の音が聞こえにくく、事故の 原因となります。 心臓の弱い方は、着信バイブレータ(振動)や着信音 量の設定に注意してください。 突然の着信バイブレータ(振動)や着信音の鳴動に驚き、心 臓に悪影響を及ぼす原因となります。 医用電気機器などを装着している場合は、医用電気 機器メーカーもしくは販売業者に、電波による影響 についてご確認の上ご使用ください。 電波により医用電気機器などに悪影響を及ぼす原因となり ます。

高精度な制御や微弱な信号を取り扱う電子機器の 近くでは、本端末の電源を切ってください。

指示 電波により電子機器が誤動作するなどの悪影響を及ぼす原 因となります。

※ご注意いただきたい電子機器の例

補聴器、植込み型心臓ペースメーカおよび植込み型除細動 器、その他の医用電気機器、その他の自動制御機器など。植 込み型心臓ペーフメーカおよび植込み型除細動器、その他 の医用電気機器をご使用になる方は、各医用電気機器メー カーもしくは販売業者に電波による影響についてご確認く ださい。

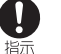

 $\mathbf{I}$ 指示

指示

A

ディスプレイ部やカメラのレンズなどのガラスを 破損した際には、割れたガラスや露出した本端末の 内部にご注意ください。

破損部や露出部に触れると、やけど、けが、感電などの原因 となります。

### 内蔵電池内部の物質が漏れたり、異臭がしたりする ときは、直ちに使用をやめて火気から遠ざけてくだ さい。

漏液した液体に引火し、発火、破裂などの原因となります。

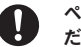

ペットなどが本端末に噛みつかないようご注意く ださい。

内蔵電池の破損により、火災、やけど、けがなどの原因とな ります。

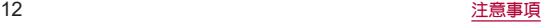

注意

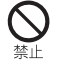

モーションセンサーや地磁気センサーのご利用に あたっては、必ず周囲の安全を確認し、本端末を しっかりと握り、必要以上に振り回さないでくださ い。

けがなどの事故の原因となります。

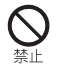

ディスプレイを破損し、内部の物質が漏れた場合 は、顔や手などの皮膚や衣類などにつけないでくだ さい。

目や皮膚への傷害などを起こす原因となります。 内部の物質が目や口などに入った場合や、皮膚や衣類に付 着した場合は、すぐにきれいな水で洗い流してください。 また、目や口などに入った場合は、洗浄後直ちに医師の診療 を受けてください。

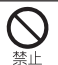

一般のゴミと一緒に捨てないでください。

火災、やけど、けがなどの原因となります。また、環境破壊の 原因となります。不要となった本端末は、ドコモショップな ど窓口にお持ちいただくか、回収を行っている市区町村の 指示に従ってください。

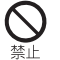

内蔵電池内部の物質が漏れた場合は、顔や手などの 皮膚や衣類などにつけないでください。

目や皮膚への傷害などを起こす原因となります。 内部の物質が目や口などに入った場合や、皮膚や衣類に付 着した場合は、すぐにきれいな水で洗い流してください。 また、目や口などに入った場合は、洗浄後直ちに医師の診療 を受けてください。

自動車内で使用する場合、自動車メーカーもしくは 販売業者に、電波による影響についてご確認の上ご 使用ください。

車種によっては、電波により車載電子機器に悪影響を及ぼ す原因となりますので、その場合は直ちに使用を中止して ください。

本端末の使用により、皮膚に異状が生じた場合は、 直ちに使用をやめ、医師の診療を受けてください。 指示 お客様の体質や体調によっては、かゆみ、かぶれ、湿疹など が生じることがあります。

> 各箇所の材質については以下をご参照ください。 ☞P.17「材質一覧」

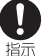

 $\left[ \, \right]$ 指示

> 本端末の受話口部、スピーカー部に磁気を発生する 部品を使用しているため、金属片(カッターの刃や ホチキスの針など)が付着していないことを確認し てください。

付着物により、けがなどの原因となります。

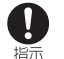

#### ディスプレイを見る際は、十分に明るい場所で、あ る程度の距離をとってください。

暗い場所や近くで見ると視力低下などの原因となります。

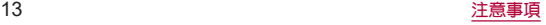

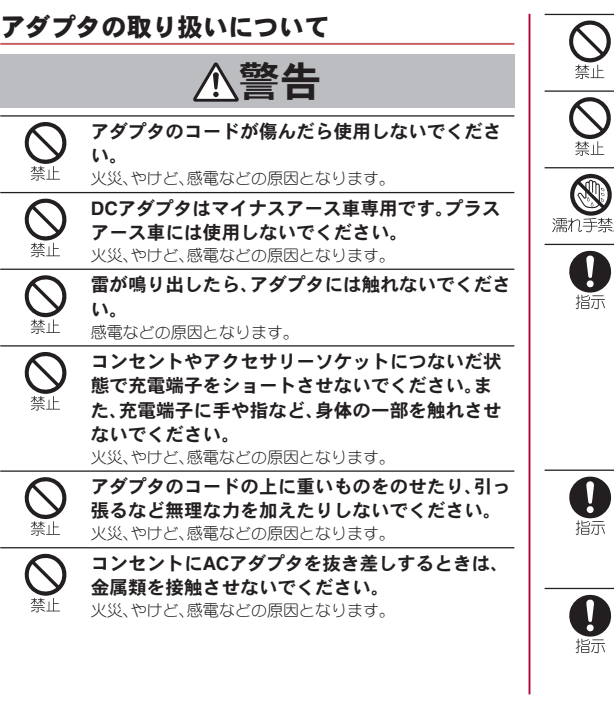

本端末にアダプタを接続した状態で、接続部に無理 な力を加えないでください。 火災、やけど、けが、感電などの原因となります。 濡れた手でアダプタのコードや充電端子、電源プラ グに触れないでください。 火災、やけど、感電などの原因となります。 指定の電源、電圧で使用してください。 また、海外で充電する場合は、海外で使用可能な**AC** アダプタで充電してください。 誤った電源、電圧で使用すると火災、やけど、感電などの原 因となります。 ACアダプタ:AC100V(家庭用交流コンセントのみに接続す ること) 海外で使用可能なACアダプタ:AC100V~240V(家庭用交 流コンセントのみに接続すること) DCアダプタ:DC12V・24V(マイナスアース車専用)

**AC**アダプタに変圧器(海外旅行用のトラベルコン バーターなど)を使用しないでください。 発火、発熱、感電などの原因となります。

### **DC**アダプタのヒューズを交換する場合は、必ず指 定のヒューズを使用してください。

指定以外のヒューズを使用すると、火災、やけど、感電など の原因となります。指定のヒューズに関しては、個別の取扱 説明書でご確認ください。

# 電源プラグについたほこりは 拭き取ってくださ い。

ほこりが付着した状態で使用すると、火災、やけど、感電な どの原因となります。

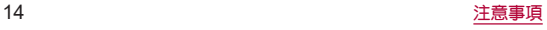

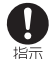

アダプタをコンセントやアクセサリーソケットに 差し込むときは、確実に差し込んでください。 確実に差し込まないと、火災、やけど、感電などの原因とな ります。

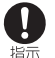

電源プラグをコンセントやアクセサリーソケット から抜く場合は、アダプタのコードを引っ張るなど 無理な力を加えず、アダプタを持って抜いてくださ い。

アダプタのコードを引っ張るとコードが傷つき、火災、やけ ど、感電などの原因となります。

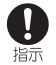

本端末にアダプタを抜き差しする場合は、コードを 引っ張るなど無理な力を加えず、接続する端子に対 してまっすぐ抜き差ししてください。

正しく抜き差ししないと、火災、やけど、けが、感電などの原 因となります。

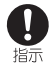

充電端子が曲がるなど変形した場合は、直ちに使用 をやめてください。また、変形を元に戻しての使用 もやめてください。

充電端子のショートにより、火災、やけど、けが、感電などの 原因となります。

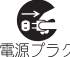

使用しない場合は、電源プラグをコンセントやアク セサリーソケットから抜いてください。

電源プラグを差したまま放置すると、火災、やけど、感電な を抜く どの原因となります。

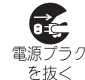

水などの液体(飲料水、汗、海水、ペットの尿など)が 付着した場合は、直ちに電源プラグをコンセントや アクセサリーソケットから抜いてください。 付着物などによるショートにより、火災、やけど、感電など の原因となります。

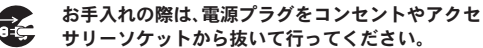

電源プラグ 抜かずに行うと、火災、やけど、感電などの原因となります。 を抜く

注意

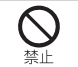

コンセントやアクセサリーソケットにつないだ状 態でアダプタに継続して触れないでください。 やけどなどの原因となります。

# **nanoSIM**カードの取り扱いについて

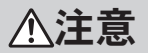

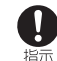

**nanoSIM**カードを取り扱う際は指などの身体の一 部を傷つけないよう、切断面にご注意ください。 切断面が鋭利になっている場合があり、けがなどの原因と なります。

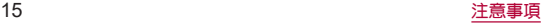

# クイックスイッチアダプター(試供品)の取り 扱いについて

警告

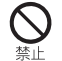

本端末につないだ状態で端子をショートさせない でください。また、端子に手や指など、身体の一部を 触れさせないでください。

火災、やけど、感電などの原因となります。

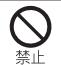

本端末にクイックスイッチアダプターを抜き差し するときは、金属類を接触させないでください。 火災、やけど、感電などの原因となります。

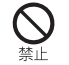

本端末にクイックスイッチアダプターを接続した 状態で、接続部に無理な力を加えないでください。 火災、やけど、けが、感電などの原因となります。

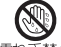

濡れた手でクイックスイッチアダプターに触れな いでください。

濡れ手禁止 火災、やけど、感電などの原因となります。

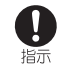

端子についたほこりは、拭き取ってください。 ほこりが付着した状態で使用すると、火災、やけど、感電な どの原因となります。

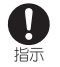

クイックスイッチアダプターを本端末に差し込む ときは、確実に差し込んでください。

確実に差し込まないと、火災、やけど、感電などの原因とな ります。

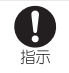

端子が曲がるなど変形した場合は、直ちに使用をや めてください。また、変形を元に戻しての使用もや めてください。

端子のショートにより、火災、やけど、けが、感電などの原因 となります。

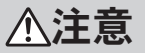

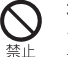

本端末につないだ状態でクイックスイッチアダプ ターに継続して触れないでください。 やけどなどの原因となります。

# 指示

#### クイックスイッチアダプターの使用により、皮膚に 異状が生じた場合は、直ちに使用をやめ、医師の診 療を受けてください。

お客様の体質や体調によっては、かゆみ、かぶれ、湿疹など が生じることがあります。

各箇所の材質については以下をご参照ください。 ☞P.17「材質一覧」

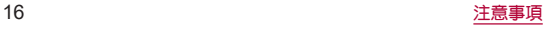

# 医用電気機器近くでの取り扱いについて

警告

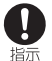

植込み型心臓ペースメーカおよび植込み型除細動 器などの医用電気機器を装着されている場合は、装 着部から本端末を**15cm**以上離して携行および使用 してください。

電波により医用電気機器の作動に悪影響を及ぼす原因とな ります。

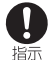

自宅療養などにより医療機関の外で、植込み型心臓 ペースメーカおよび植込み型除細動器以外の医用 電気機器をご使用になる場合には、電波による影響 について個別に医用電気機器メーカーなどにご確 認ください。

電波により医用電気機器の作動に悪影響を及ぼす原因とな ります。

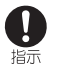

身動きが自由に取れないなど、周囲の方と**15cm**未 満に近づくおそれがある場合には、事前に本端末を 電波の出ない状態に切り替えてください(機内モー ドまたは電源オフなど)。

付近に植込み型心臓ペースメーカおよび植込み型除細動器 などの医用電気機器を装着している方がいる可能性があり ます。電波により医用電気機器の作動に悪影響を及ぼす原 因となります。

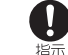

### 医療機関内における本端末の使用については、各医 療機関の指示に従ってください。

電波により医用電気機器の作動に悪影響を及ぼす原因とな ります。

# 材質一覧

### 端末

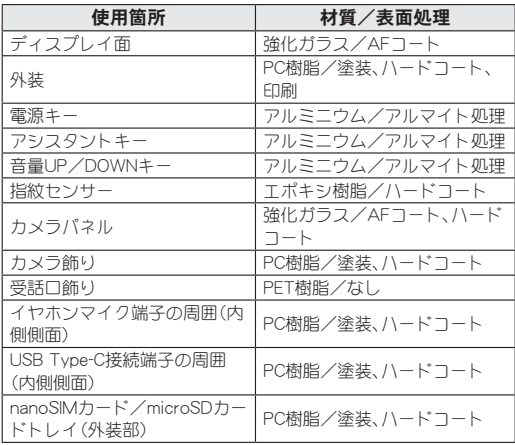

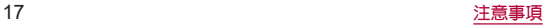

<span id="page-19-0"></span>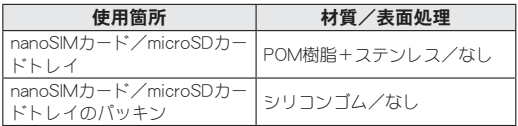

# クイックスイッチアダプター(試供品)

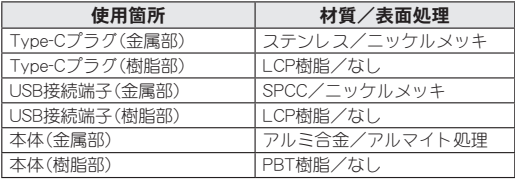

# 取り扱い上のご注意

# 共通のお願い

● SH-51Cは防水/防塵性能を有しておりますが、本端末内部 に水などの液体(飲料水、汗、海水、ペットの尿など)や粉塵な どの異物を入れたり、付属品、オプション品にこれらを付着 させたりしないでください。

アダプタ、nanoSIMカードは防水/防塵性能を有しておりません。風呂 場などの湿気の多い場所や雨などがかかる場所でのご使用はおやめ ください。また身に付けている場合、汗による湿気により内部が腐食 し故障の原因となります。調査の結果、これらの水濡れによる故障と 判明した場合、保証対象外となります。修理につきましては[、「保証と](#page-195-1) [アフターサービス」\(](#page-195-1)☞P.194)をご確認ください。

●端子や指紋ヤンサーなどは時々清掃し、きれいな状態で使用 してください。

端子などが汚れた状態で使用すると、正常にご利用いただけない場合 があります。

また、清掃する際には端子などの破損に十分ご注意ください。

- エアコンの吹き出し口の近くに置かないでください。 急激な温度の変化により結露し、内部が腐食し故障の原因となりま す。
- 本端末に無理な力がかからないように使用してください。

多くのものが詰まった荷物の中に入れたり、衣類のポケットに入れて 座ったりするとディスプレイ、内部基板、内蔵電池などの故障、破損の 原因となります。

まち 外部接続機器を外部接続端子に差した状態の場合 劫障 破損の 原因となります。

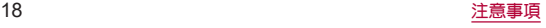

●オプション品は、NTTドコモが指定したものを使用してくだ さい。

指定以外のものを使用すると、故障、破損の原因となります。

- 対応の各オプション品に添付されている個別の取扱説明書 をよくお読みください。
- 落としたり、衝撃を与えたりしないでください。 故障、破損の原因となります。

本端末についてのお願い

- お手入れは乾いた柔らかい布(めがね拭きなど)で拭いてく ださい。
	- 強く擦ると、ディスプレイに傷がつく場合があります。
	- ディスプレイに水滴や汚れなどが付着したまま放置すると、シミに なろことがあります。
	- シンナー、ベンジン、洗剤などで拭くと、印刷が消えたり、色があせ たりすることがあります。

● 本端末はアルコール除菌シートを使用することができます。 耐薬品機能のチェックのため、一般的なアルコール除菌シートに使用 される下記の薬品を布に含ませ、拭き取り試験を実施しています。 ①イソプロピルアルコール99.7%、②エタノール99.5%、③次亜塩素酸 ナトリウム1.0%

アルコール除菌シートでの拭き取りを想定した試験において、著しい 変色・退色・剥がれのないことを確認しています。

ただし、すべての変色や塗装の剥がれ、変形しないことを保証するも のではありません。

● ディスプレイを強く押したり、先の尖ったもので操作したり しないでください。

傷つくことがあり、故障、破損の原因となります。

- 極端な高温、低温は避けてください。 温度は5℃~35℃、湿度は35%~85%の範囲でご使用ください。 風呂場でのご使用については以下をご参照ください。 ☞P.26「SH-51Cが有する防水/防塵性能でできること」
- 家庭用雷子機器(テレビ・ラジオなど)をお使いになっている 近くで使用すると、悪影響を及ぼす原因となりますので、な るべく離れた場所でご使用ください。
- ●お客様ご自身で本端末に登録されたデータは、microSD カード、パソコン、クラウドなどにバックアップ、別にメモを 取るなどして保管してください。

万が一登録されたデータが消失してしまうことがあっても、当社とし ては責任を負いかねますのであらかじめご了承ください。

- 外部接続端子に外部接続機器を接続する際に斜めに差した り、差した状態で引っ張ったりしないでください。 故障、破損の原因となります。
- 使用中や充電中に本端末が温かくなることがありますが、異 常ではありません。そのままご使用ください。
- カメラのレンズを直射日光の当たる場所に放置しないでく ださい。

素子の退色・焼付きを起こす場合があります。

● 通常はnanoSIMカード/microSDカードトレイを閉じた状 態でご使用ください。

水などの液体(飲料水、汗、海水、ペットの尿など)や粉塵などの異物が 入り故障の原因となります。

● 指紋センサーに強い衝撃を与えたり、表面に傷をつけたりし ないでください。

指紋センサーの故障の原因となるだけでなく、認証操作ができなくな る場合があります。

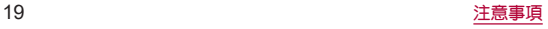

● microSDカードの使用中は、microSDカードを取り外した り、本端末の電源を切ったりしないでください。

データの消失、故障の原因となります。

● 磁気カードや磁気を帯びたものを本端末に近づけないでく ださい。

キャッシュカード、クレジットカード、交通系ICカードなどのデー タが消えてしまうことがあります。

また、強い磁気を近づけると本端末の誤動作の原因となります。

● 本端末をフィルムやシールで装飾しないでください。

近接センサー、明るさセンサー、指紋センサーを使用する各種機能が 正常に動作しない場合があります。

近接センサー、明るさセンサー、指紋センサーの位置は、以下をご参照 ください。

☞[P.32「各部の名称と機能」](#page-33-1)

● 内蔵雷池は消耗品のため、保証対象外です。

内蔵電池の使用条件により、寿命が近づくにつれて内蔵電池が膨れる 場合があります。

十分に充電しても使用時間が極端に短くなったときや、内蔵電池が膨 らんでいるときは内蔵電池の交換時期です。内蔵電池の交換につきま しては、端末をお預かりして有料で承ります。修理受付での対応とな りますの[で「保証とアフターサービス」\(](#page-195-1)IP & P.194)をご確認くださ  $\mathsf{L}\mathsf{L}$ 

- z 充電は、適正な周囲温度(**5**℃~**35**℃)の場所で行ってくださ い。
- 内蔵雷池の使用時間は、使用環境や内蔵雷池の劣化度により 異なります。
- 本端末を保管される場合は、内蔵雷池の性能や寿命を低下さ せる原因となるため、下記のような状態で保管しないでくだ さい。
	- フル充電状態(充電完了後すぐの状態)での保管
	- y 電池残量なしの状態(本端末の電源が入らない程消費している状 態)での保管

なお、保管に適した電池残量の目安は40パーセント程度です。

● 本端末の内蔵雷池の種類は次のとおりです。

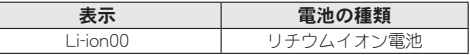

● 本端末の一部にアルミ材を使用しております。アルミは柔ら かい素材のため、打痕・擦り傷が残りやすくなっております ので、ご注意ください。

# アダプタについてのお願い

- お手入れは乾いた柔らかい布(めがね拭きなど)で拭いてく ださい。
	- アルコール、シンナー、ベンジン、洗剤などで拭くと、印刷が消えた り、色があせたりすることがあります。
- z 充電は、適正な周囲温度(**5**℃~**35**℃)の場所で行ってくださ い。
- 次のような場所では、充電しないでください。
	- 湿気、ほこり、振動の多い場所
	- 家庭用電子機器(テレビ・ラジオなど)の近く
- 充雷中にアダプタが温かくなることがありますが、異常では ありません。そのままご使用ください。

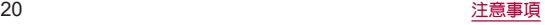

- DCアダプタを使用して充雷する場合は、自動車のエンジン を切ったまま使用しないでください。 自動車のバッテリーを消耗させる原因となります。
- 抜け防止機構のあるコンセントをご使用の場合、そのコンセ ントの取扱説明書に従ってください。
- 強い衝撃を与えないでください。また、充電端子を変形させ ないでください。 故障の原因となります。

# **nanoSIM**カードについてのお願い

- nanoSIMカードの取り付け/取り外しには、必要以上に力 を入れないでください。
- ●他のICカードリーダー/ライターなどにnanoSIMカード を挿入して使用した結果として故障した場合は、お客様の責 任となりますので、ご注意ください。
- IC部分は時々清掃し、きれいな状態で使用してください。 IC部分が汚れた状態で使用すると、正常にご利用いただけない場合 があります。
- お手入れは、乾いた柔らかい布(めがね拭きなど)で拭いてく ださい。
- ●お客様ご自身で、nanoSIMカードに登録されたデータは、 **microSD**カード、パソコン、クラウドなどにバックアップ、 別にメモを取るなどして保管してください。 万が一登録されたデータが消失してしまうことがあっても、当社とし ては責任を負いかねますのであらかじめご了承ください。
- **環境保全のため、不要になったnanoSIMカードはドコモ** ショップなど窓口にお持ちください。
- ICを傷つけたり、不用意に触れたり、ショートさせたりし ないでください。 データの消失、故障の原因となります。
- nanoSIMカードを落としたり、衝撃を与えたりしないでく ださい。

故障の原因となります。

- nanoSIMカードを曲げたり、重いものをのせたりしないで ください。 故障の原因となります。
- nanoSIMカードにラベルやシールなどを貼った状態で、本 端末に取り付けないでください。 故障の原因となります。

# クイックスイッチアダプター(試供品)につい てのお願い

● 水などの液体(飲料水、汗、海水、ペットの尿など)や粉塵など の異物を付着させないでください。

クイックスイッチアダプターは防水/防塵性能を有しておりません。 風呂場などの湿気の多い場所や雨などがかかる場所でのご使用はお やめください。また身に付けている場合、汗による湿気により内部が 腐食し故障の原因となります。

●端子などは時々清掃し、きれいな状態で使用してください。 端子などが汚れた状態で使用すると、正常にご利用いただけない場合 があります。

また、清掃する際には端子などの破損に十分ご注意ください。 ● 落としたり、衝撃を与えたりしないでください。

故障、破損の原因となります。

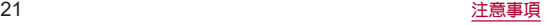

● 強い衝撃を与えないでください。また、端子を変形させない でください。 故障の原因となります。

# **Bluetooth**機能を利用する場合のお願い

- **■本端末は、Bluetooth機能を利用した通信時のセキュリティ** として、**Bluetooth**標準規格に準拠したセキュリティ機能に 対応しておりますが、設定内容などによってセキュリティが 十分でない場合があります。**Bluetooth**機能を利用した通信 を行う際にはご注意ください。
- **Rluetooth機能を利用した通信時にデータや情報の漏洩が** 発生しましても、責任を負いかねますので、あらかじめご了 承ください。
- 周波数帯について

本端末のBluetooth機能が利用する周波数帯は、ホーム画面で[ 22] ▶ [設定]▶[デバイス情報]▶[規制ラベル]で確認できます。ラベルの見 かたは次のとおりです。

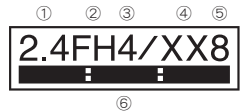

 2.4:2400MHz帯を利用する無線設備を表します。 FH:変調方式がFH-SS方式であることを示します。 4:想定される与干渉距離が40m以下であることを示します。 XX:変調方式がその他の方式であることを示します。 8:想定される与干渉距離が80m以下であることを示します。 **⑥ | 日 日 :2400MHz~2483.5MHzの全帯域を利用し、かつ移** 動体識別装置の帯域を回避不可であることを意味します。

### **● Bluetooth機器使用上の注意事項**

本端末の利用周波数帯では、電子レンジなどの家電製品や産業・科学・ 医療用機器のほか、工場の製造ラインなどで利用される免許を要する 移動体識別用構内無線局、免許を要しない特定小電力無線局、アマ チュア無線局など(以下「他の無線局」と略します)が運用されていま す。

- 1. 本端末を使用する前に、近くで「他の無線局」が運用されていない? とを確認してください。
- 2. 万が一、本端末と「他の無線局」との間に電波干渉が発生した場合に は、速やかに利用場所を変えるか、「電源を切る」など電波干渉を避 けてください。
- 3. その他、ご不明な点につきましては、裏表紙のお問い合わせ先まで お問い合わせください。

# 無線**LAN**(**WLAN**)についてのお願い

- **■無線LAN(WLAN)は 雷波を利用して情報のやり取りを行** うため、電波の届く範囲であれば自由に**LAN**接続できる利 点があります。その反面、セキュリティの設定を行っていな いときは、悪音ある第三者に通信内容を盗み見られたり、不 正に侵入されたりする可能性があります。お客様の判断と責 任において、セキュリティの設定を行い、利用することを推 奨します。
- **■無線LAN機能を利用した通信時にデータや情報の漏洩が発** 生しましても、責任を負いかねますので、あらかじめご了承 ください。

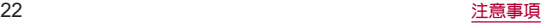

### ● 無線LANについて

電気製品・AV・OA機器などの磁気を帯びているところや電磁波が発 生しているところで利用しないでください。

- 磁気や電気雑音の影響を受けると雑音が大きくなったり、通信がで きなくなったりすることがあります(特に電子レンジ使用時には影 響を受けることがあります)。
- y テレビ、ラジオなどに近いと受信障害の原因となったり、テレビ画 面が乱れたりすることがあります。
- 近くに複数の無線LANアクセスポイントが存在し、同じチャネルを 利用していると、正しく検索できない場合があります。

#### ● 周波数帯について

本端末の無線LAN機能が利用する周波数帯は、ホーム画面で「221▶ 「設定]▶[デバイス情報]▶[規制ラベル]で確認できます。ラベルの見 かたは次のとおりです。

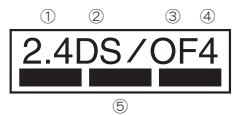

① 2.4:2400MHz帯を利用する無線設備を表します。

② DS:変調方式がDS-SS方式であることを示します。

③ OF:変調方式がOFDM方式であることを示します。

④ 4:想定される与干渉距離が40m以下であることを示します。

⑤ :2400MHz~2483.5MHzの全帯域を利用し、 かつ移動体識別装置の帯域を回避可能であることを意味します。 本端末の無線LANで設定できるチャネルは1~13です。これ以外の チャネルのアクセスポイントには接続できませんので、ご注意くださ い。

利用可能なチャネルは国により異なります。 航空機内の利用は、事前に各航空会社へご確認ください。

### ● 2.4GHz機器使用上の注意事項

WI AN搭載機器の使用周波数帯では、電子レンジなどの家電製品や産 業・科学・医療用機器のほか工場の製造ラインなどで使用されている 移動体識別用の構内無線局(免許を要する無線局)および特定小電力 無線局(免許を要しない無線局)ならびにアマチュア無線局(免許を要 する無線局)が運用されています。

- 1. この機器を使用する前に、近くで移動体識別用の構内無線局および 特定小電力無線局ならびにアマチュア無線局が運用されていない ことを確認してください。
- 2. 万が一、この機器から移動体識別用の構内無線局に対して有害な電 波干渉の事例が発生した場合には、速やかに使用周波数を変更する かご利用を中断していただいた上で、裏表紙のお問い合わせ先まで お問い合わせいただき、混信回避のための処置など(例えば、パー ティションの設置など)についてご相談ください。
- 3. その他、この機器から移動体識別用の特定小電力無線局あるいはア マチュア無線局に対して電波干渉の事例が発生した場合など何か お困りのことが起きたときは、裏表紙のお問い合わせ先までお問い 合わせください。

#### ● 5GHz機器使用上の注意事項

5GHzの周波数帯においては、5.2GHz/5.3GHz/5.6GHz帯(W52/ W53/W56)の3種類の帯域を利用することができます。

- W52(5.2GHz帯/36、40、44、48ch)
- W53(5.3GHz帯/52、56、60、64ch)
- y W56(5.6GHz帯/100、104、108、112、116、120、124、128、132、 136、140、144ch)

5.2GHz/5.3GHz帯無線LAN(W52/W53)の屋外利用は法律で禁止さ れています(5.2GHz帯高出力データ通信システムのアクセスポイン ト/中継局と通信する場合を除く)。

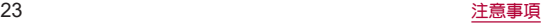

# 電波障害自主規制について

● 本製品は、VCCI自主規制措置運用規程に基づく技術基準に 適合しており、その適合マークを木製品の電子銘板に表示し、 ています。

電子銘板は、本製品で以下の操作を行うことで、ご確認いただくこと ができます。

ホーム画面で[ 22] ▶[設定] ▶[デバイス情報] ▶[規制ラベル]

# **FeliCa**および**NFC**リーダー/ライターについ

### て

- 本端末のFeliCaおよびNFCリーダー/ライター, P2P機能 は、無線局の免許を要しない微弱電波を利用しています。
- z 使用周波数は**13.56MHz**帯です。周囲で他の**FeliCa**および **NFC**リーダー/ライター**, P2P**機能をご利用の場合、十分に 離してお使いください。

また、他の同一周波数帯を利用の無線局が近くにないことを 確認してお使いください。

● 航空機内の利用は、事前に各航空会社へご確認ください。ご 利用の国によっては利用が制限されている場合があります。 その国/地域の法規制などの条件を確認の上、ご利用くださ い。

### 注意

● 改造された本端末は絶対に使用しないでください。改造した 機器を使用した場合は電波法/電気通信事業法に抵触しま す。

本端末は、電波法に基づく特定無線設備の技術基準適合証明等に関す る規則、および電気通信事業法に基づく端末機器の技術基準適合認定 等に関する規則を順守しており、その証として「技適マーク 全 げ本端 末の電子銘板に表示されております。電子銘板は、本端末で次の手順 でご確認いただけます。

ホーム画面で[ 22] ▶[設定] ▶[デバイス情報] ▶[規制ラベル] 本端末のネジを外して内部の改造を行った場合、技術基準適合証明な どが無効となります。技術基準適合証明などが無効となった状態で使 用すると、電波法および電気通信事業法に抵触しますので、絶対に使 用されないようにお願いいたします。

- 自動車などを運転中の使用にはご注意ください。 法令で定める場合を除き、運転中に本端末の画面を注視したり、手で 持って通話することは、罰則の対象となります。
- 本端末のFeliCaおよびNFCリーダー/ライター機能は日本 国内での無線規格に準拠しています。 海外でご利用になる場合は、その国/地域の法規制などの条 件をあらかじめご確認ください。

#### ● 基本ソフトウェアを不正に変更しないでください。 ソフトウェアの改造とみなし故障修理をお断りする場合があります。

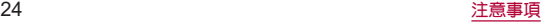

# <span id="page-26-0"></span>防水/防塵/耐衝撃性能

**SH-51C**は、**nanoSIM**カード/**microSD**カードトレイをしっか りと閉じた状態で**IPX5**※**1**、**IPX7**※**2**の防水性能、**IP6X**※**3**の防塵 性能を有しています。また、**MIL**規格に準拠する試験※**<sup>4</sup>**をクリ アした耐衝撃構造を採用しています。

- ※1 IPX5とは、内径6.3mmの注水ノズルを使用し、約3mの距離か ら12.5L/分の水を最低3分間注水する条件であらゆる方向か ら噴流を当てても、通信機器としての機能を有することを意 味します。
- ※2 IPX7とは、常温で水道水、かつ静水の水深1mのところに携帯 電話を静かに沈め、約30分間放置後に取り出したときに通 信機器としての機能を有することを意味します。
- ※3 IP6Xとは、保護度合いを指し、直径75 um以下の塵埃(じんあ い)が入った装置に携帯電話を8時間入れてかくはんさせ、取 り出したときに内部に塵埃が侵入しない機能を有すること を意味します。
- ※4 MIL規格準拠 米国国防総省が制定したMIL-STD-810H(耐衝撃落下は MIL-STD-810G)に準拠した独自の試験を実施しています。

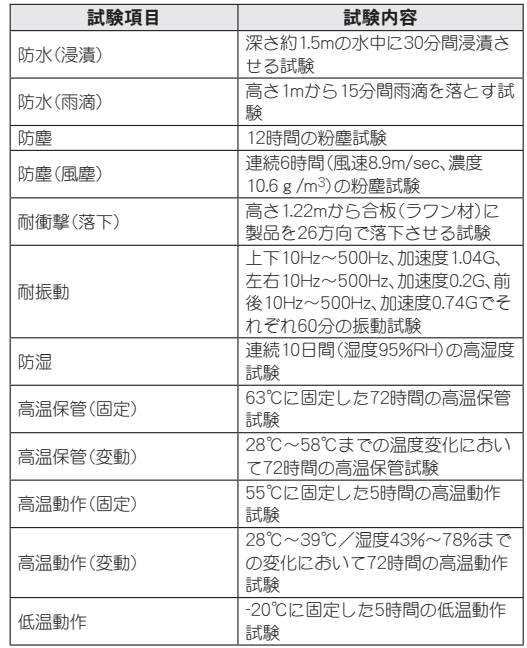

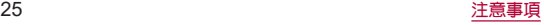

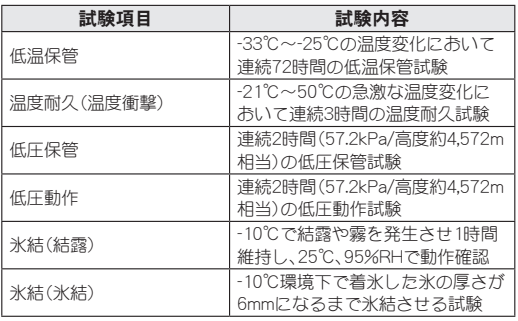

● 本製品の有する性能は試験環境下での確認であり、実際の使用時 すべての状況での全機能の動作を保証するものではありません。 また、すべての衝撃に対して、無破損、無故障を保証するものでは ありません。

# **SH-51C**が有する防水/防塵性能でできること

- 雨の中で傘をささずに通話ができます(1時間の雨量が20mm程 度)。
- 汚れを洗い流すことができます。洗うときは、やや弱めの水流 (6L/分以下、常温(5℃~35℃)の水道水)で蛇口やシャワーから 約10cm離して洗います。nanoSIMカード/microSDカードトレ イが開かないように押さえたまま、ブラシやフポンジなどは使用 せず手で洗ってください。洗ったあとは、水抜きをしてから使用 してください(☞P.30「水に濡れたときの水抜きについて」)。
- プールサイドで使用できます。ただし、プールの水をかけたり、 プールの水に浸けたりしないでください。

### ● 風呂場で使用できます。

• 常温の水道水以外の液体(温泉の湯やせっけん、洗剤、入浴剤 の入った水など)を付着させたり、湯船に浸けたりしないでく ださい。

故障の原因となります。万が一、水道水以外の液体が付着したり、湯 船に落としてしまった場合は、直ちに所定の方法で洗い流してくだ さい。

y 風呂場では、室温は**5**℃~**40**℃、湿度は**99%**以下、使用時間は**2** 時間以内の範囲でご使用ください。

なお、すべての機能の連続動作を保証するものではありません。

<sup>y</sup> 水に濡れたあとは、必ず所定の方法(☞**P. 30**「水に濡れたと きの水抜きについて」)で水抜き・自然乾燥を行ってください。 風呂場での使用後やカメラのレンズ内側などに結露が発生した場 合も自然乾燥を行ってください。

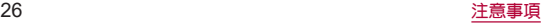

- 急激な温度変化は、結露の原因となります。 寒い場所から暖かい風呂場などに本端末を持ち込むときは、本体が </u> また、風呂場で暖まった本端末に冷たい水をかけないでください。 故障の原因となります。
- y 風呂場では絶対に充電を行わないでください。
- 風呂場の構造・環境によっては電波が届かず、通話、データ通 信ができない場合があります。
- 濡れた手で操作をする場合、反応しなかったり、誤動作したり する可能性があります。
- 風呂場で、イヤホンや外部接続機器を接続して使用しないで ください。

# ご利用にあたって

- 防水/防塵性能を維持するために、必ず次の点を確認してくだ さい。
- nanoSIMカード/microSDカードトレイをしっかりと閉じてく ださい。開閉するときは、ゴムパッキンに無理な力を加えないよ うに注意してください。
- nanoSIMカード/microSDカードトレイが浮いていないように 完全に閉じたことを確認してください。
- 防水/防塵性能を維持するため、nanoSIMカード/microSDカー ドトレイはしっかり閉じる構造となっております。無理に開けよ うとすると爪や指などを傷つける可能性がありますので、ご注意 ください。
- ●防水/防塵性能を維持するため、異常の有無に関わらず、2年 に1回、部品の交換をおすすめします。部品の交換は、ドコモ指 定の故障取扱拠点にて端末をお預かりして有料にて承ります。 お問い合わせ先については、裏表紙をご覧ください。
- **nanoSIMカード/microSDカードトレイの取り外** し/取り付けかた
- ●取り外し/取り付けは、必ず電源を切ってから行ってください。 端末は手でしっかり持ってください。
- 取り外し/取り付けは、ディスプレイ面を上向きにして行ってください。

### 取り外すとき

- **1 nanoSIM**カード/**microSD**カードトレイを本体 から引き出す
	- ミゾに指の先をかけて手前に引き出し(■)、ゆっくりと水平 に引き出してください(2)。 カードトレイを強く引き出したり、斜めに引き出したりする と、破損の原因となります。
	- 引き出すときに、カードがカードトレイから外れて、紛失し たりしないように注意してください。

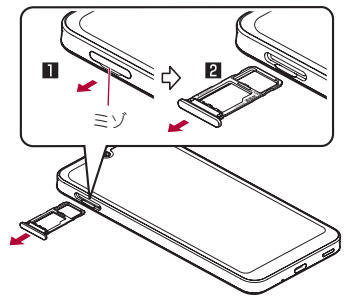

# 取り付けるとき

- **1** ディスプレイ面を上向きにして、**nanoSIM**カー ド/**microSD**カードトレイを本体に対してまっ すぐ水平に、奥までしっかり差し込む
	- 〇部分をしっかりと押し、本体とカードトレイにすき問がな いことを確認してください。
	- カードトレイは「画面側」の刻印を上向きにして、ゆっくりと 差し込んでください。
	- カードトレイを裏表逆に差し込まないでください。裏表逆に 差し込むと、カードトレイが破損する恐れがあります。
	- カードトレイの差し込みが不十分な場合は、防水/防塵性能 が損なわれたり、正常に動作しないことがあります。

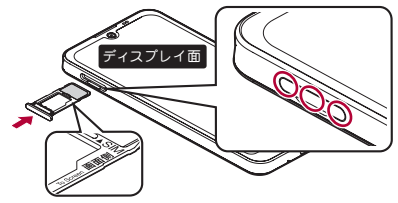

# 注意事項

- 手が濡れているときや端末に水滴や異物がついているときには、 nanoSIMカード/microSDカードトレイの開閉はしないでくだ さい。
- nanoSIMカード/microSDカードトレイはしっかりと閉じてく ださい。接触面に微細なゴミ(髪の毛1本、砂粒1つ、微細な繊維な ど)が挟まると、液体や粉塵が入る原因となります。
- nanoSIMカード/microSDカードトレイが開いている状態で水 などの液体がかかった場合、内部に液体が入り、感電や故障の原 因となります。そのまま使用せずに電源を切ってください。対処 については、裏表紙のお問い合わせ先までお問い合わせくださ い。
- nanoSIMカード/microSDカードトレイと本体の接触面のゴム パッキンは防水/防塵性能を維持する上で重要な役割を担って います。はがしたり傷つけたりしないでください。また、ゴミが付 着しないようにしてください。

ゴムパッキンが傷ついたり、変形したりした場合は、ドコモ指定 の故障取扱拠点にて部品をお取り替えください。端末の状態に よっては有料での修理となる場合がございますので、ご注意くだ さい。

- nanoSIMカード/microSDカードトレイのすき間に、先の尖った ものを差し込まないでください。ゴムパッキンが傷つき、液体や 粉塵が入る原因となります。
- 水中で端末を使用(キー操作を含む)しないでください。故障の原 因となります。
- 規定以上の強い水流(6L/分を超える)を直接当てないでくださ い。SH-51CはIPX5の防水性能を有しておりますが、故障の原因 となります。

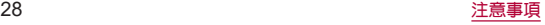

- 営温(5℃~35℃)の水以外の液体をかけたり、浸けたりしないで ください。常温の水以外の液体をかけたり、浸けたりした場合は、 そのまま使用せず、常温の水で洗ってください。
- 洗濯機などで洗わないでください。
- 結露防止のため、寒い場所から暖かい場所へ移動するときは端末 が常温になってから持ち込んでください。
- 温泉の湯やせっけん、洗剤、入浴剤の入った水には絶対に浸けな いでください。
- ●熱湯に浸けたり、サウナで使用したり、温風(ドライヤーなど)を 当てたりしないでください。
- 海水には浸けないでください。
- 砂/泥の上に直接置かないでください。
- 万が一、塩水や海水、飲料、調味料、食品、泥や土などの異物が付着 した場合には、すぐに洗い流してください。 乾燥して固まると、汚れが落ちにくくなり、傷や故障の原因とな ります。
- ●濡れたまま放置しないでください。寒冷地で凍結するなど、故障 の原因となります。
- 本端末は水に浮きません。
- 落下させないでください。傷の発生などにより防水/防塵性能の 劣化を招くことがあります。
- 送話ロ/マイク、受話ロ、マイク、スピーカー、イヤホンマイク端 子に水滴を残さないでください。通話不良となる恐れがありま す。
- 送話ロ/マイク、受話ロ、マイク、スピーカー、USB Type-C接続端 子、イヤホンマイク端子などを先の尖ったものでつつかないでく ださい。
- 端末が水に濡れた状態で外部接続機器を挿さないでください。 故障の原因となります。

● 付属品、オプション品は防水/防塵性能を有しておりません。風 呂場、シャワー室、台所、洗面所などの水周りでは使用しないでく ださい。

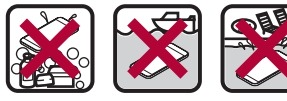

せっけん/ 洗剤/入浴剤 海水 プール

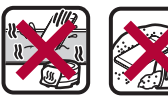

温泉 砂/泥

● 実際の使用にあたって、すべての状況での動作を保証するもの ではありません。また、調査の結果、お客様の取り扱いの不備に よる故障と判明した場合、保証の対象外となります。

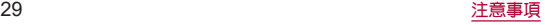

# 水に濡れたときの水抜きについて

端末を水に濡らした場合、拭き取れなかった水があとから漏れ てくる場合がありますので、次の手順で水抜きを行ってくださ い。

**1** 端末表面の水分を乾いた清潔な布などでよく拭 き取る

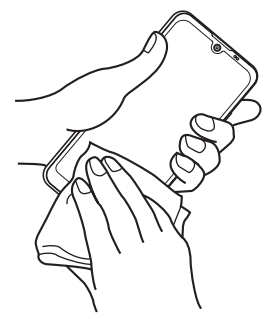

**2** 端末をしっかりと持ち、**20**回程度水滴が飛ばな くなるまで振る

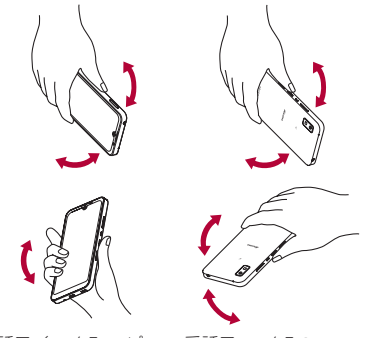

送話口/マイク、スピー カーの水抜きのために 送話口/マイク、スピー カーを下にして振る

受話口、マイクの 水抜きのために受話口、 マイクを下にして振る

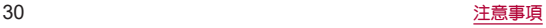

- **3** 送話口/マイク、受話口、マイク、スピーカー、 キー、**USB Type-C**接続端子、イヤホンマイク端 子、空気抜き部(カメラ飾り)などのすき間に溜 まった水は、乾いた清潔な布などに端末を軽く 押し当てて拭き取る
	- 各部の穴に水が溜まっていることがありますので、開口部に 布などを当て、軽くたたいて水を出してください。

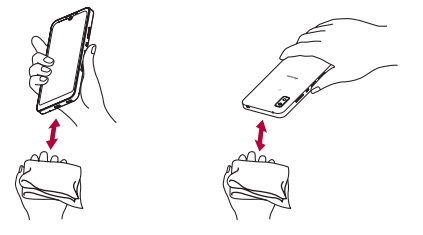

# **4** 端末から出てきた水分を乾いた清潔な布などで 十分に拭き取り、約**3**時間自然乾燥させる

- 水を拭き取ったあとに本体内部に水滴が残っている場合は、 水が染み出ることがあります。
- 水が抜けない撮合は音が聞こえづらいことがありますので、 再度布などを当て、軽くたたいて水を出してください。

# 充電のとき

#### オプション品は防水/防塵性能を有していません。充電時、お よび充電後には、必ず次の点を確認してください。

● 端末に水滴や異物が付着していないか確認してください。異物が 付着している場合は、すぐに洗い流してください。また、濡れてい る場合や水に濡れたあとは、よく水抜きをして乾いた清潔な布な どで拭き取り、自然乾燥させてから充電してください。

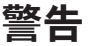

#### 端末に水滴や異物が付着している状態では、**Type-C**プラグ を絶対に接続しないでください。

- 端末は防水/防塵性能を有しておりますが、ACアダプタ(別 売)は防水/防塵性能を有しておりません。濡れたり汚れたり している状態でType-Cプラグを挿入すると、端末やType-Cプ ラグに付着した水分や異物などにより、充電ショートによる異 常発熱、故障、火災、やけどの原因となります。
- ●濡れた手でACアダプタに触れないでください。感電の原因と なります。
- ACアダプタは、水のかからない状態で使用してください。風呂 場、シャワー室、台所、洗面所などの水周りで使用しないでくだ さい。火災や感電の原因となります。

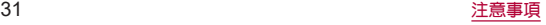

# <span id="page-33-0"></span>ご使用前の準備

# <span id="page-33-1"></span>各部の名称と機能

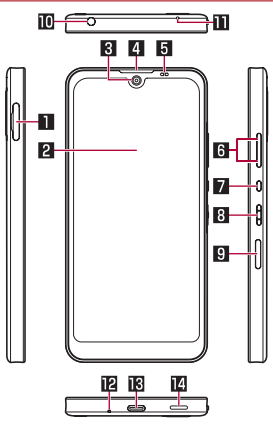

# 1**nanoSIM**カード/**microSD**カードトレイ

- <sup>z</sup> nanoSIMカードについては☞[P.35「nanoSIMカード」](#page-36-1)
- microSDカードについては喀F[P.37「microSDカード」](#page-38-1)

# 2ディスプレイ/タッチパネル

● タッチパネルの操作についてはIEを[P.46「タッチパネルの](#page-47-1) [操作」](#page-47-1)

### 3インカメラ

● カメラの利用については咳を[P.101「カメラについて」](#page-102-1)

4受話口

- 5近接センサー/明るさセンサー※**<sup>1</sup>**
	- 通話中に顔の接近を検知して誤動作を防止したり、画面の明 るさの自動制御に使用したりします。
- 61/2:音量**UP**/**DOWN**キー
	- 各種音量の調節やカメラ撮影、マナーモードの設定などに使 用します。

# ■■1:アシスタントキー

- Google アシスタント™を使用するためのキーです。
- お客様のお好みのアシスタントアプリを設定することも可能 です。詳しくはI2を[P.147「アシスタントキー」](#page-148-0)

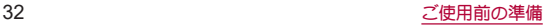

#### 83:電源キー

- 電源を入れる/切るときや、画面を占灯/消灯するときに使 用します。
- 長押しすると、設定したアプリが起動します。
- 2秒以上押すとメニューが表示され、[堅急通報][雷源を切ろ] [再起動][故障かな?と思ったら]の操作ができます。
- ●詳しくは下記をご参照ください。
	- <sup>y</sup> 電源を入れる/切るについては☞P.41「電源を入れ ス/切ろ1
	- <sup>y</sup> 長押しでアプリ起動については☞[P.146「クイック操作」](#page-147-0)
	- <sup>y</sup> 緊急通報については☞[P.78「緊急通報」](#page-79-0)
	- <sup>y</sup>「故障かな?と思ったら」については☞[P.162「セルフ](#page-163-1) [チェック」](#page-163-1)

#### 9指紋センサー※**<sup>1</sup>**

- 指紋認証による、タッチパネルのロック解除などに利用しま す。
- 指紋ヤンサーの利用については喀&[P.151「指紋認証」](#page-152-0)

#### aイヤホンマイク端子

#### bマイク

- ハンズフリー通話中の相手の方にこちらの声を伝えます。
- 動画撮影時の録音にも使用します。

#### c送話口/マイク

- 通話中の相手の方にこちらの声を伝えます。
- 動画撮影時の録音やエモパー利用時の音声認識にも使用しま す。

### d**USB Type-C**接続端子

- 充電時などに使用します。
- USB Power Deliveryに対応しています。
- 外部機器との接続についてはIEをP.39「充電」[、P.170「パソ](#page-171-1) コンなどとの接続1.P.172「USBホスト機能1.P.181「クイッ [クスイッチアダプター」](#page-182-1)

#### eスピーカー

- 着信音や音楽などがここから聞こえます。
- ハンブフリー通話中は相手の声がアアから聞こえます。

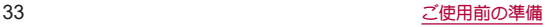

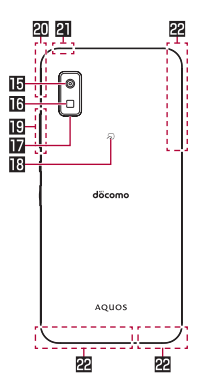

### **国アウトカメラ**

● カメラの利用については☞P.101「カメラについて!

### **福モバイルライト**

#### h空気抜き部(カメラ飾り)

- 性能を保つための空気抜き部となっています。
- 福 のマーク
	- ICカードが搭載されています(取り外しはできません)。
	- 2マークの利用についてはLESS[P.108「おサイフケータイ」](#page-109-1)

### j**5G**アンテナ※**<sup>2</sup>**

#### k**5G**/**GPS**アンテナ※**<sup>2</sup>**

### l**Wi-Fi**/**Bluetooth**アンテナ※**<sup>2</sup>**

m**5G**/**LTE**アンテナ※**<sup>2</sup>**

- ※1 センサー部分にはシールなどを貼らないでください。
- ※2 本体に内蔵されています。手で覆うと通信品質に影響を及ぼ す場合があります。
- 本端末の外装ケース(背面部)は取り外せません。無理に取り外 そうとすると破損や故障の原因となります。
- 木端末の電池は内蔵されており、お客様ご自身では交換できま せん。

### モバイルライトについて

●端末の温度が高くなった場合、モバイルライトが自動的に消灯 することがあります。また、端末の温度が高い状態では、モバイ ルライトが利用できないことがあります。

### マイクについて

● マイクを利用する機能を使用する場合は、マイクの穴をふさが ないようにしてください。

# イヤホンマイクについて

● イヤホンマイクの種類によっては使用できない場合がありま す。

### 本端末の強制終了について

● 8(電源キー)を8秒以上押すと、強制的に電源を切ることができ ます。画面が消灯したあとに指を離すと、電源が切れます。強制 的に電源を切るため、データや設定した内容などが消えてしま う場合がありますのでご注意ください。

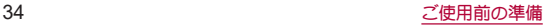
## **nanoSIM**カード

**nanoSIM**カードは、お客様の電話番号などの情報が記憶され ているICカードです。

- nanoSIMカードを取り付けないと、雷話、パケット通信などの機 能を利用できません。
- 日本国内では、nanoSIMカードを取り付けないと緊急通報番号 (110番、119番、118番)に発信できません。
- nanoSIMカードには、PINコードという暗証番号があります (☞[P.44「PINコード」\)](#page-45-0)。
- 本端末では、nanoSIMカードのみご利用になれます。ドコモ miniUIMカード、ドコモUIMカード、FOMAカードをお持ちの場合 には、ドコモショップ窓口にてお取り替えください。

### ■ 取り付けかた

- nanoSIMカード/microSDカードトレイの取り外し/取り付け 方法について詳しくは、「nanoSIMカード/microSDカードトレ イの取り外し/取り付けかた」(☞P.27)をご参照ください。
- **1 nanoSIM**カード/**microSD**カードトレイを本体 から取り外す
- **2 nanoSIM**カードのIC面を下向きにして、

**nanoSIM**カード/**microSD**カードトレイに取り 付ける

- 切り欠きの方向にご注意ください。
- nanoSIMカードの向きに注意して、確実に取り付けてくださ  $\mathcal{L}$
- nanoSIMカードは、カードトレイから浮かないように取り付 けてください。浮き上がった状態のまま本体に取り付ける と、破損の原因となります。

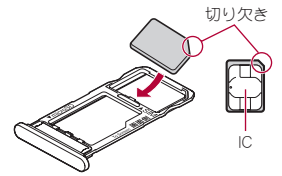

**3** ディスプレイ面を上向きにして、**nanoSIM**カー ド/**microSD**カードトレイを本体に取り付ける

## ■ 取り外しかた

- nanoSIMカード/microSDカードトレイの取り外し/取り付け 方法について詳しくは、「nanoSIMカード/microSDカードトレ イの取り外し/取り付けかた」(图 P.27)をご参照ください。
- **1 nanoSIM**カード/**microSD**カードトレイを取り 外す
- **2 nanoSIM**カードを**nanoSIM**カード/**microSD** カードトレイから取り外す

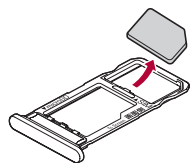

**3** ディスプレイ面を上向きにして、**nanoSIM**カー ド/**microSD**カードトレイを本体に取り付ける ● nanoSIMカードやmicroSDカードは、直接本体に差し込まない でください。 カードをカードトレイに取り付けたあとで、カードトレイごと 本体に差し込んでください。

- nanoSIMカードやnanoSIMカード/microSDカードトレイを取 り外す際は、落とさないようにご注意ください。
- ●ディスプレイ面を下向きにしたり、本体を立てた状態で nanoSIMカード/microSDカードトレイを引き出すと、取り付 けられているnanoSIMカードが外れ、紛失する可能性がありま す。
- nanoSIMカードを取り扱うときは、ICに触れたり傷つけたり しないようにご注意ください。また、無理に取り付けようとし たり、取り外そうとするとnanoSIMカードが破損したり、 nanoSIMカード/microSDカードトレイが変形したりする恐れ がありますので、ご注意ください。
- nanoSIMカードについて詳しくは、ドコモのホームページをご 覧ください。
- 取り外したnanoSIMカードは、なくさないようにご注意くださ  $\left\langle \cdot \right\rangle_{\alpha}$

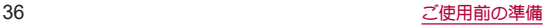

## **microSD**カード

#### 端末内のデータを**microSD**カードに保存したり、**microSD** カード内のデータを端末に取り込んだりすることができます。

- SH-51Cでは市販の2GバイトまでのmicroSDカード、32Gバイト までのmicroSDHCカード、1TバイトまでのmicroSDXCカードに 対応しています。また、スピードクラス※は最大クラス10.1HSス ピードクラス※はクラス3(SDR104)まで使用できます(2022年6 月現在)。
	- ※スピードクラスはmicroSDカードの性能であり、スピードクラ スの性能のすべての動作を保証するものではありませんの で、あらかじめご了承ください。

microSDカードの情報については、次のサイトをご覧ください。 http://k-tai.sharp.co.jp/support/d/sh51c/peripherals/microsd. html)

- 端末にmicroSDカードを挿入した直後(端末で使用するための情 報を書き込み中)や、microSDカード内のデータ編集中に電源を 切らないでください。データが壊れることや正常に動作しなくな ることがあります。
- 初期化されていないmicroSDカードを使うときは、端末で初期化 する必要があります(☞[P.138「microSDカード/USBメモリ](#page-139-0) [のフォーマット」\)](#page-139-0)。パソコンなどで初期化したmicroSDカード は、端末では正常に使用できないことがあります。
- 他の機器からmicroSDカードに保存したデータは、端末で表示、 再生できないことがあります。また、端末からmicroSDカードに 保存したデータは、他の機器で表示、再生できないことがありま す。
- microSDXCカードは、SDXC対応機器でのみご利用いただけま す。SDXC非対応の機器にmicroSDXCカードを差し込むと、 microSDXCカードに保存されているデータが破損することなど があるため、差し込まないでください。
- データが破損したmicroSDXCカードを再度利用するためには、 SDXC対応機器にてmicroSDXCカードの初期化をする必要があ ります(データはすべて削除されます)。
- SDXC非対応機器とのデータコピーについては、microSDHCカー ドもしくはmicroSDカードなど、コピー先/コピー元の機器の規 格に準拠したカードをご利用ください。
- microSDカードに保存されたデータはバックアップを取るなど して別に保管してくださるようお願いします。万が一、保存され たデータが消失または変化しても、当社としては責任を負いかね ますので、あらかじめご了承ください。

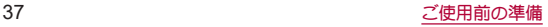

## ■ 取り付けかた

- nanoSIMカード/microSDカードトレイの取り外し/取り付け 方法について詳しくは、「nanoSIMカード/microSDカードトレ イの取り外し/取り付けかた」(图 P.27)をご参照ください。
- **1 nanoSIM**カード/**microSD**カードトレイを取り 外す
- **2 microSD**カードの金属端子面を下向きにして、 **nanoSIM**カード/**microSD**カードトレイに取り 付ける
	- microSDカードの向きに注意して、確実に取り付けてくださ い。
	- microSDカードは、カードトレイから浮かないように取り付 けてください。

浮き上がった状態のまま本体に取り付けると、破損の原因と なります。

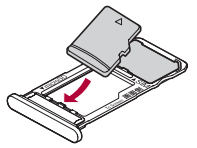

**3** ディスプレイ面を上向きにして、**nanoSIM**カー ド/**microSD**カードトレイを本体に取り付ける

## ■ 取り外しかた

- nanoSIMカード/microSDカードトレイの取り外し/取り付け 方法について詳しくは、「nanoSIMカード/microSDカードトレ イの取り外し/取り付けかた」(☞P.27)をご参照ください。
- **1 nanoSIM**カード/**microSD**カードトレイを取り 外す
- **2 microSD**カードを**nanoSIM**カード/**microSD** カードトレイから取り外す

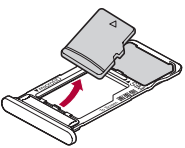

**3** ディスプレイ面を上向きにして、**nanoSIM**カー ド/**microSD**カードトレイを本体に取り付ける

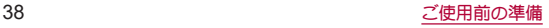

充電

#### お買い上げ時は、内蔵電池は十分に充電されていません。必ず 充電してからご使用ください。

● 本端末に対応する最新の充電機器は、ドコモのオンラインショッ プでご確認ください。

https://onlineshop.smt.docomo.ne.jp/options/search.html

### ■ 充雷時のご注意

- 充電時間や十分に充電したときの利用可能時間の目安について <sup>は</sup>☞[P.197「主な仕様」](#page-198-0)
- 端末の電源を入れておいても充電できます(通電中は電池マーク に「◆1が重なって表示されます)。
- 充電中にロック画面や設定画面に表示される充電完了までの時 間は、目安です。
- 充電完了後、ACアダプタ(別売)やDCアダプタ(別売)を長時間挿 したままにすると、充電量が減少します。この場合、ACアダプタ やDCアダプタから再び充電を行いますが、ACアダプタやDCア ダプタを端末から取り外すタイミングによっては、内蔵電池が本 来の充電量より少ない場合があります。
- 充電完了後でも、端末を長時間放置している場合は電池残量が減 少していることがあります。
- 雷池切れの表示がされたあと、雷源が入らない場合は、しばらく 充電してください。
- 充電中に電源を入れることができない場合があります。このとき は、しばらく充電してから電源を入れてください。
- 雷池残量が十分あろ状能で、頻繁に充電を繰り返すと、雷池の寿 命が短くなる場合がありますので、ある程度使用してから(電池 残量が減ってからなど)充電することをおすすめします。

● 雷池温度が高くなった場合、充電完了前でも自動的に充電を停止 する場合があります。充電ができる温度になると自動的に充電を 再開します。

### ■ 内蔵電池の寿命

- 内蔵電池は消耗品です。充電を繰り返すごとに1回で使える時間 が、次第に短くなっていきます。
- 1回で使える時間がお買い上げ時に比べて半分程度になったら、 内蔵電池の寿命が近づいていますので、早めに交換することをお すすめします。内蔵電池の交換につきましては、端末をお預かり して有料で承ります。修理受付での対応となりますので[「保証と](#page-195-0) [アフターサービス」\(](#page-195-0)☞P.194)をご確認ください。
- 充電しながら動画の視聴などを長時間行うと内蔵電池の寿命が 短くなることがあります。

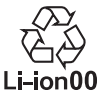

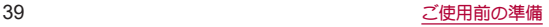

## **AC**アダプタで充電

**AC**アダプタ **08**(別売)を使って充電する場合は、次の操作を行 います。

- **1 AC**アダプタの**Type-C**プラグを、端末の**USB Type-C**接続端子に水平に差し込む
- **2 AC**アダプタの電源プラグを起こし、コンセント に差し込む

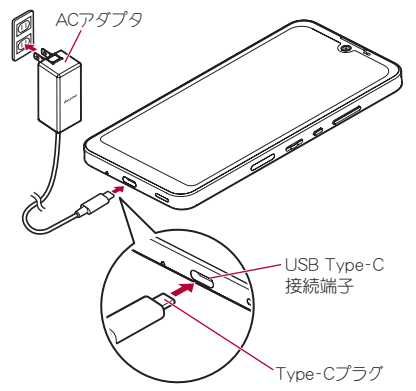

## **3** 充電が完了したら、**AC**アダプタの電源プラグを コンセントから抜き、**Type-C**プラグを**USB Type-C**接続端子から水平に抜く

- ●詳しくはACアダプタ 08の取扱説明書をご覧ください。
- ACアダプタ 08は、AC100Vから240Vまで対応しています。
- ACアダプタのプラグ形状はAC100V用(国内仕様)です。 AC100Vから240V対応のACアダプタを海外で使用する場合 は、渡航先に適合した変換プラグアダプタが必要です。なお、海 外旅行用の変圧器を使用しての充電は行わないでください。
- ●無理に差し込んだり抜いたりすると、USB Type-C接続端子や Type-Cプラグが破損や故障する場合がありますので、ご注意く ださい。

## **DC**アダプタで充電

**DC**アダプタ(別売)は、自動車のアクセサリーソケット(**12V**/ **24V**)から充電するための電源を供給するアダプタです。 詳細については、**DC**アダプタの取扱説明書をご覧ください。

- DCアダプタはマイナスアース車専用です(DC12V・24V両用)。
- ●車のエンジンを切ったままで使用しないでください。車のバッ テリーを消耗させる場合があります。
- DCアダプタのヒューズは消耗品ですので、交換の際はお近くの カー用品店などでお買い求めください。

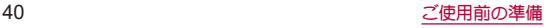

## **USB**ケーブルで充電

端末とパソコンを**USB**ケーブル **A to C 02**(別売)などで接続 すると、端末を充電することができます。

● パソコンなどとの接続方法については☞[P.170「パソコンなど](#page-171-0) [との接続」](#page-171-0)

## 電源を入れる/切る

### ■雷源を入れる

- **1** <sup>3</sup>(電源キー)(**3**秒以上)
	- はじめて端末の電源を入れたときは初期設定を行ってくだ さい(☞P.42「初期設定」)。
- 雷源を切る
- **1** <sup>3</sup>(電源キー)(**2**秒以上)
- **2**[電源を切る]
- ■ディスプレイの表示/非表示

自(電源キー)を押したときや端末を一定時間使用しなかったとき は、ディスプレイの表示が消えます。 ディスプレイが消えているときに自(電源キー)を押すと、ディスプ レイが表示されます。

### ■タッチパネルのロック

電源を入れたときやディスプレイを表示させたときはタッチパネ ルがロックされています。

「「」「お表示されている場合は、画面を上にスワイプして画面ロッ クを解除します。[4]が表示されている場合は、画面を上にスワイ プして[画面ロック]で設定したパスワードなどを入力して画面 ロックを解除します。

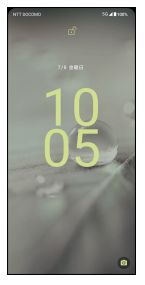

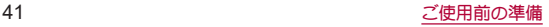

### タッチパネルのロック画面の操作

- カメラの起動:[ ]を左上にスワイプ
- ステータスパネルの表示:画面を下にドラッグ
- ステータスパネルを展開して表示:ステータスバーを下にドラッ グ
- タッチパネルのロック画面には通知が表示されます。通知の表 示については☞[P.135「通知」](#page-136-0)
- TモパーをONにしている場合、画面の下部にエモパーがお伝え するさまざまな情報が表示されます。情報によっては2回タッ チすると、関連情報や詳細を確認できます。 また、[エモパーメモ]がONのときは、タッチパネルのロック画 面でエモパーメモが利用できます。
	- TEパーについては☞P.117「TEパー」

## 初期設定

### はじめて端末の電源を入れた場合は、初期設定画面が表示され ます。画面の指示に従って設定してください。

●設定項目は次のとおりです。ただし、各設定で選択した内容によ り、以降に表示される項目は異なります。

- ■言語の設定
- ■ネットワークの選択
- アプリとデータのコピー※
- Googleアカウントの設定(☞[P.43「Googleなどのアカウン](#page-44-0) [トの設定を行う」\)](#page-44-0)
- $G$ oogle  $H-FZ$
- 端末のロック
- Google アシスタント
- ※付属のクイックスイッチアダプター(試供品)を利用して、以 前のスマートフォンから簡単にデータを引き継ぐことができ ます(☞P.181「クイックスイッチアダプター I)。

### ■ ドコモ初期設定

**1** ドコモ初期設定画面が表示されたら内容を確認 ▶[次へ]

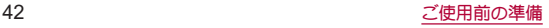

## **2** 初期設定を行う

- ●設定項目は次のとおりです。設定しない場合は「今は設定し ない]/[いいえ]をタッチします。設定が完了した場合は[設 定完了]をタッチします。
	- 機能の利用確認
	- dアカウント
	- かんたん一括設定 あんしん・便利
	- その他の設定項目

## <span id="page-44-0"></span>**Google**などのアカウントの設定を行う

- Googleアカウントとは、Googleの各種サービスを利用するため のユーザー名/パスワードです。本端末にGoogleアカウントを 設定することで、Gmailを利用してEメールを送受信したり、 Google Playを利用してアプリやゲームなどのコンテンツをダウ ンロードしたりできます。
- 1 ホーム画面で[88]▶[設定]▶[パスワードとア カウント]▶[アカウントを追加]
- **2** アカウントの種類を選ぶ
- **3** アカウントを設定する
	- ●ホーム画面で[ 22] ▶[設定] ▶[パスワードとアカウント]で 表示されるメニューに、追加したアカウントが表示されま す。
- アカウントが必要となるアプリを起動したときにアカウント が未設定の場合は、アカウント設定画面が表示されます。
- ●設定したアカウントおよびパフワードはメモを取るなどして お忘れにならないようお気をつけください。
- アカウントの削除
- **1** ホーム画面で[ ]▶[設定]▶[パスワードとア カウント]
- **2** アカウントを選ぶ▶[アカウントを削除]▶[ア カウントを削除]
	- アカウントにより操作方法が異なります。
- **Googleアカウントのパスワードの再取得** Googleアカウントのパスワードをお忘れになった場合は、パス ワードを再取得してください。
- 1 ホーム画面で[ <mark>◎</mark> ]
- **2 URL**入力欄に「(**https://www.google.co.jp**)」を入 力▶[ ]▶[ログイン]
- **3** メールアドレスを入力▶[次へ]▶[パスワード をお忘れの場合]▶画面の指示に従って操作

● 利用状況により操作方法が異なります。

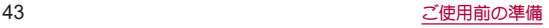

## **d**アカウントの設定を行う

- dアカウントとは、スマートフォン、タブレット、パソコンなどで dポイントやdマーケットなどのドコモが提供するサービスを利 用するときに必要なID/パスワードです。
- 端末に登録されている生体情報(指紋)を利用したdアカウント認 証の設定もできます。
- **1** ホーム画面で[ ]▶[設定]▶[ドコモのサービ ス/クラウド]▶[**d**アカウント設定]
	- 以降は画面の指示に従って操作してください。

## 本端末で利用する暗証番号について

本端末には、便利にお使いいただくための各種機能に、暗証番 号の必要なものがあります。各種端末操作用の暗証番号のほか に、ネットワークサービスでお使いになるネットワーク暗証番 号などがあります。用途ごとに上手に使い分けて、本端末を活 用してください。

● 各種機能用の暗証番号、PINコード入力時は、「・1で表示されます。

### 各種暗証番号に関するご注意

- ●設定する暗証番号は「生年月日」「電話番号の一部」「所在地番号 や部屋番号」、「1111」、「1234」などの他人にわかりやすい番号は お避けください。また、設定した暗証番号はメモを取るなどして お忘れにならないようお気をつけください。
- 暗証番号は、他人に知られないように十分ご注意ください。万が 一、暗証番号が他人に知られ悪用された場合、その損害について は、当社は一切の責任を負いかねます。
- 各種暗証番号を忘れてしまった場合は、契約者ご本人であろこと が確認できる書類(運転免許証など)や本端末、nanoSIMカードを ドコモショップ窓口までご持参いただく必要があります。 詳しくは、裏表紙のお問い合わせ先までご相談ください。
- PINロック解除コードは、ドコモショップでブ契約時にお渡しす る契約申込書(お客様控え)に記載されています。ドコモショップ 以外でご契約されたお客様は、裏表紙のお問い合わせ先までご相 談ください。

### **■画面ロック用PIN/パスワード**

本端末の[画面ロック]を使用するための暗証番号です。

### ■ネットワーク暗証番号

ドコモショップまたはドコモ インフォメーションセンターや「お 客様サポート」でのご注文受付時に契約者ご本人を確認させていた だく際や各種ネットワークサービスご利用時などに必要な数字4桁 の番号です。ご契約時に任意の番号を設定いただきますが、お客様 ご自身で番号を変更できます。

● ネットワーク暗証番号の詳細については、ドコモのホームページ をご覧ください。

### <span id="page-45-0"></span>**PIN**コード

nanoSIMカードには、PINコードという暗証番号があります。この暗 証番号は、ご契約時は「00001に設定されていますが、お客様ご自身 で番号を変更できます(☞P.45「PINコードを変更する」)。PIN コードは、第三者によるnanoSIMカードの無断使用を防ぐため、 nanoSIMカードを取り付ける、または本端末の電源を入れるたびに 使用者を認識するために入力する4~8桁の暗証番号です。PINコー ドを入力することにより、発着信および端末操作が可能となりま

す。

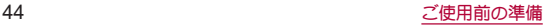

- 別の端末で利用していたnanoSIMカードを差し替えてお使いに なる場合は、以前にお客様が設定されたPINコードをご利用くだ さい。設定を変更されていない場合は[0000]となります。
- PINコードの入力を3回連続して間違えると、PINコードがロック されて使えなくなります。この場合は、「PINロック解除コード」で ロックを解除してください。

### ■ PINロック解除コード(PUKコード)

PINロック解除コードは、PINコードがロックされた状態を解除する ための8桁の番号です。なお、お客様ご自身では変更できません。

● PINロック解除コードの入力を、10回連続して間違えると nanoSIMカードが完全にロックされます。その場合は、裏表紙の お問い合わせ先までお問い合わせください。

## **PIN**コードを設定する

- 電源を入れたときに**PIN**コードを入力することで、不正使用か ら保護できます。
- **1** ホーム画面で[ ]▶[設定]▶[セキュリティ]▶ [**SIM** カードロック設定]▶[**SIM** カードをロッ ク]
- **2 PIN**コードを入力▶[**OK**]
- 日本国内ではnanoSIMカードを取り付けていない場合やPIN コードロック中、PINロック解除コードの入力画面では緊急通 報番号(110番、119番、118番)に発信できません。
- ●設定はnanoSIMカードに保存されます。

**PIN**コードを変更する

- [**SIM** カードをロック]を設定しているときのみ変更できま す。
- **1** ホーム画面で[ ]▶[設定]▶[セキュリティ]▶ [**SIM** カードロック設定]▶[**SIM PIN**の変更]
- **2** 現在の**PIN**コードを入力▶[**OK**]
- **3** 新しい**PIN**コードを入力▶[**OK**]
- **4** もう一度新しい**PIN**コードを入力▶[**OK**]

### **PIN**ロックの解除

- **1 PIN**ロック中画面で**PIN**ロック解除コードを入力
- **2** 新しい**PIN**コードを入力
- **3** もう一度、新しい**PIN**コードを入力

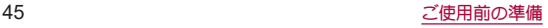

# 基本操作

## 基本操作

タッチパネルやナビゲーションバーの操作、スクリーンショッ トの撮影など、端末の基本的な操作について説明します。

## タッチパネルの操作

ディスプレイ(タッチパネル)を使用するための操作について 説明します。

● 利用中の機能や画面によって操作は異なります。

### タッチパネル利用時のご注意

- タッチパネルは指で軽く触れるように設計されています。指で 強く押したり、先の尖ったもの(爪/ボールペン/ピンなど)を 押し付けたりしないでください。
- 次の場合はタッチパネルに触れても動作しないことがありま す。また、誤動作の原因となりますのでご注意ください。
	- 手袋をしたままでの操作
	- 爪の先での操作
	- 異物を操作面に乗せたままでの操作
	- ■保護シートやシールなどを貼っての操作
	- タッチパネルが濡れたままでの操作
	- 指が汗や水などで濡れた状態での操作
	- 水中での操作

● 確認画面などの表示中に、確認画面やステータスバー以外を タッチすると操作が中止されることがあります。

■ タッチ

画面に表示されるキーや項目に触れて指を離すと、選択・決定を行 います。

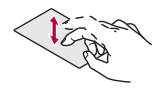

### ■ ロングタッチ

利用中の機能や画面によっては、タッチパネルに触れたままにする とメニューが表示されることがあります。

## ■ スライド(スワイプ)/ドラッグ

タッチパネルに触れたまま指を動かすと、画面をスクロールした り、アイコンやウィジェットなどを目的の位置まで移動したりでき ます。

また、メニューや項目に間違って触れたときにメニューや項目から 離れるように指を動かすと、選択を中止できます。

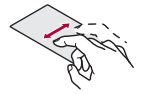

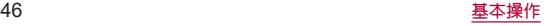

### ■ フリック

ホーム画面などでタッチパネルをはらうように指を動かすと、ペー ジの切り替えができます。

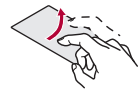

## ■ピンチアウト/ピンチイン

利用中の機能や画面によっては、2本の指でタッチパネルに触れ、2 本の指の間を広げる(ピンチアウト)/狭める(ピンチイン)ように 指を動かすと、画面の拡大/縮小などができます。

## 機能利用中の操作

## ■ ナビゲーションバー

画面下部のナビゲーションバーに表示されるキーなどを使って基 本的な操作を行うことができます。

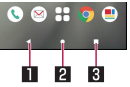

### 1A/@:戻るキー/閉じるキー

- 1つ前の画面に戻します。
- キーボードを閉じます。

### 20:ホームキー

- ホーム画面を表示します。
- ロングタッチすると、アシスト機能を利用できます (☞[P.48「アシスト機能の利用」\)。](#page-49-0)

### ■■■ /■:アプリ使用履歴キー/マルチウィンドウキー

- アプリ使用履歴を表示します(IE®[P.54「アプリ使用履](#page-55-0) [歴」\)](#page-55-0)。
- マルチウィンドウ利用中であろことを表します(IEを[P.55](#page-56-0)) [「マルチウィンドウ」\)](#page-56-0)。

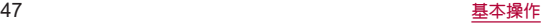

### <span id="page-49-0"></span>■ アシスト機能の利用

アシスト機能に対応したアプリをすばやく起動することができま す。

## **1**[L]をロングタッチ

- お買い上げ時はGoogle アシスタントが起動します。
- 起動するアプリの設定:ホーム画面で[ 22] ▶[設定] ▶[アプ リ]▶[デフォルトのアプリ]▶[デジタル アシスタント アプ リ]▶[デフォルトのデジタル アシスタント アプリ]▶アプ リを選ぶ

### ■ メニューを呼び出す

「 \* ]/[ 三]などのメニューキーのタッチや画面の左端を右にス ワイプ、画面のロングタッチを行うと、その画面で利用できる機能 (メニュー)が表示されます。

### 例:電卓画面

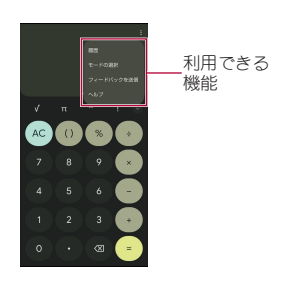

## ■設定の切替

設定項目の横にトグルスイッチなどが表示されているときは、タッ チすることで設定のON/OFFを切り替えることができます。

### 例:**Wi-Fi** 設定画面

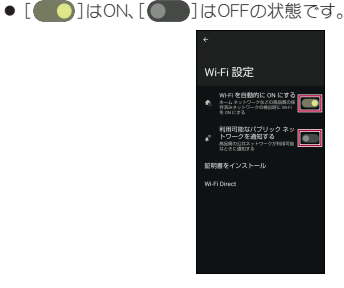

### ■ 縦/構表示

端末を回転させた場合、利用中のアプリによってはナビゲーション バーに[位]]/[加が表示されます。[位]]/[加をタッチして、画 面の縦/横表示を切り替えることができます。

- [画面の自動回転]をONにすると、本端末の傾きに合わせて、縦/ 横表示が自動的に切り替わります(☞[P.140「ディスプレイ」\)](#page-141-0)。
	- フテータフパネルからも設定できます(☞RP.53「フテータ [スパネルの利用」\)。](#page-54-0)
- 縦表示から横表示にした場合、アプリによっては全画面表示さ れることがあります。

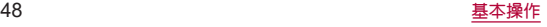

### [画面の自動回転]について

- アプリや表示画面によっては、端末の向きを変えても、縦/構 表示が切り替わらない場合や、特定の向きに表示が固定される 場合があります。
- 端末が地面に対して水平に近い状態で向きを変えても、縦/横 表示は切り替わりません。
- ●音やバイブレータが動作しているときは、切り替えが正しく行 われない場合があります。
- 画面が占灯した直後や雷源を入れた直後は、縦横が正しく表示 されない場合があります。

## スクリーンショットの撮影

### 表示中の画面を画像として撮影できます。

- ●撮影した画像は本体メモリに保存され、フォトなどで確認するこ とができます。
- Clip Nowを利用してもスクリーンショットを撮影することがで きます(咳P.144「Clip Now I)。
- アプリ使用履歴を利用してもスクリーンショットを撮影するこ とができます(☞[P.54「アプリ使用履歴」\)](#page-55-0)。<br>1 A(電源キー)+||(─)

- [<< ]をタッチすると、撮影した画像を共有できます。
- ●「ノコをタッチすると、撮影した画像を編集できます。
- スクロール可能な画面でスクリーンショットを撮影すると、 「キャプチャ範囲を拡大]が表示される場合があります。タッ チすると、スクロールして表示される画面の全体が表示さ れ、保存する範囲を調整できます。

● アプリによっては全部または一部が保存できない場合があり ます。

## スクリーン レコード

#### 表示中の画面を動画として録画できます。

● 撮影した動画は本体メモリに保存され、フォトなどで確認するこ とができます。

### **1** ステータスパネルで機能ボタンの[スクリーン レコード 開始]をタッチ

### **2** 項目を選ぶ

- 緑音:緑音する音声について設定します。
- 画面上のタップも記録する:録画中のタッチ操作を白い丸で 記録するか設定します。

## **3**[開始]

● フテータスバーにカウントダウンが表示され、録画を開始し ます。

## **4** ステータスパネルで[停止]

● フテータフパネルで機能ボタンの[フクリーン レコード 信 止]をタッチしても、録画を停止できます。

● アプリによっては録画できない場合があります。

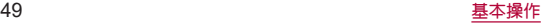

## 文字入力

文字入力には、連絡先の登録時やメールの作成時などの文字入 力画面で入力欄をタッチすると画面に表示されるキーボード を使用します。

- 複数の入力ソフトをインストールしている場合は、文字入力時に 画面下部の「世界」をタッチして、使用する入力ソフトを設定す ることができます。
- お買い上げ時は、「Gboard」が設定されています。

## **Gboard**

● ここでは、QWERTYと12 キーの基本的な操作について説明しま す。操作方法などは、Gboardのアップデートにより、本書の内容 から変更されることがあります。

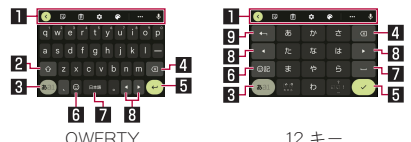

※各キーは設定や状況に応じて表示が切り替わります。

### 1ツールバー

● クリップボードを利用したり、文字入力に関する設定などが できます。

### 23シフトキー

● 大文字/小文字を切り替えます。

811 入力モード切替キー

- 入力モードを変更します。
- 4 削除キー
	- 文字を削除します。
- 5確定/改行キー
	- 入力中の文字の確定や、カーソル位置での改行を行います。
- 6絵文字キー

● 絵文字や記号などを表示します。

7スペースキー

● スペースを入力します。

図 カーソルキー

● カーソルを移動したり、変換する文字の区切りを変更したり できます。

#### 日逆トグル/戻すキー

● 入力した文字から逆回しで文字を入力したり、直前に確定し た文字を未確定状態に戻したりできます。

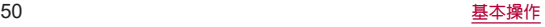

## 画面表示/アイコン

画面上部のステータスバーに表示されるアイコンで、端末の状 態や不在着信の有無など、さまざまな情報を知ることができま す。ステータスパネルを表示させると詳細情報を確認できま す。

## アイコンの見かた

- 表示されるアイコンには、次の2種類があります。
	- お知らせアイコン:不在着信や新着メールなどをお知らせし ます。
	- ステータスアイコン:電池残量や電波状態など端末の状態を 表します。

お知らせアイコン ステータスアイコン ステータスバー<del>- material compo</del>

● お知らせや端末の状態を表すアイコンが複数あり、表示範囲内に 表示できない場合は、[・]が表示されます。ステータスパネルを表 示して確認してください。

## 主なお知らせアイコン一覧

:電池残量が約15%以下

:不在着信あり(☞[P.81「通話履歴」\)](#page-82-0)

:新着+メッセージあり(☞[P.90「+メッセージ」\)](#page-91-0)

M:新着Gmailあり(☞[P.96「Gmail](#page-97-0)™」)

:エラー表示

● 何らかのエラーが発生したときに表示されます。

:dアカウントの認証失敗(☞[P.154「ドコモのサービス/ク](#page-155-0) [ラウド」\)](#page-155-0)  $\blacksquare$ :データ通信が無効( $\varepsilon$ ) (2) ア.130「データ使用量の警告と制限」) ● データ使用量が上限に達した場合に表示されます。 **■**:アラーム情報あり(☞P.113「アラーム I) **団**:カレンダーのスケジュール通知あり 電話表示(☞[P.76「電話/電話帳」\)](#page-77-0) :発信中/着信中/通話中 4:保留中 :伝言メモあり(☞[P.83「通話音声・伝言メモ」\)](#page-84-0) :留守番電話の伝言メッセージあり(☞[P.85「ネットワー](#page-86-0) [クサービス」\)](#page-86-0) :microSDカード表示(☞[P.137「ストレージ」\)](#page-138-0) :本体メモリの空き容量低下(☞[P.137「ストレージ」\)](#page-138-0) 3:おまかせロック設定中 Bluetooth表示(☞[P.165「Bluetooth](#page-166-0)®機能」) :Bluetooth機器からの登録要求/接続要求あり :データ受信要求あり データ送受信表示 :送信表示 :受信表示 :アプリのアップデートあり :パブリック ネットワークあり(☞[P.128「Wi-Fiの設定」\)](#page-129-0)

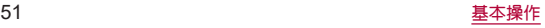

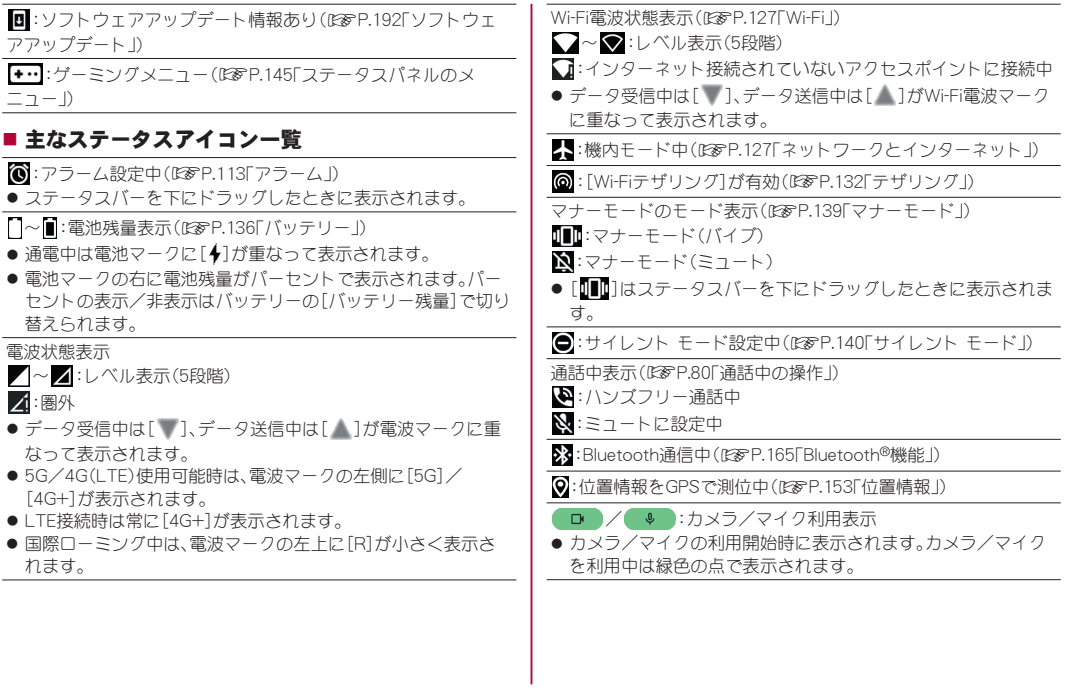

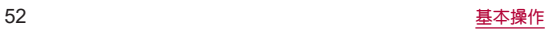

## <span id="page-54-0"></span>ステータスパネルの利用

## **1** ステータスバーを下にドラッグ

- ステータスパネルが表示されます。
- フテータフパネルをさらに下にドラッグすると、フテータフ パネルが展開され、隠れていた機能ボタンなどが表示されま す。
- ステータスバーを2本の指で同時に下にドラッグすると、ス テータスパネルが展開された状態で表示されます。

## **2** ステータスパネルを利用する

### ■ ステータスパネルの見かた

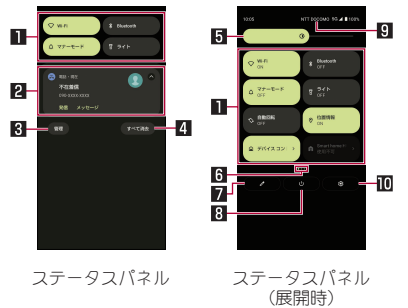

### 1機能ボタン

- マナーモード、Wi-Fi機能、位置情報の使用などについて設定で きます.
- ロングタッチすると詳細を設定できる場合があります。
- フテータフパネルを展開していろときは、表示エリアを左右 にフリックするとページを切り替えられます。

#### 2 通知詳細情報

- 端末の状態やお知らせの内容を確認できます。
- ●詳細情報の種類によっては、次の操作ができます。
	- 対応するアプリの起動や操作:詳細情報や機能をタッチ
	- y 詳細表示/簡易表示の切替:詳細情報を2本の指で同時に上 下にスライド、またはピンチアウト/ピンチイン
	- 詳細情報の消去:詳細情報を左右にフリック
	- アプリの通知について設定:詳細情報をロングタッチ▶画 面の指示に従って操作

#### **科管理**

● アプリの通知について設定します。

### 4すべて消去

● 通知詳細情報とお知らせアイコンを消去します。通知詳細情 報の内容によっては消去されない場合があります。

### 5明るさ調整バー

● ドラッグオスと画面の明スさを調整できます。

### 6インジケータ

● 機能ボタン表示エリアのページ枚数と現在の表示位置を表し ます。

### 7編集

● 機能ボタンの並べ替えや追加、削除ができます。

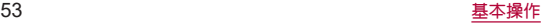

#### 8電源メニュー

● [堅急通報][雷源を切ろ][再起動][故障かな?と思ったら]の 操作ができます。

### 9通信事業者名

● 接続している通信事業者名が表示されます。

### a設定

●「設定」アプリを起動します。

● アプリによっては、通知を受信した際に、フテータフパネルで 発信や返信操作などを行えるものがあります。通知詳細情報を 詳細表示にし、画面の指示に従って操作してください。

## <span id="page-55-0"></span>■アプリ使用履歴

最近使用したアプリの履歴を表示し、アプリを起動することが できます。

**1**[C]

## **2** 履歴を利用する

● [□]をタッチすると、1つ前に使用していたアプリが起動し ます。

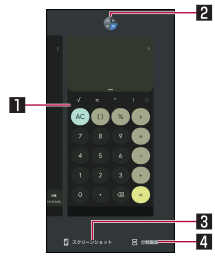

### 1アプリの使用履歴

- タッチするとアプリを起動できます。
- 上にフリックすると履歴を削除できます。
- 履歴を右にフリックし、[すべてクリア]をタッチすると、 アプリの使用履歴をすべて削除できます。

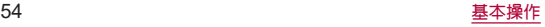

### 2アプリアイコン

- タッチすろとアプリ情報の確認や分割画面(☞[P.55](#page-56-0) [「マルチウィンドウ」\)](#page-56-0)が利用できます。また、選択したアプ リ以外を使用できないように、画面を固定することもでき ます。
	- 画面固定を利用する場合は、あらかじめ「アプリ固定] をONに設定しておいてください(☞[P.149「セキュリ](#page-150-0) ティ い
	- 画面固定:アプリアイコンをタッチ▶[固定]
	- 画面固定の解除:[【1]+[■]をロングタッチ
- 3スクリーンショット
	- 表示しているアプリの使用履歴を画像として撮影できま す。

### 4分割画面

- 分割画面(ISSP-55「マルチウィンドウ I)が利用できま す。
- アプリによっては履歴に表示されない場合があります。
- 起動中のアプリの履歴を消去すると、アプリを終了することが できます。

## <span id="page-56-0"></span>マルチウィンドウ

上下に分割された画面で、**2**つのアプリを同時に利用すること ができます。

## **1**[C]▶[分割画面]

- ●[□]▶各履歴のアプリアイコンをタッチ▶[分割画面]と操 作しても、マルチウィンドウを利用することができます。
- 画面が上下に分割され、[□]の表示が[□]に変わり、選択し たアプリが上側に配置されます。

別のアプリを起動すると、マルチウィンドウの下側に配置さ れ、上側のアプリと同時に利用することができます。

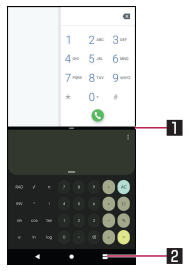

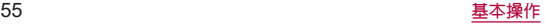

### 1セパレータ

- 画面上端/下端までドラッグすると、下側/上側のアプリ が全画面になります。マルチウィンドウは終了します。
- 表示サイズ(☞P.140「ディスプレイ !)を「小]/「デフォ ルト]に設定している場合は、上/下にドラッグして上下 の画面サイズを変更することができます。

### 2マルチウィンドウキー

- マルチウィンドウ利用中であることを表します。操作方法 は[□]と同様です。
- ご使用のアプリによっては、マルチウィンドウで利用できない 場合があります。

# スグアプ

スマホを振るなどの直感操作で、スグにアプリの起動や電話の 操作ができる「スグアプ」の設定を行います。

1 ホーム画面で[88]▶[設定]▶[ドコモのサービ ス/クラウド]▶[スグアプ設定]

## **2** 項目を選ぶ

- スグアプ:2種類のアプリを設定しておくことで、振るだけで アプリを起動することができます。 また、端末を振ってアプリを起動した画面上に他のアプリア
	- イコンを表示することができます。
	- 1回振り:本端末を1回振ることで記動するアプリを設定で きます。
	- y アイコン同時表示(1回振り):1回振り機能を使用時に同時 に画面上に表示するアプリを設定できます。
	- 2回振り:本端末を2回振ることで記動するアプリを設定で きます。
	- y アイコン同時表示(2回振り):2回振り機能を使用時に同時 に画面上に表示するアプリを設定できます。
	- スグアプ動作抑止:スグアプによろアプリ起動を抑止する アプリを設定できます。
- スグ電設定:スグ電設定についてはLGSP[P.57「スグ電設定」](#page-58-0)
- 次の場合は、スグアプが正しく動作しません。
	- 通話中にさらに発信/着信を行う場合
	- 寝ていろ体勢の場合
	- 走る、階段の上り下りをするなどの激しい運動をしている場 合

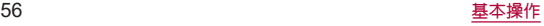

- 1回振りには「d払い」アプリが初期設定されています。
- 画面消灯中、ロック画面、および通話中にはスグアプの機能を 利用することができません。
- ディスプレイを表示させたまま端末をかばんやポケットに入 れると、まれにモーションが実行されたとみなされ、アプリが 起動する場合があります。
- スグアプの機能が利用可能な状態であるときに、「图1を表示 しています。
	- ステータスパネル内から通知詳細情報を確認することがで きます。
- ●「フグアプ]とフグ雷設定の[発信]は片方の機能しか利用でき ません。
- スグアプの詳細については、ドコモのホームページをご覧くだ  $X<sub>1</sub>$
- 1回振り、2回振りに設定したアプリによってはアイコン同時表 示が利用できない場合があります。

## <span id="page-58-0"></span>スグ電設定

- モーションおよび音声キーワードだけで電話の操作ができる 「スグ雷」の設定を行います。
- 1 ホーム画面で[①]▶[ : ]▶[設定]▶[通話]▶ [スグ電設定]
	- ホーム画面で[88]▶[設定]▶[ドコモのサービス/クラウ ド] ▶[スグアプ設定]▶[スグ電設定]でもスグ電設定を起動 できます。

## **2** 項目を選ぶ

- 応答:端末を耳に当てることで応答できます。
- ■切断:モーションや音声で切断できます。
	- y モーション:通話中に画面を下向きにして端末を水平に置 く、または端末を2回振ることで切断できます。
	- ●音声:通話中に切断キーワードを発したあとに端末を耳か ら離すことで切断できます。
- 発信:ホーム画面で端末を1回振ってから耳に当てることで、 あらかじめ登録した相手に発信できます。
- 消音・拒否:着信中に画面を下向きにして端末を水平に置く、 または端末を2回振ることで消音・拒否できます。「消音」、「拒 否」、「拒否してSMS送信」から選択して設定できます。
- ローミング時スグ電無効:海外渡航時にスグ電機能を自動的 にOFFにできます。
- 次の場合は、スグ電が正しく動作しません。
	- ハンブフリー通話中
	- ■イヤホンマイク、ヘッドヤット利用中
	- 通話機能を持つBluetooth機器と接続中の場合(切断(音声). 発信(モーション))
	- 通話中にさらに発信/着信を行う場合
	- 寝ている体勢の場合
	- 走る、階段の上り下りをするなどの激しい運動をしている場 合
	- ■ブックタイプのスマートフォンケースなどでディスプレイ を覆っている場合
- 着信中、ディスプレイを表示させたまま端末をかばんやポケッ トに入れると、まれにモーションが実行されたとみなされ、応 答または切断される場合があります。

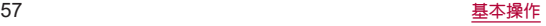

- 近接センサーは黒いものに反応しにくい特性があります。
	- 応答する際:髪の毛の上から受話口を当てている場合、近接 センサーが正常に動作しにくいため、電話に応答できない場 合があります。その場合は耳に直接受話口を当ててくださ  $\mathbf{L}$
	- ■切断(モーション)/消音・拒否する際:里い机などの上で端 末を裏返すと反応しない(切断(モーション)/消音・拒否さ れない)場合があります。その場合は机などに直接置かず、 1cm程度浮かせるように端末を裏返すと反応(切断(モー ション)/消音•拒否)します。
- フグ雷の機能が利用可能な状態であろときに、「 | | | を表示し ています。
	- ステータスパネル内から通知詳細情報を確認することがで きます。
- スグ電の詳細については、ドコモのホームページをご覧くがさ  $\left\langle \cdot,\cdot\right\rangle$

### [切断](モーション)について

- モーションが実行されると、以下においては切断が有効とな り、通話が切断されます。
	- 相手が保留中の場合
	- ■伝言メモ起動中の場合(応答メッセージ再生中/伝言メモ録 音中)
- 切断する際に、端末を下向きに置く動作が速いと反応しない (切断できない)場合があります。その場合は、動作をゆっくり 行うと反応(切断)します。
- 端末を強く振ると、モーションが実行されたとみなされ、切断 される場合があります。

### [切断](音声)について

- 切断キーワードを発すると、以下においては切断が有効とな り、通話が切断されます。
	- 相手が保留中の場合
	- ■相手が伝言メモ起動中の場合(応答メッセージ再生中/伝言 メモ録音中)
- [切断](音声)をONにしている状態で通話しているときは、他の マイクを利用するアプリや通話中の音声を利用するアプリ (例:通話録音アプリ)は使用できないことがあります。通話中 にご利用になりたい場合は、通話終了後に[切断](音声)の機能 をOFFにすることで利用可能になります。
- 伝言メモ、通話音声メモの起動中(応答メッセージの再生中/ 伝言メモ、通話音声メモの録音中)は、音声での切断ができませ ん。伝言メモ、通話音声メモの録音中に電話に出た場合には、音 声での切断が可能になります。
- ●「はなして翻訳」を利用した通話の場合は、音声での切断はでき ません。
- スグ電音声機能の提供には音声認識技術や言語処理技術を用 いておりますが、当社はそれらの技術の精度などについて何ら の保証をするものではありません。
- 通話時に声量が小さすぎたり、騒音下で通話したり、または、発 話のしかたによっては、音声認識ができない場合があります。

### [発信]について

- ホーム画面やタッチパネルのロック画面(画面ロックを「スワ イプ]に設定している場合のみ)表示中に発信が可能です。
- ●「スグアプ]とスグ電設定の「発信]は片方の機能しか利用でき ません。

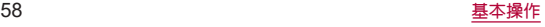

### [消音・拒否]について

● 端末を強く振ると、モーションが実行されたとみなされ、消音・ 拒否で設定している機能が実行される場合があります。

### [ローミング時スグ電無効]について

● スグ電機能は海外では自動で無効になります。海外でご使用の 場合はスグ電設定より、[ローミング時スグ電無効]をOFFにし てからお使いください。

# アプリの権限を設定する

#### 本端末の機能や情報にアクセスするアプリ/機能をはじめて 起動すると、アクセス権限の許可をリクエストする確認画面が 表示されます。

- アプリ/機能によって、表示される確認画面の種類や内容は異な ります。
- アプリによっては、特定の機能をはじめて利用するときに確認画 面が表示される場合があります。また、バックグラウンドで起動 しているアプリについての確認画面が表示される場合もありま す。

### 例:スケジュールを起動したとき

**1** アクセス権限の許可をリクエストする確認画面 で[許可]/[許可しない]

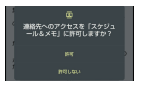

- 通常は機能の利用を許可してください。機能の利用を許可し なかった場合、アプリが正常に動作しないことがあります。
- 利用する機能が複数ある場合、N降も同様に操作してくださ  $\mathcal{L}$

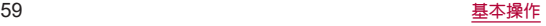

## ■利用する機能の設定

利用する機能について、次の手順で設定することもできます。

## アプリごとに利用する機能を設定

1 ホーム画面で[88]▶[設定]▶[アプリ]

## **2**[**XX**個のアプリをすべて表示]▶アプリを選ぶ

- ●「権限を削除して空き容量を増やす]をONにすると、アプリ が数か月使用されていない場合に権限が取り消され、アプリ の強制停止とキャッシュの削除が行われます。数か月使用さ れていないアプリの確認については☞[P.134「アプリ」](#page-135-0)
- **3**[権限]
- **4** 機能を選ぶ
- **5** 設定を選ぶ

### 機能ごとに利用を許可するアプリを設定

- 1 ホーム画面で[88]▶[設定]▶[プライバシー]▶ [権限マネージャ]
- **2** 機能を選ぶ
- **3** アプリを選ぶ
- **4** 設定を選ぶ

## <span id="page-61-0"></span>■他のアプリの上に重ねて表示

アプリ/機能によっては、他のアプリの上に重ねて表示する許可が 必要な場合があります。

- **1** ホーム画面で[ ]▶[設定]▶[アプリ]
- **2**[**XX**個のアプリをすべて表示]▶アプリを選ぶ
- **3**[他のアプリの上に重ねて表示]
- **4**[他のアプリの上に重ねて表示できるようにす る]を**ON**にする

## ホーム画面

## ホーム切替

### 利用するホームアプリを切り替えます。

- お買い上げ時は、端末に次のホームアプリが登録されています。
	- docomo LIVE LIX
		- ドコモのスマートフォン向けに使いやすく最適化されたホー ムアプリです。
	- $\blacksquare$  AQUOS Home ホーム画面(デフクトップシート/お気に入りトレイ)とアプ リ一覧画面で構成されたホームアプリです。
	- $AOLIOS<sub>2</sub>th<sub>1</sub>th<sub>2</sub>th<sub>3</sub>th<sub>1</sub>th<sub>2</sub>th<sub>3</sub>th<sub>3</sub>th<sub>4</sub>th<sub>5</sub>th<sub>7</sub>th<sub>3</sub>th<sub>3</sub>th<sub>3</sub>th<sub>4</sub>th<sub>5</sub>th<sub>7</sub>th<sub>7</sub>th<sub>8</sub>th<sub>1</sub>th<sub>7</sub>th<sub>8</sub>th<sub>1</sub>th<sub>8</sub>th<sub>1</sub>th<sub>8</sub>th<sub>1</sub>th$ アイコンと文字が大きく表示されるホームアプリです。
		- ウィジェット/ショートカットを配置するホーム画面、ア プリが表示されるアプリ一覧画面で構成されます。
		- ホーム画面右下の「アプリー覧]をロングタッチすると、壁 紙変更/ウィジェット追加/ホームの設定を行うメニュー を利用できます。
		- y よく連絡する相手をホーム画面下部の楽ともリンクに登録 することができます。
- 1 ホーム画面で[88]▶[設定]▶[ホーム切替]▶ ホームアプリを選ぶ
	- AQUOS Homeを使用する場合は、ホーム画面で[ 22] ▶[設 定]▶[AQUOSトリック]▶[AQUOS Home]▶[AQUOS Homeを使ってみる]と操作しても、設定することができま す。

● my daizを音声起動できない場合は、ホーム画面で[ ] | | 設 定]▶[Google]▶[Google アプリの設定]▶[検索、アシスタン トと音声]▶[音声]▶[Voice Match]から、[Ok Google]をOFF にしてください。

## **docomo LIVE UX**

ドコモが提供するホームアプリです。ホーム画面を直感的にカ スタマイズすることができます。 docomo LIVE UXの詳細については、ホーム画面で[ **22]** ▶ [ 20]▶[ヘルプ]を参照するか、以下のホームページをご覧く

ださい。

(**https://www.docomo.ne.jp/service/live\_ux/index.html**)

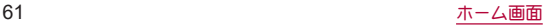

## ホーム画面の見かた

ホーム画面では、アプリを起動したり、ウィジェットを利用し たりすることができます。

すべてのアプリはアプリ一覧に格納されており、アプリアイコ ン(ショートカット)がホーム画面に配置されます。

- ホーム画面を左右にフリックするとページを切り替えられます。
- アプリの通知があるとき、アイコンやフォルダの右上にドット (点)または数字が表示される場合があります。

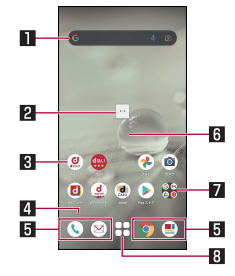

### 1ウィジェット

- ウィジェット(Google™ 検索)を起動できます。
- ●ウィジェットによってはロングタッチするとショートカット メニューが表示され、特定の操作を実行できます。

#### 2マチキャラ

- ●タッチすると知りたいことに対話で応えてくれます。
- お買い上げ時の状態がと、ホーム画面上にマチキャラが表示 されません。表示するには、「my daiz」アプリを他のアプリの 上に重ねて表示する許可が必要です(☞[P.60「他のアプリ](#page-61-0) の上に重ねて表示り。

### 图 アプリアイコン(ショートカット)

- タッチすると、アプリを起動できます。
- ロングタッチするとショートカットメニューが表示され、特 定の操作を実行したり、アプリ情報を確認したりできます。 「=1が表示された場合は、ロングタッチして任意の場所ま でドラッグすると、特定の操作のショートカットをホーム画 面に追加できます。

### 4インジケータ

- ホーム画面の現在の表示位置を示します。
- ※画面をフリックするときのみ表示されます。
- 同 ドック
	- ホーム画面のページを切り替えても常に表示されます。

### 6引カスタマイズエリア

● アプリアイコン、ウィジェット、フォルダなどを配置できま す。

### 7フォルダ

●複数のアプリアイコンなどが格納されています。

### 8アプリ一覧ボタン

● すべてのアプリを表示します。アプリを検索、おすすめアプリ (☞[P.65「おすすめアプリを利用」\)](#page-66-0)も利用できます。

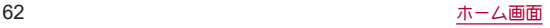

## ホーム画面の管理

- アプリアイコンなどの移動
- **1** ホーム画面で移動するアプリアイコンやウィ ジェットなどをロングタッチ
- **2** 移動したい位置までドラッグ
	- ホーム画面の端までドラッグすると、隣のページへ移動でき ます。また、最終ページの右端にドラッグすると、新しいペー ジを追加できます。
	- ●他のアイコンと重なる位置にドラッグ▶[作成する]と操作 すると、フォルダを作成できます。
- アプリアイコンを追加
- 1 ホーム画面で[ 88]
- **2** ホーム画面にアイコンを追加したいアプリをロ ングタッチ
- **3**[ホーム画面に追加]
	- ●同じアイコンを複数貼り付けろことも可能です。
- ウィジェットを追加
- **1** ホーム画面のアイコンなどがない部分をロング タッチ▶[ウィジェット]
- **2** アプリをタッチ▶ホーム画面に追加したいウィ ジェットをロングタッチ
- **3** 貼り付けたい位置までドラッグ
- アプリアイコンなどをホーム画面から削除
- **1** ホーム画面で削除するアプリアイコンやウィ ジェットなどをロングタッチ
- **2** 画面上部の[削除]までドラッグ
	- アプリアイコンやウィジェットなどをドラッグすると、画面 上部に[削除]が表示されます。
	- ホーム画面からアプリアイコンを削除しても、アプリ自体は アンインストールされません。

### ■ アプリのアンインストール

- **1** ホーム画面でアンインストールするアプリのア イコンをロングタッチ
	- フォルダ内のアプリをアンインストールする場合は、フォル ダをタッチしてからアンインストールするアプリのアイコ ンをロングタッチします。

## **2** 画面上部の[アンインストール]までドラッグ▶ [**OK**]

- アプリのアイコンをドラッグすると、画面上部に「アンイン ストール]が表示されます。
	- アプリをアンインストールできない場合、「アンインス トール]は表示されません。
- アンインストールすると、アプリ一覧からもアプリが削除さ れます。

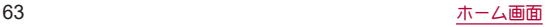

### ■ フォルダ名の変更

**1** ホーム画面でフォルダを選ぶ

## **2** フォルダ名をタッチ

- **3** フォルダ名を入力
	- キーボードに表示される[ √ ]をタッチします。
- ホーム画面の設定
- **1** ホーム画面のアイコンなどがない部分をロング タッチ▶[ホーム設定]

**2** 項目を選ぶ

- 通知ドット:アプリの通知があろときのドット(占)を表示す るか設定できます。
	- y[アプリアイコン上の通知ドット]でON/OFFを設定でき ます。
- ■ホーム画面にアプリのアイコンを追加:新しいアプリをイン ストールした際に、ホーム画面に自動でアプリアイコンを貼 り付けるか、アプリ一覧画面のみに表示するか選択できま す。
	- y デフォルトではインストールしたアプリのアプリアイコ ンはアプリ一覧画面のみに表示されます。
- ■ホーム設定アイコン:ホーム画面に[ホーム設定]のアプリア イコンを表示するか設定できます。
- ■壁紙設定:ホーム画面とロック画面の壁紙を変更できます。
	- ホーム画面のアイコンなどがない部分をロングタッチ▶ [壁紙]と操作しても、壁紙を変更できます。
- マチキャラ設定:マチキャラのON/OFFや、キャラ変更など マチキャラに関する設定ができます。
	- y マチキャラを表示するには、「my daiz」アプリを他のアプ リの上に重ねて表示する許可が必要です(☞[P.60「他](#page-61-0) [のアプリの上に重ねて表示」\)](#page-61-0)。
- おすすめアプリ設定:アプリー覧画面に表示される「あなた におすすめ」に関する設定ができます。
- my daiz NOW表示設定:ホーム画面の一番左にあるmy daiz NOWを表示するか設定できます。
- マイマガジンの上フリック起動の ON/OFFができます。
- ホームの使い方:ホーム画面のチュートリアルを確認できま す。
- ■ヘルプ:ホーム画面の詳しい使いかたを確認できます。

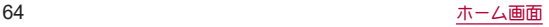

## アプリ一覧画面

ホーム画面で[  $221$ をタッチすると表示されます。アプリー覧画 面ではアプリを使用した順やインストールした順に一覧で探し たり、アプリ名でアプリを検索することができます。また、今の あなたにおすすめのアプリを厳選してみることができます。

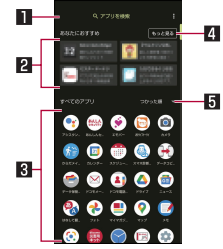

### ■アプリ検索バー

●タッチすると文字入力でアプリを検索することができます。

### 2あなたにおすすめ

● おすすめアプリから、厳選したアプリを最大4つ表示します (☞[P.65「おすすめアプリを利用」\)](#page-66-0)。

### 日すべてのアプリ

●端末にインストールされていろすべてのアプリが表示されま す。タッチするとアプリが起動します。

### 4 もっと見る

● おすすめアプリの一覧画面へ遷移します(☞[P.65「おすす](#page-66-0) [めアプリを利用」\)。](#page-66-0)

### 5プルダウン

● アプリ一覧上のすべてのアプリを、つかった順、アプリ名順、 インストール順に並べ替えができます。

## <span id="page-66-0"></span>おすすめアプリを利用

お客様の利用状況に合わせて、アプリやサービスをおすすめし ます。

## **1** ホーム画面で[ ]

- アプリー覧画面の[あなたにおすすめ]には、おすすめアプリ 一覧の抜粋版が表示されています。おすすめアプリをもっと 見たい場合は[もっと見る]をタッチすると、おすすめアプリ の一覧画面が表示されます。
- はじめて利用するときに「おすすめアプリ】が表示される場 合があります。その場合は、[おすすめアプリ]をタッチして、 画面の指示に従って操作してください。

## **2** 利用するアプリやサービスを選ぶ

- アプリの紹介画面またはサービスページが表示されます。
- おすすめアプリの一覧画面で[[•]] ▶各設定の[ ●]/[ ] をタッチすると、設定をON/OFFに切り替えることができま す。

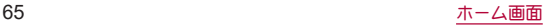

## マイマガジン

マイマガジンは、世の中で話題になっているニュース・記事か ら、お客様一人ひとりの趣味・嗜好に沿った記事、そしてお得な クーポンや、暇つぶしに最適なマンガまでをまとめて閲覧でき る、あんしん・あんぜんのニュースアプリです。読む記事の傾向 やプロフィール情報によって使えば使うほどお客様の好みに 近づいていきます。表示ジャンルやお知らせの通知、星座や天 気の地域など、お好みの設定にカスタマイズすることもできま す。

### ■記事の見かた

### 1 ホーム画面で[ <u>@</u> ]

- 初期画面が表示された場合は、「規約に同意して利用を開始] をタッチします。
- ジャンル別の記事一覧画面が表示されます。
- 左右にフリックするとジャンルを切り替えられます。

### **2** 読みたい記事をタッチ

- ●記事一覧画面で記事をタッチすろと、その記事の詳細を読む ことができます。
- ジャンル追加
- 1 ホーム画面で[ <u>●</u>]
- **2** [ ≡ ]▶[ジャンル追加]
	- 表示されるジャンルの一覧から追加したいジャンルをタッ チすることで、記事一覧画面に追加することができます。

### ■ ジャンル削除・並べ替え

- **1** ホーム画面で[ ]
- 2 「 = 1▶ 「ジャンル削除・並べ替え】
	- 表示されるジャンルの一覧から、ジャンルの削除・並べ替え をすることができます。

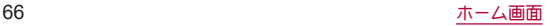

### **my daiz NOW**

**my daiz NOW**は、あなたの好みや行動に合わせて便利な情報 をお届けするサービスです。天気や交通情報、グルメ情報など の生活に便利な情報が簡単にチェックできます。

### ■画面の見かた

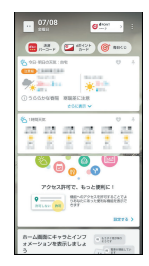

## **1** ホーム画面で右にフリック

- 上下スワイプで表示するカードを切り替えることができま す。
- 左にフリックするとホーム画面に戻ります。

## **2** 読みたいカードをタッチ

- カードをタッチすると、より詳細な情報が閲覧できます。
- 画面左上に表示されるmv daiz(キャラクター)をタッチする と、知りたいことに対話で応えてくれます。

■ 表示設定

- **1** ホーム画面のアイコンなどがない部分をロング タッチ▶[ホーム設定]
- **2**[**my daiz NOW**表示設定]

## ホームアプリの情報

**docomo LIVE UX**のバージョン情報などが確認できます。

- 1 ホーム画面で[88]▶[ 8 ]
- **2**[アプリ情報]
	- docomo LIVE UXのアップデートがある場合には、アプリ ケーション情報画面に[今すぐアップデート]が表示され、 タッチするとdocomo LIVE UXをアップデートできます。

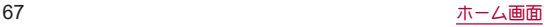

## **AQUOS Home**

**AQUOS Home**は、ホーム画面(デスクトップシート/お気に 入りトレイ)とアプリ一覧画面で構成されたホームアプリで す。

ホーム画面のデスクトップシートにはアプリ/機能のショー トカット/ウィジェット、お気に入りトレイにはアプリ/機能 のショートカットを登録することができます。アプリ一覧画面 にはインストールされているアプリやおすすめのアプリが表 示されます。

## **AQUOS Home**の見かた

ホーム画面を上にスワイプするとアプリ一覧画面に切り替わ ります。

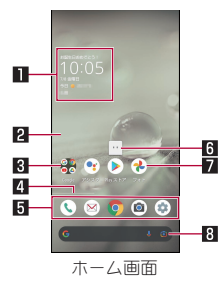

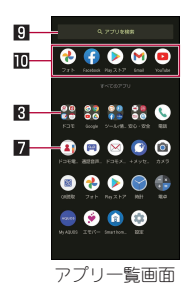

#### ■ウィジェット

- 時計エモパーウィジェットでは、日付や時刻、天気と合わせ て、コメントが表示されます。タッチするとエモパーを起動で きます。
- 2デスクトップシート
	- 左右にフリックするとページを切り替えることができます。
- 日 フォルダ
	- フォルダをタッチ▶フォルダ名を選ぶと、フォルダ名を変更 できます。

フォルダをタッチしてインジケータが表示されている場合 は、左右にフリックするとページを切り替えることができま す。

#### 24ページインジケータ

● デスクトップシートの現在の表示位置を表示します。 ※画面をフリックするときのみ表示されます。

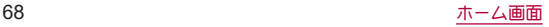

### 5お気に入りトレイ

● お気に入りのアプリや機能のショートカットを登録して す ばやく起動させることができます。

### 6マチキャラ

- タッチすると知りたいことに対話で応えてくれます。
- お買い上げ時の状態がと、ホーム画面上にマチキャラが表示 されません。表示するには、「my daiz」アプリを他のアプリの 上に重ねて表示する許可が必要です(☞[P.60「他のアプリ](#page-61-0) [の上に重ねて表示」\)](#page-61-0)。

## 77プリ

### 8**Google** 検索バー

● Google 検索やGoogle Lens™を起動できます。

### 9アプリを検索

● インストールされているアプリの検索などができます。 [他のアプリを検索]をタッチすると、Google Playで検索でき ます(图 P.106「Play ストアル。

### aおすすめアプリ

● 本端末の使用状況などに応じて、おすすめのアプリを表示し ます。

## ホーム画面の管理

- アプリ/ウィジェット/フォルダの移動
- **1** ホーム画面/アプリ一覧画面でアプリ/ウィ ジェット/フォルダをロングタッチ

## **2** 移動する位置にドラッグして、指を離す

- 各デスクトップシートの左右端までドラッグすると、ページ を移動できます。また、最終ページの右端にドラッグすると、 新しいページを追加できます。
- ●他のアイコンと重なる位置にドラッグすると、フォルダを作 成できます。
- ホーム画面のアプリ/ウィジェット/フォルダを[削除]ま でドラッグするとホーム画面から削除できます。ホーム画 面/アプリ一覧画面のアプリを[アンインストール]までド ラッグするとアンインストールできます。
- ホーム画面のアプリを削除してもアプリはアンインストール されません。
- アプリ一覧画面のアプリをロングタッチレてドラッグすると、 画面上部に[ホーム画面に追加]が表示されます。[ホーム画面 に追加]までドラッグして指を離すと、ホーム画面にアプリを 登録できます。

## ■ ウィジェットの追加

- **1** ホーム画面でアイコンなどがない部分をロング タッチ▶[ウィジェット]
- **2** アプリをタッチ▶ホーム画面に追加したいウィ ジェットをロングタッチ ● ホーム画面が表示されます。
- **3** 追加する位置にドラッグして、指を離す

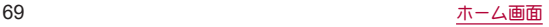

## 機能のショートカットの利用

### **1** ホーム画面/アプリ一覧画面でアプリをロング タッチして、指を離す

- **2** 機能のショートカットを選ぶ
	- 利用できる機能のショートカットはアプリによって異なり ます。
	- 機能のショートカットをロングタッチ▶登録する位置にド ラッグして、指を離すとホーム画面に機能のショートカット を登録できます。

## 壁紙の設定

- **1** ホーム画面でアイコンなどがない部分をロング タッチ▶[壁紙]
- **2** アプリを選ぶ
- **3** 設定する壁紙を選ぶ
	- 以降は画面の指示に従って操作してください。

## ホーム画面の設定

**1** ホーム画面でアイコンなどがない部分をロング タッチ▶[ホームの設定]

### **2** 項目を選ぶ

- 通知ドット:アプリの通知について設定します。
	- y[アプリアイコン上の通知ドット]をONにすると、アプリ に通知がある場合にアプリのアイコンの右上に通知ドッ トが表示されます。
- 通知ドットに件数表示:通知ドットに件数を表示するか設定 します。
- ■ホーム画面にアプリのアイコンを追加:新しいアプリをダウ ンロードしたときにホーム画面にアプリのアイコンを追加 するか設定します。
- Google アプリの表示:ホーム画面の一番左のページを右に フリックしたときに、天気やニュースなどの情報を表示する か設定します。
- Google検索の表示:お気に入りトレイの下にGoogle 検索 バーを表示するか設定します。
- おすすめのアプリを表示:アプリー覧画面などにおすすめア プリを表示するか設定します。
- ■ホーム画面の回転を許可: AQUOS Homeを横表示でも利用 するか設定します。

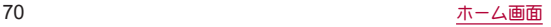
アプリ一覧

- アプリによっては、ヘルプから機能や操作手順などを確認できま す。
- 一部のアプリの使用には、別途お申し込み(有料)が必要となるも のがあります。
- インストールされているアプリは次のとおりです。

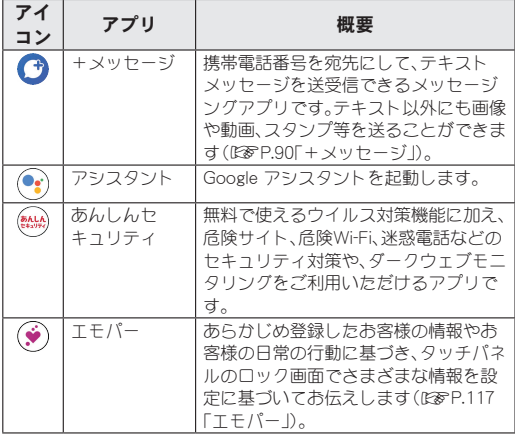

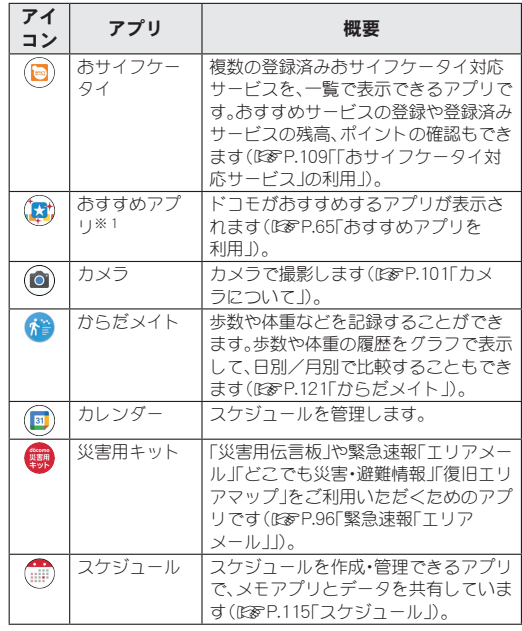

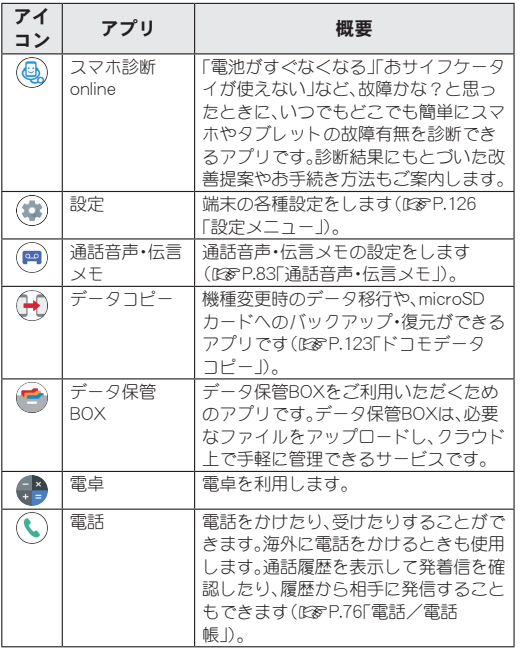

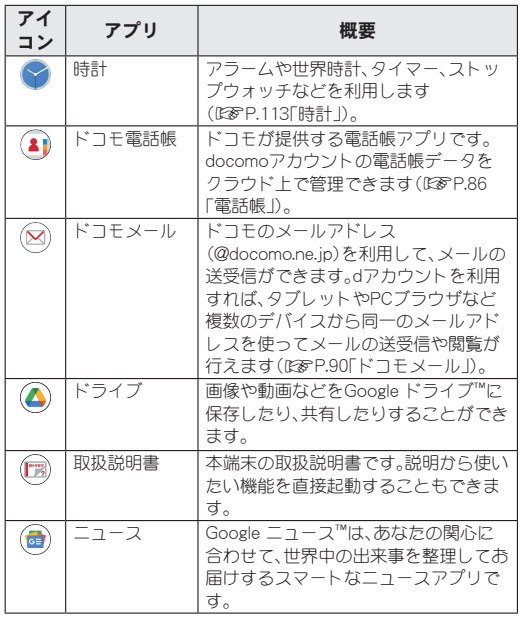

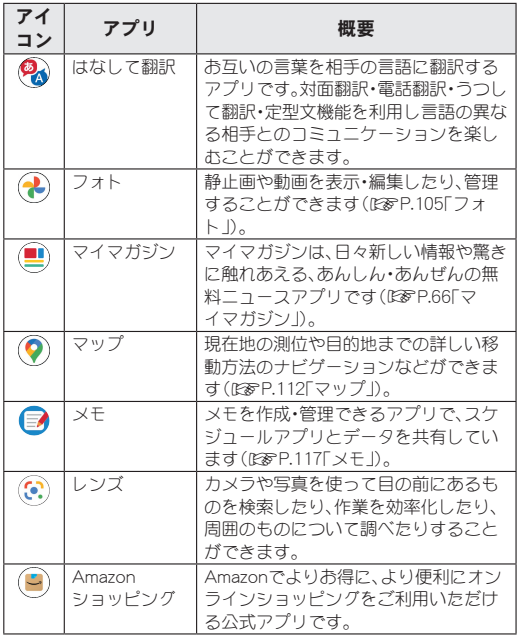

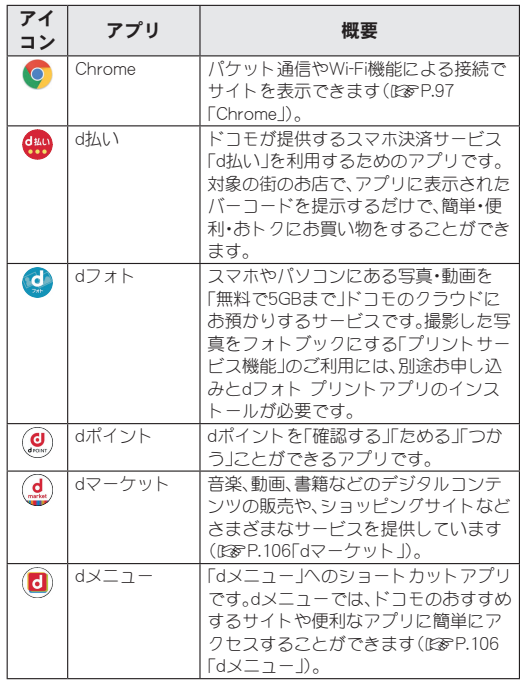

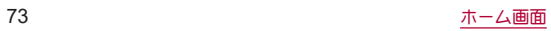

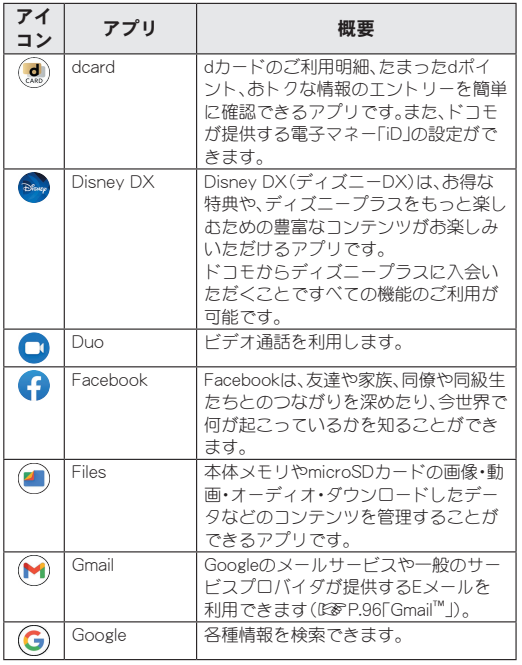

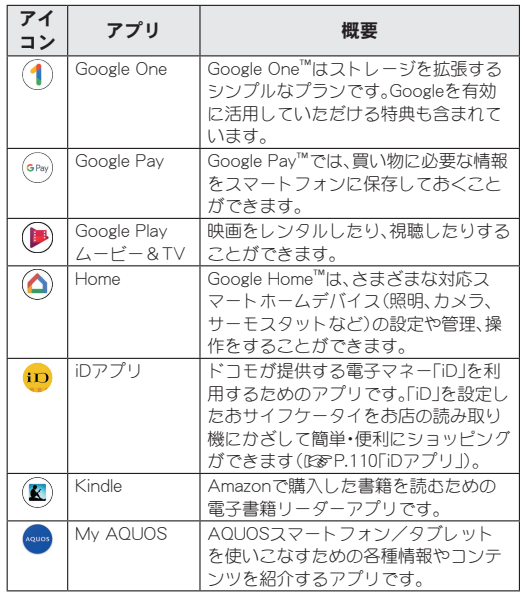

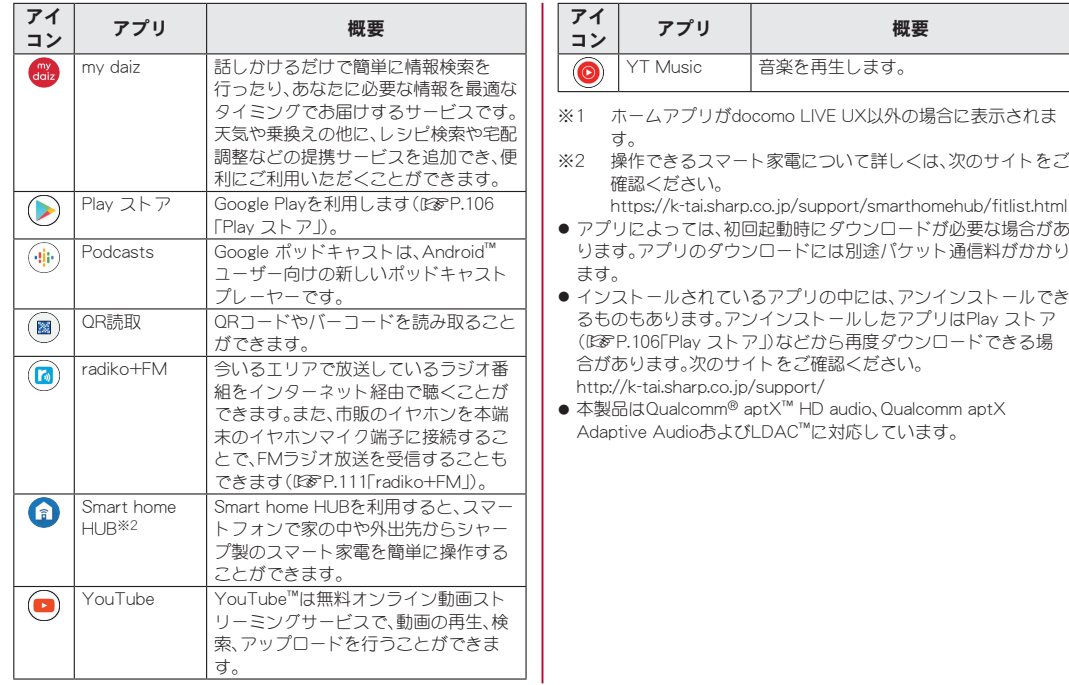

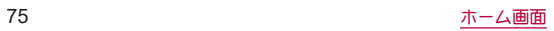

# <span id="page-77-0"></span>電話/電話帳

電話や電話帳を利用したり、通話や通話音声・伝言メモ、着信時 の動作などについて設定できます。

# 電話をかける

## **ホーム画面で[ © ]▶[●]**

### **2** 電話番号を入力

- ●同一市内でも、必ず市外局番から入力してください。
- 電話番号の前に「1861/「1841を付けると、その発信に限り 番号通知/番号非通知に設定して発信できます。
- あらかじめ登録した番号を先頭に付加:電話番号を入力▶ 「:1▶[プレフィックス選択]▶番号の登録名を選ぶ
	- ●「プレフィックス設定]で登録した番号を付加できます (2) C ア.84「通話設定/その他」)。<br>■<del>■ 「 」 『 『 『 『 』 『 『 』 『 『 』</del> **『 』 『 』**

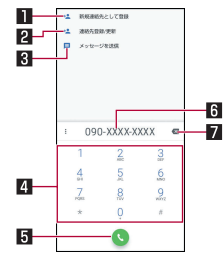

### 1新規連絡先として登録

- 入力した電話番号を電話帳に新規登録します。
- 2 連絡先登録/更新
	- 入力した電話番号を電話帳に追加登録します。
- 3メッセージを送信
	- 入力した電話番号を宛先にしてSMS(+メッセージ)を作 成します。
- 4キーパッド

#### 5発信

● 電話をかけます。また、発信履歴がある場合、電話番号未入 力のときにタッチすると最新の発信履歴が入力されます。

#### **图雷話番号入力欄**

#### 7削除

●最後に入力した数字を1桁削除します。ロングタッチする と、すべての数字を削除します。電話番号入力欄をタッチ してカーソルを表示した場合は、カーソル左側の数字を1 桁削除します。

# **3**[ ]

# **通話が終了したら[4]**

● 髪の毛の上から受話口を当てて通話すると、近接センサーが正 常に動作しないことがあります。画面が点灯したままとなり、 誤って画面に触れることによって、通話が切れる場合がありま す。

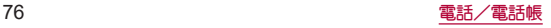

#### **VoLTE**について

- VoLTEは、通話を高品質で利用することができます。
- VoLTEのご利用には、本端末と通話相手の端末が以下の条件を 満たす必要があります。
	- VoLTE対応機種であること
	- Vol TE利用可能エリア内であること
	- ■優先ネットワークタイプが[5G/4G/3G/GSM]または [4G/3G/GSM]であること(☞[P.175「優先ネットワーク](#page-176-0) [タイプ」\)](#page-176-0)

### **VoLTE**(**HD**+)について

- VoLTE(HD+)は、通話の音声をVoLTEよりさらに高音質で利 用することができます。
- VoLTE(HD+)のご利用には、VoLTEのご利用条件に加えて、本 端末と通話相手の端末がVoLTE(HD+)対応機種である必要が あります。

# プッシュ信号の入力

電話番号に続いて停止(**,**)/待機(**;**)を入力すると、銀行の残高 照会やチケットの予約サービスなど、通話中に番号を追加入力 する必要があるサービスを利用する際、メインの電話番号と追 加番号を同時に発信できます。

#### ■ 2秒間の停止を追加

メインの電話番号をダイヤルしたあと、自動的に2秒間一時停止し てから、追加番号をダイヤルします。

1 ホーム画面で[①]▶[●]

**2 電話番号を入力▶[ : ]▶[2秒間の停止を追加]** 

3 送信する番号を入力▶[●]

#### ■ 待機を追加

メインの電話番号をダイヤルしたあと、自動的に待機し追加番号の 送信確認画面が表示されます。[はい]をタッチすると追加番号をダ イヤルします。

- 1 ホーム画面で[ **Q**] ▶[●]
- **2 電話番号を入力▶[ : ]▶[待機を追加]**
- 3 送信する番号を入力▶[●]
- **4** 通話中に[はい]

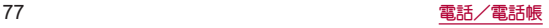

### 緊急通報

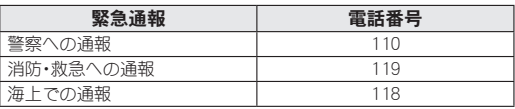

● 本端末は、「緊急通報位置通知」に対応しております。 110番、119番、118番などの緊急通報をかけた場合、発信場所の 情報(位置情報)が自動的に警察機関などの緊急通報受理機関 に通知されます。お客様の発信場所や電波の受信状況により、 緊急通報受理機関が正確な位置を確認できないことがありま す。

なお、「184」を付加してダイヤルするなど、通話ごとに非通知と した場合は、位置情報と電話番号は通知されませんが、緊急通 報受理機関が人命の保護などの事由から、必要であると判断し た場合は、お客様の設定にかかわらず、機関側がGPSを利用し た位置測位による正確な位置情報と電話番号を取得すること があります。

また、「緊急通報位置通知」の導入地域/導入時期については、 各緊急通報受理機関の準備状況により異なります。

● 日木国内ではnanoSIMカードを取り付けていない場合やPIN コードロック中、PINロック解除コードの入力画面では緊急通 報番号(110番、119番、118番)に発信できません。

● 本端末から110番、119番、118番通報の際は、携帯電話からかけ ていることと、警察・消防機関側から確認などの電話をする場 合があるため、電話番号を伝え、明確に現在地を伝えてくださ  $\mathbf{L}$ 

また、通報は途中で通話が切れないように移動せず通報し、通 報後はすぐに電源を切らず、10分程度は着信のできる状態にし ておいてください。

- かけた地域により、管轄の消防署・警察署に接続されない場合 があります。
- 着信拒否の設定を行っている場合に緊急通報番号(110番、119 番、118番)に発信すると、緊急通報受理機関からの着信を受け るため、着信拒否の設定は自動的に解除されます。緊急通報番 号への発信後、[着信拒否設定]から解除された着信拒否の設定 を元に戻すことができます(PSe[P.84「通話設定/その他」\)。](#page-85-0)
- z 一部のネットワークでは、緊急通報が利用できない場合があり ます。

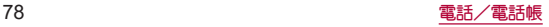

# 国際電話(**WORLD CALL**)

**WORLD CALL**は国内でドコモの端末からご利用になれる国 際電話サービスです。

**WORLD CALL**の詳細については、ドコモのホームページをご 覧ください。

● 海外通信事業者によっては発信者番号が通知されないことや正 し、く表示されない場合があります。この場合、着信履歴を利用し て電話をかけることはできません。

### [通話方法]

- 一般電話へかける場合:010▶国番号▶地域番号(市外局番)▶ 相手先電話番号▶[●]
- 携帯電話へかける場合:010▶国番号▶相手先携帯電話番号▶  $[$   $\bullet$  $]$
- y 相手先の携帯電話番号、地域番号(市外局番)が「0」から始まる 場合は、先頭の「0」を除いてダイヤルしてください(イタリアな ど一部の国・地域を除く)。
- ●「010」の代わりに「+」や従来どおりの「009130-010」でもかけ られます。

# 電話を受ける

※スグ電を利用すると、電話がかかってきたときに、端末を耳に当 てるだけで電話を受けることができます(☞[P.57「スグ電設](#page-58-0) [定」\)。](#page-58-0)

### **1** 電話がかかってくると、着信音が鳴る

# **2** 電話を受ける

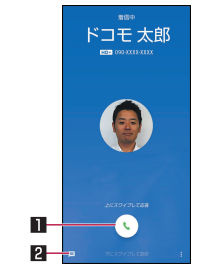

#### 1応答

- 上にスワイプすると、電話を受けます。
- 下にフワイプすると、着信を拒否します。

#### 27クイック返信

● トにスワイプすると、着信を拒否し、選択したメッセージ をSMSとして相手に送信します。

## 3 通話が終了したら[6]

### ■ ディスプレイを表示中に雷話を受ける

タッチパネルのロック画面以外の画面を表示中に電話がかかって くると、着信通知が表示されます。通知を利用して電話を受けるこ とができます。

**1** 電話がかかってくると、画面上部に着信通知が 表示される

### **2**[応答]

- 着信通知をタッチすると、音声通話着信画面を表示できま す。
- ■音声通話に伝言メモで応答
- **1** 音声通話がかかってくると、着信音が鳴る
- **2** 音声通話着信画面で[ ]を上にスワイプ▶[伝 言メモ]

### 伝言メモの再生

- **1** ホーム画面で[ ]▶[ ]▶[設定]▶[通話]▶ [通話音声・伝言メモ]
	- ホーム画面で[881▶[通話音声・伝言メモ]と操作しても、通 話音声・伝言メモを利用できます。
- **2**[伝言メモ]
- **3** 伝言メモを選ぶ

# 通話中の操作

通話中は利用状況に応じてハンズフリーの利用や通話音量の 調節などの操作ができます。

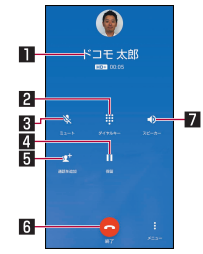

### ■相手の名前や電話番号

2ダイヤルキー

- プッシュ信号の入力ができます。
- 回ミュート
	- 通話中の電話をミュート/ミュート解除にします。

4保留

- 通話を保留します。保留を解除するには、もう一度タッチしま す。
- 保留をご利用いただく場合には、キャッチホン契約が必要で す。

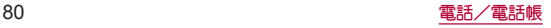

#### 5通話を追加/切り替え

- 通話中の電話を保留にして、別の相手に発信します。
- 通話を追加後「切り替え]をタッチすると、通話相手を切り替 えることができます。
- 通話を追加するには、キャッチホン契約が必要です。

#### 6終了

● 通話を終了します。

#### ■スピーカー/音声

- ハンズフリーで通話ができます。
- Bluetooth機器を接続している場合は音声の出力先を設定し ます。
- ハンズフリーで通話するには次の内容にご注意ください。
	- y 送話口から約20~40cmが最も通話しやすい距離です。なお、 周囲の騒音が大きい場所では、音声が途切れるなど良好な通 話ができないことがあります。
	- 屋外や騒音が大きい場所、音の反響が大きい場所で通話を行 うときは、イヤホンマイクをご利用ください。
	- ハンズフリー通話中、音が割れて聞き取りにくいときは、通 話音量を下げてください。

### ■ 通話音量調節

1 通話中に $\Gamma(H)$ / $\Gamma(H)$ 

### ■ 通話音声メモ

音声通話中に通話音声メモを録音します。

## 1 通話中に[ | | | | | | 通話音声メモ]

# **2**[停止]

# 通話履歴

通話履歴が記憶されます。

1 ホーム画面で[ ① ]▶ [通話履歴]

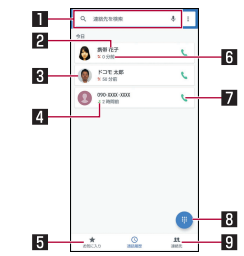

#### 1検索欄

- 連絡先を検索できます。
	- •「↓1をタッチすると、音声検索もできます。

#### 2相手の名前/電話番号

● タッチすると、電話帳への登録やメッヤージの送信、着信 拒否番号の設定、通話の詳細の確認を行うことができま す。

### **R** 電話帳に登録している画像

● タッチすると電話帳に登録している内容が表示されます。

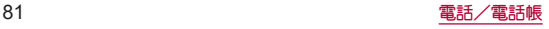

#### 4発着信状態アイコン

- $\bullet$  発信: $[\sqrt{7}]$
- 着信:[ 片]
- $\bullet$  不在着信: [ $\vee$ ]
- 5お気に入り
	- タッチすろとお気に入りの連絡先一覧画面を表示します。
- 日発着信日時
- 7発信アイコン
	- タッチすると発信します。
- 8ダイヤルアイコン
	- ダイヤル画面を表示します。

#### **日連絡先**

● タッチすると連絡先一覧画面を表示します。

### ■ 通話履歴の詳細表示

すべての通話履歴一覧と不在着信の通話履歴一覧を切り替えて確 認できます。また、通話履歴をすべて削除できます。

## **通話履歴一覧画面で[ ; ]▶[通話履歴]**

## **2**[すべて]/[不在着信]

● [ 2 ]▶[通話履歴を消去]▶[OK]と操作すると、通話履歴を すべて削除できます。

# 通話履歴の利用

- 1 ホーム画面で[①]▶[通話履歴]
- **2** 履歴(相手の名前/電話番号)をロングタッチ

### **3** 項目を選ぶ

- ■番号をコピー:電話番号をコピーします。
- 発信前に番号を編集:ダイヤル画面に電話番号が入力されま す。番号を編集して発信などが行えます。
- 着信拒否番号設定:迷惑電話ストップサービスか番号指定拒 否に登録します。
- 通話履歴から削除:履歴を削除します。

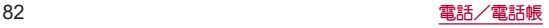

# <span id="page-84-0"></span>通話音声・伝言メモ

通話音声・伝言メモの再生や設定ができます。伝言メモを設定 しておくと、電話に出られないときに端末が応答して伝言を預 かることができます。

- 保存可能件数や1件あたりの最大録音可能時間については ☞[P.197「主な仕様」](#page-198-0)
- 1 ホーム画面で[ © ] ▶[ : ] ▶[設定] ▶[通話] ▶ [通話音声・伝言メモ]
	- ホーム画面で[ 221 ▶ [通話音声・伝言メモ]と操作しても、通 話音声・伝言メモを利用できます。

### **2**[伝言メモ]/[通話音声メモ]

- 伝言メモ/通話音声メモリフト画面が表示されます。
	- 伝言メモ/通話音声メモをロングタッチすると、件名の編 集や保護/解除、音声ファイルのエクスポート、削除がで きます。

### **3** 伝言メモ/通話音声メモを選ぶ

● 伝言メモ/通話音声メモが再生されます。

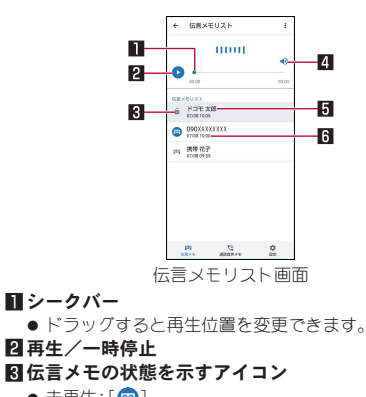

- $\bullet$  未再生:[  $\circ$ ]
- $\bullet$  再生済み:[ $\Omega$ ]
- $\bullet$  保護:[ $\bigcirc$ ]/[ $\bigcirc$ ]

4スピーカー**ON**/**OFF**

5相手の名前/電話番号/非通知設定の着信 6伝言メモが録音された日時

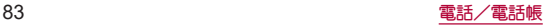

# 通話音声・伝言メモの設定

- **1** ホーム画面で[ ]▶[ ]▶[設定]▶[通話]▶ [通話音声・伝言メモ]
	- ホーム画面で[  ${}^{12}$  ) ▶ [通話音声・伝言メモ]と操作しても、通 話音声・伝言メモを利用できます。
- **2**[設定]

## **3** 項目を選ぶ

- ■伝言メモ教室:伝言メモの動作について設定します。
- 空き容量確認:通話音声・伝言メモの空き容量や残り録音可 能件数を確認できます。
- 応答メッセージ確認:伝言メモの応答メッセージを確認しま す。
- 応答時間設定:伝言メモの応答時間について設定します。
- 保存した伝言メモが保存可能件数を超えた場合は、再生済みの 古い伝言メモから順に削除されます。伝言メモがすべて未再生 のときは電話がかかってきても伝言メモで応答しません。
- 保存した通話音声メモが保存可能件数を超えた場合は、古い通 話音声メモから順に削除されます。

# <span id="page-85-0"></span>通話設定/その他

留守番電話や着信拒否など、通話について設定します。

- 1 ホーム画面で[①]
- 2 [ } ]▶[設定]▶[通話]

### **3** 項目を選ぶ

- ■ネットワークサービス・海外設定:ネットワークサービスや 国際ローミングサービスを利用するときの設定を行います。
	- <sup>y</sup> ネットワークサービスについては☞[P.85「ネットワー](#page-86-0) [クサービス」](#page-86-0)
	- <sup>y</sup> 海外設定については☞[P.179「国際ローミングの設定」](#page-180-0)
- ■国際ダイヤルアシストについては ☞[P.179「国際ダイヤルアシスト」](#page-180-1)
- 通話音声・伝言メモについては ☞[P.83「通話音声・伝言メモ」](#page-84-0)
- 着信拒否設定:着信拒否設定についてはI6G[P.85「着信拒](#page-86-1) [否設定」](#page-86-1)
- 応答拒否SMS:拒否してSMS送信に使用する文章を編集します。
- プレフィックス設定:国際電話アクセス番号や「186」/ 「184」など、電話番号の先頭に付ける番号を登録できます。
- スグ電設定:スグ電設定についてはLGSP[P.57「スグ電設定」](#page-58-0)
- オープンソースライヤンスティープンソースライヤンスを表 示します。
- オフィスリンクの保留転送、プレ フィックスに関する設定を行います。

### [オフィスリンク設定]について

● オフィスリンクは法人のお客様向け内線サービスです。

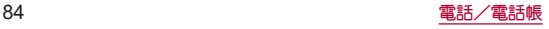

# <span id="page-86-0"></span>ネットワークサービス

- 1 ホーム画面で[ **Q**]
- **2**[ ]▶[設定]▶[通話]
- **3**[ネットワークサービス・海外設定]
	- 確認画面が表示された場合は内容を確認し、画面の指示に 従って操作してください。
- **4**[ネットワークサービス]

### **5** 項目を選ぶ

- 留守番電話サービス:電話をかけてきた相手に応答メッセー ジでお答えし、お客様に代わって伝言メッセージをお預かり するサービスです。
- ■転送でんわサービス:電話を転送するサービスです。
- ■キャッチホン:通話中に別の電話がかかってきたときに、現 在の通話を保留にして新しい電話に出ることができるサー ビスです。
- 発信者番号通知:電話をかけるときに、相手の電話機に自分 の電話番号を表示させることができます。
- 迷惑電話ストップサービス:いたずら電話などの「迷惑電話」 を着信しないように登録することができます。
- ■番号通知お願いサービス:電話番号が通知されない電話に対 して、番号通知のお願いをガイダンスで応答します。
- 着信通知:着信の情報をお知らせします。
- 革語ガイダンフ:各種ネットワークサービフ設定時のガイダ ンスや、圏外などの音声ガイダンスを英語に設定することが できます。
- 遠隔操作設定:留守番電話サービスや転送でんわサービスな どを、プッシュ式の一般電話や公衆電話、ドコモの携帯電話 などから操作できるようにします。
- 公共モード(電源OFF)設定:電源を切っている場合の着信時 に、電話をかけてきた相手に電源を切る必要がある場所にい るため、電話に出られない旨のガイダンスが流れ、自動的に 電話を終了します。

# <span id="page-86-1"></span>着信拒否設定

- 1 ホーム画面で[ ①]
- 2 [ ; ]▶[設定]▶[通話]
- **3**[着信拒否設定]

### **4** 項目を選ぶ

- 登録外着信拒否:電話帳に登録されていない相手からの着信 を受けないように設定します。
- 非通知着信拒否:電話番号が通知されない相手からの着信を 受けないように設定します。
- 公衆電話看信拒否:公衆電話からの着信を受けないように設 定します。
- 通知不可能着信拒否:電話番号の通知が不可能な相手からの 着信を受けないように設定します。
- ■番号を追加:指定した相手からの着信とSMSを受けないよう に設定します。

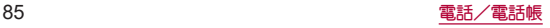

<span id="page-87-0"></span>電話帳

ドコモが提供する電話帳アプリです。**docomo**アカウントの電 話帳データをクラウド上で管理できます。

### 電話帳の登録

### 1 ホーム画面で[88]▶[ドコモ電話帳]

● クラウドの利用についての確認画面が表示された場合は内 容を確認し、[利用する]/[利用しない]を選択してくださ  $\mathbf{L}$ 

## **2** [ $\odot$ ]

- 新しい連絡先のデフォルトアカウント選択画面が表示され た場合は、デフォルトで設定されるアカウントを選択してく ださい。
	- デフォルトで設定されるアカウントは「新しい連絡先のデ フォルト アカウント]で変更することができます (☞[P.88「電話帳を設定」\)](#page-89-0)。
- **3** 各項目を設定
	- 登録できる情報はアカウントの種類によって異なります。

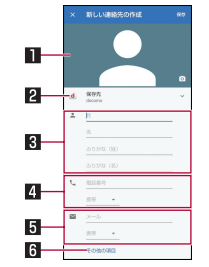

#### 日画像

- 発着信時や連絡先確認時に表示する画像を登録します。 図アカウント
	- 連絡先を登録するアカウントです。
	- タッチして登録するアカウントを選択してください。
- 3名前
- 4電話番号
- 5メールアドレス
- 6その他の項目
	- 住所や誕生日などの情報を登録します。

### **4**[保存]

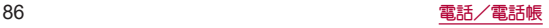

# 電話帳の確認/利用

登録した連絡先を呼び出して電話をかけたり、メールを送信し たりできます。

- 1 ホーム画面で[ 88] ▶[ドコモ電話帳]
- **2** 名前を選ぶ

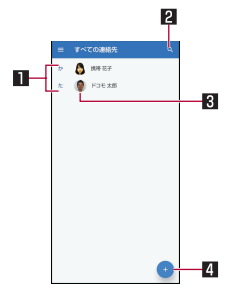

日連絡先

2検索アイコン

3画像

4新規作成アイコン

**3** 登録情報を確認/利用する

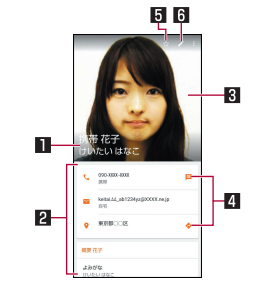

### 1名前

#### 2 登録内容

● 登録内容を確認/利用できます。

3画像

#### 21 アクションアイコン

- ●「■1:選択した電話番号を宛先としてSMS(+メッセー ジ)を作成します。
- ●「◆1:現在地から選択した住所までの経路情報を表示し ます。

5お気に入り

● お気に入りに設定した連絡先は、電話帳の上部に表示され ます。

#### 6編集

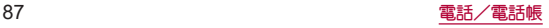

### ■ 表示するラベルやアカウントを選択

<u>1 ホーム画面で[88]▶[ドコモ雷話帳]</u>

## $2$   $\blacksquare$

- **3** ラベルやアカウントを選ぶ
	- ラベルの作成:「ラベルを作成]▶アカウントを選ぶ▶名前を 入力▶[OK]
- 連絡先の設定
- 1 ホーム画面で[ 88] ▶ [ドコモ電話帳]
- 2 名前を選ぶ▶[ 8 ]
- **3** 項目を選ぶ
	- 統合:複数の連絡先の登録内容を、1つの連絡先にまとめま す。
	- ■削除:連絡先を削除します。
	- 共有:連絡先のデータを別の端末に送信したり、クラウド上 に保存したりできます。
	- ■ショートカットを作成:ホーム画面に連絡先のショートカッ トを作成します。
	- 着信音を設定します。

## <span id="page-89-0"></span>電話帳を設定

- 1 ホーム画面で[88]▶[ドコモ電話帳]
- 2 [ $\equiv$ **]** ▶ [設定]

### **3** 項目を選ぶ

- ユーザー情報を入力します。
- クラウドメニュー:クラウドとの同期について、操作や設定 を行います。
- dアカウント設定:ドコモアプリで利用するdアカウントを設 定します。また、端末に登録されている生体情報(指紋)を利 用したdアカウント認証の設定もできます。
- 海外利用設定:クラウドとの同期や設定など、通信を伴う機 能を海外でも利用するか設定します。
- 利用状況レポート設定:ドコモ電話帳の機能向上のために、 アプリ利用状況を収集して情報送信するか設定します。
	- クラウドの利用開始と連動して「ON]になります。情報送 信しない場合は、[OFF]に設定してください。
- ■アカウント:アカウントについては☞[P.43「Googleなど](#page-44-0) [のアカウントの設定を行う」](#page-44-0)
- 新しい連絡先のデフォルト アカウント:連絡先を登録する際 に、デフォルトで設定されるアカウントを選択します。
- 表示する連絡先:電話帳に表示する連絡先について設定しま す。
- フリガナ(名前):連絡先を登録する際の、フリガナ欄の表示 について設定します。
- インポート:連絡先データを読み込みます。
- エクスポート:連絡先データを書き出します。書き出した データを共有することができます。

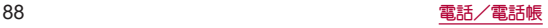

■番号指定拒否:着信拒否について設定します。着信拒否の詳 細については☞[P.85「着信拒否設定」](#page-86-1)

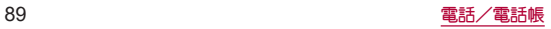

# メール/ウェブブラウザ

ドコモメールや+メッセージ、**Gmail**などを利用して、メッ セージを送受信したり、**Chrome**を利用してサイトを表示した りできます。

# <span id="page-91-1"></span>ドコモメール

ドコモのメールアドレス(**@docomo.ne.jp**)を利用して、メー ルの送受信ができます。

送受信したメールはドコモのメールサーバに保存されるので、 機種変更時のデータ移行や、端末紛失時のデータ復旧が簡単に 行えます。また**d**アカウントを利用すれば、タブレットや**PC**ブ ラウザなど複数のデバイスから同一のメールアドレスを使っ てメールの送受信や閲覧が行えます。

● ドコモメールの詳細については、ドコモのホームページをご覧く ださい。

https://www.docomo.ne.jp/service/docomo\_mail/

**1** ホーム画面で[ ]

● 以降は画面の指示に従って操作してください。

<span id="page-91-0"></span>+メッセージ

携帯電話番号を宛先にして、テキストメッセージだけでなく、 画像、動画、スタンプ等をチャット形式で送受信できます。ま た、**1**対**1**でのメッセージのやりとりだけではなく、複数人での グループメッセージのやりとりもできます。

● +メッセージを利用していない相手とは、+メッセージアプリで ショートメッセージサービス(SMS)での送受信をすることがで きます。

また、公式アカウントを利用することで企業とのメッセージのや りとりを行うことができます。

● +メッセージの詳細については、ホーム画面で「+メッセージ」▶ 「マイペーミハ▶[ヘルプ]▶[使い方ガイド]を参照すろか、ドコモ のホームページをご覧ください。 https://www.docomo.ne.jp/service/plus\_message/

### **1** ホーム画面で[+メッセージ]

● 画面下部のメニューより[連絡先]をタッチすると連絡先一 覧画面が、[メッセージ]をタッチするとメッセージ一覧画面 が表示されます。

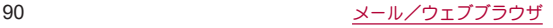

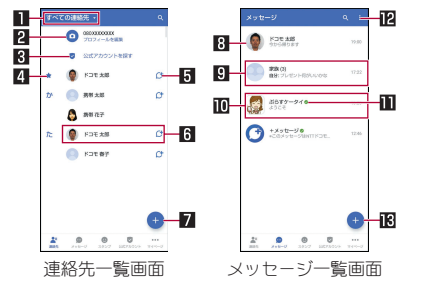

#### 1切替タブ

● タッチすることで、すべての連絡先を表示するか、+メッ セージの利用者([C+]のアイコンが表示されている連絡 先)のみを表示するか、切り替えることができます。

#### 23マイプロフィール

● お客様の連絡先が表示されています。タッチすることでマ イプロフィールを表示・編集できます。

#### 83 公式アカウントを探す

● タッチすると公式アカウントストアが表示されます。

#### 四お気に入りの連絡先

● お気に入りに設定した連絡先が連絡先一覧の上段、[公式 アカウントを探す]の下に表示されます。

#### **5C**

● +メッセージを利用している連絡先を表すアイコンです。 このアイコンが表示されている連絡先とグループメッ セージのやりとりができたり、写真、スタンプ等をやりと りしたりすることができます。

#### 6連絡先

● タッチすろことで、連絡先の詳細を確認することができま す。

### 74

● タッチすることで連絡先を追加できます。

#### 8プロフィール画像

● 相手のプロフィール画像が表示されます。連絡先に登録さ れたプロフィール画像より、相手が登録したプロフィール の画像が優先して表示されます。

#### 回 メッセージ

● タッチするとメッセージ画面を表示することができます。

#### 面公式アカウント

● 企業が運営しているアカウントです。アイコンが丸囲いの 四角(□)で表示されます。

#### $\blacksquare$

- ドコモの審査を通過したことを示す認証済みマークです。  $12$  :
	- サブメニューを表示します。
		- y[すべて既読]:未読メッセージをすべて既読にします。
		- •「メッヤージの並べ替えを行 います。

#### **iß**

● 新しいメッセージと新しいグループメッセージを作成で きます。

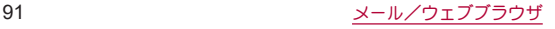

## <span id="page-93-0"></span>メッセージを送信する

- **1** ホーム画面で[+メッセージ]
- **2** 画面下部のメニューより[メッセージ]をタッチ ▶[●]▶[新しいメッセージ]/[新しいグルー プメッセージ]
	- グループメッヤージとは、+メッヤージサービス利用者(連 絡先に [ <sup>+</sup>]マークがついている人) 複数人でメッセージの やりとりができる機能です。
- **3** 宛先を選ぶ
	- 連絡先に登録されていない宛先に送信する場合は、「名前や 電話番号を入力]をタッチし、電話番号を直接入力してくだ さい。
	- グループメッヤージの場合は、宛先を複数選択後、「OK]を タッチしてください。
- **4** メッセージ入力欄をタッチして文字を入力▶  $[**•**]$ 
	- 宛先が+メッセージ利用者であれば、写真や動画、スタンプ を送信できます。

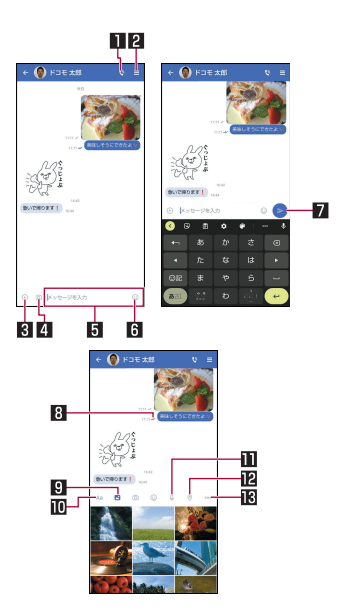

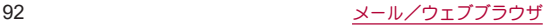

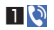

#### ● 電話アプリが起動し、発信できます。

- $2 \equiv$ 
	- サブメニューを表示します。
		- y 連絡先の登録や、通知設定の変更などができます。
- $\mathbf{B}(\theta)$ 
	- 写直やフタンプ、位置情報などを送信するためのシェアト レイを表示します。
		- シェアトレイを表示すると、画像送信や音声録音など の機能が使用できます。

4161

● タッチするとカメラが起動します。ロングタッチすると、 写真が撮影されそのまま送信することができます。

5メッセージ入力欄

- メッヤージを入力することができます。
- $6\odot$ 
	- フタンプ選択画面に切り替えます。

 $7 \geq$ 

● 入力したメッセージを送信します。

#### 8 メッセージ配信状態

- メッヤージの配信状態を表示します。
	- [ メノ]:相手がメットージを閲覧済み 送受信者両方の「メッセージの既読機能」設定がオンの 場合のみ、お互いの既読状態を確認できます。
	- [ √]:相手が端末にメッセージを受信済み
	- y[(アイコン表示なし)]:サーバにメッセージを送信済 み
	- •「×1:メッセージ送信に失敗

 $9<sup>2</sup>$ 

● 画像選択画面に切り替えます。

**DAa** 

- テキフト入力画面に切り替えます。
- $m<sub>0</sub>$

● 音声録音画面に切り替えます。

**in** 

● 地図画面に切り替えます。

ikloop

● 連絡先/フケッチ/ファイル共有が選択できます。

#### ショートメッセージサービス(**SMS**)についてのお知らせ

- 海外通信事業者をご利用のお客様との間でも送受信できます。 ご利用可能な国・海外通信事業者については、ドコモのホーム ページをご覧ください。
- 宛先が海外通信事業者の場合、「+1、「国番号」、「相手先携帯電話 番号」の順に入力します。携帯電話番号が「0」で始まる場合は、 先頭の「0」を除いた電話番号を入力します。また、「010」、「国番 号」、「相手先携帯電話番号」の順に入力しても送信できます。
- 宛先に「# はたは「★ げある場合、SMSを送信できません。
- 宛先の電話番号に 184/186を付与した場合はSMSを送信でき ません。

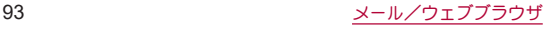

#### +メッセージについてのお知らせ

- 海外ローミングにより+メッセージアプリをご利用いただく には、+メッセージアプリにて海外ローミング時の+メッセー ジ利用設定を「オン」に設定していただく必要があります(初期 設定は「オフ」に設定されています)。 また、端末のデータローミングの設定を「オン」にしてくださ い。
- 機種変更前、またはMNPによろ転入前端末で+メッセージを利 用されていた場合であっても、メッセージの受信を行うには +メッセージアプリを起動し、+メッセージ利用規約等に同意 いただく必要があります。

### メッセージを読む

送受信したメッセージは、宛先/送信者ごとにスレッドにまと めて表示されます。

- **1** ホーム画面で[+メッセージ]
- **2** 画面下部のメニューより[メッセージ]をタッチ ▶読みたいメッセージのスレッドを選ぶ
	- メッセージを返信する際に使用する各機能については、 [「メッセージを送信する」\(](#page-93-0)☞P.92)に記載している画面 の説明をご参照ください。

### メッセージを転送する

- **1** ホーム画面で[+メッセージ]
- **2** 画面下部のメニューより[メッセージ]をタッチ ▶スレッドを選ぶ
- **3** 転送するメッセージをロングタッチ▶[転送]
- ▲ 宛先を選び、メッセージを入力▶[●]

### メッセージを削除する

- **1** ホーム画面で[+メッセージ]
- **2** 画面下部のメニューより[メッセージ]をタッチ ▶スレッドを選ぶ
- **3** 削除するメッセージをロングタッチ▶[削除]▶ [削除]
	- 本端末上のメッセージのみ削除され、相手側のメッセージは 削除されません。
		- なお、削除したメッセージは元に戻すことができません。
	- 画像選択時等、「削除]が表示されない場合があります。その 場合は、「■1▶[削除]▶[削除]の順に操作ください。

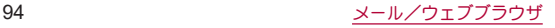

## スレッドを削除する

- **1** ホーム画面で[+メッセージ]
- **2** 画面下部のメニューより[メッセージ]をタッチ ▶削除するスレッドをロングタッチ
- **3**[削除]▶[削除]
	- グループメッセージのスレッドを削除すると、グループから 退出されます。
- +メッセージの設定を変更する
- **1** ホーム画面で[+メッセージ]
- **2** 画面下部のメニューより[マイページ]をタッチ ▶[設定]
- **3** 項目を選ぶ
	- メッヤージ:メッヤージに関する設定や、バックアップ•復元 などができます。
	- 公式アカウントの通知音設定ができます。
	- 写真や動画:送受信時の写真や動画などの添付ファイルなど に関する設定ができます。
	- ■テーマカラー・背景:テーマカラーやメットージ画面の背景 が設定できます。
	- 通知: 通知に関する設定ができます。
	- ■プライバシー:パスコードやブロックなどが設定できます。
	- その他:[ユーザー情報引き継ぎ]や[+メッヤージサービス の初期化]などができます。

## 公式アカウント機能を利用する

- **1** ホーム画面で[+メッセージ]
- **2** 画面下部のメニューより[公式アカウント]を タッチ
- **3**「公式アカウント」画面にて利用したいアカウン トをタッチ
- **4**[利用規約に同意し、この公式アカウントを利用 します]のチェックボックスをタッチ
- **5**[利用する]

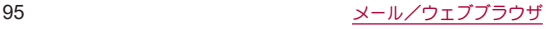

# <span id="page-97-1"></span>**Gmail™**

#### **Google**のメールサービスや一般のサービスプロバイダが提供 する**E**メールを利用できます。

- GoogleアカウントやEメールアカウントを設定していない場合 は、画面の指示に従って設定してください。
- Gmailについて詳しくは、Gmail画面で「三1▶[ヘルプとフィード] バック]と操作して、ヘルプを参照してください。

## **1** ホーム画面で「**Google**」を選ぶ▶[**Gmail**]

- **2**[作成]
- **3** 宛先を入力
	- Cc/Bcc入力欄の追加:宛先入力欄の[ v ]をタッチ
- **4** 件名、本文を入力
	- ファイルの添付: [ @ ]▶ファイルの添付方法を選ぶ▶添付 するファイルを選ぶ
- 5 $[p]$

# メールの表示

**1** ホーム画面で「**Google**」を選ぶ▶[**Gmail**] **2** メールを確認する

# <span id="page-97-0"></span>緊急速報「エリアメール」

エリアメールは、気象庁が配信する緊急地震速報、津波警報、気 象等に関する特別警報、国・地方公共団体が配信する災害・避難 情報を、回線混雑の影響を受けずに受信できるサービスです。

- エリアメールはお申し込み不要の無料サービスです。
- 次の場合はエリアメールを受信できません。
	- 電源オフ時
	- 国際ローミング中
	- 機内モード中
	- ソフトウェアアップデート中
	- PINコード入力画面表示中
	- ■音声通話中(Vol TF音声通話中を除く)

# 緊急速報「エリアメール」を受信する

エリアメールを受信すると、内容通知画面が表示され、専用ブ ザー音または専用着信音とバイブレーションでお知らせしま す。

- 専用ブザー音および専用着信音は変更できません。
- **1** エリアメールを自動的に受信
- **2** 受信すると専用ブザー音または専用着信音が鳴 り、ステータスバーにアイコンが表示され、エリ アメールの本文が表示される

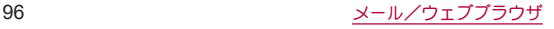

### ■ 受信したエリアメールをあとで確認する

- 1 ホーム画面で[88]▶[災害用キット]
- 2 「緊急速報「エリアメール」**】▶「エリアメール**】
- **3** メールを選ぶ
- エリアメールを削除する
- 削除したエリアメールは元には戻せません。
- **1** ホーム画面で[ ]▶[災害用キット]
- 2 [緊急速報「エリアメール」]▶[エリアメール]
- **3** メールをロングタッチ
- **4**[削除]▶[削除]

# <span id="page-98-0"></span>**Chrome**

パケット通信や**Wi-Fi**機能による接続でサイトを表示できま す。

# サイトの表示

- 1 ホーム画面で[0]
- サイトによっては、正しく表示されない場合があります。
- サイトの検索
- **1 URL**入力欄をタッチ

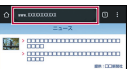

# **2** キーワードを入力▶キーワードを選ぶ

- 入力した文字を含むキーワードを一覧表示します。
- ●キーワードを最後まで入力して[ → ]でも検索できます。
- ページの再読み込み:Chrome画面で「 | ] ▶ [ (2)]

## ■ 新しいタブを開く

1 Chrome画面で[ **| | | | | 新しいタブ**]

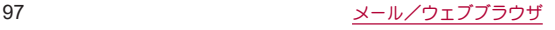

### ■ タブの切替

- **1 Chrome**画面で[ ]
	- アイコン内の数字は、開いているタブの件数によって異なり ます。
- **2** タブを選ぶ
- ■タブを閉じる
- **1 Chrome画面で[2] ▶[※]** 
	- アイコン内の数字は、開いているタブの件数によって異なり ます。
	- タブを左右にフリックしてもタブを閉じることができます。
- タブをグループ化
- ●複数のタブを開いていろ場合に利用できます。
- **1 Chrome**画面で[ ]
	- アイコン内の数字は、開いているタブの件数によって異なり ます。
- 2 「 **| 1▶[タブをグループ化]**
- **3** タブを選ぶ▶[グループ化]

■ シークレット タブを開く

閲覧履歴や検索履歴を残さずにサイトを表示できます。

- **Chrome画面で[ | | | | | | 新しいシークレット タ** ブ]
	- シークレット タブで表示中はURL入力欄に[ .1が表示され ます。

## **2 URL**入力欄をタッチ▶キーワードを入力▶  $[$   $\rightarrow$   $]$

 $\bullet$  シークレット タブを閉じる:Chrome画面で $[\blacksquare]$ ト $[\mathbb{X}]$ 

● シークレット タブで表示したサイトはChromeの履歴には残り ません(☞P.100「履歴からのサイト表示 D。また、シークレッ トタブをすべて閉じると、Cookieなどの記録も削除されます。 シークレットタブでもファイルのダウンロードやブックマー クの登録は行えます。

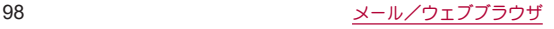

### ■ ページ内の文字の検索

- **1 Chrome**画面で[ ]▶[ページ内検索]
- **2** 検索する

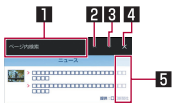

- 1キーワード入力欄
	- 検索するキーワードを入力します。
- 2前へ
- 日次へ
- 4 検索終了
- 5検索結果バー
	- タッチレた検索結果に移動できます。
- 文字のコピー
- **1 Chrome**画面でコピーする文字をロングタッチ
- **2** 始点から終点までドラッグ
	- コピー範囲の変更:[ | | /[ | ]をドラッグ
- **3**[コピー]

### ■ 便利な機能

リンクを新しいタブで表示したり、画像などをダウンロードしたり できます。

**1 Chrome**画面でリンク/画像をロングタッチ▶ 利用する機能を選ぶ

## **Chrome**の設定

- **1 Chrome**画面で[ ]▶[設定]
- **2** 項目を選ぶ
	- 同期を有効にする:GoogleアカウントでChromeにログイン します。同じアカウントでChromeを利用していた際のタブ やブックマーク、履歴などの情報を同期できます。
	- Google のサービス:Googleサービスを設定します。
	- ■検索エンジン:URL入力欄から検索するときに利用する検索 エンジンを設定します。
	- パスワード:パスワードの保存について設定します。
	- お支払い方法:フォームに自動入力するお支払い方法につい て設定します。
	- 住所やその他の情報:フォームに自動入力する住所やその他 の情報について設定します。
	- プライバシーとセキュリティ:利便性向上のために閲覧情報 が使用される機能について設定します。
	- ■安全確認:Chromeのバージョンや保護機能の設定状況など を確認できます。
	- 通知:Chromeからの通知について設定します。
	- ■テーマ:Chromeのテーマを設定します。
	- ■トップページページについて設定します。

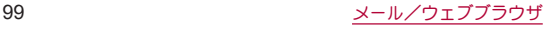

- ユーザー補助機能:文字のサイブやブームなどの画面表示に ついて設定します。
- サイトの設定:サイトの表示についてや、サイトが利便性向 上のために使用できる情報について設定します。
- ■言語:サイトを表示する言語を設定します。表示可能な場合、 設定した言語で表示できます。
- ■ライトモード:データ使用量を抑えるようにするか設定しま す。
- ■ダウンロード:ファイルや記事のダウンロードについて設定 します。
- Chrome について:Chromeの情報を確認できます。

# ブックマークや履歴の利用

- ■ブックマークの登録
- **1** Chrome画面で[ **| ]** ▶ [  $\angle$  ]
- ■ブックマークからのサイト表示
- 1 Chrome画面で[ *|* **]▶[ブックマーク]**
- **2** ブックマークを選ぶ
- <span id="page-101-0"></span>■ 履歴からのサイト表示
- 1 Chrome画面で[ **8**] ▶[履歴]
- **2** 履歴を選ぶ

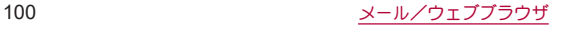

# カメラ/フォト

# <span id="page-102-0"></span>カメラについて

#### 静止画や動画を撮影できます。撮影したい被写体に合わせてカ メラの設定を切り替えることができます。

- カメラの有効画素数などについてはⅣ[P.197「主な仕様」](#page-198-0)
- 本端末の「カメラ」アプリは、お使いいただいている中で品質改善 や機能の追加など様々なアップデートを行うことがあります。 アップデートされた場合の変更点や機能について詳しくは、撮影 画面で[ 3]▶[ヘルプとフィードバック]と操作し、内容をご確 認ください。

# カメラをご利用になる前に

- ●レンズ部が指紋や油脂などで汚れると、ピントが合わなくなった り、画像がぼやけることがあります。撮影する前に、柔らかい布な どで拭いてください。
- カメラは非常に精密度の高い技術で作られていますが、常時明る く見える画素や線、暗く見える画素や線もあります。また、特に光 量が少ない場所での撮影では白い線などのノイズが増えますの で、ご了承ください。
- カメラのレンズ部に直射日光が長時間当たると、内部のカラー フィルターが変色して映像が変色することがあります。
- ●端末を暖かい場所に長時間置いていたあとで撮影または保存し たときは、画質が劣化することがあります。
- 太陽やランプなどの強い光源が含まれる撮影環境で被写体を撮 影しようとすると、画像が暗くなったり画像が乱れたりすること がありますので、ご注意ください。
- 太陽を直接撮影すろと、CMOSの性能を損なうときがありますの で、ご注意ください。
- 内部温度の高い状態のまま使用し続けると、警告画面が表示さ れ、自動終了します。
- 次の場合は、カメラを使用できないアとがあります。
	- 長時間の使用により本体の温度が上昇した場合
	- 冬場の屋外での使用など極端に温度が低い場合
	- 他のアプリケーションを起動している場合
- カメラで撮影した画像は、実際の被写体と色味や明るさが異なる ときがあります。
- 撮影時は、カメラのレンズに指や髪などがかからないようにして ください。
- ●撮影サイズを大きくすると情報量が多くなるため、端末に表示さ れる画像の動きが遅くなることがあります。
- 室内で撮影するとき、蛍光灯などの影響で画面がちらついたり、 すじ状の濃淡が発生したりするときがあります。室内の照明条件 や明るさを変更したり、カメラの明るさを調整したりすることに より、画面のちらつきや濃淡を軽減できるときがあります。
- カメラの設定や撮影環境によっては、本端末の内部温度が高くな り、撮影が停止する場合があります。
- microSDカードへ保存中に他のアプリからmicroSDカードを利 用した場合、保存に失敗することがあります。

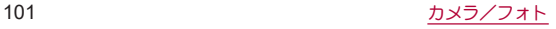

#### 著作権・肖像権について

お客様が端末で撮影または録音したものは、個人で楽しむなどの ほかは、著作権法上、権利者に無断で使用できません。また、他人 の当像や氏名を無断で使用、改変などすると、当像権の侵害とな る場合がありますので、そのようなご利用もお控えください。撮 影したものをインターネットホームページなどで公開する場合 も、著作権や肖像権には十分にご注意ください。なお、実演や興 行、展示物などのうちには、個人として楽しさなどの目的であっ ても、撮影を制限している場合がありますので、ご注意ください。 著作権にかかわる画像の伝送は、著作権法の規定による範囲内で 使用する以外はご利用になれませんので、ご注意ください。 お客様が本端末を利用して公衆に著しく迷惑をかける不良行為 などを行う場合、法律、条例(迷惑防止条例など)に従い処罰され ることがあります。 カメラ付き端末を利用して撮影や画像送信を行う際は、プライバ

シーなどにご配慮ください。

### ■ カメラを使用中の動作について

● シャッター音の音量は変更できません。

### ■ カメラの撮影サイズ

設定できる撮影サイズは次のとおりです。

#### 静止画撮影

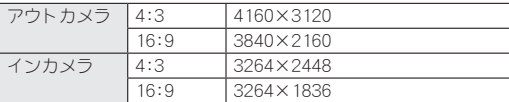

#### 動画撮影

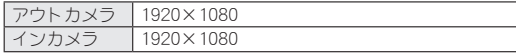

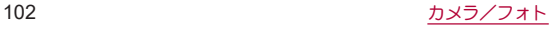

# <span id="page-104-0"></span>撮影画面の見かた

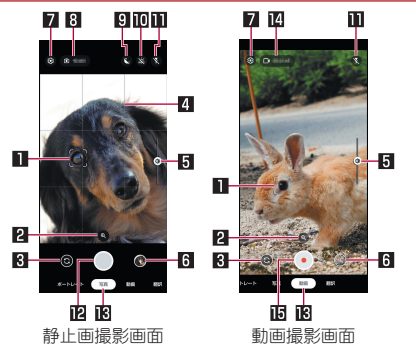

#### ■フォーカスマーク

● 被写体をタッチすると表示されます。

#### 2 ズーム倍率

- タッチすろとブーム倍率の調整バーが表示されます。調整 バーを左右にスライドして、倍率を調整することができます。
	- 撮影画面をピンチアウト/ピンチインしても、ズーム倍率 を調整できます。

#### 3イン/アウトカメラ切替

#### 4 グリッド

#### 5明るさ調整

● 被写体をタッチすると、調整バーが表示され明るさを調整で きます。

#### 6直前に撮影したデータ

● 直前に撮影したデータのサムネイルを表示します。タッチす るとデータの確認などができます。

#### 7設定

- カメラの設定については☞[P.105「カメラの設定」](#page-106-1)
- 8撮影可能枚数

#### ■夜間モード

●「△」/「3」をタッチすると、夜間モードのオン/オフを切 り替えることができます。

また、夜間モードでの撮影は時間がかかる場合があります。画 面の指示に従って 撮影中は木端まを動かさないようにして ください。

#### a**HDR**補正

●「 2」/「 3」をタッチすると、HDR補正のオン/オフを切り 替えることができます。

#### **mフラッシュ**

- モバイルライトを点灯して撮影できます。静止画撮影時には 撮影の瞬間に点灯するように設定することもできます。
- ●「△」/「△」/「۞」をタッチすると、フラッシュのオン/ オート/オフを切り替えることができます。
- インカメラ撮影時もフラッシュとして画面全体が発光しま す。

#### **卫静止画撮影**

- ●静止画を撮影します。
- ●撮影モードや設定によってはアイコンが重なって表示される 場合があります。

#### d撮影モード

● 左右にフライドすると撮影モードを切り替えろことができま す。

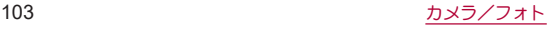

### e撮影可能時間

#### f動画撮影開始

● 動画を撮影します。

### ■撮影モードの切替

- **1** ホーム画面で[ ]
- **2** 画面下部を左右にスライドして撮影モードを切 り替える
	- ■ポートレート:近くの人物にピントを合わせ、背景をぼかし た静止画を撮影します。
	- ■写真:静止画を撮影します。撮影設定は自動で調整されます。
	- 動画:動画を撮影します。撮影設定は自動で調整されます。
	- ■翻訳:翻訳対象の単語にカメラを向けろことで任意の言語に 翻訳することができます。

# 静止画の撮影

- **1** ホーム画面で[ ]
- **2** 本端末のアウトカメラを被写体に向ける
	- ●撮影画面の操作についてはLESSP.103「撮影画面の見かた!
	- 被写体をタッチして、フォーカスを合わせることができま す。

# **3** $[0]$ / $(+)$ / $(+)$

● カメラのフォーカスは、主に被写体の色をもとに対象を検出し ます。そのため被写体の色が薄かったり、背景の色と似ていた りするときは、正しく検出できないことがあります。

# 動画の撮影

- 1 ホーム画面で[@]
- **2**[動画]
- **3** 本端末のアウトカメラを被写体に向ける
	- 撮影画面の操作についてはIEをP.103「撮影画面の見かた!
- 
- **4**[ ]/1/<sup>2</sup> <sup>z</sup> 被写体にフォーカスを合わせる方法は静止画撮影時と同様 です。

# $5$  [ $0$ ]/ $(+)$ / $(+)$

# <span id="page-106-1"></span>カメラの設定

- 利用中の撮影モードなどによっては、機能が非表示となり利用で きない場合があります。
- **1** ホーム画面で[ ]
- **2** 設定する撮影モードに切り替える
- **3**[ ]

### **4** 項目を選ぶ

- 夜間モード:夜景を明るく撮影するか設定します。
- HDR:明るさや色範囲、鮮明さを補正するか設定します。
- フラッシュ:フラッシュの使用について設定できます。
- タイマー:タイマーをオフ/3秒/10秒に設定できます。
- 顔写直加工:顔写直を加工した状能で保存するか設定しま す。
- 白撮りをプレビューどおりに保存:インカメラで静止画撮影 時に、左右反転せず撮影画面に表示されたとおりに保存しま す。
- グリッドの種類: グリッドを表示するか設定します。
- ストレージ:microSDメモリカードを取り付けている場合、撮 影したデータの保存先を設定します。

# <span id="page-106-0"></span>フォト

静止画や動画を表示・編集したり、管理することができます。

- **1** ホーム画面で[フォト]
- **2** データを選ぶ
	- データをゴミ箱に移動:データをロングタッチ▶[<mark>11</mark>]▶[ゴ ミ箱に移動]

# **3** データを確認する

- ●「フォト」アプリはPlayストアより更新することができ、最新 バージョンでは操作方法が変わることがあります。更新された 場合は、フォト画面で画面右上のアカウントアイコンをタッチ ▶[ヘルプとフィードバック]と操作し、内容をご確認ください。
- 不要な静止画や動画はゴミ箱に移動しても、本端末からは削除 されていません。ゴミ箱を空にすると本端末から削除できます。

#### データの複数選択について

● データ一覧画面でデータをロングタッチするとデータ選択画 面に切り替わります。他のデータをタッチして複数のデータを 選択することができます。

#### ■ ゴミ箱を空にする

- **1** フォト画面で[ライブラリ]▶[ゴミ箱]
- 2 「 : 1▶ 「ゴミ箱を空にする1▶ 「完全に削除**]**

# アプリ

# <span id="page-107-1"></span>**d**メニュー

- **d**メニューでは、ドコモのおすすめするサイトや便利なアプリ に簡単にアクセスすることができます。
- **1** ホーム画面で[**d**メニュー]
	- Chromeが起動し、「dメニュー」が表示されます。
- dメニューをご利用になる場合は、ネットワークに接続されて いることをご確認ください(IES[P.52「主なステータスアイコ](#page-53-0) [ン一覧」](#page-53-0))。
- ●dメニューへの接続およびdメニューで紹介しているアプリの ダウンロードには、別途パケット通信料がかかります。なお、ダ ウンロードしたアプリによっては自動的にパケット通信を行 うものがあります。
- dメニューで紹介しているアプリには、一部有料のアプリが含 まれます。

<span id="page-107-0"></span>**d**マーケット

音楽、動画、書籍などのデジタルコンテンツの販売や、ショッピ ングサイトなどさまざまなサービスを提供しています。

## **1** ホーム画面で[**d**マーケット]

● dマーケットの詳細については、以下のホームページをご覧 ください。

https://dmarket.docomo.ne.jp/common/about/index.html

# <span id="page-107-2"></span>**Play** ストア

#### **Google Play**を利用すると、便利なアプリや楽しいゲームを端 末にダウンロード、インストールすることができます。

● あらかじめGoogleアカウントを設定しておいてください (☞[P.43「Googleなどのアカウントの設定を行う」\)](#page-44-0)。

## **1** ホーム画面で[**Play** ストア]

- ヘルプの表示:画面右上のアカウントアイコンをタッチ▶ [ヘルプとフィードバック]
- アプリのインストールに同意すると、アプリの使用に関する責 任を負うことになります。多くの機能または大量のデータにア クセスするアプリには特にご注意ください。
- アプリのインストールは安全であることを確認の上、自己責任 において実施してください。ウイルスへの感染や各種データの 破壊などが発生する可能性があります。
- お客様がインストールしたGoogle LLCが提供するアプリを含 む第三者提供アプリなどにより、各種動作不良や自己または第 三者などへ不利益が生じた場合、当社では責任を負いかねま す。
- お客様がPlay ストアからインストールしたGoogle LLCが提供 するアプリを含む第三者提供アプリにつきましては、各提供元 にお問い合わせください。

# アプリの購入

**1 Google Play**画面で購入するアプリを選ぶ

# **2** 価格をタッチ

- 以降は画面の指示に従って操作してください。
- ●無料のアプリのとき:[インストール]
- アプリの初回購入時は、画面の指示に従ってお支払い方法を 設定してください。
- アプリの購入後規定の時間以内であれば返金を要求するこ とができます。アプリは削除され、料金は請求されません。な お、返金要求は、各アプリに対して最初の一度のみ有効です。 過去に一度購入したアプリに対して返金要求をし、同じアプ リを再度購入した場合には、返金要求はできません。アプリ 購入時のお支払い方法や返金要求の規定などについて詳し くは、Google Play画面で画面右上のアカウントアイコンを タッチ▶[ヘルプとフィードバック]をご覧ください。
- ダウンロードしたアプリによっては自動的にパケット通信を 行うものがあります。パケット通信料が高額になる場合があり ますのでご注意ください。
- アプリに対するお支払いは一度だけです。一度ダウンロードし たあとにアンインストールしたアプリの再ダウンロードには 料金はかかりません。
- 同じGoogleアカウントを設定しているAndroidデバイスが複数 ある場合、購入したアプリは他のデバイスすべてに無料でダウ ンロードすることができます。
- Google Playからのアプリの購入および返金などについては、当 社では一切対応できかねますのであらかじめご了承ください。

# ■ アプリのアンインストール

**1 Google Play**画面で画面右上のアカウントアイ コンをタッチ▶[アプリとデバイスの管理]

# **2**[管理]

# **3** アンインストールするアプリを選ぶ

- 未インストールアプリの一覧が表示されているときは、「未 インストール]▶[インストール済み]と操作して、インス トール済みアプリの一覧を表示してください。
- **4**[アンインストール]▶[アンインストール]

# おサイフケータイ

お店などの読み取り機に本端末をかざすだけで、お支払いやポ イントカードなどとして使える「おサイフケータイ対応サービ ス」がご利用いただける機能です。

電子マネーやポイントなどを本端末のICカード内に保存し、 画面上で残高やポイントの確認などができます。また、おサイ フケータイの機能をロックすることにより、盗難、紛失時に無 断で使用されることを防ぐこともできます。

おサイフケータイの詳細については、ドコモのホームページを ご覧ください。

※おサイフケータイ対応サービスをご利用いただくには、サイトま たはアプリでの設定が必要です。

### おサイフケータイ対応端末のご利用にあたっ て

- 本端末の故障により、ICカード内データ※が消失・変化してし まう場合があります(修理時など、本端末をお預かりする場合は、 データが残った状態でお預かりすることができませんので、原則 データをお客様自身で消去していただきます)。データの再発行 や復元、一時的なお預かりや移し替えなどのサポートは、おサイ フケータイ対応サービス提供者にご確認ください。重要なデータ については、必ずバックアップサービスのあるおサイフケータイ 対応サービスをご利用ください。
- 故障、機種変更など、いかなろ場合であっても、ICカード内デー タが消失・変化、その他おサイフケータイ対応サービスに関して 生じた損害について、当社としては責任を負いかねます。
- 本端末の盗難、紛失時は利用停止などの対応方法について、速や かに当社およびご利用のおサイフケータイ対応サービス提供者 へお問い合わせください。
- ※おサイフケータイ対応端末に搭載されたICカードに保存され たデータ

# 「おサイフケータイ対応サービス」の利用

● おサイフケータイ対応サービスをご利用いただくには、おサイフ ケータイ アプリよりサービスを設定してください。なお、サービ スによってはおサイフケータイ対応アプリのダウンロードが不 要なものもあります。

# **1** ホーム画面で[ ]▶[おサイフケータイ]

- 初期設定が完了していない場合は、初期設定画面が表示され ます。画面の指示に従って操作してください。
- **2** サービスを選ぶ
- **3** サービスを設定する
	- サービスのアプリまたはサイトから設定してください。
- ▲ 端末の 幻マークを読み取り機にかざす

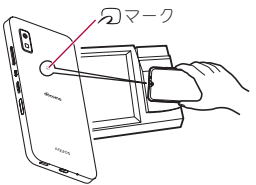

- おサイフケータイ対応アプリを起動せずに、読み取り機にかざ して利用することができます。
- 読み取り機との通信は、電源を切っていても利用できます。た だし、電源を長時間入れなかったり、電池残量が少ない場合や 電源を入れてから一定時間は、利用できなくなることがありま す。
- データヤーバー(☞P.127「ネットワークとインターネット!) の設定にかかわらず、おサイフケータイ対応アプリはおサイフ ケータイ対応サービスの提供に必要な通信をバックグラウン ドで行うため、パケット通信料がかかる場合があります。
- 本端末の電源を入れたあと、再起動後およびソフトウェアアッ プデート後は、画面ロックを解除してから読み取り機にかざし ておサイフケータイ対応サービスをご利用ください。
- spモード以外での通信において、ご利用のおサイフケータイ対 応サービスによっては一部機能がご利用になれない場合がご ざいますので、あらかじめご了承ください。 なお、ahamoプランはspモードに対応しておりません。

# 対向機にかざす際の注意事項

- 読み取り機やNFCモジュールが内蔵された機器など、対向機にか ざすときは、以下のことに注意してください。
	- 幻マークを対向機にかざす際には、強くぶつけたりせず、 ゆっくりと近づけてください。
	- タマークを対向機の中心へ平行になるようにかざしてくだ さい。中心にかざしても読み取れない場合は、本端末を少し浮 かしたり、前後左右にずらしたりしてかざしてください。
	- タマークと対向機の間に金属物があると読み取れないこと があります。また、ケースやカバーに入れたことにより、通信 性能に影響を及ぼす可能性がありますので読み取れない場合 はケースやカバーから取り外してください。

# **NFC**/おサイフケータイ ロック **ON**/**OFF**

#### 画面消灯中やタッチパネルのロック画面表示中に、**NFC**/お サイフケータイの機能を自動的に**OFF**することができます。

- NFC/おサイフケータイ ロック ON/OFFは、本端末の画面ロッ ク、SIM カードロック設定とは異なります。
- 1 ホーム画面で[88]▶[設定]▶[接続済みのデバ イス]▶[接続の設定]▶[**NFC**/おサイフケータ イ]▶[**NFC**/おサイフケータイ ロック **ON**/ **OFF**]

# **iD**アプリ

「**iD**」とは、ドコモが提供する電子マネーです。「**iD**」を設定した おサイフケータイをお店の読み取り機にかざして簡単・便利に ショッピングができます。カード情報は複数枚登録できるの で、特典などに応じて使い分けることもできます。

- おサイフケータイでiDをご利用の場合、iDアプリ等で設定を行う 必要があります。発行の方法については、各カード会社にお問い 合わせください。
- iDサービスのご利用にかかる費用(年会費など)は、カード発行会 社により異なります。
- 海外でiDアプリの設定・確認を行う場合は国内でのパケット通信 料と異なります。
- iDに関する情報については、iDのホームページ(https://id-credit. com/index.html)をご覧ください。

# **radiko+FM**

今いるエリアで放送しているラジオ番組をインターネット経 由で聴くことができます。また、市販のイヤホンを本端末のイ ヤホンマイク端子に接続することで、**FM**ラジオ放送を受信す ることもできます。

● radiko+FMについて詳しくは、radiko+FM画面で「 –1 ▶[ラジコ の楽しみ方]/[ヘルプ]と操作して、内容をご確認ください。

**1** ホーム画面で[ ]▶[**radiko+FM**]

# **GPS**/ナビ

マップを利用して、ストリートビューを表示したり、ルートの 検索をしたりできます。また、表示中の地図の周辺施設をジャ ンル別に検索することもできます。

### **GPS**機能の利用

- GPSとは、GPS衛星からの電波を受信して端末の位置情報を取得 する機能です。現在地を測位するためには、[位置情報を使用]を ONに設定する必要があります(☞[P.153「位置情報」\)。](#page-154-0)
- ●航空機、車両、人などの航法装置や、高精度の測量用GPSとしての 使用はできません。これらの目的で使用したり、これらの目的以 外でも、端末の故障や誤動作、停電などの外部要因(雷池切れを含 む)によって測位結果の確認や通信などの機会を逸したりしたた めに生じた損害などの純粋経済損害につきましては、当社は一切 その責任を負いかねますので、あらかじめご了承ください。
- GPSは米国国防総省により運営されているため、米国の国防上の 都合によりGPSの電波の状態がコントロール(精度の劣化や電波 の停止など)される場合があります。また、同じ場所・環境で測位 した場合でも、人工衛星の位置によって電波の状況が異なるた め、同じ結果が得られないことがあります。
- GPSは人工衛星からの電波を利用しているため、次の環境下で は、電波を受信できない、または受信しにくいため位置情報の誤 差が300m以上になる場合がありますのでご注意ください。
	- 密集した樹木の中や下、ビル街、住宅密集地
	- 建物の中や直下
	- ■地下やトンネル、地中、水中
	- 高圧線の近く
	- 白動車や雷車などの室内
	- 大雨や雪などの悪天候
	- かばんや箱の中
	- ■端末の周囲に障害物(人や物)がある場合
	- GPSアンテナ付近を手で覆い隠すように持っている場合
- 海外でGPS機能を利用するときは、各国·地域の法制度などによ り、取得した位置情報(緯度経度情報)に基づく地図上の表示が正 確ではない場合があります。
- 現在地を測位する際に、自動的に衛星の運行情報などのアシスト データを取得し、パケット通信料がかかる場合があります。
- 位置情報から地図を表示した場合などは、パケット通信料がかか ります。

# マップ

#### 現在地の測位や目的地までの詳しい移動方法のナビゲーショ ンなどができます。

- 現在地を測位するためには、「位置情報を使用]をONに設定する 必要があります(☞[P.153「位置情報」\)](#page-154-0)。
- マップについて詳しくは、マップ画面で画面右上のアカウントア イコンをタッチ▶[ヘルプとフィードバック]▶[ヘルプ]と操作 し、内容をご確認ください。

# **1** ホーム画面で「**Google**」を選ぶ▶[マップ]

# **2** マップを利用する

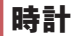

アラームや世界時計、タイマー、ストップウォッチなどを利用 できます。

### アラーム

指定した時刻にアラーム音やバイブレータでお知らせします。

**1** ホーム画面で[ ]▶[時計]▶[アラーム]

- **2** 登録先の時刻をタッチ
	- $\bullet$  登録先の追加: $[\cdot]$
- **3** 時刻を選ぶ▶[**OK**]
- **4** 各項目を設定

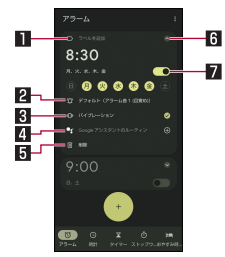

1ラベルを追加

- $\bullet$  ラベルを入力します。
- 2アラーム音
	- アラーム音を設定します。
- 81 バイブレーション
	- バイブレータを利用するか設定します。

#### 4**Google** アシスタントのルーティン

● アラームを解除したときにGoogle アシスタントが行う動 作を設定します。

5削除

- アラームを削除します。
- 6表示切替
- 7アラーム**ON**/**OFF**
	- アラームの有効/無効を切り替えます。
- アラーム設定時刻に電源が入っていない場合は、アラームは動 作しません。
- 通話中にアラーム設定時刻になると、相手の声と一緒に通知音 が聞こえます。

#### ■ アラームを止める

アラーム設定時刻になると、アラーム音やバイブレータでお知らせ します。

### 1 アラーム鳴動中に[ <sup>]</sup> ]から[ストップ]まで右 にスワイプ

● スヌーズの利用:[ ◎ ]から[スヌーズ]まで左にスワイプ

#### ディスプレイの表示中に止める

タッチパネルのロック画面以外の画面を表示中にアラーム設定時 刻になると、アラーム通知が表示されます。通知を利用してアラー ムを止めることができます。

- **1** アラーム鳴動中に[ストップ]
	- フマーブの利用:[フマーブ]
- アラーム音量の設定
- 1 アラーム画面で[**聞]**▶[設定]
- **2** アラームの音量欄で音量を調節

## 世界時計

世界各地の都市の時刻を表示できます。

- 1 ホーム画面で[88]▶[時計]▶[時計]
- **2**[ ]
- **3** 都市名を入力▶都市を選ぶ

タイマー

設定した時間が経過したときに、アラーム音でお知らせしま す。

1 ホーム画面で[88]▶[時計]▶[タイマー]

# 2 時間を入力▶[●]

- 時間を1分追加: [+1:00]
- カウントダウンの停止:[ | ]
- カウントダウンのリヤット:[リヤット]
- ●設定した時間が経過すると、アラーム音でお知らせします。 • アラーム音の停止:[ • ]
- タッチパネルのロック画面以外の画面を表示中にタイマー 設定時刻になると、通知が表示されます。通知の[ストップ] をタッチして、アラームを止めることができます。また、[1分 追加]をタッチすると、タッチしてから1分後にアラーム音で お知らせします。

### ■ 名称の変更

- **1** タイマー画面で[ラベル]
- **2** 名称を入力▶[**OK**]
- タイマーの追加
- **1** タイマー画面で[ ]
	- タイマーの切替: 上下に フライド
- タイマーの削除
- 1 タイマー画面で[ **|** |

# ストップウォッチ

- ストップウォッチを利用して時間を計測します。ラップタイム (経過時間)/スプリットタイム(合計経過時間)も計測できま す。
- 1 ホーム画面で[88]▶[時計]▶[ストップウォッ チ]
- **2**[ ]
	- $\bullet$  ラップタイム/スプリットタイムの計測:[ $\circ$ ]
- **3**[ ]
	- $\bullet$  計測結果のリヤット: $[ \circ ]$

● ラップタイム/スプリットタイムを99件まで表示できます。

# おやすみ時間

就寝時、起床時に最適な画面表示に自動で切り替えるなど、睡 眠時に便利な機能を利用できます。

- 1 ホーム画面で[ 88] ▶[時計] ▶[おやすみ時間]
	- 以降は画面の指示に従って操作してください。

# <span id="page-116-0"></span>スケジュール

スケジュールを作成・管理できるアプリです。 1 ホーム画面で[ 88] ▶ [スケジュール]

**2** スケジュールを確認する

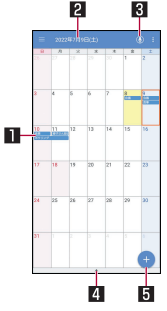

■登録されているスケジュール 2選択している日付、祝日名 日音声入力

● 音声入力でmy daizを利用できます。

#### 4セパレータ

● タッチすると選択している日付のスケジュールを表示し ます。また、ToDoを設定したスケジュールやメモがある 場合、未完了のToDoも表示されます。

#### 5新規作成

### ■ スケジュールの設定

# 1 スケジュール画面で[三]▶[設定]

### **2** 項目を選ぶ

- アラーム:アラームについて設定します。
- 起動画面: スケジュールを起動したときの表示方法を設定し ます。
- ■開始曜日:カレンダーの開始曜日を設定します。
- ■誕生日表示設定:電話帳に登録されている誕生日をフケ ジュールに表示するかや表示する場合の色を設定します。
- 调間天気表示設定:一调間の天気をスケジュールに表示する か設定します。
- ■クラウド設定:クラウドを利用するか設定します。
- 海外利用設定:本端末が海外にあると判断された場合に通信 を伴う機能を制限するか設定します。
- ■祝日データ更新:最新の祝日データをスケジュールに反映し ます。
- アプリ内データ全件削除:「スケジュール」アプリ/「メモ」ア プリのデータをすべて削除します。[削除実行]をタッチして 削除する前に表示される内容をご確認ください。

■ スケジュールの作成 1 スケジュール画面で[●] **2** 各項目を設定

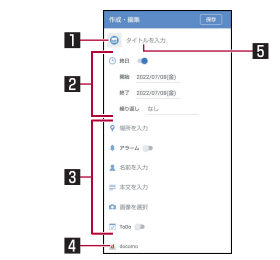

#### 1ラベル

● ラベルのアイコンや色を変更します。

#### 2日時

● 開始、終了日時や繰り返しを設定します。 3詳細編集

● 場所やアラーム、人などを設定します。

4アカウント

● 登録するアカウントを設定します。 5タイトル

# **3**[保存]

### ■ スケジュールの削除

**1** スケジュール画面で日を選ぶ

# **2** スケジュールをロングタッチ

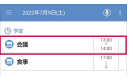

**3**[**1**件削除]▶[削除する]

# メモ

メモを作成・管理できるアプリです。

- 1 ホーム画面で[88]▶[メモ]
- **2** [ $\odot$ ]
- **3** メモを入力▶[保存]
	- メモの作成方法は、スケジュールの作成方法と基本的な部分 は同様です。スケジュールについては☞[P.115「スケ](#page-116-0) [ジュール」](#page-116-0)

# <span id="page-118-0"></span>エモパー

あらかじめ登録したお客様の情報やお客様の日常の行動に基 づき、タッチパネルのロック画面でさまざまな情報を設定に基 づいてお伝えします。エモパーを使っていくほどに、お客様の 本端末の使用状況を理解し、より適切なタイミングで情報をお 伝えするようになります。

また、お客様の声※をエモパーが認識して応答することがあり ます。

さらに、エモパーを使ったメモ機能(エモパーメモ)や、健康応 援機能(エモパーヘルスケア)、エモパー連携に対応した家電 (**AIoT**機器)との連携機能などが利用できます。

- ※[声でアクション]を有効にすると、エモパーが話してから画面が 消灯するまでの間のみ音声を認識します(音声が認識される時間 は最大6秒間です)。
- エモパーをご利用になる場合は、パケット通信料がかかります。
- 自宅や周辺の施設情報などを認識するために、現在地を測位する 場合があります。現在地を測位するためには、[位置情報を使用] をONに設定する必要があります。[位置情報を使用]がOFFのと きは、現在地測位が必要な情報をお伝えできません(☞[P.153](#page-154-0) [「位置情報」\)](#page-154-0)。

# **1** ホーム画面で[エモパー]

- 初期設定が完了していない場合は、初期設定画面が表示され ます。画面の指示に従って操作してください。
- 初期設定完了後に[2])▶[あなたについて]で職場・学校な どを設定することをおすすめします。エモパーがお話しする 機会や内容のバリエーションが増えることがあります。

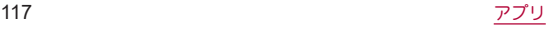

● 初期設定が完了している場合はエモパー画面が表示され、エ モパーの状態やお客様についての情報、歩数や予定などの日 常の記録(約1週間分)が確認できます。

#### エモパーの設定

- 1 エモパー画面で[8]
	- [ | 1/[ | 1をタッチしてTモパーのON/OFFを切り替 えることができます。

### **2** 項目を選ぶ

- COCORO ID:アカウントを設定します。新規登録•ログイン すると自動バックアップなど、より便利にご使用いただけま す。
- エモパー選択:エモパーやエモパーの名前を設定します。ま た、サイトからエモパーを追加できます。
- ■基本動作について:エモパーの音量やマナーモード中の動作 など、基本動作について設定します。
- あなたについて:ニックネームや自宅、職場・学校など、お客 様の情報を設定します。
- エモパーの話題:エモパーがお伝えする情報を設定します。
- エモパーメモパーメモの利用について設定します。
- ■声でアクション:エモパーが話してから画面が消灯するまで の間に話しかけると、エモパーが反応するようにするか設定 します。また、話しかけかたの例を確認できます。
- エモパーヘルスケアの利用について設 定します。
- AIoT機器との連携:エモパー連携に対応したシャープの家電 (AIoT機器)との連携について設定します。
- ■ホームにエモパーを貼り付け:ホーム画面に貼り付けるエモ パーのウィジェットについて設定します。
- エモパーへの話しかけ方:公式エモパー情報サイト EMOPARK(エモパーク)の「エモパー使い方ガイド」-「エモ パーへの話しかけ方」に接続します。
	- y 本端末では「声でエモパーを呼び出し」は非対応です。
- おすすめ機能の紹介:おすすめ機能の簡単な説明と使いかた のデモを確認できます。
- Tモパー使い方ガイド:公式エモパー情報サイトEMOPARK (エモパーク)の「エモパー使い方ガイド」に接続します。
- よくある質問(FAQ):公式エモパー情報サイトEMOPARK (エモパーク)の「よくある質問(FAQ)」に接続します。
- エモパーの記憶:エモパーと過ごした思い出や生活習慣に関 するデータの保存や削除、復元ができます。
- 注意事項:Tモパーバージョンや利用規約・プライバシーポ リシーなどを確認できます。

#### エモパーがお話しするタイミング

- あなたについての「自宅]や「自宅のほかにお話しできる場所]に 設定した場所で、ロック画面表示中や画面消灯中に端末を水平に 置いたときなどに話します。
- 外出中では、職場や学校の出入りなど特定のタイミングでバイブ レータが振動する場合があります。その際には、通話するように 端末を耳に当てるとお話しします。また、イヤホンを接続中は、バ イブレータが振動せずにイヤホンからお話しします。
- 選択したキャラクターによっては、ロック画面表示中に端末を数 回(2秒程度)振ると話します。

#### エモパーの記憶の引き継ぎかた

エモパーと過ごした思い出や生活習慣に関するデータは、 COCORO MEMBERSなどでバックアップすることで、機種変更の 際に引き継ぐことができます。

- COCORO MEMBERSにバックアップする場合はエモパー画面で 「21▶[COCORO ID]からアカウントを登録し、「エモパーの記 憶]▶「COCORO ID(推奨)」の[自動バックアップ]をONに設定す るか、[いますぐバックアップする]を実行してください。
- Google ドライブにバックアップする場合はエモパー画面で 「21▶[エモパーの記憶]▶「Googleドライブ |の「1からアカ ウントを設定し、「Googleドライブ」の[自動バックアップ]をON に設定するか、[いますぐバックアップする]を実行してくださ い。
- 機種変更後のエモパーの初期設定画面で「引き継ぎはコチラ]を 選択し、バックアップした方法と同じ方法を選択することで、機 種変更前のエモパーを復元することができます。また、エモパー 画面で[2])▶[エモパーの記憶]▶[記憶を復元する]から、復元 操作を行うことができます。

#### エモパーメモを利用

エモパーに予定などメモしたい内容を話しかけるとエモパーが記 憶し、予定に合わせてお伝えします。また、エモパーメモを利用して アラームやタイマーを設定したり、エモパーに質問することもでき ます。

- ロック画面を2回タッチしてから話しかけてください。
- ロック画面ではアイコンや情報などが表示されていないところ をタッチしてください。
- 外出先で話しかける場合は、電話をかけるように受話口を耳に当 ててください。外出先では、エモパーの応答は受話口から聞こえ ます。
- エモパーが記憶したメモは、カレンダーに登録されます。「明日」、 「今週」「そろそろ」のような時期を表す単語を含めて話しかける と、メモに合わせたタイミングでエモパーがお伝えします。
- アラームを設定する際は、「XX時XX分にアラーム」のように話し かけてください。アラームは、「時計」アプリに登録されます。
- タイマーを設定する際は、「XX分タイマー」や「タイマー起動」 て」のように話しかけてください。「時計」アプリのタイマーが起 動します。
- エモパーに質問する際は、「明日の天気を教えて」のように話しか けてください。質問の情報をエモパーがお伝えします。

#### エモパーヘルスケアを利用

お客様の体重や歩数について、気にかけたり応援したりするお話し で、健康維持やダイエットをサポートします。

- 体重はエモパーメモと同じ手順で話しかけることで覚えます。
	- y エモパーに体重を話しかける際は、「今日の体重 XX.Xキロ」 のように話しかけてください。
- 株式会社タニタの一部の体組成計と連携することで、体重を覚え ることもできます。
	- 体組成計との連携については、エモパー画面で[2])▶[エモ パーヘルスケア]▶[タニタ体組成計との連携]から設定する ことができます。画面の指示に従って操作してください。
	- エモパーとの連携に対応する体組成計については、公式エモ パー情報サイトEMOPARK(エモパーク)をご覧ください。
- お客様の体重や歩数は、からだメイトで管理されます。
- Tモパーの初期設定を行うと「歩数計ON]が有効になります (☞[P.121「からだメイト」\)。](#page-122-0)
- エモパーが話しているときにበ(+)/自(-)を押すと音量を調節 できます。
- 午前2:00~午前5:00の間は話しません。
- エモパーは日本語にのみ対応しています。
- T モパーがお伝えする情報は、お客様の端末使用状況と正確に は合っていない場合があります。
- イヤホンを接続していない場合、ディスプレイを下向きにして 端末を置いていると、エモパーは話しません。
- スグ電設定で[発信]を設定している場合、端末を振ろとスグ雷 が動作し、エモパーは話しません。

● 海外で利用するときは、エモパーのお伝えする情報が制限され ます。

#### 公式エモパー情報サイト**EMOPARK**(エモパーク)につい て

● エモパーは、使いかたの改善や変更、お話しするバリエーショ ンの増加などを目的に、Play ストアからアップデートすること があります。

本書の内容から変更されることがありますので、エモパーに関 する最新の情報については、公式エモパー情報サイト EMOPARK(エモパーク)をご覧ください。 http://k-tai.sharp.co.jp/dash/emopa/

#### 電車の遅延情報について

- エモパーがお伝えする電車の遅延情報は、株式会社レスキュー ナウが提供する運行情報に基づいています。
- 各路線の運行情報が提供される基準は、次のとおりです。 ■首都圏JR線は15分、その他の路線は30分以上の遅れ、運転見

#### 合わせ等が発生した場合の情報 **AIoT**機器との連携について

- AIoT機器との連携には、COCORO IDでログインの上、COCORO HOMEアプリなどで同じアカウントに対して機器の登録が必要 です。
- Tモパーとの連携ができる当社のAIoT機器は各種COCORO サービスに対応した特定の機種に限ります。詳しくは、公式エ モパー情報サイトEMOPARK(エモパーク)などでご確認くださ  $\left\langle \cdot \right\rangle_{\alpha}$

# <span id="page-122-0"></span>からだメイト

歩数や体重などを記録することができます。歩数や体重の履歴 をグラフで表示して、日別/月別で比較することもできます。

1 ホーム画面で[88]▶[からだメイト]

**2**[はい]

- **3** ユーザー情報の各項目を設定▶[歩数計**ON**]▶  $\Gamma$   $\leq$   $\Gamma$ 
	- お買い上げ時は、ユーザー情報に仮の数値が登録されていま す。ご利用の前に、ユーザー情報を正しく設定しておいてく ださい。
		- コーザー情報の変更については№RP.123「コーザー情報 [の変更」](#page-124-0)
	- 電源が入っている間は常に歩数がカウントされます。
	- 歩数計の表示は、午前0:00にリセットされます。

#### 機種変更時のご注意

● からだメイトに記録した歩数や体重などのデータは、Googleア カウントによってバックアップされ、機種変更しても引き継ぐ ことができます。からだメイトに対応した新しい端末の初回起 動時に、初期設定で機種変更前と同じGoogleアカウントを設定 し、データを復元してください。

#### 歩数測定時のご注意

- 次のような場合は、歩数が正確に測定されないことがありま す。
	- 端末が不規則に動く場合
		- 端末を入れたかばんなどが、足や腰に当たって不規則な動 きをしているとき
		- 端末を腰やかばんなどからぶら下げているとき
	- 不規則な歩行をした場合
		- すり足のような歩きかたや、サンダル、げた、草履などを履 いて不規則な歩行をしたとき
		- 混雑した場所を歩くなど、歩行が乱れたとき
	- 上下運動や振動の多いところで使用した場合
		- 立ったり座ったりしたとき
		- スポーツを行ったとき
		- 階段や急斜面を上ったり下りたりしたとき
		- 乗り物(白転車、白動車、雷車、バスなど)に乗って、上下振 動や横揺れしているとき
		- フピーカーから音が出ているとき
		- バイブレータが振動しているとき
	- ■極端にゆっくり歩いた場合
- かばんやポーチなどに入れるときは、ポケットや仕切りの中な ど端末を固定できる場所に入れてください。
- 歩き始めの約4秒間は歩数はカウントされますが、測定値には 反映されません。そのあとも歩行を続けると、それまでの歩数 を合わせて測定値に反映します。

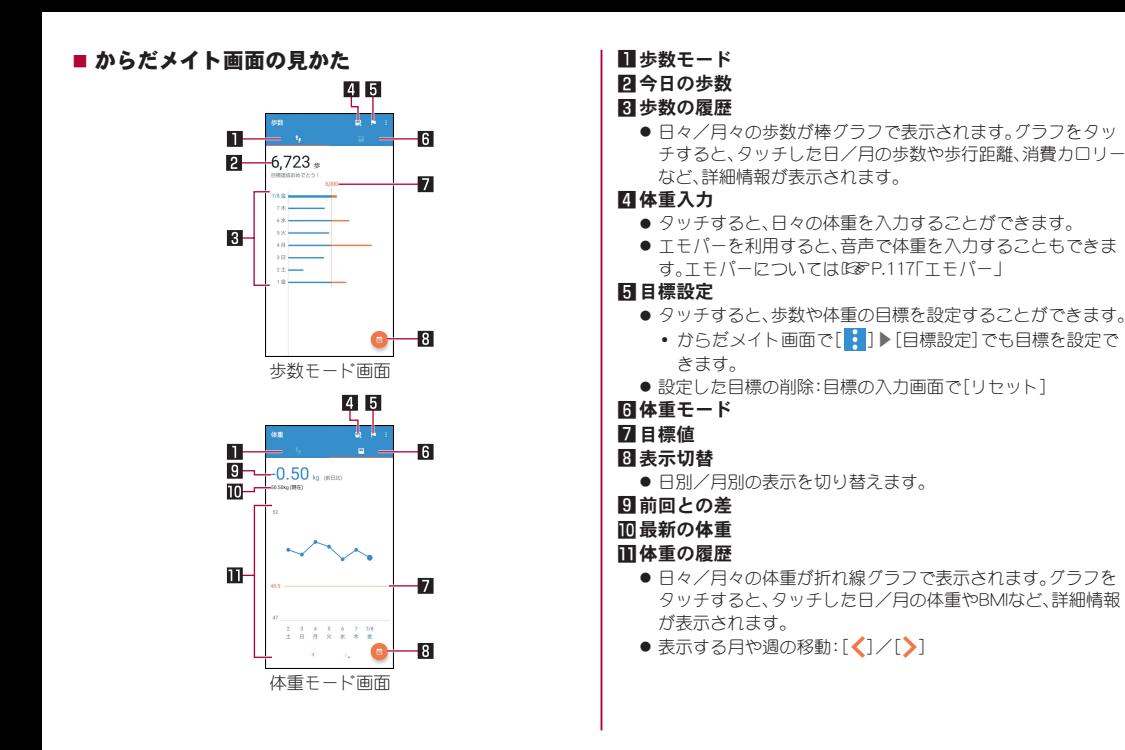

### <span id="page-124-0"></span>■ ユーザー情報の変更

- 1 からだメイト画面で[H11▶[ユーザー情報]
- **2** 各項目を設定
- からだメイトの停止
- 1 からだメイト画面で[■]▶[歩数計設定]
- **2**[歩数計**ON**]
	- ●「歩数計ON]を無効にすると、からだメイトが停止します。
- データリセット

歩行データや体重データをすべて削除します。

- 1 からだメイト画面で[■]▶[データリセット]▶  $[$  $[$  $[$  $]$  $[$  $]$  $[$  $]$  $[$  $]$  $[$  $]$  $[$  $]$  $[$  $]$  $[$  $]$  $[$  $]$  $[$  $]$  $[$  $]$  $[$  $]$  $[$  $]$  $[$  $]$  $[$  $]$  $[$  $]$  $[$  $]$  $[$  $]$  $[$  $]$  $[$  $]$  $[$  $]$  $[$  $]$  $[$  $]$  $[$  $]$  $[$  $]$  $[$  $]$  $[$  $]$  $[$  $]$  $[$  $]$  $[$  $]$  $[$  $]$  $[$  $]$  $[$  $]$  $[$  $]$  $[$  $]$  $[$  $]$
- 用語説明の確認
- 1 からだメイト画面で[H] ▶[用語の説明]
- **2** 用語を選ぶ

# ドコモデータコピー

「ドコモデータコピー」は、本端末に保存されているデータを他 の端末へコピーしたり、バックアップ・復元をしたりするため のアプリです。

機種変更時のデータ移行や、大切なデータの定期的なバック アップにご利用ください。

- 機種やOS、ファイルの種類によっては、正しくコピー、バック アップ、復元ができない場合があります。
- コピー、バックアップ対象の雷話帳は、docomoのアカウントと して登録されている電話帳です。
- 電池残量が不足しているとコピー、バックアップ、復元が実行で きない場合があります。
- ドコモデータコピーの詳細については、ドコモのホームページを ご覧ください。

## データ移行

- インターネットを使用しない**1**対**1**のダイレクト通信を利用し て、電話帳、画像などのデータを移行先の端末へ直接コピーす ることができます。
- コピー元端末とコピー先端末の両方で「データコピー」を起動 し、**2**台並べた状態で利用してください。
- 1 ホーム画面で[  $@3$ ] ▶ [データコピー] ▶ [データ 移行]
	- 画面の指示に従って操作してください。
	- コピー元端末とコピー先端末の両方に本アプリが必要です。 インストールされていない場合、ドコモのホームページより ダウンロードできます。

# バックアップ・復元

- **microSD**カードを利用して、電話帳、画像などのデータの移行 やバックアップ・復元ができます。
- バックアップまたは復元中にmicroSDカードを取り外したり、本 端末の電源を切ったりしないでください。データが破損する場合 があります。
- 名前が登録されていない電話帳はバックアップできません。
- 本端末やmicroSDカードの空き容量が不足していると、バック アップ・復元が実行できない場合があります。
- 本アプリでは静止画・動画などのデータのうち本端末に保存され ているもののみバックアップされます。microSDカードに保存さ れているデータはバックアップされません。

#### ■ バックアップ

電話帳、メディアファイルなどのデータのバックアップを行いま す。

- **1** ホーム画面で[ ]▶[データコピー]▶[バック アップ&復元]
	- 暗号化設定の画面が表示された場合は、バックアップデータ にパスワード設定と暗号化を行うように設定できます。注意 事項をご確認の上、画面の指示に従って操作してください。
- **2 [バックアップ]▶[バックアップ開始]▶[開始** する]
	- 選択したデータがmicroSDカードに保存されます。
- **3**[トップに戻る]

■ 復元

microSDカードにバックアップした電話帳、メディアファイルなど のデータを本端末に復元します。

## 1 ホーム画面で[ 22] ▶ [データコピー] ▶ [バック アップ&復元]

- 暗号化設定の画面が表示された場合は、バックアップデータ にパスワード設定と暗号化を行うように設定できます。注意 事項をご確認の上、画面の指示に従って操作してください。
- **2**[復元]▶[次へ]▶[復元開始]▶[開始する]
	- 選択したデータが本端末に復元されます。

# **3**[トップに戻る]

● 定期バックアップスケジュールが未設定の場合は[定期バッ クアップをONにする]と表示されますので、画面の指示に 従って操作してください。

## **■雷話帳をdocomoのアカウントにコピー**

Googleアカウントに登録された連絡先をdocomoのアカウントに コピーします。

### 1 ホーム画面で[ **223]▶[データコピー]▶[バック** アップ&復元]

● 暗号化設定の画面が表示された場合は、バックアップデータ にパスワード設定と暗号化を行うように設定できます。注意 事項をご確認の上、画面の指示に従って操作してください。

## 2 「雷話帳アカウントコピー**]▶コピーする雷話**帳 の[選択]▶[上書き]/[追加]

● コピーした電話帳がdocomoのアカウントに保存されます。

**3**[**OK**]

# 本体設定

# 設定メニュー

#### ホーム画面で[  $\left[\begin{array}{c} 0 & 0 \\ 0 & 0 \end{array}\right]$   $\triangleright$  [設定] で表示されるメニューから、本端 末の各種設定を行うことができます。

- 本体設定を表示中に「設定を検索 |欄をタッチ▶検索するキー ワードを入力すると、設定項目を検索できます。
- 使用状況などにより、表示される項目や配置が異なる場合があり ます。

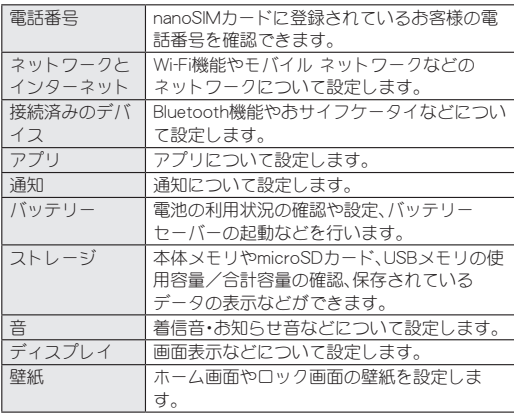

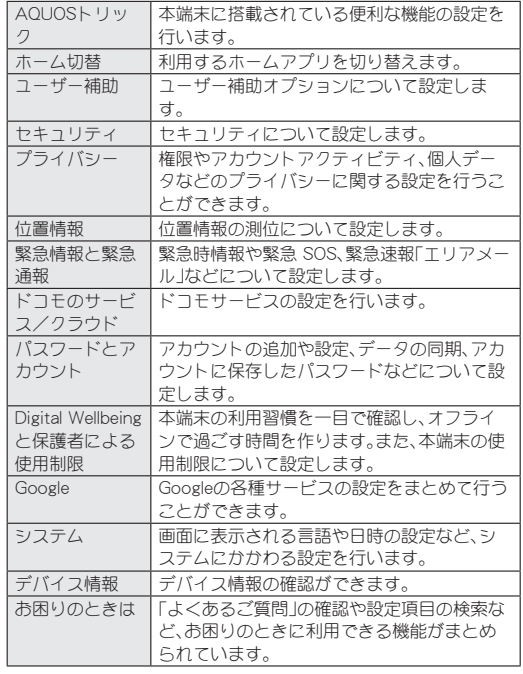

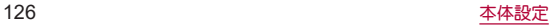

# <span id="page-128-0"></span>ネットワークとインターネット

**Wi-Fi**機能やモバイル ネットワークなどのネットワークにつ いて設定します。

1 ホーム画面で[88]▶[設定]▶[ネットワークと インターネット]

#### **2** 項目を選ぶ

- Wi-Fi: Wi-Fiについては☞[P.127「Wi-Fi」](#page-128-1)
- ■モバイル ネットワーク:モバイル ネットワークについては ☞[P.129「モバイル ネットワーク」](#page-130-0)
- ■機内モード:通信を利用する一部の機能(電話、データ通信、 Wi-Fi機能、Bluetooth機能、NFC/おサイフケータイの機能、 FMラジオ受信など)を使用できないようにします。
- ■テザリング:テザリングについては☞[P.132「テザリング」](#page-133-0)
- プロキシ設定:プロキシ経由でネットワークに接続するよう に設定します。
- ■データセーバー:一部のアプリによるバックグラウンドでの データ送受信を停止することで、データ使用量を抑制するこ とができます。
	- ●データセーバー中もデータ通信を制限しないアプリにつ いては、[モバイルデータの無制限利用]から設定すること ができます。
- VPN: VPNについてはIE®[P.173「VPNの追加」](#page-174-0)
- プライベート DNS:プライベート DNSの設定をします。

### [機内モード]について

- [SIM カードをロック]が有効の場合は、緊急通報番号(110番、 119番、118番)に発信できません。[SIM カードをロック]が無 効の場合は、機内モード中でも緊急通報番号(110番、119番、 118番)に発信できます。緊急通報番号をダイヤルすると、「機内 モード]がOFFになり、発信を行います。
- [機内モード]がONの場合でも、「Wi-Filや「Bluetooth]、「NFC/ おサイフケータイ]をONにすることができます。
- ●「機内モード]をONにすろと、FMラジオ放送の受信機能が停止 します。航空機内でのFMラジオ機能のご利用はお控えくださ い。
- ●他の機器とBluetoothで接続中は、「機内モード]をONにしても [Bluetooth]はOFFになりません。

# <span id="page-128-1"></span>**Wi-Fi**

本端末の**Wi-Fi**機能を利用して、自宅や社内ネットワーク、公衆 無線**LAN**サービスのアクセスポイントに接続して、メールや インターネットを利用できます。

#### **Bluetooth**機器との電波干渉について

●無線LAN(IEEE802.11b/g/n)とBluetooth機器は同一周波数帯 (2.4GHz)を使用するため、Bluetooth機器の近くで使用する と、電波干渉が発生し、通信速度の低下や雑音、接続不能の原因 になることがあります。この場合、Bluetooth機器の電源を切る か、端末や接続相手の無線LAN機器をBluetooth機器から約 10m以上離してください。

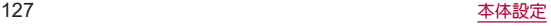

- [Wi-Fi]をONにしている場合もパケット通信を利用できます。 Wi-Fi接続中はWi-Fi接続が優先されますが、Wi-Fi接続が切断され ると自動的にモバイル ネットワークでの接続に切り替わりま す。そのままご利用になる場合は、パケット通信料がかかる場合 がありますのでご注意ください。
- ご自宅などのアクセスポイントを利用する場合は、無線LAN親機 の取扱説明書もご覧ください。
- アクセフポイントを登録するときは、アクセフポイントの近くで 操作してください。
- Wi-Fi機能を利用してドコモサービスを利用する場合は、あらか じめdアカウントを設定しておいてください。ホーム画面で[ 3 3 ] ▶[設定]▶[ドコモのサービス/クラウド]▶[dアカウント設定] から設定することができます。
- **1** ホーム画面で[ ]▶[設定]▶[ネットワークと インターネット]▶[**Wi-Fi**]
- **2**[**Wi-Fi** の使用]を**ON**にする

## **3** アクセスポイントを選ぶ

- セキュリティで保護されたアクセスポイントを選択した場 合、パスワード(セキュリティキー)を入力し、[接続]を選択 してください。
- アクヤフポイントを手動で登録:[ネットワークを追加]▶ ネットワーク名を入力▶ヤキュリティを設定▶[保存]
	- y 接続するアクセスポイントがQRコード読み取り接続に対 応している場合は、「<mark>盟</mark>"」をタッチし、QRコードを読み 取って接続できます。
- 「保存済みネットワーク1をタッチすると、本端末に保存され たアクセスポイントを表示します。
- [Wi-Fi データ使用量]をタッチすろと、Wi-Fiネットワーク経 由のデータ使用量をグラフで表示します。また、Wi-Fiネット ワークを使用したアプリも確認できます。
- Wi-Fiネットワークに接続すると、[接続済み]と表示されます。 異なるメッセージが表示された場合は、パスワード(セキュリ ティキー)をご確認<ださい。 なお、正しいパスワード(セキュリティキー)を入力しても接続 できない場合は、正しいIPアドレスを取得できていないことが あります。電波状況をご確認の上、接続し直してください。
- アクセスポイントの手動登録は、セキュリティ設定として Enhanced Open、WEP、WPA/WPA2-Personal、 WPA3-Personal、WPA/WPA2-Enterprise、WPA3-Enterprise、 WPA3-Enterprise 192-bitに対応しています。
- インターネット接続されていないアクセスポイントに接続す ると、[1]が表示されます。

#### **■ Wi-Fiの設定**

**1** ホーム画面で[ ]▶[設定]▶[ネットワークと インターネット]▶[**Wi-Fi**]▶[**Wi-Fi** 設定]

### **2** 項目を選ぶ

- Wi-Fi を自動的に ON にする:保存済みネットワークの検出 時に[Wi-Fi]をONにするか設定します。
- 利用可能なパブリック ネットワークを通知する:パブリック ネットワークを検出したときに通知するか設定します。
- ■証明書をインストール:証明書をインストールします。
- Wi-Fi Direct: Wi-Fi Directについて設定します。

### ■ アクセスポイントの設定の削除

- 1 ホーム画面で[88]▶[設定]▶[ネットワークと インターネット]▶[**Wi-Fi**]
- **2** 設定済みのアクセスポイントを選ぶ▶[削除]
- アクセスポイントの自動接続の設定

設定済みのアクセスポイントのネットワーク圏内に入ったとき、自 動的に接続するか設定します。

- 1 ホーム画面で[88]▶[設定]▶[ネットワーク*ト* インターネット]▶[**Wi-Fi**]
- **2** 設定済みのアクセスポイントを選ぶ
- **3**[自動接続]を**ON**にする
- [自動接続]をOFFにした場合は、SSIDが見つかっても自動的に は接続されなくなります。

# <span id="page-130-0"></span>モバイル ネットワーク

- **1 ホーム画面で[88]▶[設定]▶[ネットワークと** インターネット]▶[モバイル ネットワーク]
	- モバイル ネットワーク経由のデータ使用量などが表示され ます。
	- ●「 27をタッチすると、SIMの名前や色(対応アプリで使用)を 設定できます。

### **2**[**SIM** を使用]を**ON**にする

#### **3** 項目を選ぶ

- モバイルデータ:モバイル ネットワーク経由でデータにアク セスするか設定します。
- ■データローミング:データローミングについては☞[P.175](#page-176-0) [「データローミング」](#page-176-0)
- アプリのデータ使用量:モバイル ネットワーク経由のデータ 使用量をグラフで表示したり、モバイル ネットワークを使用 したアプリを確認したりできます。
- ■データ使用量の警告と制限:データ使用量の警告と制限につ いては☞[P.130「データ使用量の警告と制限」](#page-131-0)
- MMS メッセージ:「モバイルデータ]がOFFの場合にMMSを 送受信するか設定します。
	- ●「モバイルデータ]をOFFに設定しているときに表示され ます。
- 通話モード設定:VoLTEを利用するか設定します。
	- ●優先ネットワークタイプを[3G/GSM]/[GSM]に設定 しているときに表示されます。
- ■優先ネットワークタイプ:優先ネットワークタイプについて は☞[P.175「優先ネットワークタイプ」](#page-176-1)

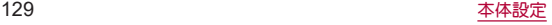

- ■ネットワークを自動的に選択:ネットワークを自動的に選択 については☞[P.176「通信事業者の設定」](#page-177-0)
- ■ネットワークを選択:ネットワークを選択については ☞[P.176「通信事業者の設定」](#page-177-0)
- アクセス ポイント名:アクセスポイントの設定や確認をしま す。
- [SIM を使用]をOFFにしても、モバイルネットワークを経由し ない通信機能(Wi-Fi機能、Bluetooth機能、NFC/おサイフケー タイの機能、FMラジオ受信など)はOFFになりません。

### [アプリのデータ使用量]について

- 表示されるデータ使用量は目安であり、実際の使用量とは異な る場合があります。
	- ahamoプラン以外をご契約のお客様 ご利用のデータ使用量はMy docomoからご確認いただけま す。
	- ahamoプランをブ契約のお客様 ご利用のデータ使用量はahamoのホームページからご確認 いただけます。

### <span id="page-131-0"></span>■データ使用量の警告と制限

モバイル ネットワーク経由のデータ使用量について、月単位の測 定開始日や警告を発するデータ使用量などを設定します。

### **ホーム画面で[ 22] ▶[設定] ▶[ネットワークと** インターネット]▶[モバイル ネットワーク]▶ [データ使用量の警告と制限]

- ●「モバイルデータの使用サイクル]をタッチすると、月単位の 測定開始日を設定できます。
- ●「データ使用量を警告]をONにすろと、データ使用量が設定 値に達した場合に通知することができます。値は[警告する データ使用量]で設定できます。
- ●「データ使用量を制限]をONにすると、データ使用量が上限 に達した場合にデータ通信を停止することができます。上限 は[データ上限]で設定できます。
	- データ使用量が上限に達すると、モバイルデータが一時停 止中である旨の通知が表示されます。[OK]をタッチする と、次の測定開始日までデータ通信を停止します。[再開] をタッチすると、データ通信を再開します。

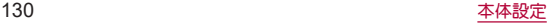

## ■ アクセスポイントの設定

インターネットに接続するためのアクセスポイント(spmode. ne.in)は、あらかじめ登録されており、必要に応じて追加、変更する こともできます。

spモードの詳細については、ドコモのホームページをご覧くださ い。

https://www.docomo.ne.jp/service/spmode/

- 1 ホーム画面で[ 22] ▶[設定] ▶ [ネットワークと インターネット]▶[モバイル ネットワーク]▶ [アクセス ポイント名]
	- 利用中のアクセスポイントを確認できます。

**2** $[ + ]$ 

- **3**[名前]▶作成するネットワークプロファイルの 名前を入力▶[**OK**]
- **4**[**APN**]▶アクセスポイント名を入力▶[**OK**]
- **5** その他、通信事業者によって要求されている項 日を入力▶[ | ]▶[保存]
	- MCCを440、MNCを10以外に変更しないでくがさい。画面上 に表示されなくなります。

● MCC、MNCの設定を変更して画面上に表示されなくなった場 合は、初期設定にリセットするか、手動でアクセスポイントの 設定を行ってください。

■ アクセスポイントの初期化

アクセスポイントの設定がお買い上げ時の状態に戻ります。

- 1 ホーム画面で[88]▶[設定]▶[ネットワークと インターネット]▶[モバイル ネットワーク]▶ [アクセス ポイント名]
- 2 「81▶[初期設定にリ**セット]**
- spモードにご契約いただいていない場合や、圏外など電波状況 によりアクセスポイントの自動設定に失敗した場合は、再度手 動でアクセスポイントを設定する必要があります。

# <span id="page-133-0"></span>テザリング

本端末をアクセスポイントとして利用することで、**Wi-Fi**対応 機器や**USB**ケーブルまたは**Bluetooth**通信で接続したパソコ ンなどをインターネットに接続するテザリング機能を利用す ることができます。

- 同時に接続できる機器数は、USBケーブルで接続したパソコン1 台、Wi-Fi対応機器10台、Bluetooth機器4台の計15台です。
- Bluetooth テザリングを行うには、あらかじめ相手のBluetooth 機器を登録しておいてください(☞[P.167「Bluetooth機能の利](#page-168-0) [用」\)](#page-168-0)。Bluetooth機器側の設定については、Bluetooth機器の取扱 説明書をご覧ください。
- テザリングのご利用には、パケットパック/パケット定額サービ スのご利用を強くおすすめします。
- 1 ホーム画面で[ **221 ▶ [設定] ▶ [ネットワーク**と インターネット]▶[テザリング]

# **2** 項目を選ぶ

- Wi-Fiテザリング: Wi-Fiテザリングを利用するか設定します。 また、ネットワーク名やセキュリティ、パスワードなどを設 定したり、他のデバイスが本端末に接続されていないときに テザリングをOFFにするか設定できます。
- USB テザリング:USB テザリングを利用するか設定します。
- Bluetooth テザリング:Bluetooth テザリングを利用するか 設定します。
- ■イーサネット テザリング:イーサネット テザリングを利用 するか設定します。

● テザリングの詳細については、次のサイトをご覧ください。 http://www.android.com/tether

### [**USB** テザリング]について

- Windows 8.1/Windows 10/Windows 11以外のOSでの動作 は、保証していません。
- USB テザリング中は、本端末のフトレージ(本体メモリや microSDカード)をパソコンでマウントすることはできません。

# 接続済みのデバイス

**Bluetooth機能やおサイフケータイなどについて設定します。** 

- 1 ホーム画面で[88]▶[設定]▶[接続済みのデバ イス]
	- 接続中/接続解除中のBluetooth機器が表示されます。詳し くは☞[P.168「Bluetooth機器の管理」](#page-169-0)

## **2** 項目を選ぶ

- USB:パソコンなどと接続した際のUSB接続の用途について 設定します。USB接続についてはI6®[P.170「パソコンなど](#page-171-0) [との接続」](#page-171-0)
- 新しいデバイスとペア設定:使用可能なBluetooth機器との ペア設定ができます。操作についてはLGS[P.167「Bluetooth](#page-168-0) || 機能の利用|
- すべて表示:登録済みのBluetooth機器を一覧で表示します。
- 接続の設定:接続の設定についてはLEG®[P.133「接続の設定」](#page-134-0)
- Bluetoothコーデック設定:コーデックについて設定します。

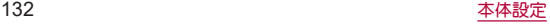

<span id="page-134-0"></span>■接続の設定

1 ホーム画面で[88]▶[設定]▶[接続済みのデバ イス]▶[接続の設定]

# **2** 項目を選ぶ

- Bluetooth:Bluetooth機能については☞[P.165「Bluetooth](#page-166-0)® 機能!
- NFC/おサイフケータイ:かざしての利用やReader/Writer, P2Pなど、NFC/おサイフケータイの機能について設定しま す。
- ■キャスト:キャストについては☞[P.172「キャスト」](#page-173-0)
- 印刷:印刷用アプリ(プラグイン)をインストールして、印刷 機能に対応したアプリで印刷することができます。印刷の詳 細についてはIPを[P.133「印刷用アプリ\(プラグイン\)の利](#page-134-1) [用」](#page-134-1)
- Bluetooth で受信したファイル:Bluetooth通信のデータ受信 履歴を表示します。
- Chromebook:Chromebook™との接続について設定します。
- ニアバイシェアバイシェアを使用して付近のデバイス とファイルを共有する方法について設定します。
- Android Auto:カーナビなどと接続し、車の画面でアプリを 使用するAndroid Auto™について設定します。

## <span id="page-134-1"></span>■ 印刷用アプリ(プラグイン)の利用

インストールした印刷用アプリ(プラグイン)を設定できます。

- あらかじめ利用するプリンターに対応した印刷用アプリ(プラグ イン)をインストールしておいてください。
- 1 ホーム画面で[88]▶[設定]▶[接続済みのデバ イス]▶[接続の設定]▶[印刷]

# **2** 印刷サービスを選ぶ

● 以降は画面の指示に従って操作してください。

# アプリ

アプリについて設定します。

**| ホーム画面で[ 일3]▶[設定]▶[アプリ]** 

### **2** 項目を選ぶ

- デフォルトのアプリ:デフォルトで起動するアプリを設定し ます。
- 利用時間:アプリの利用時間を確認したり、アプリブとに使 用できる1日の最大時間などを設定したりできます。
- ■使用されていないアプリ:数か月使用されていないアプリを 表示します。
- 特別なアプリアクセス:システム設定の変更など、特別なア プリアクセスについて設定します。

# アプリ情報

アプリの名前やメモリの使用状況、バージョンなどの確認、有 効/無効の設定、アンインストールなどができます。

- **1 ホーム画面で[88]▶[設定]▶[アプリ]**
- **2**[**XX** 個のアプリをすべて表示]▶アプリを選ぶ
	- ●「最近開いたアプリ1欄に利用するアプリが表示されている 場合は、アプリを選択してアプリ情報を確認することもでき ます。

### ■ アプリの無効

アプリの動作を停止し、アンインストールせずにアプリ一覧画面に 表示しないように設定します。

● アンインストールできないアプリを無効にできます。

## 1 ホーム画面で[88]▶[設定]▶[アプリ]

# **2**[**XX** 個のアプリをすべて表示]▶アプリを選ぶ **3**[無効にする]▶[アプリを無効にする]

● アプリを無効にすると、無効にされたアプリと連携している他 のアプリが正しく動作しない場合があります。その場合は、ア プリを有効にしてください。

#### ■ アプリの有効

- 1 ホーム画面で[88]▶[設定]▶[アプリ]
- **2**[**XX** 個のアプリをすべて表示]▶アプリを選ぶ
- **3**[有効にする]

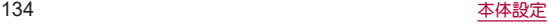

通知

通知について設定します。

**1** ホーム画面で[ ]▶[設定]▶[通知]

#### **2** 項目を選ぶ

- アプリの設定:通知を許可するアプリを設定します。
- 通知履歴:通知を表示したアプリを確認できます。
- 会話:優先度の高い会話や設定を変更した会話を表示しま す。
- バブル:利用中のアプリに重ねて会話を表示すろバブル機能 について設定します。
- ■ロック画面の通知を整理:ロック画面で一度見た通知を非表 示にして、新しい通知を見やすくするか設定します。ただし、 削除できない通知は表示されます。
- デバイスとアプリの通知: 通知を読み取れるアプリとデバイ スについて設定できます。
- ロック画面上の通知:ロック画面に表示する通知について設 定します。
- ■サイレントモード:サイレントモードについては☞[P.140](#page-141-0) [「サイレント モード」](#page-141-0)
- 緊争速報メール:緊急速報「エリアメール」の設定を行いま す。緊急速報「エリアメール」については☞[P.96「緊急速](#page-97-0) [報「エリアメール」」](#page-97-0)
- ステータスバーにサイレント通知を表示しない:ステータス バーにサイレント通知のお知らせアイコンを表示するか設 定します。
- 通知のスヌーズを許可するか設定し ます。
- アプリアイコン上の通知ドット:通知がある場合に、アプリ アイコンの上に通知ドットを表示するか設定します。
- 拡張通知:通知を表示したアプリの種類や利用状況などに応 じて、通知を減らしたりサイレント通知にするか設定しま す。

#### バブル機能について

● バブル機能は対応したアプリのみ利用することができます。

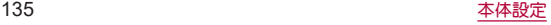

バッテリー

電池の利用状況の確認や設定、バッテリーセーバーの起動など を行います。

- 1 ホーム画面で[88]▶[設定]▶[バッテリー]
	- 雷池残量や利用状況などが表示されます。

#### **2** 項目を選ぶ

- 健康度(health level):内蔵電池の充電能力がお買い上げ時に 対してどのくらい残っているか、電池の状態(健康度)を確認 できます。
- バッテリー使用量:電池使用量の確認やアプリごとの電池の 使用状況を確認できます。
	- アプリをタッチすると、アプリの電池使用量を設定できま す。表示されていないアプリを設定する場合は、ホーム画 面で[ ]▶[設定]▶[アプリ]▶[XX 個のアプリをすべ て表示]▶アプリを選ぶ▶[バッテリー]と操作してくださ い。
- バッテリーヤーバー:バッテリーヤーバーについては ☞[P.136「バッテリーセーバー」](#page-137-0)
- 白動調整バッテリー:使用頻度の低いアプリの電池使用量を 自動調整するか設定します。
- インテリジェントチャージ:インテリジェントチャージにつ いては☞[P.137「インテリジェントチャージ」](#page-138-0)
- ■バッテリー残量:ステータスバーに雷池残量をパーヤント表 示するか設定します。

#### [バッテリー使用量]について

● 電池使用量を「制限]に設定すると、バックグラウンドで起動し ているアプリの電池の使用が制限されます。アプリが正しく動 作しない、通知が遅れるなどの意図しない現象が発生する場合 があります。

### <span id="page-137-0"></span>バッテリーセーバー

本端末の機能を制限して、電池の消費を抑えることができま す。

### 1 ホーム画面で[88]▶[設定]▶[バッテリー]▶ [バッテリーセーバー]

●「バッテリーヤーバーの使用]をタッチすると、雷池残量にか かわらず[バッテリーセーバー]のON/OFFを設定できます。

### **2** 項目を選ぶ

- スケジュールの設定: 「残量に応じて自動で ON]に設定する と、設定した電池残量以下になった場合に、バッテリーセー バーを自動でONにできます。
- 充電時に OFF にする:充電中に電池残量が90%になった場 合に、バッテリーセーバーを自動でOFFにするか設定しま す。
- 充電を開始するとバッテリーヤーバーはOFFになります。

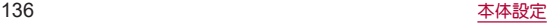

# <span id="page-138-0"></span>インテリジェントチャージ

充電による電池の劣化を抑える設定をします。

- 1 ホーム画面で[88]▶[設定]▶[バッテリー]▶ [インテリジェントチャージ]
	- ホーム画面で[ ]<br>
	R 3 | お定】 | AQUOSトリック] ▶[インテ リジェントチャージ]と操作しても、インテリジェント チャージを設定できます。

#### **2** 項目を選ぶ

- ■最大充電量を変更:充電中に電池残量が90%付近に達したと き、充電を停止してダイレクト給電に切り替えるか設定しま す。
- ■画面消灯中のみ充電:充電機器を接続中に画面が点灯してい るときは、充電を停止してダイレクト給電にするか設定しま す。
	- y 電池残量がかなり減っている場合、画面表示中でも一定量 まで充電します。
- 電池の健康度:電池の健康度を確認できます。
- ダイレクト給雷中は、充雷を停止して充雷器から直接雷力を供 給します。
- ダイレクト給電中も通常通り端末をご利用いただけます。

# ストレージ

本体メモリや**microSD**カード、**USB**メモリの使用容量/合計 容量の確認、保存されているデータの表示などができます。

● 保存データの管理については№R[P.163「ファイル操作」](#page-164-0)

## **1** ホーム画面で[ ]▶[設定]▶[ストレージ]

- 本体メモリの使用容量/合計容量などが表示されます。
- microSDカードやUSBメモリを取り付けている場合は、「この デバイス]が表示されます。タッチすると、microSDカードや USBメモリの使用容量/合計容量などを表示できます。
- microSDカードやUSBメモリのマウント解除:[このデバイ **ス1▶microSDカード/USBメモリを選ぶ▶[ | | | | | | 取り出** し]
- microSDカードやUSBメモリをマウント:[このデバイス]▶ microSDカード/USBメモリを選ぶ▶[ 8]▶[マウント]

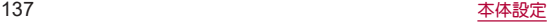

# **microSD**カード/**USB**メモリのフォーマット

**microSD**カードや**USB**メモリを初期化します。

- 1 ホーム画面で[88]▶[設定]▶[ストレージ]
- **2**[このデバイス]▶**microSD**カード/**USB**メモリ を選ぶ
- **3**[ ]▶[フォーマット]▶[**SD**カードをフォー マット]/[**USB**ドライブをフォーマット]

# **4**[完了]

● 初期化を行うと、microSDカードやUSBメモリの内容がすべて 消去されますのでご注意ください。

# **microSD**カードの暗号化/暗号化解除

#### **microSD**カードを暗号化すると、**microSD**カード内のデータ は、暗号化を実施した端末以外では利用できなくなります。 通常の**microSD**カードとして使用するには、暗号化を解除す る必要があります。

- 電池を十分に充電した状態で、充電しながら操作してください。
- あらかじめ画面ロックを「ロックNo.(PIN)]または「パスワード] に設定しておいてください。
	- <sup>y</sup> 画面ロックについては☞[P.149「セキュリティ」](#page-150-0)
- ここでは、「ファイル」での操作について説明します。

# 1 ホーム画面で[88]▶[設定]▶[ストレージ]

- **2**[このデバイス]▶**microSD**カードを選ぶ▶ [ファイル]
- 3 「**聞**]▶[ストレージの設定]▶[暗号化]/[暗号 化解除]▶[確認]

● 画面ロックで設定した方法でロックを解除してください。

## **4**[開始]

- microSDカードの空き容量が不足していると、暗号化/暗号化 解除を実行できません。
- microSDカードを暗号化した状態で「全データを消去(出荷時リ セット)]を行った場合、microSDカード内のデータを利用でき なくなりますのでご注意ください。「全データを消去(出荷時リ セット)]を行う前に、暗号化解除を行ってください。
- microSDカードを暗号化した端末に、暗号化していない別の microSDカードを取り付けた場合、microSDカードは読み取り 専用となります。
- 読み取り専用のmicroSDカードは、暗号化することで書き込み が可能となります。
- microSDカードの暗号化/暗号化解除には時間がかかろ場合が あります。暗号化を実行中は充電を中止したり、microSDカード を取り外したりしないでください。暗号化が中断された場合、 microSDカード内のデータが失われる可能性があります。

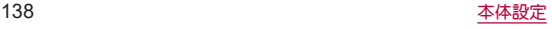

音

着信音・お知らせ音などについて設定します。

**1** ホーム画面で[ ]▶[設定]▶[音]

#### **2** 項目を選ぶ

- メディアの音量:メディア音(音楽や動画など)の音量を設定 します。
- 通話の音量:通話中の音量を設定します。
- 着信音と通知の音量を設定します。
- アラームの音量:アラームの音量を設定します。
- サイレント モード:サイレント モードについては ☞[P.140「サイレント モード」](#page-141-0)
- 着信音:着信音を設定します。
- 白動字墓起21.1字墓を表示する機能について設定します。
	- ||(+)/||(-)▶[□]/[■]と操作しても、ON/OFFを切 り替えることができます。
- メディア:メディア プレイヤーのコントローラーをフテータ スパネルに表示したままにするかなどメディアについて設 定します。
- 着信時のバイブレータの動作に ついて設定します。
- ■着信音ミュート用のショートカット: #(電源キー)とበ(+)を 同時に押して、マナーモードを設定できるようにします。
	- •[バイブレーション]を選択するとマナーモード(バイブ) に、[ミュート]を選択するとマナーモード(ミュート)に設 定されるようになります。
- ■デフォルトの通知音:お知らせ音を設定します。
- ■デフォルトのアラーム音:アラーム音を設定します。
- ■ダイヤルパッドの操作音:ダイヤル音の有無を設定します。
- 画面ロックの音:タッチパネルのロック/ロック解除時の操 作音の有無を設定します。
- 充電時の音とバイブレーション:充電を開始したときの音と バイブレーションの有無を設定します。
- タッチ操作音:メニューなどをタッチしたときの操作音の有 無を設定します。
- ■タップ操作時のバイブ:ナビゲーションバーなどに表示され るキーをタッチしたときにバイブレータを動作させるか設 定します。

# マナーモード

公共の場所などで、端末の音を周囲に出さないように設定しま す。

- マナーモードやサイレント モード設定中も、次の音は鳴ります。
	- ■静止画撮影時のシャッター音
	- 動画撮影時の開始音/停止音
- 伝言メモ設定が「マナーモード連動」に設定されている場合、マ ナーモードが設定されているときは伝言メモが有効になり、伝言 メモの設定に従って動作します(☞[P.83「通話音声・伝言メ](#page-84-0)  $F \cup_{\alpha}$

### **1** <sup>1</sup>/2▶[マナー**OFF**]/[バイブ]/ [ミュート]▶設定項目を選ぶ

- 設定項目は次の通りです。
	- マナーOFF:マナーモードをOFFに設定します。
	- ■バイブ:着信音や操作音は鳴らず、着信時などはバイブ レータが動作します。
	- ■ミュート:着信音や操作音は鳴らず、着信時などはバイブ レータも動作しません。

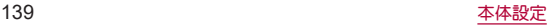

### <span id="page-141-0"></span>■ サイレント モード

端末で鳴る音などについて、より詳細に設定します。

### 1 ホーム画面で[88]▶[設定]▶[音]▶[サイレン ト モード]

● [今すぐ ON にする]/[今すぐ OFF にする]をタッチする と、[スケジュール]/[クイック設定の持続時間]で設定した 内容にかかわらず、[サイレント モード]のON/OFFを切り 替えられます。

### **2** 項目を選ぶ

- 人物:着信やメッセージを受信した場合に、通知を許可する 連絡先を設定します。
- アプリ:通知を許可するアプリを設定します。アプリの通知 を許可していなくても、[人物]で設定した連絡先からの通知 は届きます。
- アラームとその他の割り込み:音を出す動作を設定します。
- スケジュール:「サイレント モード]のON/OFFが自動的に 切り替わるルールを設定します。
- クイック設定の持続時間: 「今すぐ ON にする] をタッチして から、[サイレント モード]がOFFになるまでの期間を設定し ます。
- 通知の表示オプション:通知の動作について設定します。

# ディスプレイ

画面表示などについて設定します。

**1** ホーム画面で[ ]▶[設定]▶[ディスプレイ]

#### **2** 項目を選ぶ

- 明ろさのレベル:明ろさ調整バーをドラッグして画面の明ろ さを調整します。
- 明るさの自動調節:画面の明るさを自動で調整するか設定し ます。自動で調整を行わない場合は、手動で明るさを設定し てください。
- ロック画面:ロック画面についてはLESP[P.141「ロック画面」](#page-142-0)
- ■画面消灯(スリープ):画面の点灯時間を設定します。
- ■ダークモード:黒基調の画面になるダークモードの利用につ いて設定します。
- ■壁紙に合わせた色設定:ロック画面、ホーム画面の壁紙に合 わせて、ボタンやスクロールバーなどの色を自動的に変更す るか設定します。
- 文字フォント設定:文字のサイズやフォントについて設定し ます。
- 表示サイズ:画面に表示されるアイコンなどのサイズを設定 します。
- ■コンテンツ表示設定:インカメラの横も含め画面全体にアプ リや壁紙などのコンテンツを表示するか設定します。
- 基本設定:ディスプレイに表示する基本の画質を設定します。
- ■リラックスビュー:リラックスビューについては☞[P.142](#page-143-0) [「リラックスビュー」](#page-143-0)
- アウトドアビュー:明るい日差しの下で見やすい画質にする か設定します。

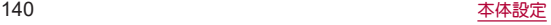

- ■画面の白動回転:端末を回転させたとき、画面の表示も回転 させるか設定します。詳しくは☞[P.48「縦/横表示」](#page-49-0)
- スクリーンヤーバーンヤーバーの種類や起動する タイミングを設定します。

#### 「明るさのレベル]について

● ディスプレイの明るさを上げると、連続待受時間が短くなりま すので、ご注意ください。

#### [画面消灯(スリープ)]について

● 占灯時間を長くすると、連続待受時間が短くなりますので、ご 注意ください。

#### [文字フォント設定]について

● Google Playなどでダウンロードしたアプリを起動したときに、 正しく表示されない場合があります。

# <span id="page-142-0"></span>ロック画面

#### ロック画面の表示や画面消灯中の動作について設定します。

- 画面ロックを「なし」以外に設定しているときに利用できます。
- 1 ホーム画面で[88]▶[設定]▶[ディスプレイ]▶ [ロック画面]

### **2** 項目を選ぶ

- プライバシー:タッチパネルのロック画面に表示する通知に ついて設定します。
- ■ロック画面の通知を整理:ロック画面で一度見た通知を非表 示にするか設定します。
- ロック画面にテキストを追加:タッチパネルのロック画面に 表示するメッセージを設定します。
- ■ウォレットを表示:画面ロックを[なし]や[フワイプ]以外に 設定しているときに、ロックを解除しないでウォレットを表 示するかなどを設定します。
- デバイス コントロールを表示:画面ロックを[なし]や[スワ イプ1以外に設定しているときに、ロックを解除しないでデ バイス コントロールを表示するか設定します。
- 通知時にスリープ状態から復帰:通知が届いた場合に画面を 点灯させるか設定します。

#### [プライバシー]について

- ●「通知は表示するがプライベートな内容はロック解除後にのみ 表示する]を選択すると、ロック画面に表示する通知で、相手の 電話番号や通知の件数など、詳細を表示しないようにします。
	- •「通知は表示するがプライベートな内容はロック解除後にの み表示する]は、画面ロックを[なし]や[スワイプ]以外に設 定しているときに表示されます。

#### [ロック画面の通知を整理]について

● 削除できない通知は非表示になりません。また、この機能に よってステータスパネルの通知詳細情報が消去されることは ありません。

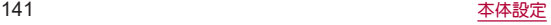

# <span id="page-143-0"></span>リラックスビュー

目に優しい画質の利用について設定します。

- 1 ホーム画面で[88]▶[設定]▶[ディスプレイ]▶ [リラックスビュー]
	- [リラックスビューを使用]をタッチすると「リラックス ビュー]のON/OFFを設定できます。

#### **2** 項目を選ぶ

- 黄味の強さ:「リラックスビュー]がONの場合の黄味の強さ を調整します。
- スケジュール:特定の時間帯に「リラックスビュー]をONに するか設定します。[指定した時間に ON]に設定すると[開始 時間]や[終了時間]を設定できます。

# 壁紙

- ホーム画面やロック画面の壁紙を設定します。
- 1 ホーム画面で[88]▶[設定]▶[壁紙]

### **2** 壁紙タイプを選ぶ

● 以降は画面の指示に従って操作してください。

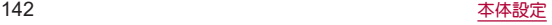
# **AQUOS**トリック

- 本端末に搭載されている便利な機能の設定を行います。
- **1** ホーム画面で[ ]▶[設定]▶[**AQUOS**トリッ クー

### **2** 項目を選ぶ

- リッチカラーテクノロジーモバイル:用途に合わせた最適な 画質に設定する機能がまとめられています。各機能について <sup>は</sup>☞[P.140「ディスプレイ」](#page-141-0)
- 指紋ヤンサーとPayトリガー:指紋ヤンサーとPayトリガーに ついては☞[P.151「指紋認証」](#page-152-0)
- スクロールオート:スクロールオートについては☞[P.143](#page-144-0) [「スクロールオート」](#page-144-0)
- Clip Now: Clip Nowについては喀 [P.144「Clip Now」](#page-145-0)
- ゲーミングメニューについては ☞[P.145「ゲーミングメニュー」](#page-146-0)
- クイック操作:クイック操作については☞[P.146「クイッ](#page-147-0) [ク操作」](#page-147-0)
- AQUOS Home:利用すろホームアプリを「AQUOS Home II? 切り替えたり、AQUOS Homeの設定を行ったりします。 AQUOS Homeについて詳しくは☞[P.68「AQUOS Home」](#page-69-0)
- S-Shoin:ソフトウェアキーボードを「S-Shoin IP 切り替えま す。
	- ご利用になる場合は、あらかじめインストールしておく必 要があります。[S-Shoinをダウンロード]をタッチし、画面 の指示に従って操作してください。
- かんたんモード:利用するホームアプリを「AQUOSかんたん」 ホーム」に切り替えたり、フォントサイズを特大に設定する など、見やすい画面に設定する機能がまとめられています。
	- •「まとめてONにする]をタッチすると、個別設定を一括で ONに設定することができます。
- Bright Keep: Bright Keepについては☞P.146「Bright [Keep」](#page-147-1)
- アシスタントキー:アシスタントキーについては☞[P.147](#page-148-0) [「アシスタントキー」](#page-148-0)
- ■テザリングオート:テザリングオートについては☞[P.148](#page-149-0) [「テザリングオート」](#page-149-0)
- インテリジェントチャージン トラージアつ いては☞[P.137「インテリジェントチャージ」](#page-138-0)

### <span id="page-144-0"></span>スクロールオート

表示中のサイトなどの画面を上下方向に自動でスクロールで きます。

**1** ホーム画面で[ ]▶[設定]▶[**AQUOS**トリッ ク]▶[スクロールオート]

- ON/OFF設定:スクロールオートを利用するか設定します。
- ■対象アプリ設定:スクロールオートを動作させるアプリを設 定します。
- フテータスバーへの通知:対象アプリが起動しているとき に、お知らせアイコンで通知するか設定します。
- 2本指でもスクロールオート:2本の指で画面をスワイプする ことで、スクロールオートを動作させるか設定します。

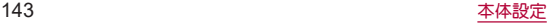

#### ■画面の自動スクロール

### **1** スクロールする方向に画面をドラッグ▶表示さ れた矢印に指を合わせ、指を離す

- 指を離すとフクロールを開始します。
- [2本指でもスクロールオート]がONの場合、[ ^ ]/[ ↓ ] が表示されるまで2本の指でスクロールする方向に画面をド ラッグしても、スクロールオートが動作します。
- 約5分間動作するとフクロールを停止します。
- スクロール速度の調整:[●]/[+]
- スクロールの一時停止/再開:[ 1/[ 1
- スクロールの停止:画面をタッチ
- スクロールオートの設定:[ 3]
- 画面をドラッグする速度が速すぎると、矢印が表示されませ  $h_{1a}$
- 画面の位置によっては、指を離しても自動スクロールしない場 合があります。

### <span id="page-145-0"></span>**Clip Now**

画面右上/左上から画面中心に向かってスワイプすることで 表示中の画面を画像(スクリーンショット)として撮影できま す。

**1** ホーム画面で[ ]▶[設定]▶[**AQUOS**トリッ ク]▶[**Clip Now**]

### **2** 項目を選ぶ

- Clip Now:Clip Nowを使用するか設定します。 ■使い方ガイド:Clip Nowについての説明を表示します。
- アプリによっては全部または一部が保存できない場合があり ます。

### ■ スクリーンショットの利用

- **1** 保存したい画面をディスプレイに表示▶画面右 上/左上をロングタッチ
	- バイブレータが動作し、画面右上/左上を中心に円が表示さ れます。
- **2** 画面中心に向かってスワイプして、指を離す

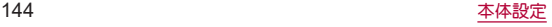

### <span id="page-146-0"></span>ゲーミングメニュー

- ゲーム起動中の画面表示や動作などについて設定できます。
- **1** ホーム画面で[ ]▶[設定]▶[**AQUOS**トリッ ク]▶[ゲーミングメニュー]

### **2** 項目を選ぶ

- 動作ブロック:ゲーム中に意図しない操作が行われないよ う、無効化する動作を選択します。
- ゲーム起動中の通知をブロック:ゲーム起動中にブロックす る通知に着信通知を含めるかを選択します。
- エッジコントロール:タッチに反応しない範囲を画面の上下 左右に設定します。
	- タッチに反応しない範囲はステータスパネルのメニュー から変更できます。
- メニューを表示:登録したゲームの起動中、ステータスパネ ルにメニューを表示するか設定します。
- 使い方ガイド:ステータスパネルに表示されるメニューの使 い方を表示します。
- 検索設定:ステータスパネルのメニューからゲームに関する 情報を検索する際のキーワードについて設定します。
	- y「ゲーム名 キーワード」で検索します。
- インテリジェントチャージ:インテリジェントチャージにつ いては図 [P.137「インテリジェントチャージ」](#page-138-0)
- 登録ゲーム設定:インストールされている対象アプリを一覧 表示します。アプリ利用時にゲーミングメニューの設定を反 映するか設定します。
- 白動登録時に通知:アプリをインストールした際に登録ゲー ム設定が自動でONになった場合、通知を表示するか設定し ます。
- よくあるご質問:シャープのサイトに接続し、「よくあるご質 問」を確認できます。

#### ■ ステータスパネルのメニュー

登録したゲームの起動中にステータスバーを下にドラッグすると 表示されるメニューで、ゲーム画面の録画や攻略サイトの検索など ができます。

#### **1** 対象アプリ起動中にステータスバーを下にド ラッグ

● フテータフパネルにメニューが表示されます。

### **2** メニューを利用する

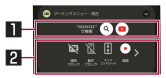

#### 日检索

● [検索設定]で設定したキーワードでゲームに関する情報 を検索します。

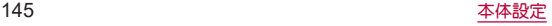

2ツールバー

- [ > ]/[ < 1:タッチすると、ツールバーをスクロールし ます。
- ●「通知ブロック]:「ゲーム起動中の通知をブロック]の ON/OFFを切り替えます。
	- •「ゲーム起動中の通知をブロック]を「雷話着信通知も ブロックする]に設定している場合、[通知・着信ブロッ ク]と表示されます。
- ●「動作ブロック1:「動作ブロック1のON/OFFを切り替え ます。
- ●「Tッジコントロール]:[エッジコントロール]のON/ OFFを切り替えます。また、タッチに反応しない範囲を変 更することもできます。
- [録画]:ゲーム画面を録画します。
- [タッチガード]:タッチパネルで操作できないように設定 します。
	- タッチガードを解除する場合は、[ @ ]を[ 面 ]までド ラッグします。
- ●「ゲーミングメニュー」:ゲーミングメニューを起動しま す。
- [(ゲーム名)のFAO]:シャープのサイトに接続し、「よく あるご質問」内を「(ゲーム名)+不具合」のキーワードで検 索します。

### <span id="page-147-0"></span>クイック操作

自(雷源キー)を押したときの動作や端末の操作方法について設 定します。

**1** ホーム画面で[ ]▶[設定]▶[**AQUOS**トリッ ク]▶[クイック操作]

### **2** 項目を選ぶ

- ■長押しでアプリ起動:8(電源キー)を長押しして起動するア プリを選択します。
- 2回押しでカメラの起動:8(雷源キー)を2回押して「カメラ」 アプリを起動するか設定します。
- システム ナビゲーション:本端末の操作方法を設定します。 ジェスチャー ナビゲーションについては☞[P.158「システ](#page-159-0) [ム ナビゲーションを変更する」、](#page-159-0)3 ボタン ナビゲーションに ついては☞[P.47「ナビゲーションバー」](#page-48-0)

### <span id="page-147-1"></span>**Bright Keep**

本端末を持ち上げたときや手に持っているときのディスプレ イ表示について設定します。

**1** ホーム画面で[ ]▶[設定]▶[**AQUOS**トリッ ク]▶[**Bright Keep**]

### **2** 項目を選ぶ

■ 持つと画面点灯:ディスプレイの表示が消えている場合、本 端末を持ち上げて静止したときに、ディスプレイを表示させ るか設定します。

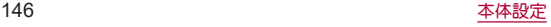

- ■持っている間は表示をキープ:本端末を手に持っているとき はディスプレイの表示が消えないようにするか設定します。
- ホーム画面では早めに暗くする:ホーム画面を表示したまま 本端末を一定時間操作せず水平に置いていたとき、ディスプ レイを微点灯にするか設定します。微点灯中に本端末を持ち 上げると画面は点灯します。
- ■ホーム画面以外では表示をキープ:ホーム画面以外の画面を 表示したまま本端末を水平に置いている間は、操作を行わな くてもディスプレイの表示が約15分間は消えないようにす るか設定します。

### 「持つと画面占灯]について

- お買い上げ時はONになっています。
- 次の場合などは、ディスプレイが表示されないことがありま す。
	- ■本端末を持ったまま動いている場合(乗車中)
	- ■持ち上げる前や持ち上げたあとに、本端末を動かし続けてい る場合
	- 垂直または水平に持ち上げた場合

#### [持っている間は表示をキープ]について

● 持っている間は表示をキープを設定し、本端末を手に持ってい ても、本端末の静止状態が続いた場合や、一定時間何も操作し ていない場合はディスプレイの表示が消える場合があります。

### <span id="page-148-0"></span>アシスタントキー

0(アシスタントキー)を押したときの動作について設定しま す。

**1** ホーム画面で[ ]▶[設定]▶[**AQUOS**トリッ ク]▶[アシスタントキー]

- ■基本機能について:シャープのサイトに接続し、Google アシ スタントの基本的な使いかたを確認できます。
- AQUOSならではの使い方:シャープのサイトに接続し、 Google アシスタントを利用して声でスマホを操作する方法 を確認できます。
- アシスタントアプリ:0(アシスタントキー)を押して起動す るアシスタントアプリを選択します。

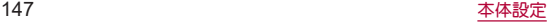

### <span id="page-149-0"></span>テザリングオート

設定した場所や電池残量をもとに、**Wi-Fi**テザリングの**ON**/ **OFF**を自動で切り替える設定をします。

**1** ホーム画面で[ ]▶[設定]▶[**AQUOS**トリッ ク]▶[テザリングオート]

#### **2** 項目を選ぶ

- ■テザリングオート:テザリングオートを利用するか設定しま す。
- 場所の設定:Wi-FiテザリングのON/OFFを自動で切り替え る場所を設定します。
	- y 場所は5件まで設定できます。
- ■テザリングがONになる時:設定した場所にいるときにWi-Fi テザリングをONにするか、いないときにONにするかを設定 します。
- 充雷中のみON:テザリングオートによるWi-Fiテザリングの 自動ONを、本端末の充電中のみ動作させるか設定します。
- 白動OFF:テザリングオートによろWi-Fiテザリングの動作 中、設定した電池残量以下になった場合に、Wi-Fiテザリング を自動でOFFにできます。
- ■Wi-Fiテザリングの詳細設定:Wi-Fiテザリングを手動でONに したり、Wi-Fiテザリングの設定を行ったりします。Wi-Fiテザ リングについて詳しくは☞[P.132「テザリング」](#page-133-0)

ユーザー補助

#### ユーザー補助オプションについて設定します。

● 使用状況などにより、表示される項目が異なる場合があります。 その他の項目については、画面の指示に従って操作してくださ  $\mathbf{L}$ 

1 ホーム画面で[88]▶[設定]▶[ユーザー補助]

- Talkback:画面を見ずに端末を操作すろための補助機能につ いて設定します。
- 選択して読み上げ:端末に表示される文字を選択して読み上 げる機能について設定します。
- テキスト読み上げの設定:端末に表示される文字を読み上げ る音声について設定します。
- テキストと表示:文字の大きさや太さ、画面の色や表示につ いて設定します。
- さらに輝度を下げる:本端末で設定できる最低限の明ろさよ りも画面を暗くするか設定します。
- ■ダークモード:黒基調の画面になるダークモードの利用につ いて設定します。
- 拡大:画面を拡大するショートカットと拡大の方法について 設定します。
- スイッチアクセス:Bluetoothや外部接続端子に接続した外 部機器による本端末の操作について設定します。
- コーザー補助機能メニュー:コーザー補助機能へのショート カット機能について設定します。
- タイミングの管理:ロングタッチを検出する間隔やメッヤー ジの表示時間など操作のタイミングについて設定します。

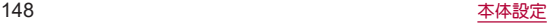

- ■システム操作:システム ナビゲーションや画面の回転方法な ど本端末の操作について設定します。
	- y[電源ボタンで通話を終了]をONにすると、3(電源キー)で 通話を終了できます。
- バイブレーションと触覚フィードバックの強さ:着信時や通 知時、タッチ操作時にバイブレータを動作させるか設定しま す。
- 自動字幕起こし:自動字幕起こしについては☞[P.139「音」](#page-140-0)
- ■字幕の設定:字幕の表示について設定します。
- 音声の調整:音声再生時のチャンネルや左右の音量バランス について設定します。
- ユーザー補助機能のショートカット:ユーザー補助機能にす ばやくアクセスするショートカットについて設定します。
- ■テキスト読み上げの設定:端末に表示される文字を読み上げ る音声について設定します。

### [電源ボタンで通話を終了]について

● [画面消灯(スリープ)]の設定に従ってディスプレイの表示が 消えた場合は、3(電源キー)を押すとディスプレイが表示され ます。ディスプレイ表示中に自(電源キー)を押すと、通話が終了 します。

# <span id="page-150-0"></span>セキュリティ

セキュリティについて設定します。

**ホーム画面で[ 881 ▶[設定] ▶[セキュリティ]** 

- Google Play プロテクト:アプリや本端末に不正な動作がな いかスキャンする機能について設定します。
- ■デバイスを探す:Googleアカウントによる遠隔操作で、本端 末の位置情報を検出したり、タッチパネルのロックや「全 データを消去(出荷時リセット)]を実行できるようにするか 設定します。
- ヤキュリティ アップデート:ソフトウェアアップデートを行 います。ソフトウェアアップデートについては☞[P.192](#page-193-0) [「ソフトウェアアップデート」](#page-193-0)
- Google Play システム アップデート:Googleのシステムアッ プデートを確認します。
- ■画面ロック:タッチパネルのロック解除方法やタッチパネル のロック動作について設定します。
- 指紋:指紋認証に使う指の指紋を登録します。指紋を登録す ると、画面ロックを指紋認証でも解除できるようになりま す。指紋認証については☞[P.151「指紋認証」](#page-152-0)
- Smart Lock:画面ロックを[なし]や[スワイプ]以外に設定し ているとき、信頼できる場所や信頼できるデバイスなどを確 認した場合は、タッチパネルのロックをスワイプで解除する ように設定します。
- デバイス管理アプリ:アプリのデバイス管理機能を設定しま す。アプリによっては、デバイス管理機能を有効にしないと 利用できないものがあります。

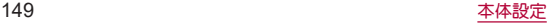

- SIM カードロック設定:SIM カードロック設定については ☞P.45「PINコードを設定する」
- 暗号化と認証情報: スマートフォンの暗号化の状態を確認し たり、認証情報について設定します。
- ■信頼エージェント:タッチパネルのロックを解除するアプリ (エージェント)について設定します。
- アプリ固定:選択したアプリの画面以外が表示できないよう にします。画面の固定/解除の方法については☞[P.54](#page-55-0) [「アプリ使用履歴」](#page-55-0)

### [画面ロック]について

- ●設定項目は次のとおりです。
	- ■なし:タッチパネルのロック画面を表示しません。
	- フワイプ:時計や通知などが表示されていない部分を上にス ワイプしてロックを解除するように設定します。
	- パターン:4つ以上の点を結ぶパターンを設定します。
	- ロックNo.(PIN):4~16桁の数字を設定します。
	- パスワード:4~16桁の英数字と半角記号を設定します。
		- 一部の半角記号は利用できません。
- 画面ロックを[パターン]/[ロックNo.(PIN)]/[パスワード]に 設定している場合、各種設定を行うときにロック解除の画面が 表示される場合があります。ロック解除の画面が表示された場 合は、設定している方法でロックを解除してください。
- 画面ロックを「パターン]/「ロックNo.(PIN)]/「パスワード]に 設定している場合、3(電源キー)を2秒以上押したときに表示さ れるメニューに、[ロックダウン]が表示されます。[ロックダウ ン]をタッチすると、一時的にSmart Lockや指紋認証による ロック解除を無効にし、ロック画面に通知が表示されなくなり ます。
- 指紋を登録している場合は指紋認証でも解除することができ ます。
	- 指紋認証に5回連続して失敗すると、一定時間指紋による ロック解除ができなくなります。しばらくしてから再度操作 するか、画面ロックで設定した方法でロックを解除してくだ さい。
- [パターン]/[ロックNo.(PIN)]/[パフワード]の入力を問違え ると、間違えた回数に応じて一定時間ロック解除ができなくな ります。
	- 5回連続:30秒間
	- 10回連続:30秒間

10回連続して間違えた場合、それ以降に間違えるごとに30秒間 入力ができません。ロックを解除すると、カウントはリヤット されます。

- 画面ロックの[ 8 ]をタッチすると、次の項目を設定することが できます。画面ロックの設定によって、表示される項目は異な ります。
	- パターンを表示する:パターンの入力時の軌跡を線で表示し ます。
	- ■画面消灯後からロックまでの時間:タッチパネルがロックさ れるまでの時間を設定します。
	- 電源ボタンですぐにロックする: ft(電源キー)を押してディ スプレイの表示を消したときに、[画面消灯後からロックま での時間]で設定した時間にかかわらずタッチパネルをロッ クするか設定します。
- [パターン]/[ロックNo.(PIN)]/[パスワード]を忘れた場合 は、裏表紙のお問い合わせ先までお問い合わせください。

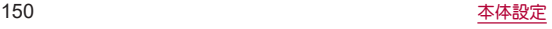

### [暗号化と認証情報]について

- 証明書を削除した場合、「信頼できる認証情報]からは証明書の 参照ができなくなりますが、他の機能からは証明書の参照が可 能なままとなります。証明書を完全に削除する場合は認証スト レージの消去を行ってください。
- ●「認証フトレージの消去]をタッチすると、VPNの設定も削除さ れます。

### <span id="page-152-0"></span>指紋認証

指紋認証は、指紋センサーを指でタッチして行う認証機能で す。タッチパネルのロック解除などを行うことができます。

#### ■ 指紋認証機能利用時のご注意

- 指紋認証は、指紋画像の特徴情報を利用して認証を行います。指 紋画像の特徴情報が少ないお客様の場合は、指紋認証を利用でき ないことがあります。
- ●認証性能(指紋ヤンサーを正しく指でタッチした際に指紋が認証 される性能)はお客様の使用状況により異なります。指の状態が 次のような場合は、指紋の登録が困難になったり、認証性能が低 下したりすることがあります。なお、手を洗う、手を拭く、認証す る指を変えるなど、お客様の指の状態に合わせて対処すること で、認証性能が改善されることがあります。
	- お風呂上がりなどで指がふやけている
	- 指が乾燥している
	- 指に汗や脂が多く、指紋の溝が埋まっている
	- 指が泥や油で汚れている
	- 指が汗などで濡れている
	- ■手荒れや、指に損傷(切傷やただれなど)がある
	- 指の表面が磨耗して指紋が薄い
- 太ったりやせたりして指紋が変化した
- 登録時に比べ、認証時の指の表面状態が極端に異なる
- 指紋認証技術は、完全な本人認証・照合を保証するものではあり ません。当社では、本端末を第三者に使用されたこと、または使用 できなかったことによって生じる損害に関しては、一切の責任を 負いかねますのであらかじめご了承ください。

#### ■ 指紋センサー利用時のご注音

- ぶつけたり、強い衝撃を与えたりしないでください。故障、破損の 原因となることがあります。また、ヤンサー表面を引っかいたり、 ボールペンやピンなど先の尖ったものでつついたりしないでく ださい。
- 指紋センサー表面にシールなどを貼ったり、インクなどで塗りつ ぶしたりしないでください。
- ほこりや皮脂などの汚れが付着すると、指紋の読み取りが困難に なったり、認証性能が低下したりすることがあります。指紋セン サー表面は時々清掃してください。
- 指を離すのが早すぎると、正常に認識できないことがあります。 指紋が認証されてから、指を離してください。
- 指紋ヤンサーに指を触れたまま指紋の登録や認証を開始すると、 起動できない場合があります。指を離し、再度操作してください。

### ■ 指紋の登録

指紋認証に使う指の指紋を登録します。

- 指紋は5件まで登録できます。
- 読み取りに失敗する場合は、指を変えることで認証性能が改善さ れることがあります。
- あらかじめ画面ロックを[なし]や[スワイプ]以外に設定してお いてください(☞P.149「ヤキュリティ I)。
- 1 ホーム画面で[88]▶[設定]▶[セキュリティ]▶ [指紋]
	- ホーム画面で[ ] [3 ] ▶[設定] ▶ [AQUOSトリック] ▶ [指紋セ ンサーとPayトリガー]▶[指紋登録]でも指紋を設定できま す。
	- 画面ロックで設定した方法でロックを解除してください。
- **2**[同意する]
- **3**[次へ]

### **4** 指紋センサーを指の腹でタッチ

- 広い範囲の指紋を登録するため、指紋センサーに触れる部分 を少しずつずらしながら、繰り返しタッチしてください。
- 指紋を登録すると、画面ロックを指紋認証でも解除できるよ うになります。
	- 指紋認証ができない場合は、画面ロックで設定した方法で ロックを解除します。

### **5**[完了]

● 続けて別の指紋を登録する場合は、「別の指紋を登録]を選択 してください。

● 画面ロックを「なし】か「スワイプ]に設定すると、登録した指紋 が削除されますので、ご注意ください。

### ■ 指紋の管理

指紋の追加や削除、登録名の変更ができます。

- ホーム画面で[ **22] ▶[設定] ▶[セキュリティ]** ▶ [指紋]
	- ホーム画面で[ 22] ▶[設定] ▶[AQUOSトリック] ▶[指紋ヤ ンサーとPayトリガー]▶[指紋登録]でも指紋を設定できま す。
	- 画面ロックで設定した方法でロックを解除してください。

### **2** 指紋を管理する

- 指紋を追加: [指紋を追加する]▶画面の指示に従って操作
- 登録名の変更:登録済みの指紋をタッチ▶名前を入力▶ [OK]
- 登録した指紋の確認:指紋ヤンサーを指の腹でタッチ
	- 登録した指紋がハイライト表示されます。
- 登録した指紋の削除:登録済みの指紋の[11】 [削除]

### ■ 指紋認証機能の利用

- **1** 画面消灯中/タッチパネルのロック画面/指紋 の認証画面で指紋センサーを指の腹でタッチ
	- 画面消灯中に操作すると、タッチパネルのロックが解除さ れ、ディスプレイが表示されます。
	- 正しく認証されない場合は、指を指紋センサーから離し、再 度操作してください。

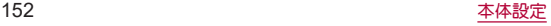

### ■ Payトリガー

ホーム画面表示中/アプリ一覧画面表示中に指紋センサーを長押 しすることで、設定したアプリを起動することができます。

### **1** ホーム画面で[ ]▶[設定]▶[**AQUOS**トリッ ク]▶[指紋センサーと**Pay**トリガー]▶[**Pay**ト  $J/H J$  $J$  $J$  $J$  $J$

● [Pavトリガー]をタッチすると起動する機能を変更すること ができます。

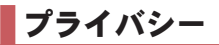

権限やアカウントアクティビティ、個人データなどのプライバ シーに関する設定を行うことができます。

1 ホーム画面で[88]▶[設定]▶[プライバシー]

### **2** 項目を選ぶ

● 以降は画面の指示に従って操作してください。

位置情報

位置情報の測位について設定します。

**ホーム画面で[ 88]▶[設定]▶[位置情報]** 

### **2**[位置情報を使用]を**ON**にする

- [最近のアクセフ]がある場合は、アプリをタッチすると位置 情報の権限などを確認できます。
	- [すべて表示]をタッチすると一覧が表示されます。

- アプリへの位置情報の利用許可: 位置情報の利用を許可する アプリを設定します。
- Androidサービス以外の権限: Androidサービス以外の位置情 報に対するアクセス権限を変更します。
- 位置情報サービス:ロケーション履歴や現在地の共有機能な どGoogleの位置情報サービスや、その他の位置情報サービス について設定します。
	- y Googleの位置情報サービスの利用には、Googleアカウン トの登録が必要です。
- 現在地を測位するためには、「位置情報を使用]をONに設定する 必要があります。ご利用のアプリによっては、アプリで位置情 報に関する設定が必要な場合があります。

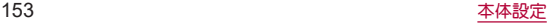

# 緊急情報と緊急通報

緊急時情報や緊急 **SOS**、緊急速報「エリアメール」などについ て設定します。

1 ホーム画面で[88]▶[設定]▶[緊急情報と緊急 通報]

### **2** 項目を選ぶ

- 緊急時情報:医療に関する情報や緊急連絡先を登録できま す。
- 緊急 SOS: 自(電源キー)をすばやく5回以上押すことで、設定 した緊急通報先に自動で発信する緊急 SOS機能について設 定します。
- ■緊急位置情報サービスを利用するか 設定します。
- 緊急速報メール:緊急速報「エリアメール」の設定を行いま す。緊急速報「エリアメール」については☞[P.96「緊急速](#page-97-0) [報「エリアメール」」](#page-97-0)

# ドコモのサービス/クラウド

ドコモサービスの設定を行います。

1 ホーム画面で[88]▶[設定]▶[ドコモのサービ ス/クラウド]

- dアカウント設定:ドコモアプリで利用するdアカウントを設 定します。また、端末に登録されている生体情報(指紋)を利 用したdアカウント認証の設定もできます。
- ■ドコモアプリデータバックアップ:各アプリのデータバック アップ/復元の設定やデータがバックアップされたアプリ の一覧を確認します。
- ■ドコモアプリ管理:ドコモが提供するアプリのアップデート などについて設定します。
- おすすめアプリの設定や過去に受信した通 知の確認ができます。
- おすすめ使い方とント:おすすめ使い方ヒントの設定や過去 に表示されたヒントの確認ができます。
- フグアプ設定:スマホを振ろなどの直感操作で、スグにアプ リの起動や電話の操作ができます(☞[P.56「スグアプ」\)。](#page-57-0)
- ■ドコモ位置情報:イマドコサーチ、ケータイお探しサービス の位置情報サービス機能の設定を行います。
- ■端末情報送信:端末情報をドコモが管理するサーバへ送信す るか設定します。
- 会員情報/プロフィール情報設定:ドコモサービスで利用す るお客様の会員情報/プロフィール情報を確認したり、変更 したりできます。
- ■ドコモ初期設定:ドコモサービスの初期設定を行います。

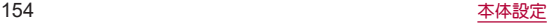

- ■USBデバッグ切替:ドコモショップなどの専用端末を利用す るための設定を行います。
- オープンソースライヤンス:オープンソースライヤンスを表 示します。
- ●ドコモのサービス/クラウドに表示されるアプリの中には無 効にすることができるものがあり、無効にされたアプリは、ド コモのサービス/クラウドには表示されなくなる場合があり ます。
- ●ドコモ提供のアプリを新しくダウンロードすると、ドコモの サービス/クラウドに表示される場合があります。

# パスワードとアカウント

アカウントの追加や設定、データの同期、アカウントに保存し たパスワードなどについて設定します。

● Googleなどのアカウントの設定についてはLEST[P.43「Google](#page-44-0) [などのアカウントの設定を行う」](#page-44-0)

### データの同期

本端末とオンラインサービスとの間でデータを同期させるこ とができます。データを同期させると、本端末やパソコンから オンラインサービス上の同じ個人情報にアクセスし、データを 利田・再新することができます

#### 自動同期するとき

各アカウントで設定された項目を自動的に同期するか設定します。

1 ホーム画面で[88]▶[設定]▶[パスワードとア カウント]

### **2**[アプリデータを自動的に同期する]▶[**OK**]

- 同期する項目の設定:アカウントを選ぶ▶[アカウントの同 期]▶項目を選ぶ
- ●本体メモリの電話帳とオンラインサービス上の連絡先を同期 する場合、Googleアカウント以外と同期する場合でも、最初に Googleアカウントを登録してください。

### 手動同期するとき

- ●「アプリデータを自動的に同期する1がOFFのときは、選択した項 日を手動で同期できます。
- 1 ホーム画面で[88]▶[設定]▶[パスワードとア カウント]
- **2** アカウントを選ぶ▶[アカウントの同期]
- **3** 同期する項目を選ぶ

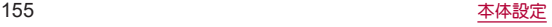

# **Digital Wellbeing** と保護者による 使用制限

本端末の利用習慣を一目で確認し、オフラインで過ごす時間を 作ります。また、本端末の使用制限について設定します。

### **1 ホーム画面で[ 33] ▶ [設定] ▶ [Digital Wellbeing** と保護者による使用制限]

- Digital Wellbeing ツールが展開されていない場合は、「データ を表示]をタッチして項目を表示してください。
- ●端末の使用制限について設定する場合は、「保護者による使 用制限を設定する]をタッチし、画面の指示に従って操作し てください。

### **2** 項目を選ぶ

- ■ダッシュボード:端末の利用時間や受信した通知の数などを 確認できます。また、アプリの利用時間に制限を設けること ができます。
- おやすみ時間モード:指定した時間に画面をグレースケール にしたり、サイレント モードを設定したりします。
- フォーカス モード:アプリを一時停止できます。
- 通知を管理:アプリブとに通知を許可するか設定します。
- サイレント モード・サイレント モードについては ☞[P.140「サイレント モード」](#page-141-1)
- ■前方注意:歩きながらの本端末の使用をやめろよう促す機能 について設定します。
- アプリの一覧にアイコンを表示:アプリ一覧画面にDigital Wellbeing と保護者による使用制限のアイコンを表示するか 設定します。

# **Google™**

**Google**の各種サービスの設定をまとめて行うことができま す。

**ホーム画面で[ 22] ▶[設定] ▶[Google]** 

### **2** 項目を選ぶ

● 以降は画面の指示に従って操作してください。

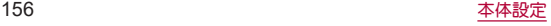

# システム

画面に表示される言語や日時の設定など、システムにかかわる 設定を行います。

1 ホーム画面で[88]▶[設定]▶[システム]

### **2** 項目を選ぶ

- ■言語と入力:言語と入力については☞[P.157「言語と入力」](#page-158-0)
- ■ジェスチャー:ジェスチャーについては☞[P.158「ジェス](#page-159-1) [チャー」](#page-159-1)
- 日付と時刻:日付と時刻についてはIE®[P.159「日付と時刻」](#page-160-0)
- ■データ引継:データ引継については☞[P.159「データ引継」](#page-160-1)
- バックアップ:Googleアカウントを利用して、アプリのデー タや本端末の設定などを自動的にバックアップするか設定 します。
- システム アップデート:ソフトウェアアップデートを行いま す。ソフトウェアアップデートについては☞[P.192「ソフ](#page-193-0) [トウェアアップデート」](#page-193-0)
- リヤット オプション・リヤット オプションについては ☞[P.161「リセット オプション」](#page-162-0)
- ハードウェアに関するフィードバック:ハードウェアに関す るフィードバックを行うか設定します。

### <span id="page-158-0"></span>言語と入力

画面に表示される言語や、文字入力、テキスト読み上げなどに ついて設定します。

1 ホーム画面で[88]▶[設定]▶[システム]▶[言 語と入力]

### **2** 項目を選ぶ

- ■言語:表示言語を選択します。
- ■画面キーボード:ソフトウェアキーボードについて設定しま す。
- 物理キーボード:Bluetoothなどで接続したキーボードにつ いて設定します。
- スペルチェックについて設定します。
- 単語リフト:任意の単語を単語リフトに登録します。
- ポインタの速度を設定します。
- ■テキスト読み上げの設定:端末に表示される文字を読み上げ る音声について設定します。

### [スペルチェック]について

● 日本語には対応しておりません。

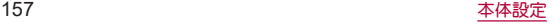

<span id="page-159-1"></span>ジェスチャー

8(雷源キー)を押したときの動作など、端末の操作について設 定します。

1 ホーム画面で[88]▶[設定]▶[システム]▶ [ジェスチャー]

#### **2** 項目を選ぶ

- カメラをすばやく起動: fl(電源キー)を2回押して「カメラ |ア プリを起動するか設定します。
- ■システム ナビゲーション:本端末の操作方法を設定します。 ジェスチャー ナビゲーションについては☞[P.158「システ](#page-159-0) [ム ナビゲーションを変更する」、](#page-159-0)3 ボタン ナビゲーションに ついては☞[P.47「ナビゲーションバー」](#page-48-0)
- 着信音のミュート:8(雷源キー)とበ(+)を同時に押して、マ ナーモードを設定できるようにします。
	- •[バイブレーション]を選択するとマナーモード(バイブ) に、[ミュート]を選択するとマナーモード(ミュート)に設 定されるようになります。

### <span id="page-159-0"></span>■ システム ナビゲーションを変更する

本端末の操作方法を変更できます。

**1** ホーム画面で[ ]▶[設定]▶[システム]▶ [ジェスチャー]▶[システム ナビゲーション]

### **2**[ジェスチャー ナビゲーション]

● ナビゲーションバーは非表示になります。

● お買い上げ時は[3 ボタン ナビゲーション]に設定されています。

#### ジェスチャー操作

ホーム画面の表示やアプリの切り替えなどの操作を画面のスワイ プで行うことができます。

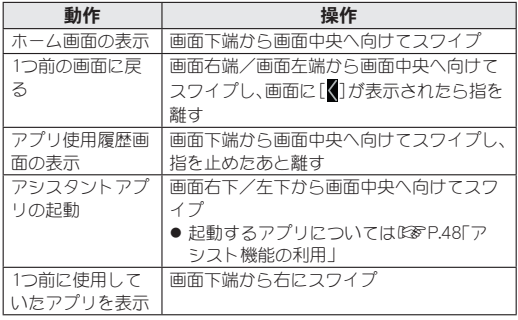

●ホーム画面で[ 22] ▶[設定] ▶[システム] ▶[ジェスチャー] ▶ [システム ナビゲーション]▶[ジェスチャー ナビゲーション] の[8]をタッチすると、アシスタントアプリを起動するジェス チャーのON/OFFを切り替えたり、1つ前の画面に戻るジェス チャーの感度を設定したりできます。

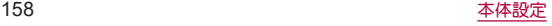

### <span id="page-160-0"></span>日付と時刻

日時の設定や表示形式について設定します。

1 ホーム画面で[ 22] ▶[設定] ▶ [システム] ▶ [日 付と時刻]

### **2** 項目を選ぶ

- ■日時を自動的に設定:日時を自動的に補正するか設定しま す。
- ■日付:日付を手動で設定します。
- 時刻:時刻を手動で設定します。
- タイムゾーンを自動的に設定:ネットワークから提供された タイムゾーンを利用するか設定します。
- ■タイムゾーンの設定に位置情報を使用:位置情報に基づいて タイムゾーンを自動で補正するか設定します。
- タイムゾーンを手動で設定します。
- ■言語 / 地域で一般的な形式を使用する:ユーザーの言語/地 域の標準に合わせ、時刻の表示形式を自動的に切り替えるか 設定します。
- 24時間表示:12時間制/24時間制を手動で切り替えます。

#### [日時を自動的に設定]を**ON**にしたとき

- 電源を入れてもしばらく時刻が補正されない場合は、電源を入 れ直してください。
- 電波状況によっては時刻を補正できないときがあります。
- 数秒程度の誤差が生じるときがあります。

### <span id="page-160-1"></span>データ引継

別の**Android**端末から**Bluetooth**機能を利用して電話帳データ を取り込んだり、従来の携帯電話から**microSD**カードを経由 してデータを取り込んだりできます。

- 取り込むことができるデータは次のとおりです。
	- 雷話帳
	- SMS<sup>※</sup>
	- カレンダー※
	- $\blacksquare$  メモ帳※
	- ユーザー辞書/学習辞書(S-Shoin)※
	- $T \div \mathcal{N} \times$
	- ※microSDカード経由で取り込み可能です。
- microSDカードを利用する場合は、あらかじめmicroSDカードを 挿入しておいてください。
- **Bluetooth経中で電話帳データを取り込み**
- **1** ホーム画面で[ ]▶[設定]▶[システム]▶ [データ引継]
- **2**[データ取り込み]▶[**Bluetooth**経由で電話帳 データを取り込み]
- **3**[次へ]
- **4** 取り込み元の端末で**Bluetooth**機能を**ON**にする ▶[次へ]
	- 取り込み元の端末がAndroidの場合は、取り込み元の端末が 本端末に表示されるように、取り込み元の端末を設定してく ださい。

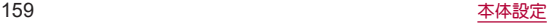

### **5** 取り込み元の端末を選ぶ

### **6**[開始]

- ペア設定の確認画面が表示された場合は「ペア設定する]を 選択してください。
- 連絡先へのアクセス許可を有効にするなど、取り込み元の端 末で操作が必要な場合は行ってください。
- **7**[次へ]
- **8**[追加登録]/[削除して登録]▶[**OK**]
	- アカウントが複数ある場合は登録するアカウントの選択画 面が表示されます。
- **9**[**OK**]
- SDカード経**中でデータを取り込み**
- **1** ホーム画面で[ ]▶[設定]▶[システム]▶ [データ引継]
- **2**[データ取り込み]▶[**SD**カード経由でデータを **取り込み1**
- **3 「取り込む]**
- **4** 取り込むデータカテゴリを選ぶ▶取り込むバッ クアップファイルを選ぶ▶[追加登録]/[削除 して登録]
	- データの保存や機内モードの設定に関する確認画面が表示 されます。以降は画面の指示に従って操作してください。

## **5**[完了]

- 雷池残量が少ないときは取り込みできません。
- ユーザー辞書/学習辞書(S-Shoin)、エモパーは追加登録でき ません。「追加登録]を選択しても、既存のデータが削除されま すので、ご注意ください。

### ■ バックアップファイルの設定・管理

- **1** ホーム画面で[ ]▶[設定]▶[システム]▶ [データ引継]
- 2 [ **1 ▶[設定]**
- **3** 項目を選ぶ
	- バックアップファイルの整理:保存されていろバックアップ データを削除できます。
	- 電話帳画像バックアップ:雷話帳のバックアップ時に電話帳 に登録された画像もバックアップするか設定します。
	- 結果画面閲覧:最新のバックアップファイルの保存/取り込 みの結果を表示します。

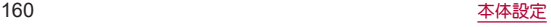

### <span id="page-162-0"></span>リセット オプション

**1** ホーム画面で[ ]▶[設定]▶[システム]▶[リ セット オプション]

### **2** 項目を選ぶ

- Wi-Fi, モバイル, Bluetooth をリセット:Wi-Fi, モバイルデー タ、Bluetoothに関する設定をすべてリセットします。
- ■アプリの設定をリセット:アプリに設定した内容をリセット します。
- 全データを消去(出荷時リヤット):本体メモリ内のすべての データをリセットします。

#### [全データを消去(出荷時リセット)]について

- ●「SDカード内データを消去]を有効にすると、microSDカード内 のデータも同時に消去されます。
- 消去されるデータは次のとおりです。
	- 作成、保存、登録したデータ
	- ■ミノフテムやアプリのデータ、設定値
	- ■ダウンロードしたアプリ
	- プリインストールされているアプリのデータの一部
	- Googleアカウント

# デバイス情報

- デバイス情報の確認ができます。
- **ホーム画面で[ 331 ▶ [設定] ▶ [デバイス情報]**

- ■デバイス名を変更できます。
- 電話番号:電話番号を確認できます。
- 法的情報:著作権情報や利用規約などを確認できます。
- 規制ラベル:技術基準滴合証明書などの情報を確認できま す。
- 電池の状態:電池の状態を確認できます。
- SIM のステータス:nanoSIMカード情報を確認できます。
- モデル:モデル名やシリアル番号などを確認できます。
- IMEI:IMEI情報を確認できます。
- Android バージョン: Androidバージョンなどを確認できま す。
- IP アドレフ:IPアドレフを確認できます。
- Wi-Fi MAC アドレス: Wi-Fi MACアドレスを確認できます。
- ■デバイスの Wi-Fi MAC アドレス:デバイスのWi-Fi MACア ドレスを確認できます。
- Bluetoothアドレス: Bluetoothアドレスを確認できます。
- ■稼働時間:端末の稼働時間を確認できます。
- ■ビルド番号:ビルド番号を確認できます。

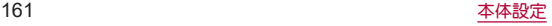

# お困りのときは

「よくあるご質問」の確認や設定項目の検索など、お困りのとき に利用できる機能がまとめられています。

1 ホーム画面で[88]▶[設定]▶[お困りのときは]

### **2** 項目を選ぶ

- よくあろご質問:シャープのサイトに接続し、「よくあろご質 問」を確認できます。
- ■設定項目を検索:検索入力欄にキーワードを入力すると、設 定項目を検索できます。
- 使いこなしガイド:My AQUOSの「スマホの便利な使い方」を 確認できます。
- ヤルフチェック:症状や機能を選択して、端末の診断を行い ます。セルフチェックの詳細についてはIEを[P.162「セルフ](#page-163-0) [チェック」](#page-163-0)

### <span id="page-163-0"></span>■ セルフチェック

- 1 ホーム画面で[88]▶[設定]▶[お困りのときは] ▶[セルフチェック]
	- ヤーフモードで再起動:[ ! ]▶[ヤーフモードで再起動]▶ [OK]
- **2**[診断する]

### **3**[症状から選ぶ]/[診断したい箇所を選ぶ]

- ●「ストレージを確保する]をタッチすると、アプリが一時的に 使用しているキャッシュを削除して、空き容量を確保しま す。
- [よくあるご質問]をタッチすると、シャープのサイトに接続 し、「よくあるご質問」を確認できます。

### **4** 項目を選ぶ

●「診断したい箇所を選ぶ]の場合は、項目を選んで「次へ]を タッチします。また、項目の[2]をタッチすると、診断につ いてのヘルプが表示されます。

### **5**[次へ]

### **6**[診断開始]

- 診断の中止:[スキップ]▶[診断中止]
- ●診断項目のスキップ:[スキップ]▶[スキップ]
- 診断履歴をタッチすると、結果を確認することができます。

### **7**[診断を終了する]

# ファイル管理

# ストレージ構成

### ■本体メモリ(内部ストレージ)

本端末内にデータを保存できます。

- 本体メモリのストレージ名とパスは次のとおりです。
	- y ストレージ名:内部ストレージ
	- y パス:/storage/emulated/0
- お買い上げ時の本体メモリのフォルダ構成と、各フォルダに保存 されるデータの種類などは次のとおりです。
	- 本端末の操作状況により、表示されろフォルダが異なろ場合 があります。

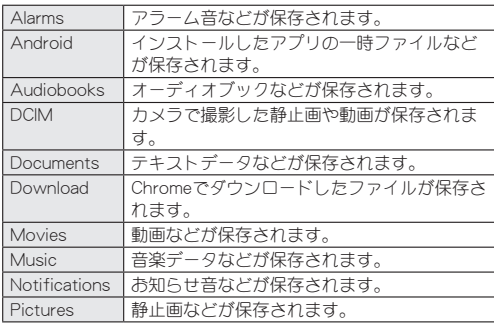

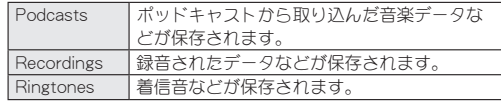

### **microSD**カード(外部ストレージ)

本端末内のデータをmicroSDカードに保存したり、microSDカード 内のデータを端末に取り込んだりすることができます。 <sup>z</sup> microSDカードについては☞[P.37「microSDカード」](#page-38-0)

# ファイル操作

本体メモリや**microSD**カードに保存されたデータの管理 (フォルダの作成やフォルダ/ファイルの名称変更、削除、移 動、コピーなど)ができます。また、データを削除して本体メモ リの空き容量を増やすことができます。

- ここでは、「Files |での操作について説明します。
- **1** ホーム画面で「**Google**」を選ぶ▶[**Files**]

### **2**[見る]

- 最近使用したファイル、カテゴリ、ストレージ デバイスなど が表示されます。
- microSDカードを取り付けていろ場合は、フトレージ デバイ スに[SD カード]が表示されます。
- **3** ストレージ デバイスからストレージを選ぶ
	- データ一覧画面が表示されます。

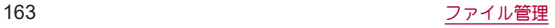

■フォルダを作成

- **1** データ一覧画面で[ ]▶[新しいフォルダを追 加]
- **2** フォルダ名を入力▶[フォルダを作成]
- フォルダ名/ファイル名を変更
- **1** データ一覧画面でフォルダ/ファイルをロング タッチ
- **2**[ ]▶[名前を変更]
- **3** フォルダ名/ファイル名を入力▶[**OK**]
- フォルダ/ファイルを削除
- **1** データ一覧画面でフォルダ/ファイルをロング タッチ
- **2**[ ]▶[完全に削除]▶[削除]
- フォルダ/ファイルを移動/コピー
- **1** データ一覧画面でフォルダ/ファイルをロング タッチ
- **2**[ ]▶[移動]/[コピー]
- **3** 移動先/コピー先で[ここに移動]/[ここにコ ピー]
- ファイルを検索
- **1** ホーム画面で「**Google**」を選ぶ▶[**Files**]
- **2**[見る]
- $3$  $[$
- <u>4</u> 检索するキーワードを入力▶[ ◎ ]
- ■本体メモリの空き容量を増やす

不要なデータや使用していないアプリなどを削除して、本体メモリ の空き容量を増やすことができます。

### **1** ホーム画面で「**Google**」を選ぶ▶[**Files**]

### **2**[削除]

- **3** 空き容量を増やす方法を選ぶ
	- 以降は画面の指示に従って操作してください。

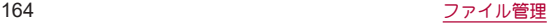

# データ通信

# **Bluetooth®**機能

#### 端末と**Bluetooth**機器をワイヤレスで接続できます。

- すべてのBluetooth機器とのワイヤレス通信を保証するものでは ありません。
- 対応バージョンや出力についてはLESTP.197「主な什様」

### ■対応プロファイル(対応サービス)

- プロファイルとは、Bluetooth機器の通信手順を製品の特性ごと に標準化したものです。本端末は次のプロファイルに対応してい ます。
	- HSP:Headset Profile (ヘッドセットプロファイル)※1
	- HFP: Hands Free Profile (ハンズフリープロファイル)※2
	- A2DP: Advanced Audio Distribution Profile (アドバンスド オーディオディストリビューションプロファイル)※3
	- AVRCP: Audio/Video Remote Control Profile (オーディオ/ ビデオリモートコントロールプロファイル)※3
	- HID: Human Interface Device Profile (ヒューマンインター フェースデバイスプロファイル)※4
	- OPP:Object Push Profile(オブジェクトプッシュプロファイ ル)※5
	- SPP: Serial Port Profile(シリアルポートプロファイル)※6
	- PBAP: Phone Book Access Profile (フォンブックアクセスプ ロファイル)※7
	- PAN: Personal Area Networking Profile (パーソナルエリア ネットワークプロファイル)※8
- HOGP:HID Over GATT Profile (エイチアイディーオーバー ガットプロファイル)※9
- ※1 端末に市販のBluetooth対応ヘッドセットをBluetooth接続 すると、ワイヤレスで通話できます。
- ※2 端末にカーナビなど市販のBluetooth対応ハンズフリー機器 をBluetooth接続すると、カーナビなどを利用してハンズフ リー通話できます。
- ※3 端末に市販のBluetooth対応オーディオ機器をBluetooth接 続すると、ワイヤレスで音楽などを再生できます。また、 Bluetooth機器からリモコン操作できる場合もあります。た だし、データの種類によっては対応する機器が制限されま す。
- ※4 端末にキーボードやマウスなど市販のBluetooth対応入力デ バイスをBluetooth接続すると、Bluetooth機器から端末を操 作できます。
- ※5 端末にBluetooth機器をファイル転送サービスで接続する と、Bluetooth機器との間でデータの送受信を行うことがで きます。
- ※6 仮想的なシリアルケーブル接続を設定し機器間を相互接続 することができます。
- ※7 Bluetooth機器に本体メモリの電話帳データを転送すること ができます。電話帳データの内容によっては、相手の Bluetooth機器で正しく表示されない場合があります。
- ※8 パソコンなどのネットワークに参加し、インターネット接続 を共有することができます。また、端末にパソコンなどを Bluetooth接続すると、Bluetooth テザリングを行うことも できます。
- ※9 端末にキーボードやマウスなどのBluetooth Smart機器を Bluetooth接続すると、Bluetooth Smart機器から端末を操作 できます。
- Bluetooth機器の取扱説明書もご覧ください。
- SCMS-T非対応のBluetooth機器では、音声が出力できない場合 があります。

#### **Bluetooth**機器取り扱い上のご注意

Bluetooth機器を利用するときは、次の事項にご注意ください。

- 良好な接続を行うために、次の点にご注意ください。
	- ■端末と他のBluetooth機器とは、見通し距離約10m以内で接 続してください。間に障害物がある場合や、周囲の環境(壁、 家具など)、建物の構造によっては接続可能距離が短くなり ます。特に鉄筋コンクリートの建物の場合、上下の階や左右 の部屋など鉄筋の入った壁を挟んで設置したときは、接続で きないことがあります。上記接続距離を保証するものではあ りませんので、ご了承ください。
	- ■電気製品、AV機器、OA機器などからなるべく離して接続し てください。電子レンジ使用時は影響を受けやすいため、で きるだけ離れてください。近づいていると、他の機器の電源 が入っているときは、正常に接続できなかったり、テレビや ラジオの雑音や受信障害の原因になったりすることがあり ます。
	- ■放送局や無線機などが近くにあり正常に接続できないとき は、接続相手のBluetooth機器の使用場所を変えてください。 周囲の電波が強すぎると、正常に接続できないことがありま す。
	- Bluetooth機器をかばんやポケットに入れたままでもワイヤ レス接続できます。ただし、Bluetooth機器と端末の間に身体 を挟ホと、通信速度の低下や雑音の原因になることがありま す。
- Bluetooth機器が発信する電波は、電子医療機器などの動作に 影響を与える可能性があります。場合によっては事故を発生さ せる原因になりますので、次の場所では端末の電源および周囲 のBluetooth機器の電源を切ってください。
	- ■電車内
	- 航空機内
	- 病院内
	- 自動ドアや火災報知機から近い場所
	- ガソリンスタンドなど引火性ガスの発生する場所

#### **Wi-Fi**対応機器との電波干渉について

● Bluetooth機器と無線LAN(IEEE802.11b/g/n)は同一周波数帯 (2.4GHz)を使用するため、無線LANを搭載した機器の近くで 使用すると、電波干渉が発生し、通信速度の低下や雑音、接続不 能の原因になることがあります。この場合、無線LANの電源を 切るか、端末や接続相手のBluetooth機器を無線LANから約 10m以上離してください。

## **Bluetooth**機能の利用

- Bluetooth機器の登録・接続には、Bluetoothパスキーの入力が必 要な場合があります。登録を始める前にお好きな1~16桁の数字 を決めておき、端末・相手のBluetooth機器で同じ数字を入力して ください。
- あらかじめ相手のBluetooth機器を登録待機状態にしておいてく ださい。
- **1** ホーム画面で[ ]▶[設定]▶[接続済みのデバ イス]▶[接続の設定]▶[**Bluetooth**]
- **2**[**Bluetooth** を使用]を**ON**にする
- **3**[新しいデバイスとペア設定]
- **4 Bluetooth**機器を選ぶ▶[ペア設定する]
	- 接続確認画面が表示される場合があります。
	- 相手のBluetooth機器によっては、Bluetoothパフキーを入力 する場合があります。また、登録完了後、続けて接続まで行う 場合があります。
- 最大7台まで同時に接続できます。プロファイルによっては、正 しく動作しない場合や、同時に接続できる機器数が異なる場合 があります。
- ●接続に失敗する場合、Bluetooth機器を再登録すると接続できる ようになる場合があります。
- [Bluetooth]をONにすると、他のBluetooth機器からの登録要 求/接続要求を受けられる状態になります。他のBluetooth機器 から検索する場合は、本体設定の[接続済みのデバイス]を表示 しておいてください。
- 接続待機中、Bluetooth機器からの接続要求を受けても、電波状 況などにより接続できないことがあります。
- 相手のBluetooth機器の操作方法の詳細は、ご使用になる Bluetooth機器の取扱説明書をお読みください。
- **Bluetooth機器からの登録要求や未登録の Bluetooth**機器からの接続要求を受けた場合
- **1 Bluetooth**機器からの登録要求/接続要求
- **2** ペア設定画面で[ペア設定する]
	- ステータスバーに[ 20] が表示された場合はステータスバー を下にドラッグ▶[ペアに設定して接続]▶[ペア設定する] と操作してください。
	- 相手のBluetooth機器によっては、Bluetoothパスキーの入力 をする場合もあります。
	- 接続確認画面が表示される場合があります。

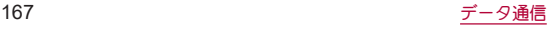

### **■ Bluetooth機器の管理**

### 1 ホーム画面で[88]▶[設定]▶[接続済みのデバ イス]

- ●接続中/接続解除中のBluetooth機器が表示されます。
	- y[すべて表示]をタッチすると、接続解除中のBluetooth機 器の一覧が表示されます。
- **2 Bluetooth**機器を選ぶ
	- [ 3] が表示されている場合は、[ 3]をタッチしてくださ い。

### **3 Bluetooth**機器を管理する

- 利用する機能をタッチして、ON/OFFを切り替えることがで きます.
- 名称変更:[ 2]▶名前を入力▶[名前を変更]
- 接続/接続解除:[接続]/[接続を解除]
- 登録解除:[削除]▶[このデバイスとのペア設定を解除]

### ■ 本端末の名称変更

相手のBluetooth機器に表示される本端末の名称を変更できます。 ● [Bluetooth]をONにしてから設定してください。

- 1 ホーム画面で[88]▶[設定]▶[接続済みのデバ イス]▶[接続の設定]▶[**Bluetooth**]
- **2**[デバイス名]
- **3** 名前を入力▶[名前を変更]

## **Bluetooth**通信送受信

### ■ データを送信

### 例:静止画のとき

- **1** ホーム画面で[フォト]
- **2** 送信する静止画をロングタッチ
- **3**[ ]▶[**Bluetooth**]
	- 受信側のBluetooth機器を受信待ち状態にします。
- **4** 接続する**Bluetooth**機器を選ぶ
- ■データを受信
- **1** 送信側の**Bluetooth**機器からデータ送信
- **2** ステータスバーを下にドラッグ▶着信通知の [承諾]
- **3** ステータスバーを下にドラッグ▶受信したデー タを選ぶ
- データの種類によっては、全件受信できないことがあります。
- 受信中に保存先の空き容量が不足した場合は、それまでに受信 したデータを保存し、受信を終了します。

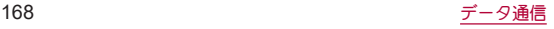

# **NFC**通信

**NFC**とは**Near Field Communication**の略で、**ISO**(国際標準化 機構)で規定された国際標準の近接型無線通信方式です。非接 触ICカード機能や**Reader**/**Writer**機能、**P2P**機能などが本 端末でご利用いただけます。

● Reader/Writer, P2P機能の設定についてはLEST[P.133「接続の](#page-134-0) [設定」](#page-134-0)

# 外部機器接続

# パソコンなどとの接続

本端末とパソコンなどを接続することで、本端末または相手機 を充電したり、本体メモリまたは**microSD**カードのデータを 転送したりできます。

**USB**ケーブル **A to C 02**(別売)を使って接続する場合は、次の 操作を行います。

- **1 USB**ケーブル **A to C 02**の**Type-C**プラグを、本 端末の**USB Type-C**接続端子に水平に差し込む
- **2 USB**ケーブル **A to C 02**の**USB**プラグをパソコ ンの**USB**コネクタに水平に差し込む
	- 本端末にUSBの設定画面が表示されます。表示されない場合 は、ステータスバーを下にドラッグして、USB接続の使用方 法についての通知を選んでください。

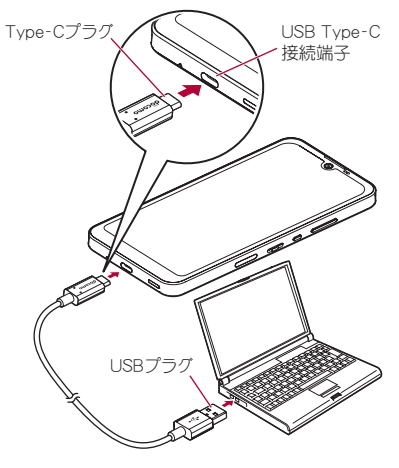

パソコンと接続する場合

- **3**[**USB** の制御元]でデバイス側を選ぶ
	- ■接続済みのデバイス:接続済みの相手端末がデバイスになり ます。
	- このデバイス:本端末がデバイスになります。
	- ●接続する相手機によっては「このデバイス1から「接続済みの デバイス]に切り替えることができません。この場合、デバイ ス側は本端末に設定されます。
		- •「接続済みのデバイス]を選択してデバイス側を切り替え ることができる相手機はRole Swap対応機器です。Role Swap対応機器を市販の両プラグがType CのUSBケーブル で接続した場合に切り替えることができます。この場合、 相手機をホスト/本端末をデバイスにして相手機から本 端末のストレージ(本体メモリまたはmicroSDカード)の データを操作したり、本端末をホスト/相手機をデバイス にして本端末から相手機のストレージのデータを操作で きます。
- **4**[**USB** の接続用途]で**USB**接続の使用方法を選 ぶ
	- ■ファイル転送 / Android Auto:MTP対応の相手機と本体メ モリまたはmicroSDカードの間でデータを転送します。また、 Android Auto対応機器と接続する場合に使用します。
	- USB テザリング:USB テザリングについては☞[P.132「テ](#page-133-0) [ザリング」](#page-133-0)
	- MIDI:端末をMIDI入力に使用します。
	- PTP:PTP対応の相手機と本体メモリの間で静止画を転送し ます。
	- 充電:端末の充電のみ利用できます。
- [USB の制御元]で[このデバイス](本端末がデバイス)の場 合に設定できます。 [接続済みのデバイス]に設定している場合は、相手機(相手 機側で[このデバイス]に設定)で操作してください。
- **5** 利用が終わったら、**USB**ケーブル **A to C 02**を取 り外す
- 本端末に対応するUSBケーブルをご利用ください。プラグ部の 形状が異なるものは使用できません。
- USB HUBや変換プラグを使用すると、正常に動作しない場合が あります。
- 一度に大量のデータを転送した場合、転送が中断することがあ ります。その場合はデータを分けて転送してください。
- データのやりとりをしているときは、USBケーブルを取り外さ ないでください。データが壊れることがあります。
- Windows 8.1/Windows 10/Windows 11以外のOSでの動作 は、保証していません。

#### **Role Swap**対応機器を接続した場合の充電について

● USBの設定画面で「接続デバイスの充電]をONに設定すると相 手機を充電することができます。

#### 本端末に保存された動画の転送について

● USBの設定画面で「動画を AVC に変換]をONに設定すると、本 端末に保存された動画を転送するときに、動画の形式を自動で H264(AVC)形式に変換することができます。

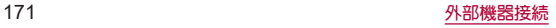

# プリントサービスによる印刷/保存

印刷用アプリ(プラグイン)を利用して画像を印刷したり、**PDF** 形式で保存したりできます。

例:フォトを利用するとき

1 フォトの画像表示画面で「 **| ] ▶ [印刷]** 

### **2** 各項目を設定

● 以降は画面の指示に従って操作してください。

# **USB**ホスト機能

#### 本端末には**USB**ホスト機能が搭載されています。市販の周辺 機器接続用**USB**ケーブルを**USB Type-C**接続端子に接続する ことでマウスなどの**USB**機器を利用できます。

- USBホスト機能について詳しくは、周辺機器接続用USBケーブル やUSB機器の取扱説明書をご覧ください。
- すべてのUSB機器との接続を保証するものではありません。
- ●ISBホスト機能の利用中は端末の動作が遅くなろ場合がありま す。
- 消費電力の大きなUSB機器を接続する場合、端末の動作状態や 電池残量、周囲温度によっては自動的に端末の電源が切れるこ とがあります。

#### **USB**メモリの取り外しについて

● USBメモリの取り外しは、USBメモリをマウント解除してから 行ってください(☞[P.137「ストレージ」\)。](#page-138-1)データが壊れるこ とや正常に動作しなくなることがあります。

# キャスト

- キャスト対応のテレビなどに端末の画面と音声を出力します。
- 接続機器側の操作については、ご使用になる機器の取扱説明書を ご覧ください。
- 1 ホーム画面で[ 22] ▶[設定] ▶ [接続済みのデバ イス]▶[接続の設定]▶[キャスト]

### **2** 接続する機器を選ぶ

- キャフト機能を利用する機器を設定すると、対応するアプリで キャストアイコン(「■1など)が表示される場合があります。
- 起動しているアプリや表示しているコンテンツによっては、出 力ができない場合があります。
- 起動しているアプリによっては、途中で終了する場合がありま す。
- 出力中は、著作権保護コンテンツを再生できないことがありま す。
- 周囲の環境によっては、無線の干渉を受けて映像が乱れたり音 飛びが発生したりする場合があります。また、接続に失敗した り、出力が切れてしまう場合があります。端末とテレビなどを 障害物やその他の無線機器のない見通しの良い環境でご利用 ください。
- Miracast®機器との接続には対応していません。

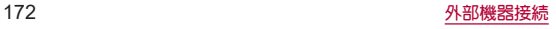

# **VPN**(仮想プライベートネットワー ク)

### **VPN**の追加

**VPN**(**Virtual Private Network**)とは、外出先などから自宅のパ ソコンや社内のネットワークに仮想的な専用回線を用意し、安 全にアクセスできる接続方法です。

- ●端末からVPN接続を設定するには、ネットワーク管理者からヤ キュリティに関する情報を入手してください。
- 1 ホーム画面で[88]▶[設定]▶[ネットワークと インターネット]▶[**VPN**]▶[ ]
- **2** 各項目を設定▶[保存]

### **VPN**の接続

- 1 ホーム画面で[88]▶[設定]▶[ネットワークと インターネット]▶[**VPN**]
- **2** 接続する**VPN**を選ぶ
- **3 VPN**の接続情報を入力▶[接続]

### **VPN**の切断

1 ホーム画面で[88]▶[設定]▶[ネットワークと インターネット]▶[**VPN**]▶画面の指示に従っ て操作

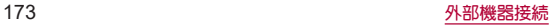

# 海外利用

海外滞在中に本端末で電話をかけたり、国際ローミング時や ネットワークサービスなどについて設定することができます。

# 国際ローミング(**WORLD WING**)の 概要

国際ローミング(**WORLD WING**)とは、日本国内で使用してい る電話番号やメールアドレスはそのままに、ドコモと提携して いる海外通信事業者のサービスエリアでご利用になれるサー ビスです。電話、**SMS**は設定の変更なくご利用になれます。 国際ローミング(**WORLD WING**)の詳細については、ドコモの ホームページをご覧ください。

(**https://www.docomo.ne.jp/service/world/roaming/**)

#### 対応ネットワークについて

本端末はLTEネットワーク、3GネットワークおよびGSM/GPRS ネットワークのサービスエリアでご利用になれます。また、 3G850MHz/GSM850MHzに対応した国・地域でもご利用になれま す。

● 国番号・国際雷話アクヤス番号・ユニバーサルナンバー用国際 識別番号・接続可能な国・地域および海外通信事業者は、ドコモ のホームページをご確認ください。

# 海外で利用可能なサービス

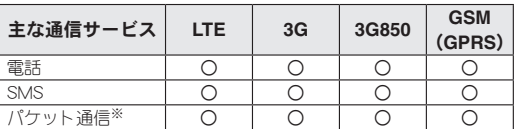

- ※ローミング時にパケット通信を利用するには、[データローミン グ]をONにしてください(☞[P.175「データローミング」\)。](#page-176-0)
- 接続する海外通信事業者やネットワークによりご利用になれ ないサービスがあります。
- 接続している通信事業者名は、ステータスパネルで確認できま す(☞[P.53「ステータスパネルの利用」\)。](#page-54-0)

# 海外でご利用になる前に

#### ■ご出発前の確認

海外でご利用になる際は、出発前に日本国内で次の確認をしてくだ さい。

#### ご契約について

- WORLD WINGのお申し込み状況をご確認ください。詳細は裏表 紙の「総合お問い合わせくがさい。
- ahamoプランでご利用になる場合、WORLD WINGのお申し込み は不要で廃止はできません。

#### 充電について

● 充電についてはドコモのホームページをご確認ください。

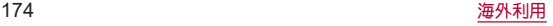

### 料金について

- 海外でのご利用料金(通話料、パケット通信料)は、日本国内とは 異なります。詳細はドコモのホームページをご確認ください。ま た、ahamoプランでご利用になる際は、必ずahamoのホームペー ジで詳細をご確認ください。
- ブ利用のアプリによっては自動的に通信を行うものがありますの で、パケット通信料が高額になる場合があります。各アプリの動作 については、お客様ご自身でアプリ提供元にご確認ください。

#### ■ 事前設定

#### ネットワークサービスの設定について

ネットワークサービスをご契約いただいている場合、海外からも留 守番電話サービス・転送でんわサービス・番号通知お願いサービス などのネットワークサービスをご利用になれます。ただし、一部の ネットワークサービスはご利用になれません。

- 海外でネットワークサービスをご利用になるには、「遠隔操作設 定]を開始にする必要があります。渡航先で[遠隔操作設定]を行 うこともできます。日本国内から☞[P.85「ネットワークサー](#page-86-0) [ビス」、](#page-86-0)海外から☞[P.180「ネットワークサービス\(海外\)」](#page-181-0)
- ●設定/解除などの操作が可能なネットワークサービスの場合で も、利用する海外通信事業者によっては利用できないことがあり ます。

#### ■ 滞在国での確認

海外に到着後、本端末の電源を入れると自動的に利用可能な通信事 業者/ネットワークに接続されます。

#### 接続について

[ネットワークを自動的に選択]をONに設定している場合は、最適 なネットワークを自動的に選択します(☞[P.176「通信事業者の](#page-177-0) [設定」\)。](#page-177-0)

# 海外で利用するための設定

### <span id="page-176-0"></span>データローミング

海外でパケット通信を行うためには、[データローミング]を **ON**にする必要があります。

- 1 ホーム画面で[88]▶[設定]▶[ネットワークと インターネット]▶[モバイル ネットワーク]▶ [データローミング]
	- 確認画面が表示された場合は内容を確認し、 [OK]を選択し てください。

### 優先ネットワークタイプ

使用するネットワークを設定します。

**1 ホーム画面で[pp:)▶[設定]▶[ネットワークと** インターネット]▶[モバイル ネットワーク]▶ [優先ネットワークタイプ]

- 5G/4G/3G/GSM:5G/4G(LTE)/3G/GSM/GPRS ネットワークを利用します。
- 4G/3G/GSM:4G(LTE)/3G/GSM/GPRSネットワーク を利用します。
- 3G/GSM:3G/GSM/GPRSネットワークを利用します。
- GSM:GSM/GPRSネットワークを利用します。

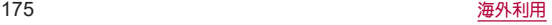

### <span id="page-177-0"></span>通信事業者の設定

お買い上げ時は、自動的に利用できるネットワークを検出して 切り替えるように設定されています。手動でネットワークを切 り替える場合は、次の操作で設定してください。

### **1 ホーム画面で[88]▶[設定]▶[ネットワークと** インターネット]▶[モバイル ネットワーク]

- **2**[ネットワークを自動的に選択]を**OFF**にする
	- 利用可能なネットワークを検索して表示します。
- **3** 通信事業者のネットワークを選ぶ
	- ●設定後、別の通信事業者のネットワークを選ぶ場合は「ネッ トワークを選択]をタッチし、通信事業者のネットワークを 選びます。

#### [ネットワークを自動的に選択]について

- データ通信の確認画面が表示された場合は内容を確認し、[OK] を選択してください。
- ネットワークの検索でエラーが発生する場合は、「モバイル データ]をOFFにし(☞P.129「モバイル ネットワーク I)、再 度操作してください。
- 白動でネットワークを切り替える場合は、ONに設定してくださ い。

### 日付と時刻

日付と時刻の[日時を自動的に設定]、[タイムゾーンを自動的 に設定]を**ON**にしている場合は、接続している海外通信事業者 のネットワークから時刻・時差に関する情報を受信することで 本端末の時刻や時差が補正されます。

- 海外通信事業者のネットワークによっては、時刻・時差補正が正 し、く行われない場合があります。その場合は、手動でタイムゾー ンを設定してください。
- 補正されるタイミングは海外通信事業者によって異なります。
- 日付と時刻についてはIEを[P.159「日付と時刻」](#page-160-0)

### お問い合わせ

- 本端末やnanoSIMカードを海外で紛失・盗難された場合は、現地 からドコモへ速やかにご連絡いただき利用中断の手続きをお取 りください。お問い合わせ先については、裏表紙をご覧ください。 My docomoからも利用中断の手続きは可能です。なお、紛失・盗 難されたあとに発生した通話・通信料もお客様のご負担となりま すのでご注意ください。
- 一般電話などからご利用の場合は、滞在国に割り当てられている 「国際電話アクセス番号」または「コニバーサルナンバー用国際識 別番号」が必要です。
- ahamoプランをご利用の場合、ahamoのホームページからお問い 合わせください。

## 滞在先で電話をかける/受ける

### 滞在国外(日本含む)に電話をかける

国際ローミングサービスを利用して、滞在国から他の国・地域 へ電話をかけることができます。

- 先頭に「+」を付けてから相手の国番号と電話番号を入力すると、 滞在先から日本、または他の国・地域へ簡単に国際電話をかける ことができます。
- 接続可能な国および通信事業者などの情報については、ドコモの ホームページをご覧ください。

1 ホーム画面で[ ○]▶[●]

- **2**「+」(「**0**」をロングタッチ)▶国番号、地域番号 (市外局番)、相手先電話番号の順に入力
	- 地域番号(市外局番)が「0」で始まる場合には、先頭の「0」を除 いて入力してください。ただし、イタリアなど一部の国・地域 では「0」が必要になる場合があります。
	- 電話をかける相手が海外での「WORLD WING I利用者の場合 は、国番号として「81」(日本)を入力してください。
- **3** [ **0**]
- 4 通話が終了したら[6]

### 国際ダイヤルアシストを利用して電話をかけ る

滞在国から他の国・地域へ電話をかける場合、国際ダイヤルア シストを利用すると、簡単な操作で国際電話をかけることがで きます。

- あらかじめ国際ダイヤルアシストの[自動変換機能]をONに設定 する必要があります(☞[P.179「国際ダイヤルアシスト」\)](#page-180-0)。
- 地域番号の先頭の「0」があらかじめ設定した国番号に自動的に 変換されます。

1 ホーム画面で[ **○] ▶[ ●]** 

- **2** 地域番号(市外局番)、相手先電話番号の順に入 力
- **3**[ ]
	- 国際ダイヤルアシスト画面が表示された場合は「発信]を タッチします。
- **4 通話が終了したら[6]**

### 滞在国内に電話をかける

日本国内で電話をかける操作と同様に、相手の一般電話や携帯 電話の番号を入力するだけで電話をかけることができます。

1 ホーム画面で[ ○] ▶ [ ●]

### **2** 電話番号を入力

- 一般電話にかける場合は、地域番号(市外局番)、相手先電話 番号の順に入力します。
- **3**[ ]
	- 国際ダイヤルアシスト画面が表示された場合は「元の番号で 発信]をタッチします。

**4 通話が終了したら[◎]** 

### 海外にいる**WORLD WING**利用者に電話をか ける

相手が国際ローミング中の場合は、滞在国内に電話をかける場 合でも、日本への国際電話として電話をかけてください。

● 滞在先にかかわらず日本経由での通信となるため、日本への国際 電話と同じようにダイヤルしてください。 +(「0」をロングタッチ)-81(日本の国番号)-先頭の「0」を除いた 電話番号

### 滞在先で電話を受ける

海外でも日本にいるときと同様の操作で電話を受けることが できます。

● 国際ローミング中に電話がかかってきた場合は、いずれの国・ 地域からの電話であっても日本からの国際転送となります。発 信側には日本までの通信料がかかり、着信側には着信料がかか ります。

### 相手からの電話のかけかた

### ■ 日本国内から滞在先に雷話をかけてもらう場合

日本国内の一般電話、携帯電話から滞在先の本端末に電話をかけて もらう場合は、日本国内にいるときと同様に電話番号をダイヤルし てもらうだけで電話をかけることができます。

### ■ 日本以外から滞在先に電話をかけてもらう場合

滞在先にかかわらず日本経由で電話をかけるため、発信国の国際電 話アクセス番号および「81」(日本の国番号)をダイヤルしてもらう 必要があります。

発信国の国際電話アクセス番号-81-90(または80、70)-XXXX-XXXX

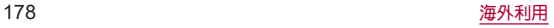
## 国際ローミングの設定

- 国際ローミングサービスを利用するときの設定を行います。 ● 海外通信事業者によっては設定できない場合があります。
- 1 ホーム画面で[ **Q**]
- **2**[ ]▶[設定]▶[通話]
- **3**[ネットワークサービス・海外設定]
	- 確認画面が表示された場合は内容を確認し、画面の指示に 従って操作してください。
- **4**[海外設定]
- **5** 項目を選ぶ
	- ローミング時着信規制:国際ローミング中に着信を規制する ことができます。
	- ローミング着信通知:国際ローミング中に圏外などで着信で きなかった場合にSMSでお知らせします。
	- ■ローミングガイダンス:国際ローミング中に電話をかけてき た相手に、国際ローミング中であることをお知らせするガイ ダンスを流すことができます。
	- ネットワークサービス:滞在国で利用する留守番電話サービ スなどのネットワークサービスを設定します。ネットワーク サービスについては☞[P.180「ネットワークサービス\(海](#page-181-0) [外\)」](#page-181-0)

## 国際ダイヤルアシスト

- 1 ホーム画面で[ ①]
- **2**[ ]▶[設定]▶[通話]
- **3**[国際ダイヤルアシスト]

#### **4** 項目を選ぶ

- 自動変換機能:国際プレフィックスまたは国番号を自動で追 加します。
- ■国番号:自動変換機能で使用される国番号を選択します。
- ■国際プレフィックス:自動変換機能で使用される国際プレ フィックスを選択します。

## <span id="page-181-1"></span><span id="page-181-0"></span>ネットワークサービス(海外)

#### 滞在国で利用する留守番電話サービスなどのネットワーク サービスを設定します。

- あらかじめ、[遠隔操作設定]を開始にする必要があります (☞[P.85「ネットワークサービス」\)。](#page-86-0)
- 海外から操作した場合は、滞在国から日本までの通話料がかかり ます。
- 海外通信事業者によっては設定できない場合があります。

1 ホーム画面で[①]

- 2 [ } ]▶[設定]▶[通話]
- **3**[ネットワークサービス・海外設定]
	- 確認画面が表示された場合は内容を確認し、画面の指示に 従って操作してください。
- **4**[海外設定]
- **5**[ネットワークサービス]
- **6** 目的のサービスを選ぶ
	- 遠隔操作(有料):遠隔操作を開始するか設定します。
	- ■番号通知お願いサービス(有料):発信者番号が非通知の電話 がかかってきた場合に発信者に番号通知を依頼するガイダ ンスを流します。
	- ローミング着信通知(有料):国際ローミング中に圏外などで 着信できなかった場合にSMSでお知らせします。
	- ■ローミングガイダンス(有料):国際ローミング中に電話をか けてきた相手に、国際ローミング中であることをお知らせす るガイダンスを流すことができます。
- 留守番電話サービス(有料):電波が届かないところにいた り、電源を切っている場合などに電話をかけてきた方の伝言 メッセージをお預かりします(お申し込み必要)。
- ■転送でんわサービス(有料):かかってきた電話を、あらかじ め登録した他の携帯電話などに転送することができます(お 申し込み必要)。
- **7** 画面の指示に従って操作
- **8** 音声ガイダンスに従って操作

## 帰国後の確認

日本に帰国後は渡航前の設定に戻してください。

#### 海外でパケット通信を利用した場合

● [データローミング]をOFFに設定してください(☞[P.175](#page-176-0) [「データローミング」\)](#page-176-0)。

#### 帰国後に自動的にドコモのネットワークに接続できない 場合

- 優先ネットワークタイプを[5G/4G/3G/GSM]に設定してく ださい(☞[P.175「優先ネットワークタイプ」\)。](#page-176-1)
- ●「ネットワークを自動的に選択]をONに設定してください (☞[P.176「通信事業者の設定」\)。](#page-177-0)

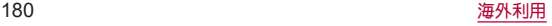

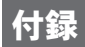

## 試供品

## クイックスイッチアダプター

付属のクイックスイッチアダプター(試供品)を本端末の**USB Type-C**接続端子に接続することで、以前のスマートフォンと 本端末をケーブルで接続して、簡単にデータを引き継ぐことが できます。

- はじめて本端末の電源を入れたときに表示される初期設定画面 の「アプリとデータのコピー」で、画面の指示に従ってスマート フォン同士を接続し、データの引き継ぎを行ってください。
	- y あらかじめWi-Fiまたはモバイルネットワークに接続しておい てください。
	- クイックスイッチアダプターを利用したデータ引き継ぎにつ いて詳しくは、次のサイトをご確認ください。 http://k-tai.sharp.co.jp/support/datacopy/pdf/easy\_data\_ copy.pdf)

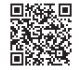

### ■データの引き継ぎ方法

#### データの引き継ぎを始める前に

- データの引き継ぎに必要なものは次の通りです。
	- 本端末
	- クイックスイッチアダプター
	- 以前のスマートフォン
	- 以前のスマートフォンで使用していたUSBケーブル

#### データの引き継ぎかた

データの引き継ぎは、はじめてスマートフォンの電源を入れたとき に表示される初期設定画面から行います。

- あらかじめ両方のスマートフォンを十分に充電しておいてくだ さい。
- iPhone®からデータを引き継ぐ場合は、あらかじめiMessage®と FaceTime®をOFFにしてください。
- iPhoneのデータが暗号化されている場合は、iTunes®のパスワー ドが必要です。
- 初期設定の完了後にデータの引き継ぎを行うこともできます。詳 しくは、左記のサイトをご確認ください。

## 本端末の電源を入れる 言語を選ぶ▶[開始]

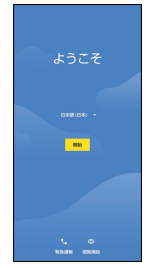

### [次へ] ● 以降は画面の指示に従って操作してください。

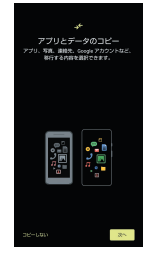

### 接続するネットワークを選ぶ

● 画面の指示に従って、Wi-Fiまたはモバイルネットワークに接 続してください。

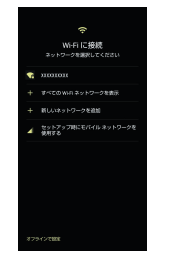

- クイックスイッチアダプターの接続方法
- **1** 以前のスマートフォンで使用していた**USB**ケー ブルの**USB Type-A**プラグを、クイックスイッチ アダプターの**USB Type-A**接続端子に差し込み、 以前のスマートフォンに接続

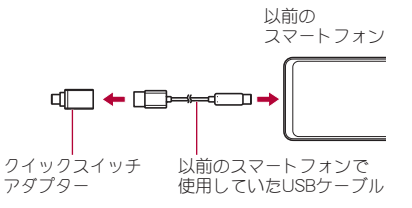

**2** クイックスイッチアダプターの**USB Type-C**<sup>プ</sup> ラグを、本端末の**USB Type-C**接続端子に差し込 お

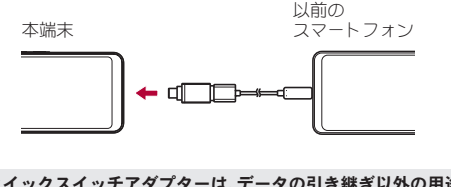

● クイックスイッチアダプターは、データの引き継ぎ以外の用途 (充電など)には使用しないでください。

# トラブルシューティング(**FAQ**)

### 故障かな?と思ったら

- 故障かな?と思ったときに、お客様ご自身で診断することができ ます。詳細については、ドコモのホームページをご確認ください。
- ソフトウェアを更新する必要があるかをチェックして、必要な場 合にはソフトウェアを更新してください(☞[P.192「ソフト](#page-193-0) [ウェアアップデート」\)。](#page-193-0)
- 気になる症状のチェック項目を確認しても症状が改善されない ときは、お気軽にご相談ください。お問い合わせ先については、裏 表紙をご覧ください。

■電源

| 症状                                                  | チェック項目                                                                                                    |
|-----------------------------------------------------|----------------------------------------------------------------------------------------------------|
| 本端末の電源が入<br>らない                                     | 電池切れになっていませんか。LGBP.39<br>「充電!                                                                                                    |
| 画面が動かない、<br>電源が切れない                                 | • A(電源キー)を8秒以上押すと、強制的に電<br>源を切ることができます。<br>• 画面が消灯したあとに指を離すと、電源<br>が切れます。<br>• 強制的に電源を切るため、データや設定<br>した内容などが消えてしまう場合があり<br>ますのでご注意ください。 |
| ソフトウェアアッ<br>プデートに失敗す<br>る(画面が動かな<br>い、再記動を繰り<br>返す) | • アップデート実施後、ホーム画面まで起動<br>できていない状態であれば、以前のソフト<br>ウェアに戻すことで、本端末を復旧できる<br>場合があります。LG&P.193「注意事項                                            |

■ 充電

L

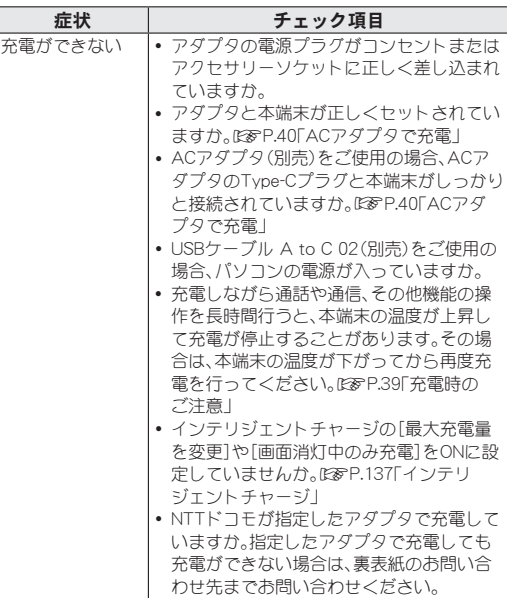

### ■ 端末操作

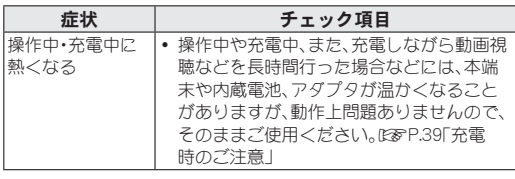

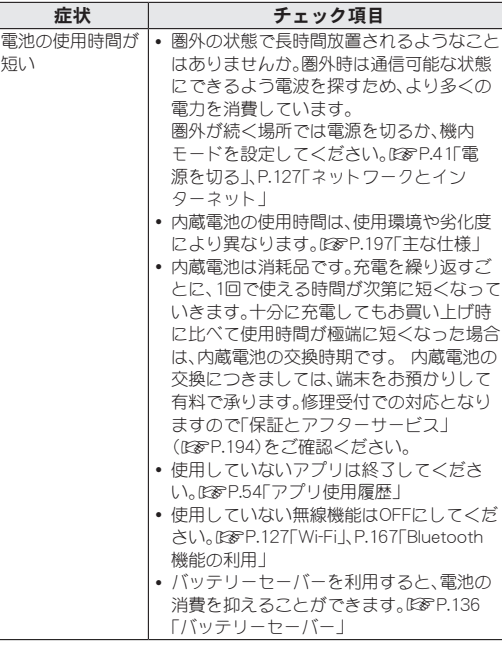

I

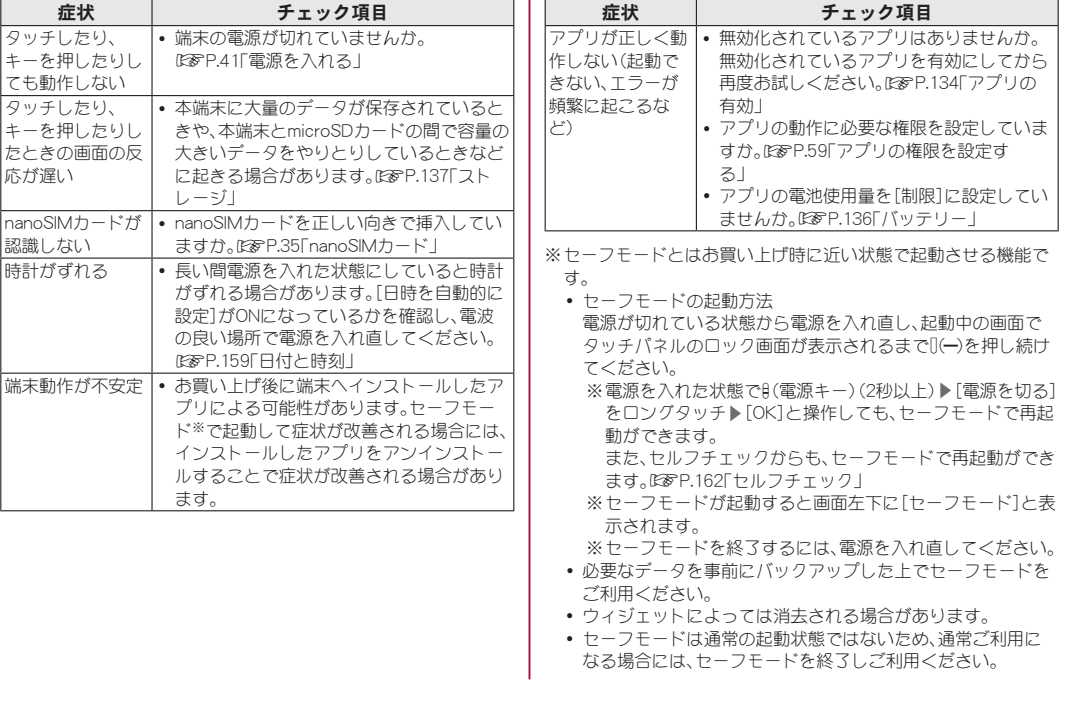

通話

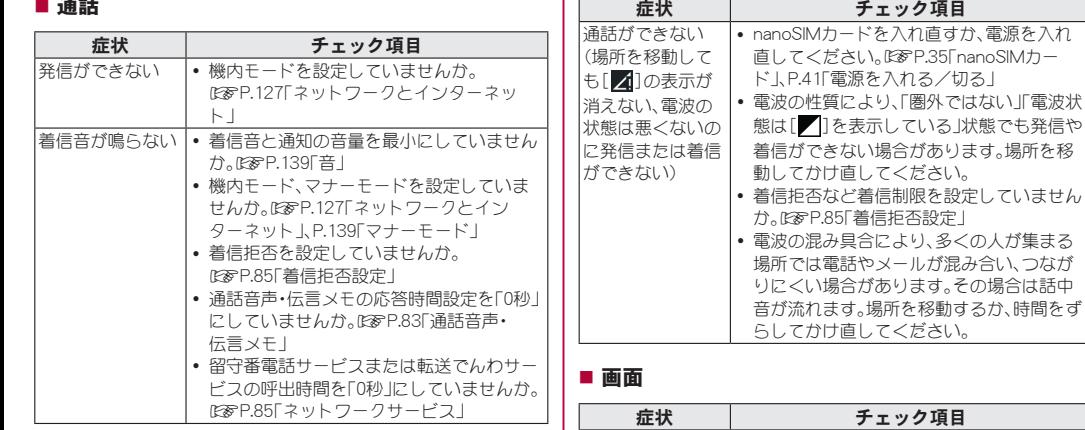

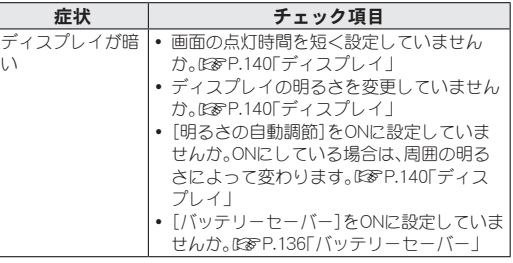

### ■音声

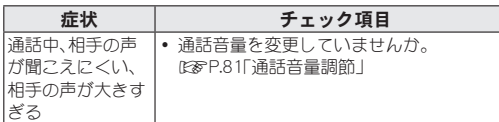

### メール

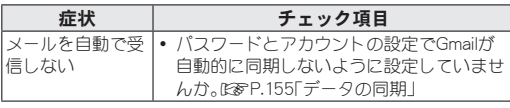

### ■ カメラ

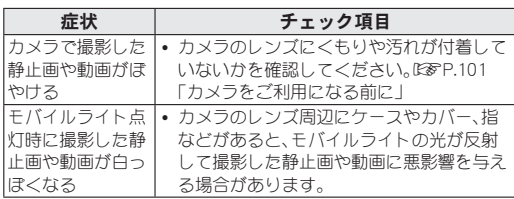

### ■ おサイフケータイ

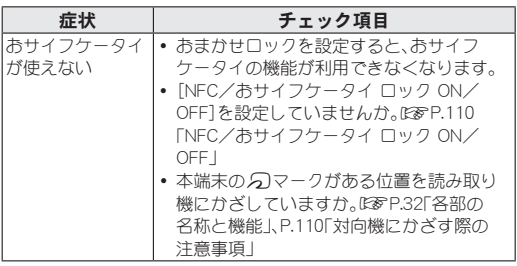

## ■ 海外利用

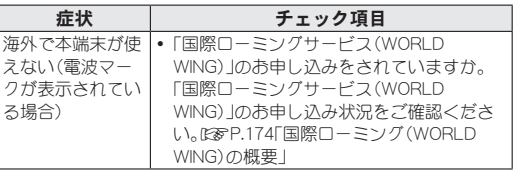

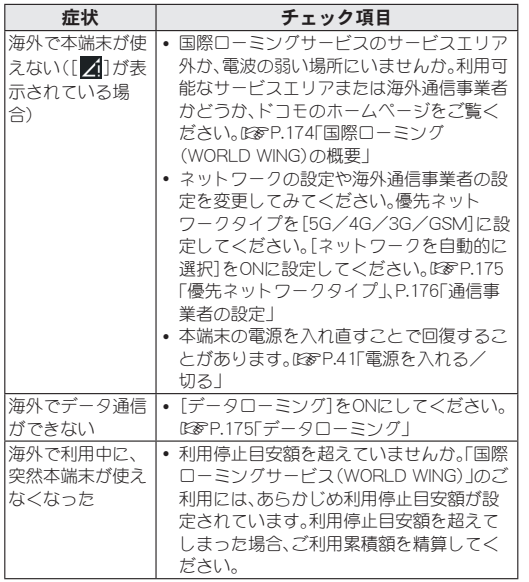

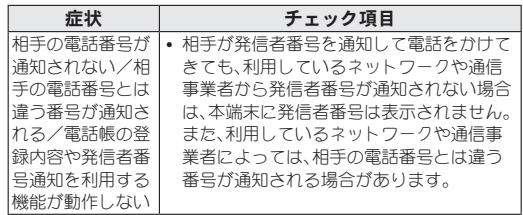

### ■データ管理

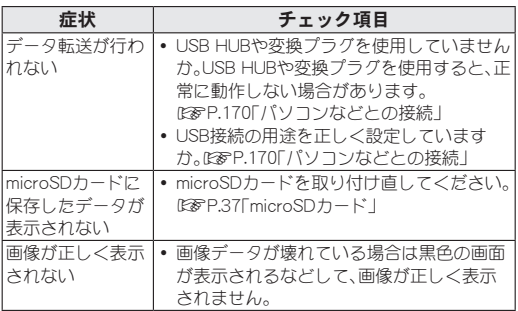

### ■ Bluetooth機能

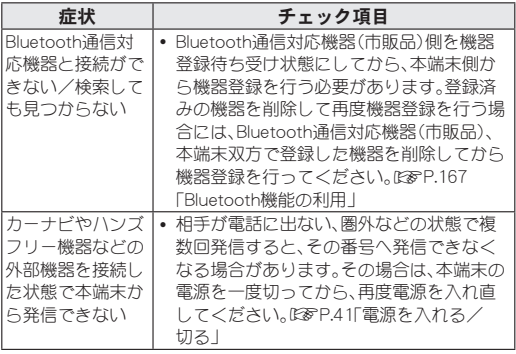

## エラーメッセージ

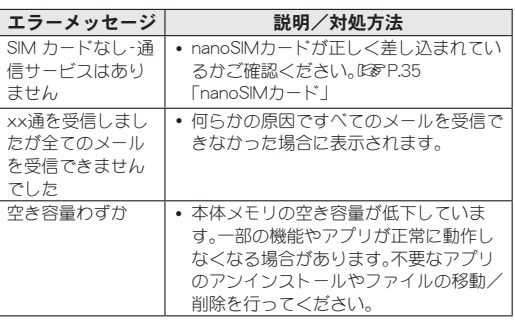

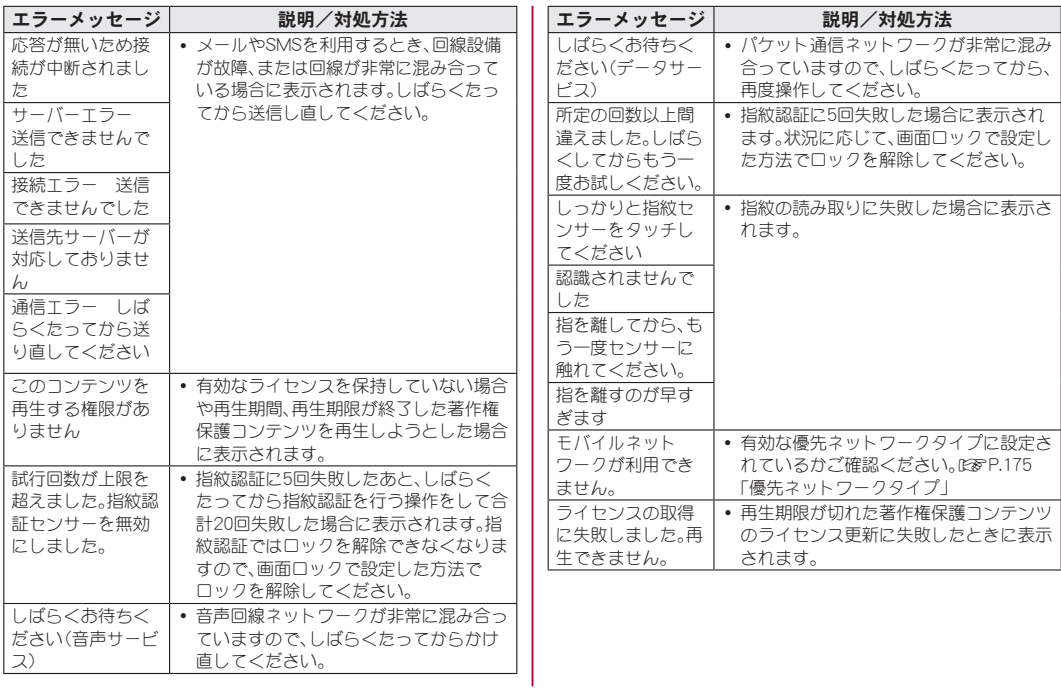

# <span id="page-193-0"></span>ソフトウェアアップデート

ソフトウェアアップデート※とは、本端末をより安全で快適に ご利用いただくためにソフトウェアの更新を行う機能です。以 下の内容が含まれますので、必ず最新ソフトウェアへのアップ デートをお願いいたします。

ソフトウェアアップデートの種類としては以下の**4**つがあり ます。

※本端末ではシステム アップデートと表示されます。

- $\bullet$  Android OSバージョンアップ Android OSおよびプリインストールされているアプリや端末機 能のバージョンアップを行うことで、機能・操作性・品質等が向上 し、本端末をより快適に安心してご利用いただけます。
- 新機能治加

プリインストールされているアプリや端末機能を更新すること で、機能・操作性が向上し、本端末をより快適にご利用いただけま す。

● 品質改善

プリインストールされているアプリや端末機能を更新すること で、品質が向上し、本端末をより快適にご利用いただけます。

● ヤキュリティパッチの更新 セキュリティパッチの更新を行うことで、脆弱性を対処するため のソフトウェアを適用することができます。適用することで本端 末をより安心してご利用いただけます。

#### 本端末に提供されている具体的なソフトウェアアップデート の内容および期間については、ドコモのホームページをご覧く ださい。

### ■ご利用条件

- 5G/Xiでのパケット通信(アクセスポイントをspmode.ne.jpに 設定)をご利用の場合、ダウンロードによる通信料金は発生しま せん。
- 国外でソフトウェアアップデートを行う場合は、Wi-Fi接続が必 要です。
- ソフトウェアが改造されているときはアップデートができませ  $h_{1a}$

## ソフトウェアアップデートを行う

#### ■ 更新の開始

更新を開始する方法としては以下のいずれかの操作を行います。

- 更新をお知らせする通知から 本端末のステータスバーから通知を選択し、更新を開始します。
- 定期的に表示される画面から 本端末が更新可能になると、確認画面が表示される場合がありま す。その確認画面にて動作を選択いただき、更新を進めてくださ い。
- 本体設定から

ホーム画面で[ ]▶[設定]▶[システム]▶[システム アップ デート]と操作し、更新を開始します。

※アップデートが不要な場合、[お使いのシフテムは最新の状態 です]と表示されます。

### ■ 更新の流れ

更新は以下の流れで行われます。 詳細な操作手順は本端末の表示内容に従ってください。

### **1** 更新ファイルのダウンロードおよびインストー ル

- 更新の種類によっては、更新ファイルのダウンロードとイン ストールが自動的に行われます。
- 更新ファイルのダウンロードとインストールの前に通知も しくは確認画面が表示される場合があります。いずれかが表 示された場合は、表示されている手順に従いシフテム アップ デートを進めてください。

※通信料金が発生すると表示される場合がありますが、 spmode.ne.jpに設定の場合、通信料金は発生しません。

## **2** 再起動

● 更新の準備が整い次第、通知もしくは確認画面が表示されま す。[今すぐ再起動]を選択すると、すぐに本端末が再起動し ます。[2:00以降に再起動]を選択すると、夜間に自動で再起 動されます。

※再起動の直前に確認画面が表示されます。再起動を中止し たい場合は、一定時間内に[後で行う]をタッチしてくださ い。

### **3** 更新完了の通知

- 更新が完了すると、本端末に完了画面が表示されます。
- 更新の種類がAndroid OSバージョンアップの場合は、更新完 了後にお客様自身でインストールされたアプリのアップ デートを確認してください。アップデートを行わないと動作 が不安定になることや、機能が正常に動作しなくなることが あります。

#### <span id="page-194-0"></span>■ 注意事項

- ソフトウェアアップデート完了後は、以前のソフトウェアへ戻す ことはできません。
- ソフトウェアアップデート中、本端末固有の情報(機種や製造番 号など)が当社のサーバーに送信されます。当社は送信された情 報を、ソフトウェアアップデート以外の目的には利用いたしませ  $h_{10}$
- ソフトウェアアップデートには再起動が伴い、その間は電話の発 着信を含めすべて機能をご利用いただけません。
- ソフトウェアアップデートを行うと、一部の設定が初期化される ことがありますので、再度設定を行ってください。
- PINコードが設定されているときは、書換え処理後の再起動の途 中で、PINコードを入力する画面が表示され、PINコードを入力す る必要があります。
- ソフトウェアアップデートに失敗し、画面が動かなくなったり、 再起動を繰り返すなどで、ホーム画面まで起動できない場合は、 以前のソフトウェアに戻すことで、本端末を復旧できる場合があ ります。

《復旧操作手順》

- ① 3(電源キー)を8秒程度押す
- ② 画面消灯後、電源キーから指を離す(電源が切れて画面が消灯 した状態になります)
- ③  $(1)$ + $(+)$ + $(+)$ + $($ 雷源キー)を同時に長押し
- ④ バイブレータが動作(長押しから約3秒後)したら、キーから指 を離す
- ⑤ 成功した場合、バイブレータが動作した後に、自動的に端末が 起動しますので、そのままお待ちください。
- ※以前のソフトウェアで本端末が起動し、ホーム画面が表示さ れます。
- ※上記の操作を行っても復旧できない場合は、ブ相談ください。 お問い合わせ先については、裏表紙をご覧ください。
- ソフトウェアアップデートは、本端末に保存されたデータを残し たまま行うことができますが、お客様の端末の状態(故障・破損・ 水漂れなど)によってはデータの保護ができない場合がありま す。必要なデータは事前にバックアップを取っていただくことを おすすめします。各アプリの持つデータについて、バックアップ 可能な範囲はアプリにより異なります。各アプリでのバックアッ プ方法は、各アプリの提供元にご確認ください。
- 以下の場合はソフトウェアアップデートができません。事象を解 消後に再度お試しください。
	- ■日付・時刻を正しく設定していないとき
	- 必要な電池残量がないとき
	- 内部ストレージに必要な空き容量がないとき
	- 国際ローミング中
- ソフトウェアアップデート中は雷源を切ったりしないでください。

## 保証とアフターサービス

### <span id="page-195-0"></span>保証について

- 保証期間は、お買い上げ日より1年間です。
- クイックフイッチアダプターは無料修理保証の対象外となりま す。
- クイックスイッチアダプターは、試供品となります。試供品のお 問い合わせ先をご覧ください。
- 本端末の仕様および外観は、付属品を含め、改良のため予告なく 変更することがありますので、あらかじめご了承ください。
- 本端末の故障・修理やその他お取り扱いによって電話帳などに登 録された内容が変化・消失する場合があります。万が一に備え、雷 話帳などの内容はご自身で控えをお取りくがさろようお願いし ます。
- ※本端末は、電話帳などのデータをmicroSDカードに保存していた だくことができます。
- ※本端末はドコモクラウドをご利用いただくことにより、電話帳な どのデータをバックアップしていただくことができます。
- ※お客様のご契約内容により、ご利用になれないアプリやサービス があります。詳しくは、ドコモのホームページをご覧ください。

#### ■無料修理規定

- 1. 保証期間内に取扱説明書などの注意にしたがった使用状態のも とで、故障が発生した場合は無料で修理いたします。(代替品と 交換となる場合があります。)
- 2. 保証期間内でも以下の場合は無料修理対象外となる場合がござ います。
	- (1)改造(ソフトウェアの改造も含む)による故障、損傷。

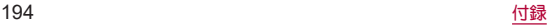

- (2)落下や、外部からの圧力などで本端末、ディスプレイ及び外 部接続端子などが破損したことによる故障、損傷、または本 端末内部の基板が破損、変形したことによる故障、損傷。
- (3)火災、公害、異常電圧、地震、雷、風水害その他天災地変などに よる故障、損傷。
- (4)本端末に接続している当社指定以外の機器、消耗品による故 障、損傷。
- (5)本端末内部への水の浸入による故障、損傷、本端末の水濡れ シールが反応している場合、本端末に水没・水濡れなどの痕 跡が発見された場合、または結露などによる腐食が発見され た場合。
- (6)ドコモ指定の故障取扱拠点以外で修理を行ったことがある 場合。
- 3. 本保証は日本国内においてのみ有効です。
- 4. 本保証は明示した期間、条件においての無料修理をお約束する ものでお客様の法律上の権利を制限するものではございませ  $h_{l_0}$
- 5. お預かり品に故障箇所が複数あった場合、一部分の修理だけで は製品の品質が保証できないため、全て修理してご返却いたし ます。その際は無料修理対象外となる場合がございます。
- 6. 修理実施の有無に関わらず、動作確認試験を実施したお預かり 品は、最新のソフトウェアに更新してご返却する場合がござい ます.
- 7. 修理を実施した場合の修理箇所や修理実施日は、修理完了時に お渡しする修理結果票でご確認ください。

#### <販売元>

## 株式会社**NTT**ドコモ

#### 東京都千代田区永田町**2-11-1**

## アフターサービスについて

#### ■ 調子が悪い場合

修理を依頼される前に、本書の「故障かな?と思ったら」をご覧に なってお調べください。

#### ■ 修理が必要な場合

ドコモ指定の故障取扱拠点(店頭もしくはホームページ)にて修理 を受付いたします。

お問い合わせ先については、裏表紙をご覧ください。 なお、故障の状態によっては修理に日数がかかろ場合がございます ので、あらかじめご了承ください。

#### 保証期間が過ぎた場合は

ご要望により有料修理いたします。

#### 部品の保有期間は

本端末の補修用性能部品(機能を維持するために必要な部品)の最 低保有期間は、製造打ち切り後4年間を基本としております。 修理受付対応状況については、ホームページをご覧ください。 ただし、故障箇所によっては修理部品の不足などにより修理ができ ない場合もございますので、詳細はドコモ指定の故障取扱拠点へお 問い合わせください。

お問い合わせ先については、裏表紙をご覧ください。

#### ■お願い

- 本端末および付属品の改造はおやめください。
	- 火災•けが•故障の原因となります。
	- 改造が施された機器などの故障修理は、改造部分を元の状態 に戻すことをご了承いただいた上でお受けいたします。ただ し、改造の内容によっては故障修理をお断りする場合があり ます。

以下のような場合は改造とみなされる場合があります。

- ディスプレイ部やキー部にシールなどを貼る
- 接着剤などにより本端末に装飾を施す
- 外装などをドコモ純正品以外のものに交換するなど
- 改造が原因による故障・損傷の場合は、保証期間内であっても 有料修理となります。
- 各種機能の設定などの情報は、本端末の故障・修理やその他お取 り扱いによってクリア(リセット)される場合があります。お手数 をおかけしますが、その場合は再度設定を実施いただくようお願 いいたします。その際、設定によってはパケット通信料が発生す る場合があります。
- 修理を実施した場合には、故障箇所に関係なく、Wi-Fi用のMACア ドレスおよびBluetoothアドレスが変更される場合があります。
- 本端末にキャッシュカードなど磁気の影響を受けやすいものを 近づけますとカードが使えなくなることがありますので、ご注意 ください。
- 本端末は防水性能を有しておりますが、本端末内部が濡れたり湿 気を帯びてしまった場合は、すぐに電源を切って、お早めにドコ モ指定の故障取扱拠点にて修理を実施することをおすすめいた します。ただし、本端末の状態によって修理できないことがあり ます。

## お客様が作成されたデータおよびダウンロー ド情報などについて

● 本端末を機種変更や故障修理をする際に、お客様が作成された データまたは外部から取り込まれたデータあるいはダウンロー ドされたデータが変化・消失などする場合があります。これらに ついて当社は一切の責任を負いません。データの再ダウンロード により発生するパケット通信料は、当社では補償いたしかねます のであらかじめご了承ください。また、当社の都合によりお客様 の端末を代替品と交換することにより修理に代えさせていただ く場合がありますが、その際にはこれらのデータなどは一部を除 き交換後の製品に移し替えることはできません。

# <span id="page-198-1"></span><span id="page-198-0"></span>主な仕様

## 本体

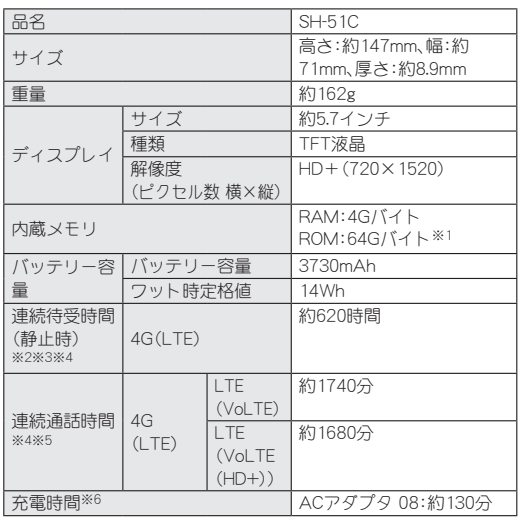

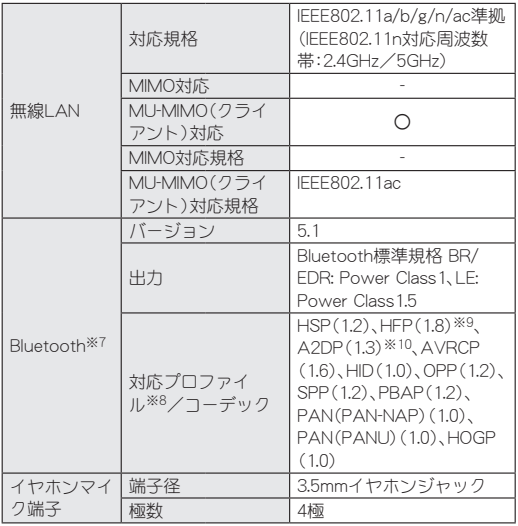

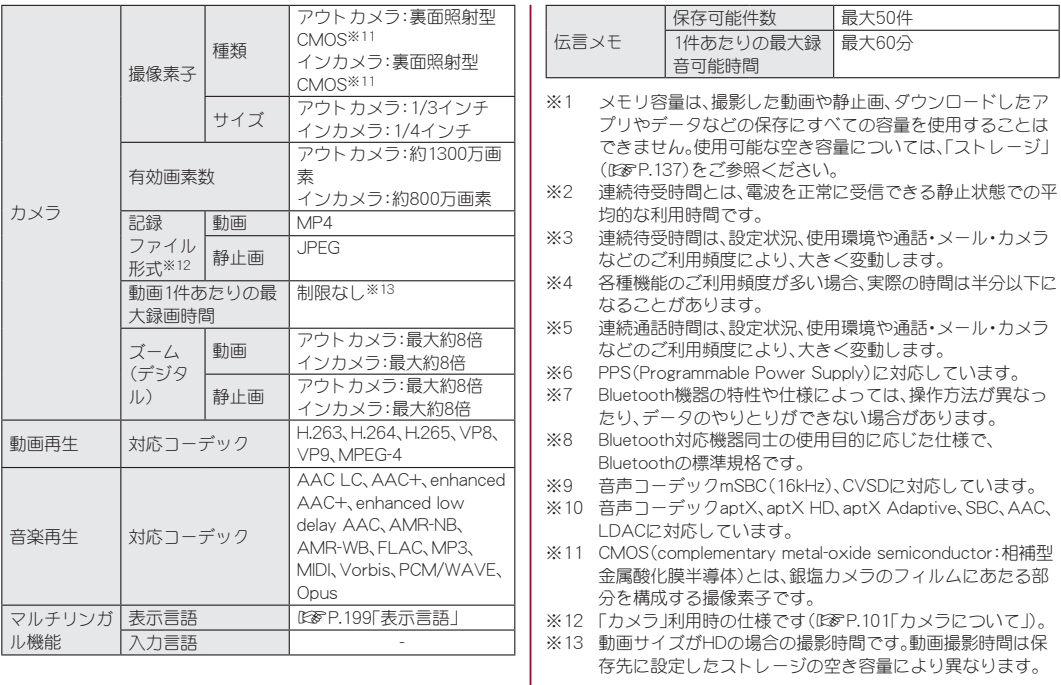

#### <span id="page-200-0"></span>■ 表示言語

日本語、繁体中国語、広東語(簡体)、簡体中国語、広東語(繁体)、アフ リカーンス語、アゲム語、アカン語、イナリ・サーミ語、アストゥリア ス語、アゼルバイジャン語(ラテン文字)、バンバラ語、スンダ語、セ ブアノ語、ボスニア語(ラテン文字)、ブルトン語、バサ語、カタロニ ア語、チェコ語、マコンデ語、ショナ語、ウェールズ語、デンマーク 語、北サーミ語、ドイツ語、ルオ語、低地ソルブ語、ドゥアラ語、ヨル バ語、エストニア語、グシイ語、英語、スペイン語、バスク語、エウェ 語、エウォンド語、フィリピノ語、フェロー語、フランス語、フリジア 語、フリウリ語、アイルランド語、マン島語、スコットランド・ゲール 語、ガリシア語、キクユ語、ハウサ語、ベナ語、高地ソルブ語、クロア チア語、ハワイ語、ベンバ語、イボ語、ルンディ語、インドネシア語、 インターリングア、サング語、北ンデベレ語、ズールー語、アイスラ ンド語、イタリア語、ジャワ語、ジョラ=フォニィ語、カーボベルデ・ クレオール語、カコ語、グリーンランド語、カレンジン語、コーン ウォール語、ナマ語、エンブ語、ロンボ語、カンバ語、マチャメ語、メ ル語、キニアルワンダ語、アス語、ルワ語、サンブル語、サンバー語、 スワヒリ語、タイタ語、テソ語、ランギ語、ケルン語、コイラ・チーニ 語、コイラボロ・センニ語、モーリシャス・クレオール語、ヴンジョ 語、ラコタ語、ラトビア語、トンガ語、ルクセンブルク語、リトアニア 語、リンガラ語、ガンダ語、ルヒヤ語、マサイ語、ハンガリー語、マク ア・ミート語、マダガスカル語、マルタ語、マレー語、メタ語、ナイ ジェリア・ピジン語、ンゴンバ語、オランダ語、ノルウェー語(ブーク モール)、ノルウェー語(ニーノシュク)、ヤンベン語、ウズベク語(ラ テン文字)、ソガ語、オロモ語、ポーランド語、ポルトガル語、フラ語 (ラテン文字)、バフィア語、ルーマニア語、チガ語、ロマンシュ語、ケ チュア語、ニャンコレ語、サンゴ語、スイスドイツ語、セナ語、アルバ ニア語、ンジエムブーン語、スロバキア語、スロベニア語、ソマリ語、 セルビア語(ラテン文字)、フィンランド語、スウェーデン語、中央ア トラス・タマジクト語、カビル語、タサワク語、マオリ語、ヌエル語、

ベトナム語、ルバ・カタンガ語、トルコ語、トルクメン語、ヴァリス 語、ウォロフ語、ザルマ語、ギリシャ語、アゼルバイジャン語(キリル 文字)、ベラルーシ語、ボスニア語(キリル文字)、ブルガリア語、オ セット語、キルギス語、カザフ語、マケドニア語、モンゴル語、チェ チェン語、ロシア語、サハ語、セルビア語(キリル文字)、タタール語、 タジク語、ウズベク語(キリル文字)、ウクライナ語、ジョージア語、 アルメニア語、ヘブライ語、ウイグル語、ウルドゥー語、ウズベク語 (アラビア文字)、パシュトゥー語、パンジャブ語(アラビア文字)、シ ンド語(アラビア文字)、アラビア語、ペルシア語、マーザンダラーン 語、標準モロッコ タマジクト語、アムハラ語、コンカニ語、ドーグ リー語、ネパール語、ボド語、マラーティー語、マイティリー語、サン スクリット語、シンド語(デーバナーガリー文字)、ヒンディー語、 アッサム語、ベンガル語、マニプリ語、パンジャブ語(グルムキー文 字)、グジャラート語、オリヤー語、タミル語、テルグ語、カンナダ語、 マラヤーラム語、シンハラ語、タイ語、ラオ語、チベット語、ゾンカ 語、ミャンマー語、クメール語、サンターリー語、チェロキー語、フラ 語(Adlm)、韓国語、四川イ語

#### ■ クイックスイッチアダプター

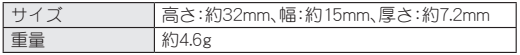

## 携帯電話機の比吸収率(**SAR**)につ いて

#### この機種**SH-51C**の携帯電話機は、国が定めた電波の人体吸収 に関する技術基準および電波防護の国際ガイドラインに適合 しています。

この携帯電話機は、国が定めた電波の人体吸収に関する技術基準 (※1)ならびに、これと同等な国際ガイドラインが推奨する電波防 護の許容値を遵守するよう設計されています。この国際ガイドライ ンは世界保健機関(WHO)と協力関係にある国際非電離放射線防護 委員会(ICNIRP)が定めたものであり、その許容値は使用者の年齢や 健康状況に関係なく十分な安全率を含んでいます。

国の技術基準および国際ガイドラインは電波防護の許容値を人体 に吸収される電波の平均エネルギー量を表す比吸収率(SAR:

Specific Absorption Rate)で定めており、携帯電話機に対するSAR の許容値は2W/kgです。この携帯電話機の側頭部におけるSARの最 大値は0.592W/kg(※2)、身体に装着した場合のSARの最大値は 0.790W/kg(※3)です。個々の製品によってSARに多少の差異が生 じることもありますが、いずれも許容値を満足しています。 携帯電話機は、携帯電話基地局との通信に必要な最低限の送信電力 になるよう設計されているため、実際に通話等を行っている状態で は、通常SARはより小さい値となります。

この携帯電話機は、側頭部以外の位置でも使用可能です。キャリン グケース等のアクセサリをご使用するなどして、身体から1.5cm以 上離し、かつその間に金属(部分)が含まれないようにしてくださ い。このことにより、本携帯電話機が国の技術基準および電波防護 の国際ガイドラインに適合していることを確認しています。

世界保健機関は、「携帯電話が潜在的な健康リスクをもたらすかど うかを評価するために、これまで20年以上にわたって多数の研究 が行われてきました。今日まで、携帯電話使用によって生じるとさ れる、いかなる健康影響も確立されていません。」と表明していま す。

さらに詳しい情報をお知りになりたい場合には世界保健機関の ホームページをご参照ください。 https://www.who.int/news-room/fact-sheets/detail/

electromagnetic-fields-and-public-health-mobile-phones) SARについて、さらに詳しい情報をお知りになりたい方は、下記の ホームページをご参照ください。

総務省のホームページ (https://www.tele.soumu.go.jp/j/sys/ele/index.htm) 一般社団法人電波産業会のホームページ (https://www.arib-emf.org/01denpa/denpa02-02.html) ドコモのホームページ https://www.docomo.ne.jp/product/sar/

- シャープ株式会社のホームページ
- http://k-tai.sharp.co.jp/support/sar/
- ※1 技術基準については、電波法関連省令(無線設備規則第14条 の2)で規定されています。
- ※2 5G/LTEと同時に使用可能な無線機能を含みます。
- ※3 5G/LTEと同時に使用可能な無線機能を含みます。

## **Specific Absorption Rate (SAR) Information of Mobile Phones**

#### **This model SH-51C mobile phone complies with the Japanese technical regulations and the international guidelines regarding human exposure to radio waves.**

This mobile phone was designed in observance of the Japanese technical regulations regarding exposure to radio waves (※1) and the limits of exposure recommended in the international guidelines, which are equivalent to each other. The international guidelines were set out by the International Commission on Non-Ionizing Radiation Protection (ICNIRP), which is in collaboration with the World Health Organization (WHO), and the permissible limits include substantial safety margins designed to assure the safety of all persons, regardless of age and health conditions.

The technical regulations and the international guidelines set out the limits of exposure to radio waves as the Specific Absorption Rate, or SAR, which is the value of absorbed energy in any 10 grams of human tissue over a 6-minute period. The SAR limit for mobile phones is 2.0 W/kg.

The highest SAR value for this mobile phone when tested for use near the head is 0.592 W/kg (※2), and that when worn on the body is 0.790 W/kg (※3). There may be slight differences of the SAR values in individual product, but they all satisfy the limit. The actual value of SAR of this mobile phone while operating can be well below the indicated above. This is due to automatic changes in the power level of the device to ensure it only uses the minimum power required to access the network.

This mobile phone can be used in positions other than against your head. By using accessories such as a belt clip holster that maintains a 1.5 cm separation with no metal (parts) between it and the body, this mobile phone is certified the compliance with the Japanese technical regulations and the international guidelines.

The World Health Organization has stated that "a large number of studies have been performed over the last two decades to assess whether mobile phones pose a potential health risk. To date, no adverse health effects have been established as being caused by mobile phone use."

Please refer to the WHO website if you would like more detailed information.

https://www.who.int/news-room/fact-sheets/detail/ electromagnetic-fields-and-public-health-mobile-phones) Please refer to the websites listed below if you would like more detailed information regarding SAR.

Ministry of Internal Affairs and Communications Website: (https://www.tele.soumu.go.jp/e/sys/ele/index.htm) Association of Radio Industries and Businesses Website: https://www.arib-emf.org/01denpa/denpa02-02.html (in Japanese only)

NTT DOCOMO, INC. Website:

https://www.docomo.ne.jp/english/product/sar/

SHARP Corporation Website:

http://k-tai.sharp.co.jp/support/sar/ (in Japanese only)

- ※1 The technical regulations are provided in Article 14-2 of Radio Equipment Regulations, a Ministerial Ordinance of the Radio Act.
- ※2 Including other radio systems that can be simultaneously used with 5G/LTE.
- ※3 Including other radio systems that can be simultaneously used with 5G/LTE.

#### **European RF Exposure Information**

Your mobile device is a radio transmitter and receiver. It is designed not to exceed the limits for exposure to radio waves recommended by international guidelines. These guidelines were developed by the independent scientific organization ICNIRP and include safety margins designed to assure the protection of all persons, regardless of age and health.

The guidelines use a unit of measurement known as the Specific Absorption Rate, or SAR. The SAR limit for mobile devices is 2 W/kg and the highest SAR value for this device when tested at the ear is 0.427 W/kg※ and when worn on the body is 0.840 W/ kg※.

For body-worn operation, this mobile device has been tested and meets the RF exposure guidelines when used with an accessory containing no metal and positioning the handset a minimum of 5 mm from the body. Use of other accessories may not ensure compliance with RF exposure guidelines.

As SAR is measured utilizing the devices highest transmitting power the actual SAR of this device while operating is typically below that indicated above. This is due to automatic changes to the power level of the device to ensure it only uses the minimum level required to reach the network.

※The tests are carried out in accordance with international guidelines for testing.

#### **Regulatory information**

In some countries/regions including Europe<sup>※</sup>, there are restrictions on the use of 5GHz WLAN that may limit the use to indoors only.

Please check the local laws and regulations beforehand.

※Belgium [BE], Bulgaria [BG], Czech Republic [CZ], Denmark [DK], Germany [DE], Estonia [EE], Ireland [IE], Greece [EL], Spain [ES], France [FR], Croatia [HR], Italy [IT], Cyprus [CY], Latvia [LV], Lithuania [LT], Luxembourg [LU], Hungary [HU], Malta [MT], Netherlands [NL], Austria [AT], Poland [PL], Portugal [PT], Romania [RO], Slovenia [SI], Slovakia [SK], Finland [FI], Sweden [SE] and United Kingdom (Northern Ireland) [UK (NI)], Switzerland [CH], Liechtenstein [LI], Iceland [IS], Norway [NO].

Norway: Use of this radio equipment is not allowed in the geographical area within a radius of 20 km from the centre of Ny-Alesund, Svalbard.

**Hereby, SHARP CORPORATION declares that the radio equipment type SH-51C is in compliance with Directive 2014/53/EU. The full text of the EU declaration of conformity is available at the following internet address:** (**https://jp.sharp/k-tai/**)

Manufacturer's Address: SHARP CORPORATION,

1 Takumi-cho, Sakai-ku, Sakai-shi, Osaka 590-8522, Japan

#### z **Description of accessories**

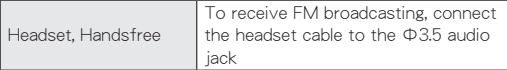

#### **• Frequency range of supported bands in EU**

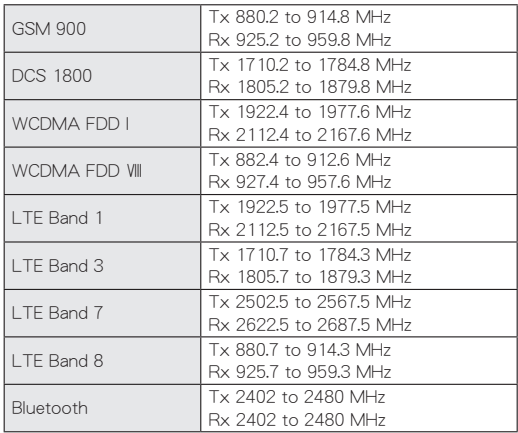

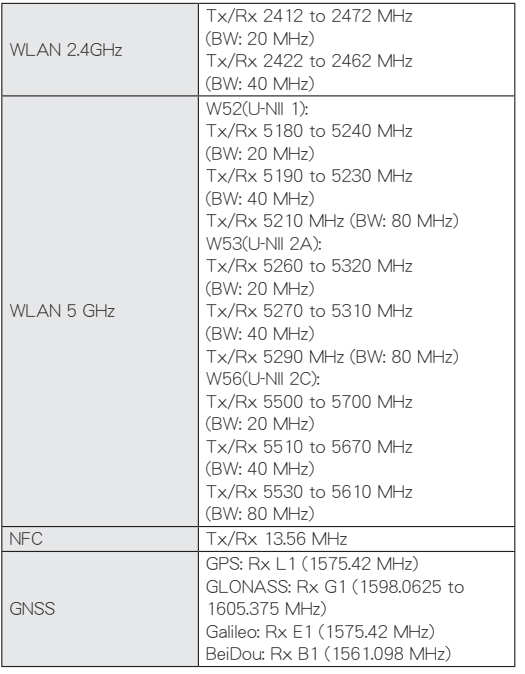

#### $\bullet$  **Maximum transmit power**

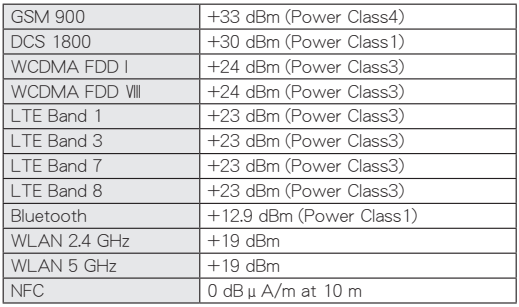

#### **FCC Notice**

- $\bullet$  This device complies with part 15 of the FCC Rules. Operation is subject to the following two conditions: (1) This device may not cause harmful interference, and (2) this device must accept any interference received, including interference that may cause undesired operation.
- Changes or modifications not expressly approved by the manufacturer responsible for compliance could void the user's authority to operate the equipment.

#### **Information to User**

This equipment has been tested and found to comply with the limits of a Class B digital device, pursuant to Part 15 of the FCC Rules. These limits are designed to provide reasonable protection against harmful interference in a residential installation. This equipment generates, uses and can radiate radio frequency energy and, if not installed and used in accordance with the instructions, may cause harmful interference to radio communications.

However, there is no guarantee that interference will not occur in a particular installation; if this equipment does cause harmful interference to radio or television reception, which can be determined by turning the equipment off and on, the user is encouraged to try to correct the interference by one or more of the following measures:

- 1. Reorient/relocate the receiving antenna.
- 2. Increase the separation between the equipment and receiver.
- 3. Connect the equipment into an outlet on a circuit different from that to which the receiver is connected.
- 4. Consult the dealer or an experienced radio/TV technician for help.

#### **FCC RF Exposure Information**

Your handset is a radio transmitter and receiver.

It is designed and manufactured not to exceed the emission limits for exposure to radio frequency (RF) energy set by the Federal Communications Commission of the U.S. Government. The guidelines are based on standards that were developed by independent scientific organizations through periodic and thorough evaluation of scientific studies. The standards include a substantial safety margin designed to assure the safety of all persons, regardless of age and health.

The exposure standard for wireless handsets employs a unit of measurement known as the Specific Absorption Rate, or SAR. The SAR limit set by the FCC is 1.6 W/kg.

The tests are performed in positions and locations (e.g., at the ear and worn on the body) as required by the FCC for each model. The highest SAR value for this model handset when tested for use at the ear is 1.10 W/kg and when worn on the body, as described in this user guide, is 0.60 W/kg.

For body worn operation, this phone has been tested and meets the FCC RF exposure guidelines. Please use an accessory designated for this product or an accessory which contains no metal and which positions the handset a minimum of 1.5 cm from the body.

The use of accessories that do not satisfy these requirements may not comply with FCC RF exposure requirements, and should be avoided.

The FCC has granted an Equipment Authorization for this model handset with all reported SAR levels evaluated as in compliance with the FCC RF emission guidelines. SAR information on this model handset is on file with the FCC and can be found under the Display Grant section of https://www.fcc.gov/oet/ea/fccid on FCC ID APYHRO00309.

Additional information on Specific Absorption Rates (SAR) can be found on the FCC website at https://www.fcc.gov/general/ radio-frequency-safety-0) .

#### **FCC ID Location**

The device is electronically labeled and the FCC ID can be displayed via the About phone & the Regulatory labels under the Settings menu.

# **CAUTION**

#### **Use only optional parts specified by NTT DOCOMO.**

May cause fires, burns, bodily injury, electric shock, etc. if you use a device other than the specified one, or if the manufacturer, distributor or specification of the device is unclear.

**Do not throw the handset into a fire or heat it.** May cause fires, burns, bodily injury, etc.

#### **Do not dispose of the handset in ordinary garbage.**

May cause fires, burns, bodily injury, etc. It may also cause damage to the environment. Take the unnecessary handset to a sales outlet such as a docomo Shop or follow the instructions by a local institution that handles used handsets.

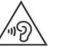

To prevent possible hearing damage, do not listen at high volume levels for long periods.

#### **Avoid using the handset in extremely high or low temperatures.**

Use the handset within the range of a temperature between 5°C and 35°C and a humidity between 35% and 85%.

Refer to the following for details on using it at a bathroom. ☞P.26"SH-51Cが有する防水/防塵性能でできること"

**Charge battery in areas where ambient temperature is between 5**°**C and 35**°**C.**

#### **Do not point the illuminated light directly at someone's eyes. Especially when you use it for young children, keep sufficient distance from them.**

Do not use mobile light near people's faces. Eyesight may be temporarily affected leading to accidents, etc.

### **Bluetooth function**

 $\bullet$  The Bluetooth® word mark and logos are registered trademarks owned by Bluetooth SIG, Inc.

# **Inquiries**

## **General Inquiries <docomo Information Center>**

(Business hours: 9:00 a.m. to 8:00 p.m.) **0120-005-250 (toll free)** ※Service available in: English, Portuguese, Chinese, Spanish. ※Unavailable from part of IP phones. (Business hours: 9:00 a.m. to 8:00 p.m. (open all year round)) From DOCOMO mobile phones (In Japanese only) **(No prefix) 151 (toll free)** ※Unavailable from land-line phones, etc. From land-line phones (In Japanese only) **0120-800-000 (toll free)**

※Unavailable from part of IP phones.

• Please confirm the phone number before you dial.

## **Repairs**

(Business hours: 24 hours (open all year round)) From DOCOMO mobile phones (In Japanese only) **(No prefix) 113 (toll free)** ※Unavailable from land-line phones, etc. From land-line phones (In Japanese only) **0120-800-000 (toll free)**

※Unavailable from part of IP phones.

- Please confirm the phone number before you dial.
- **•** For Applications or Repairs and After-Sales Service, please contact the above-mentioned information center or check the docomo Shop etc. near you on the NTT DOCOMO website and contact.
- For online repair acceptance service, refer to DOCOMO website. NTT DOCOMO website: https://www.docomo.ne.jp/english/

## **Inquiries from overseas (In case of loss, theft, unconnected, etc.)**

(Business hours: 24 hours (open all year round)) From DOCOMO mobile phones

Display "+" on the screen -81-3-6832-6600

(toll free)

(to enter "+", touch and hold "0".)

※You can call using international call access code instead of  $" +"$ 

From land-line phones

International call access code -81-3-6832-6600 for the country you stay (charges apply)

※You are charged a call fee to Japan.

※For international call access codes, refer to DOCOMO website.

- Please confirm the phone number before you dial.
- **•** If you lose your handset or have it stolen, immediately take the steps necessary for suspending the use of the handset.
- $\bullet$  If the handset you purchased is damaged, bring your handset to a repair service specified by DOCOMO after returning to Japan.

## **ahamo Subscribers**

For Inquiries about Repair ahamo website: https://ahamo.com/(in Japanese only)

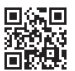

## 輸出管理規制

本製品及び付属品は、日本輸出管理規制(「外国為替及び外国貿 易法」及びその関連法令)の適用を受ける場合があります。また 米国再輸出規制(**Export Administration Regulations**)の適用 を受ける場合があります。本製品及び付属品を輸出又は再輸出 する場合は、お客様の責任及び費用負担において必要となる手 続きをお取りください。詳しい手続きについては経済産業省又 は米国商務省へお問い合わせください。

## 知的財産権について

## 著作権・肖像権について

● お客様が本製品を利用して撮影またはインターネット上のホー ムページからのダウンロードやテレビ、ビデオなどにより取得し た文章、画像、音楽、ソフトウェアなど第三者が著作権を有するコ ンテンツは、私的使用目的の複製や引用など著作権法上認められ た場合を除き、著作権者に無断で複製、改変、公衆送信などするこ とはできません。

実演や興行、展示物などには、私的使用目的であっても撮影また は録音を制限している場合がありますので、ご注意ください。ま た、お客様が本製品を利用して本人の同意なしに他人の肖像を撮 影したり、撮影した他人の肖像を本人の同意なしにインターネッ ト上のホームページに掲載するなどして不特定多数に公開する ことは、肖像権を侵害する恐れがありますのでお控えください。

## 商標について

- 「WCDMA I、「FOMA I、「dメニュー」、「dマーケット」、「dアカウン ト」、「d払い」、「おサイフケータイ」、「my daiz」、「WORLD WING」、 「公共モード」、「WORLD CALL」、「おまかせロック」、「エリア メール」、「イマドコサーチ」、「マチキャラ」、「spモード」、「Xi/ク ロッシィ」、「eトリセツ」、「dフォト」、「危険です、歩きスマホ。」、 「はなして翻訳」、「マイマガジン」、「スグ雷」、「オフィスリンク」、 「スグアプ」、「ahamo」、「iD」ロゴ、「おサイフケータイ」ロゴ、「ドコ モ留守電」ロゴ、「ドコモ電話帳」ロゴ、「dmenu」ロゴ、「データ保管 BOX」ロゴ、「はなして翻訳」ロゴ、「dカード」ロゴ、「d払い」ロゴ、 「dフォト」ロゴ、「スマホマナーマーク」ロゴ、「ドコモデータコ ピー」ロゴは(株)NTTドコモの商標または登録商標です。
- キャッチホンは日本電信電話株式会社の登録商標です。
- Microsoft<sup>®</sup>、Windows<sup>®</sup>は、米国Microsoft Corporationの米国お よびその他の国における商標または登録商標です。
- OracleとJavaは、Oracle Corporation及びその子会社、関連会社の 米国及びその他の国における登録商標です。 文中の社名、商品名等は各社の商標または登録商標である場合が あります。
- ORコードは株式会社デンソーウェーブの登録商標です。
- microSDロゴ、microSDHCロゴ、microSDXCロゴはSD-3C, LLCの 商標です。

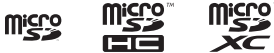

- USB Type-C®はUSB Implementers Forumの登録商標です。
- 8はフェリカネットワークス株式会社の登録商標です。
- FeliCaは、ソニー株式会社が開発した非接触ICカードの技術方 式です。FeliCaは、ソニーグループ株式会社またはその関連会社 の登録商標または商標です。
- Bluetooth® ワードマークおよび口ゴは登録商標であり、 Bluetooth SIG, Inc.が所有権を有します。
- z Wi-Fi®、Wi-Fi Alliance®、Wi-Fi Direct®、Miracast®、Wi-Fi Protected Access® (WPA)はWi-Fi Alliance®の登録商標です。
- WPA2™, WPA3™, Wi-Fi Enhanced Open™はWi-Fi Alliance®の商 標です。
- 「Disney DX」アプリには、ウォルト・ディズニー・ジャパン株式会 社やその親会社、ならびにこれらの関連会社(総称して「ディズ ニー I)の著作権やその他の知的財産権が含まれます。 利用条件は利用規約(ディブニー)をご覧ください。
- FacebookおよびFacebookロゴはMeta Platforms, Inc.の商標ま たは登録商標です。
- ラジコ/radikoおよびradikoロゴは株式会社radikoの登録商標で す。
- iPhone、iMessage、FaceTime、iTunesは、米国および他の国々で 登録されたApple Inc.の商標です。iPhone の商標は、アイホン株 式会社のライセンスにもとづき使用されています。™ and © 2022 Apple Inc. All rights reserved.
- $\bullet$  This product includes software developed by the OpenSSL Project for use in the OpenSSL Toolkit. (https://www.openssl. org)

この製品には OpenSSL Toolkit における使用のためにOpenSSL プロジェクトによって開発されたソフトウェアが含まれています。

- This product includes cryptographic software written by Eric Young(eay@cryptsoft.com) この製品には Eric Young によって作成された暗号化ソフト ウェアが含まれています。
- 本製品には株式会社モリサワの書体、新ゴ R、新ゴ Mを搭載して います。

「新ゴ」は、株式会社モリサワの登録商標です。

● Qualcomm aptX is a product of Qualcomm Technologies, Inc. and/or its subsidiaries.

Qualcomm is a trademark of Qualcomm Incorporated, registered in the United States and other countries. aptX is a trademark of Qualcomm Technologies International, Ltd., registered in the United States and other countries.

● LDACおよびLDAC口ゴはソニー株式会社の商標です。

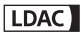

- ●本製品の音声合成ソフトウェアにはHOYA株式会社の VoiceTextを使用しています。VoiceTextは、Voiceware社の登録 商標です。
- 本製品で使用しているクラウド音声認識技術は、フェアリーデバ イセズ株式会社のmimi® powered by NICTを使用しています。
- mimi®はフェアリーデバイヤズ株式会社の登録商標です。
- Adobe and the Adobe logo are either registered trademarks or trademarks of Adobe Systems Incorporated in the United States and/or other countries.
- z Google、Google ロゴ、Android、Google Home™、Google Homeロ ゴ、Google Play、Google Play ロゴ、Gmail、Gmail ロゴ、Google カ レンダー™、Google カレンダー ロゴ、Google マップ™、Google マップ ロゴ、Google Chrome™、Google Chrome ロゴ、 Chromebook、Google 音声検索™、Google 音声検索 ロゴ、 YouTube、YouTube ロゴ、YouTube Music ロゴ、Google ドライ ブ、Google ドライブ ロゴ、Google 検索、Google 検索 ロゴ、 Google Lens、Google Lens ロゴ、Google フォト™、Google フォ ト ロゴ、Google アシスタント、Google アシスタント ロゴ、 Google Playムービー&TV ロゴ、Google Pay、Google Pay ロゴ、 Google One、Google One ロゴ、Google ニュース、Google ニュー ス ロゴ、Files ロゴ、Android Autoは、Google LLC の商標です。

● FAQUOS/アクオス I. FAQUOS Home I. FAQUOSかんたんホー ム」、「AQUOSトリック」、「Bright Keep」、「エモパー/emopa」、 「エモパーメモ」、「エモパーヘルスケア」、「エモパーク/ emopark」、「エスショイン/S-Shoin」、「クリップナウ/Clip Now」、「リッチカラーテクノロジーモバイル/Rich color technology Mobile」、「リラックスビュー/RelaxView」、「アウト ドアビュー」、「からだメイト」、「楽ともリンク」、「Payトリガー」、 「インテリジェントチャージ」、「LCフォント/LCFONT」、 「AQUOS」ロゴ、LCロゴマークはシャープ株式会社の商標または 登録商標です。

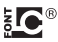

● その他の社名および商品名は、それぞれ各社の商標または登録商 標です。

## その他

- 本製品はMPEG-4 Visual Patent Portfolio Licenseに基づき、下記 に該当するお客様による個人的で且つ非営利目的に基づく使用 がライセンス許諾されております。これ以外の使用については、 ライセンス許諾されておりません。
	- MPEG-4ビデオ規格準拠のビデオ(以下「MPEG-4ビデオ」と記 載します)を符号化すること。
	- ■個人的で日つ営利活動に従事していないお客様が符号化した MPEG-4ビデオを復号すること。
	- ライヤンス許諾を受けているプロバイダから取得した MPEG-4ビデオを復号すること。

その他の用途で使用する場合など詳細については、米国法人 MPEG LA, LLCにお問い合わせください。

● 本製品は、AVCポートフォリオライヤンスに基づき、お客様が個 人的に、且つ非商業的な使用のために(i)AVC規格準拠のビデオ (以下「AVCビデオ」と記載します)を符号化するライセンス、お よび/または(ii)AVCビデオ(個人的で、且つ商業的活動に従事 していないお客様により符号化されたAVCビデオ、および/ま たはAVCビデオを提供することについてライセンス許諾されて いるビデオプロバイダーから入手したAVCビデオに限ります) を復号するライセンスが許諾されております。その他の使用につ いては、黙示的にも一切のライセンス許諾がされておりません。 さらに詳しい情報については、MPEG LA, L.L.C.から入手できる 可能性があります。

https://www.mpegla.comをご参照ください。

- 本書では各OS(日本語版)を次のように略して表記しています。
	- Windows 10は、Microsoft<sup>®</sup> Windows<sup>®</sup> 10 (Home、Pro、 Enterprise、Education)の略です。
	- Windows 8.1は、Microsoft<sup>®</sup> Windows<sup>®</sup> 8.1. Microsoft<sup>®</sup> Windows® 8.1 Pro、Microsoft® Windows® 8.1 Enterpriseの 略です。
	- Windows 11は、Microsoft<sup>®</sup> Windows<sup>®</sup> 11 (Home、 Pro、 Enterprise、Education)の略です。

## オープンソースソフトウェアについて

● 本製品には、GNU General Public License (GPL)、GNU Lesser General Public License(LGPL)、その他のライセンスに基づくソ フトウェアが含まれています。 当該ソフトウェアのライセンスに関する詳細は、ホーム画面で [  $[$   $]$   $[$   $]$   $[$   $|$   $|$   $\mathbb{R}$   $[$   $\mathbb{R}$   $]$   $[$   $\mathbb{R}$   $[$   $\mathbb{R}$   $]$   $[$   $\mathbb{R}$   $]$   $[$   $\mathbb{R}$   $]$   $[$   $\mathbb{R}$   $]$   $[$   $\mathbb{R}$   $]$   $[$   $\mathbb{R}$   $]$   $[$   $\mathbb{R}$   $]$   $[$   $\mathbb{R}$   $]$   $[$   $\mathbb{R}$   $]$ ティ ライヤンス]をご参照ください。

● GPL、LGPL、Mozilla Public License (MPL)に基づくソフトウェア のソースコードは、下記サイトで無償で開示しています。詳細は 下記サイトをご参照ください。

http://k-tai.sharp.co.jp/support/developers/oss/

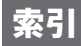

## 名前から探す

## あ

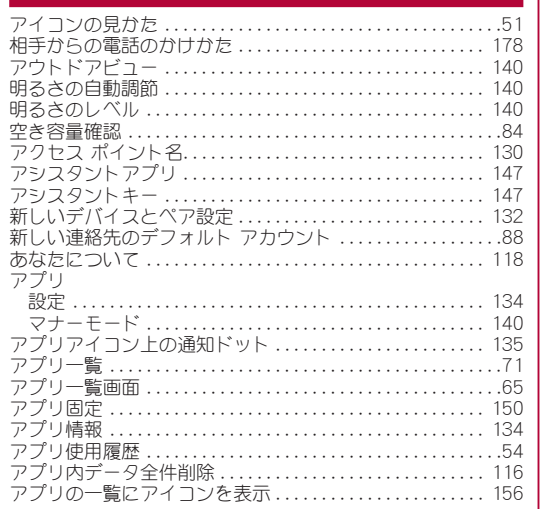

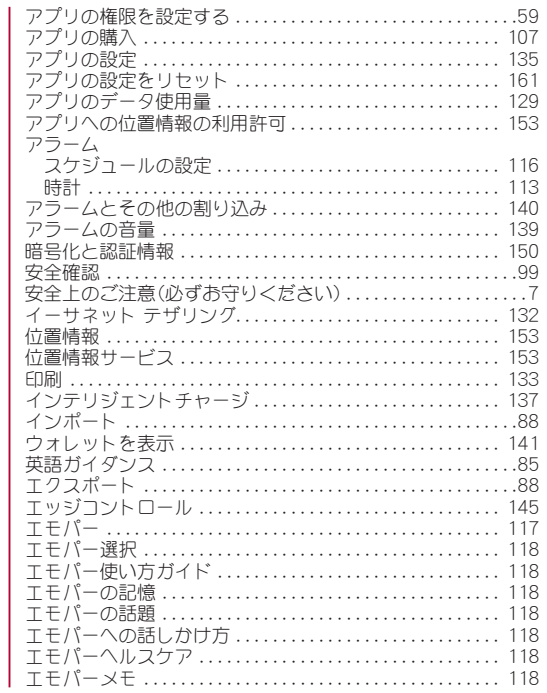

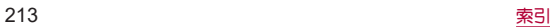

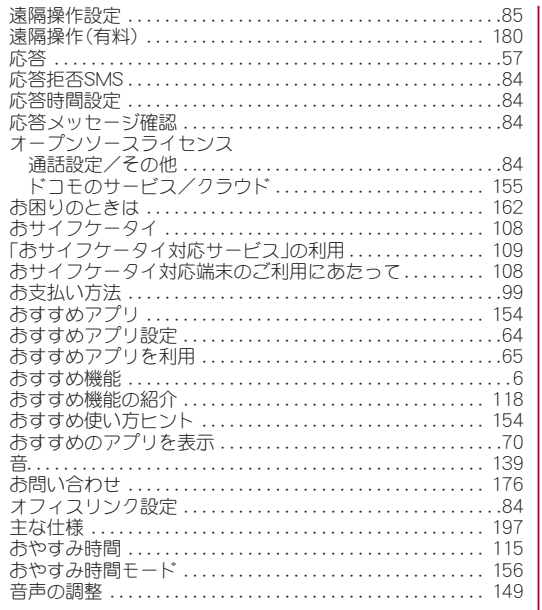

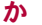

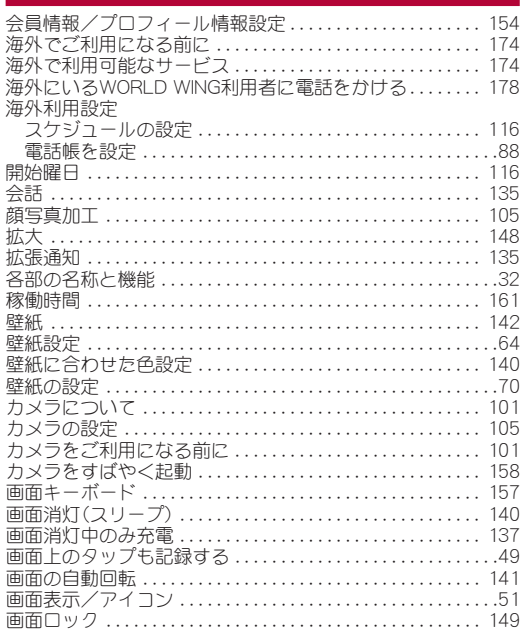

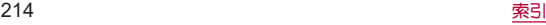
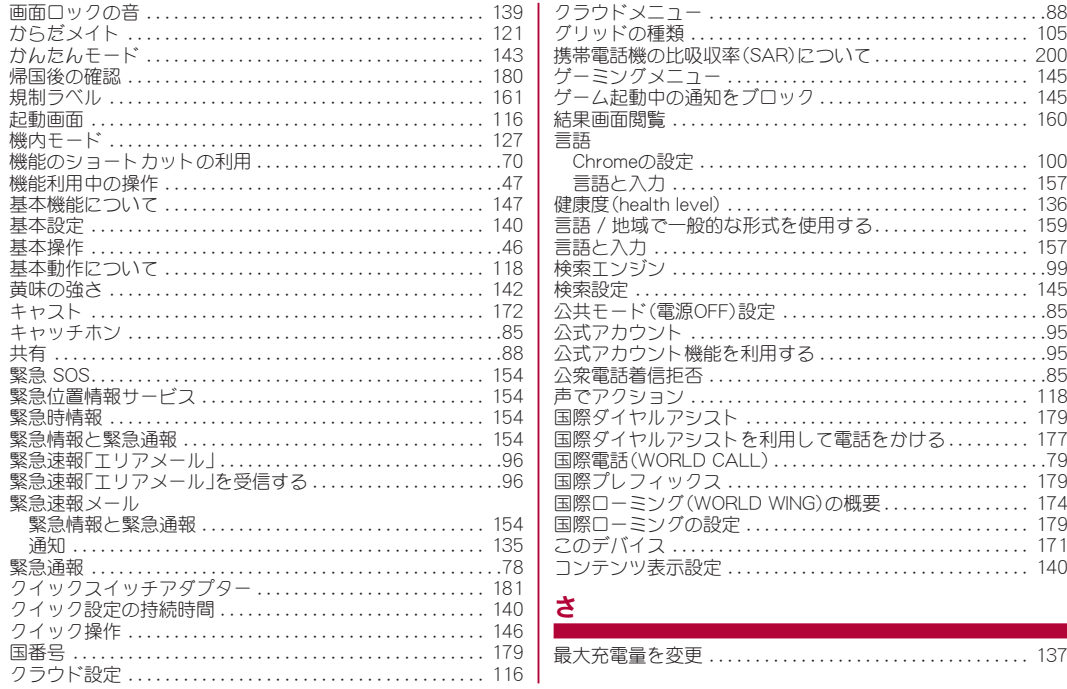

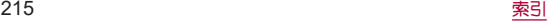

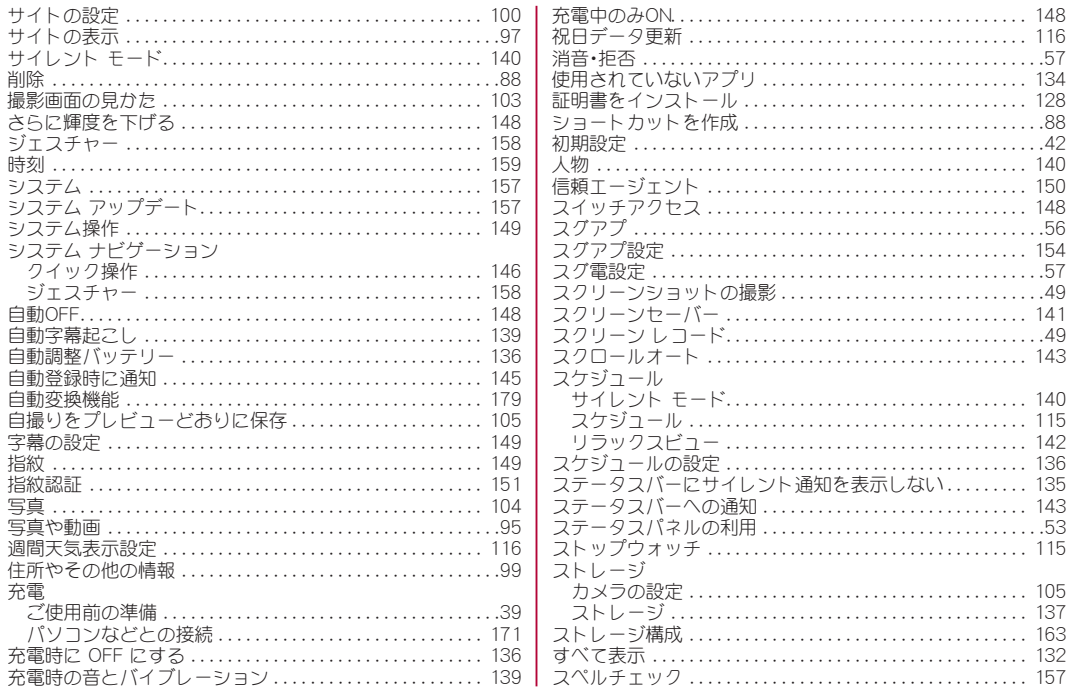

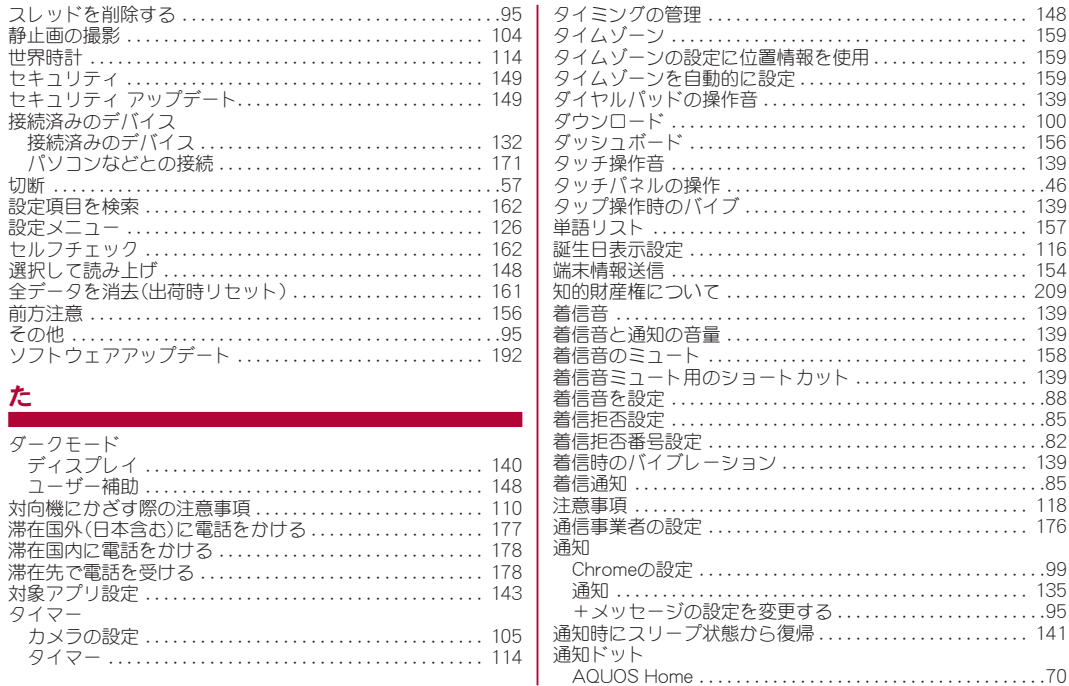

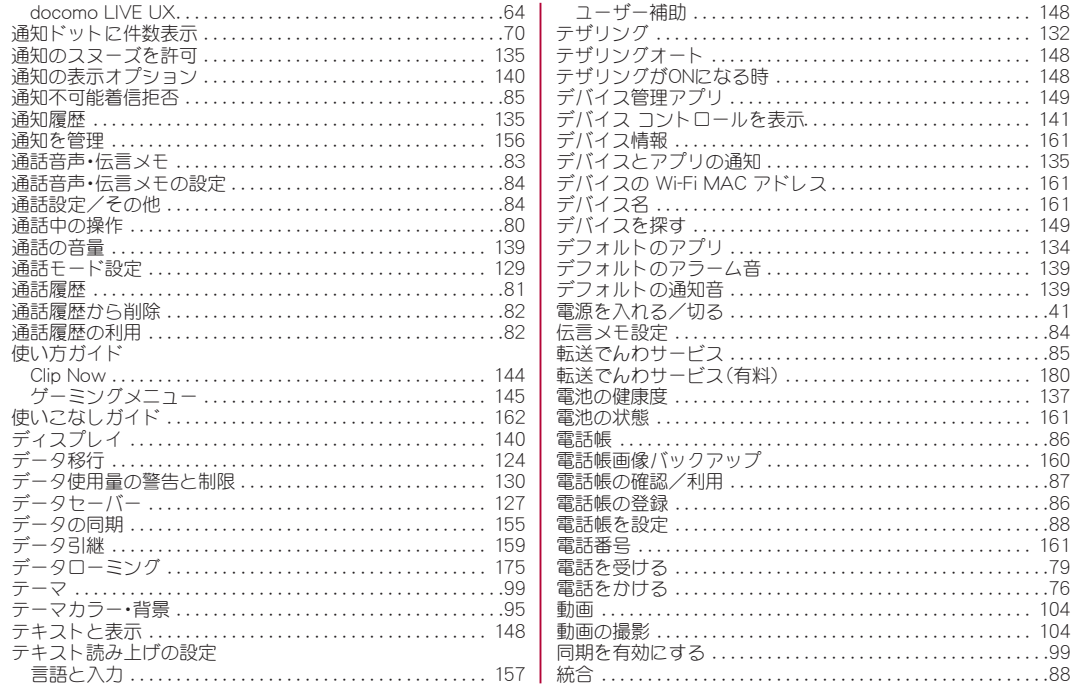

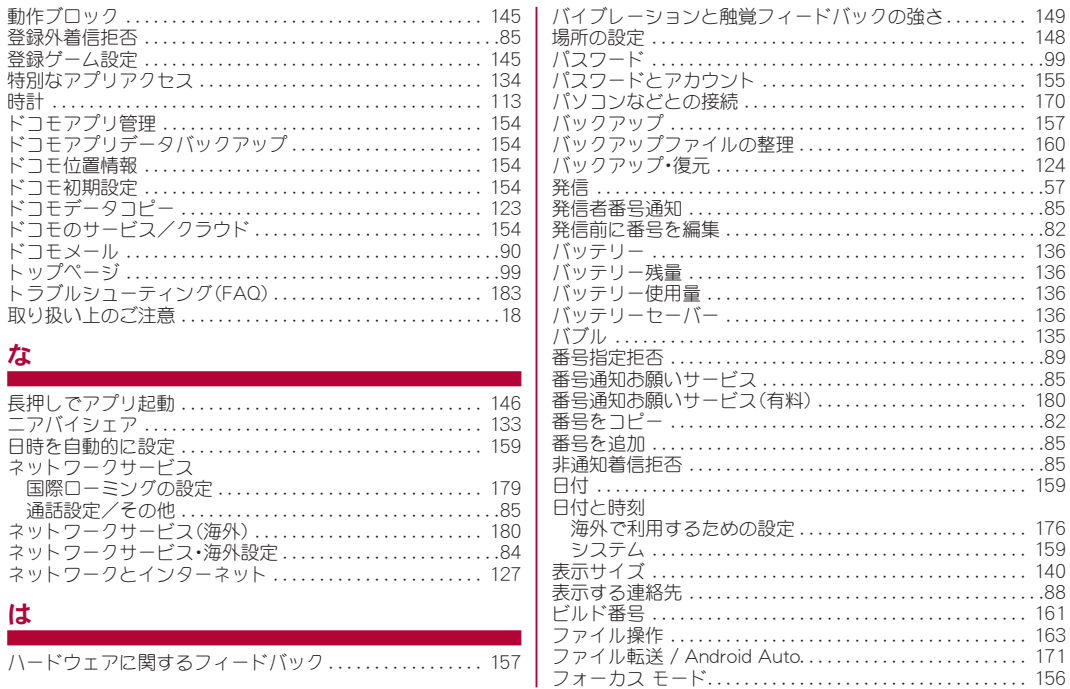

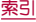

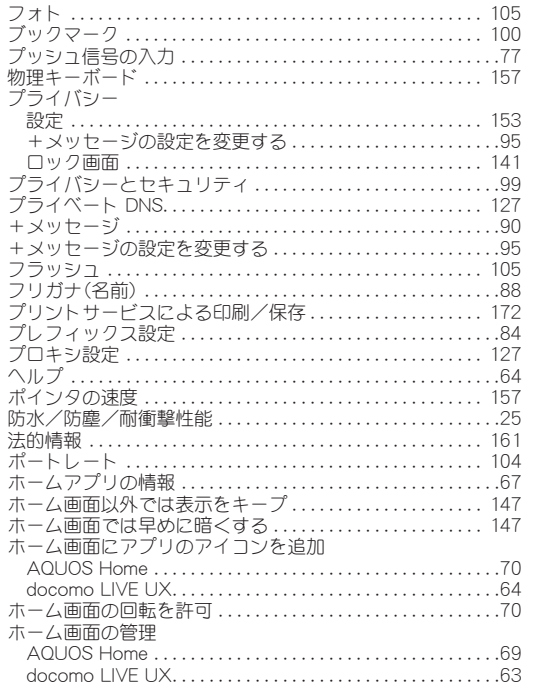

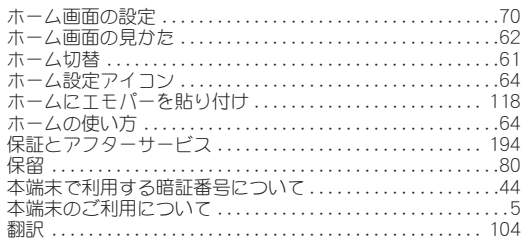

### ま

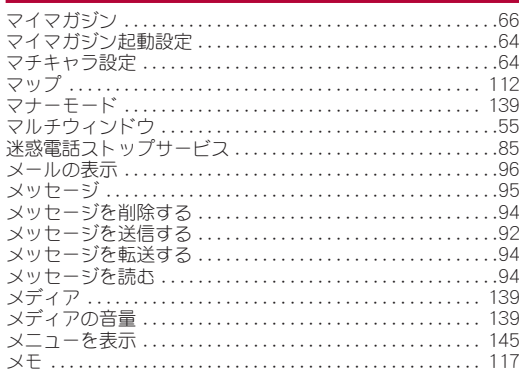

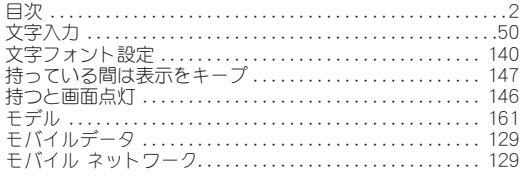

### や

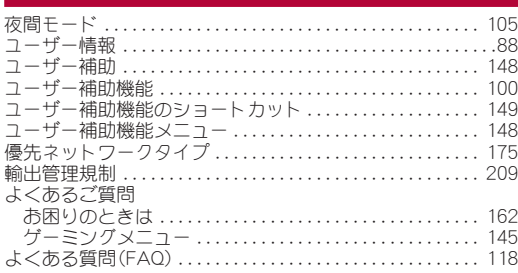

### ら

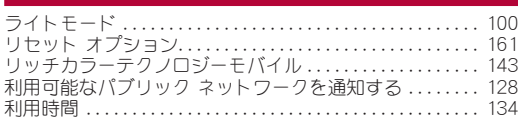

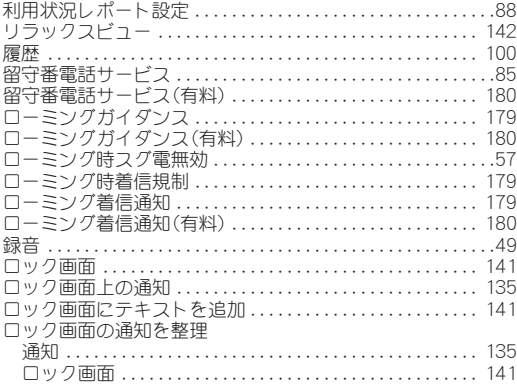

### 英数字

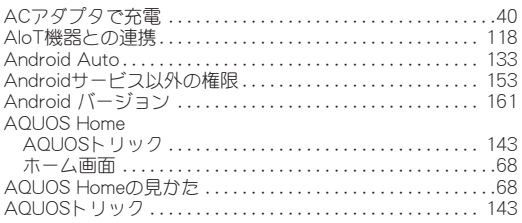

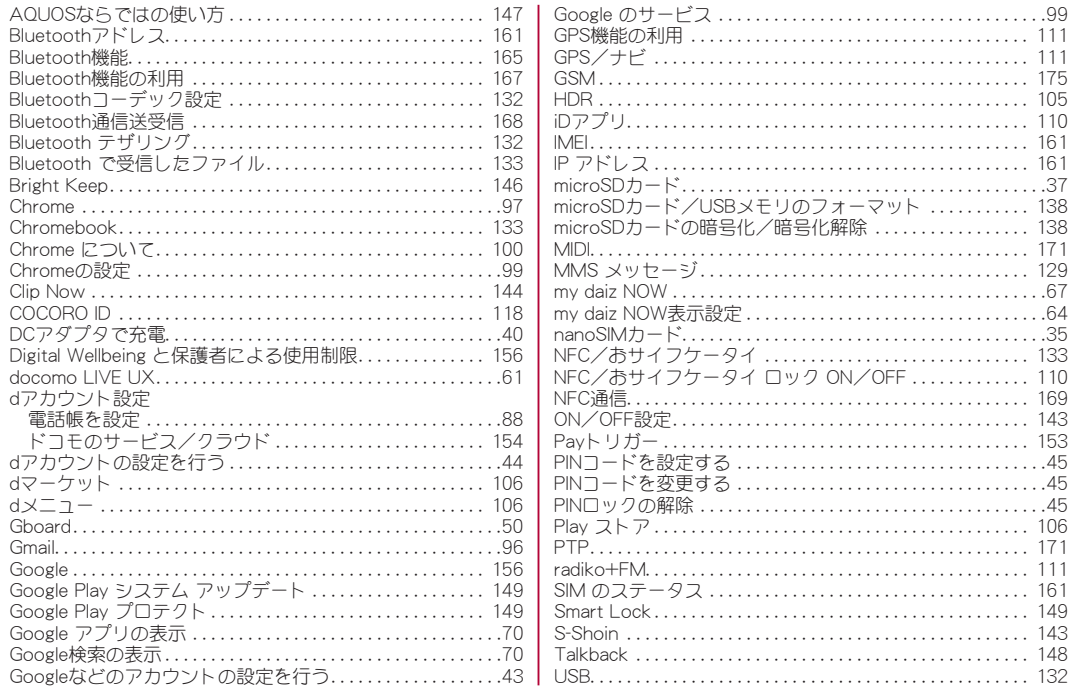

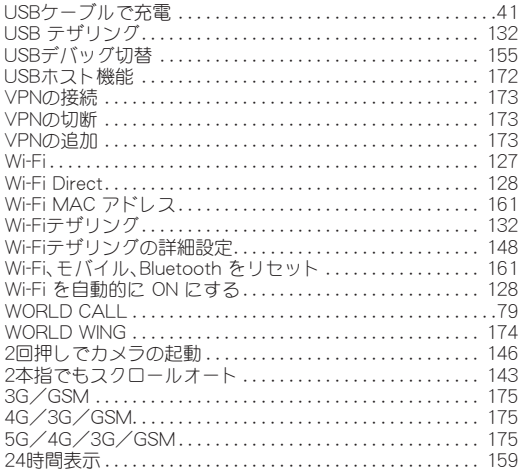

# 目的から探す

### 基本操作

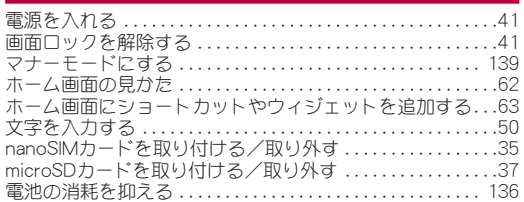

### 電話

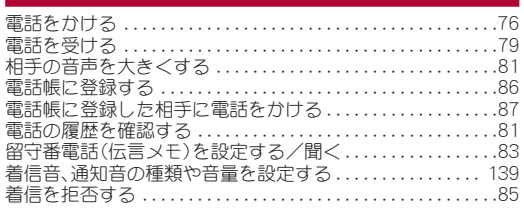

### メール

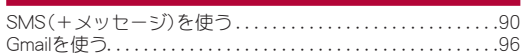

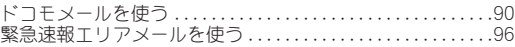

## インターネット

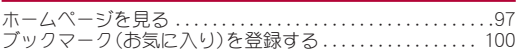

### **Wi-Fi**

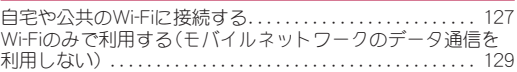

## カメラ

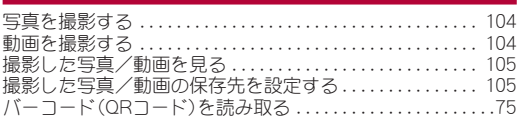

### 便利な機能

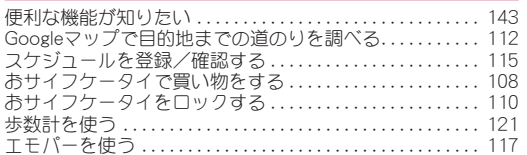

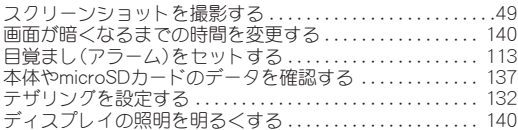

## バックアップ

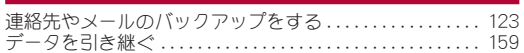

## 故障

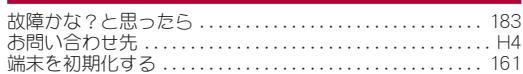

## その他

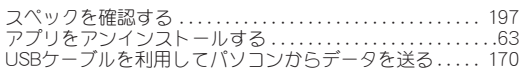

## マナーもいっしょに携帯しましょう

本端末を使用する場合は、周囲の方の迷惑にならないように注 音しましょう。

### こんな場合は必ず電源を切りましょう

#### ■ 使用禁止の場所にいる場合

航空機内や病院では、各航空会社または各医療機関の指示に従って ください。使用を禁止されている場所では、電源を切ってください。

### こんな場合は公共モードに設定しましょう

#### ■運転中の場合

自動車などを運転中の使用にはご注意ください。法令で定める場 合を除き、運転中に本端末の画面を注視したり、手で持って通話 することは、罰則の対象となります。

#### ■ 劇場・映画館・美術館・図書館など公共の場所にいる場合 静かにするべき公共の場所で本端末を使用すると、周囲の方への 迷惑になります。

使用する場所や声・着信音の大きさに注意しましょう

■レストランやホテルのロビーなどの静かな場所で本端末を 使用する場合は、声の大きさなどに気をつけましょう。 ■街の中では、通行の妨げにならない場所で使用しましょう。

プライバシーに配慮しましょう

■カメラ付き端末を利用して撮影や画像送信を行う際は、プラ イバシーなどにご配慮ください。

### 歩きながらのスマートフォンの使用はやめましょう

- ■スマートフォンや携帯雷話の画面を見つめながらの歩行は 大変危険です。視野が極端に狭くなり、自分自身だけでなく、 周囲の方も巻き込む事故につながることもあります。
- スマートフォンを使用する際は、安全な場所で立ち止まって 使用するようにしてください。

### こんな機能が公共のマナーを守ります

かかってきた電話に応答しない設定や、本端末から鳴る音を消 す設定など、便利な機能があります。

- <sup>z</sup> マナーモード(☞**P. 139**[「マナーモード」\)](#page-140-1) 本端末から鳴る音を消します。 ※ただし、カメラのシャッター音は消せません。
- 公共モード(雷源OFF)(I2<sup>®</sup>P.85「ネットワークサービス!) 電話をかけてきた相手に、電源を切る必要がある場所にいる旨の ガイダンスを流し、自動的に電話を終了します。
- <sup>z</sup> バイブ(☞**P. 139**[「音」\)](#page-140-2) 電話がかかってきたことを、振動で知らせます。
- 伝言メモ(I P.83「通話音声・伝言メモ I)

電話に出られない場合に、電話をかけてきた相手の方の用件を録音します。 ※その他にも、留守番電話サービス(L68[P.85「ネットワークサー](#page-86-1) [ビス」\)](#page-86-1)、転送でんわサービス(☞[P.85「ネットワークサービ](#page-86-1) [ス」\)な](#page-86-1)どのオプションサービスが利用できます。

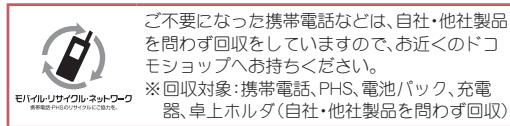

## オンラインでのご利用料金・ご利用データ量・ご契約内容の確認・各種お手続きなど

#### 本端末から **d**メニュー/**My docomo**

パソコンから **My docomo**(**https://www.docomo.ne.jp/mydocomo/**)

●システムメンテナンスやご契約内容などにより、ご利用になれない場合があります。 ●「My docomo」のご利用には、「ネットワーク暗証番号」や「dアカウントのID/パスワード」が必要です。

### 海外からのお問い合わせ先(紛失・盗難・つながらない場合など)

#### ■ドコモの携帯電話からの場合

「+」を画面表示 **-81-3-6832-6600**(無料)

(「+」は「0」をロングタッチします。)

※「+ 降信のかわりに国際電話アクセス番号でも発信できます。

#### ■一般雷話などからの場合

### **滞在国の国際電話アクセス番号 -81-3-6832-6600(有料)**

※日本向け通話料がかかります。 ※国際電話アクセス番号については、ドコモのホームページをご覧ください。

#### 受付時間 **24**時間 (年中無休)

●番号をよくご確認の上、お間違いのないようにおかけください。 ●紛失・盗難などにあわれたら、速やかに利用中断手続きをお取りください。 ●お客様が購入された端末に故障が発生した場合は、ご帰国後にドコモ指定の故障取扱拠点へご持参ください。

### <span id="page-229-0"></span>総合お問い合わせ先 <ドコモ インフォメーションセンター>

■ドコモの携帯雷話からの場合

(局番なしの)**151**(無料)

※一般電話などからはご利用になれません。

### ■一般雷話などからの場合

## **0120-800-000**

※一部のIP電話からは接続できない場合があります。

- 受付時間 午前**9:00**~午後**8:00** (年中無休)
- ●番号をよくご確認の上、お間違いのないようにおかけください。

#### ●各種手続き、故障・アフターサービスについては、上記お問い合わせ先にご連絡いただくか、ドコモのホームページにてお近 くのドコモショップなどをご確認の上、お問い合わせください。

●オンライン修理受付サービスについては、ドコモのホームページをご覧ください。

ドコモのホームページ **https://www.docomo.ne.jp/**

### **ahamo**プランをご契約のお客様

■故障等のお問い合わせ

**ahamo**のホームページ **https://ahamo.com/**

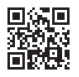

危険です、

## 故障お問い合わせ・修理お申込み先

- ■ドコモの携帯雷話からの場合
	- (局番なしの)**113**(無料)

※一般電話などからはご利用になれません。

■一般雷話などからの場合

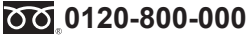

※一部のIP電話からは接続できない場合があります。

受付時間 **24**時間 (年中無休)

- - 試供品のお問い合わせ先

シャープ データ通信サポートセンター

## **TEL 050-5846-5411**

受付時間 平日 **10:00**~**17:00** (土・日・祝日および所定の休日を除く)

●番号をよくご確認の上、お間違いのないようにおかけください。 ●試供品については、本書内でご確認ください。

#### 株式会社NTTドコモ 販売元

製造元 シャープ株式会社

'22.6(1.1版) 22F MK230①